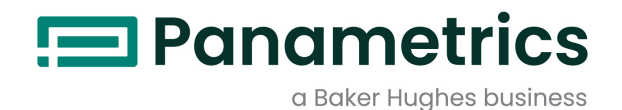

# Sentinel LCT

**Manual del usuario** 

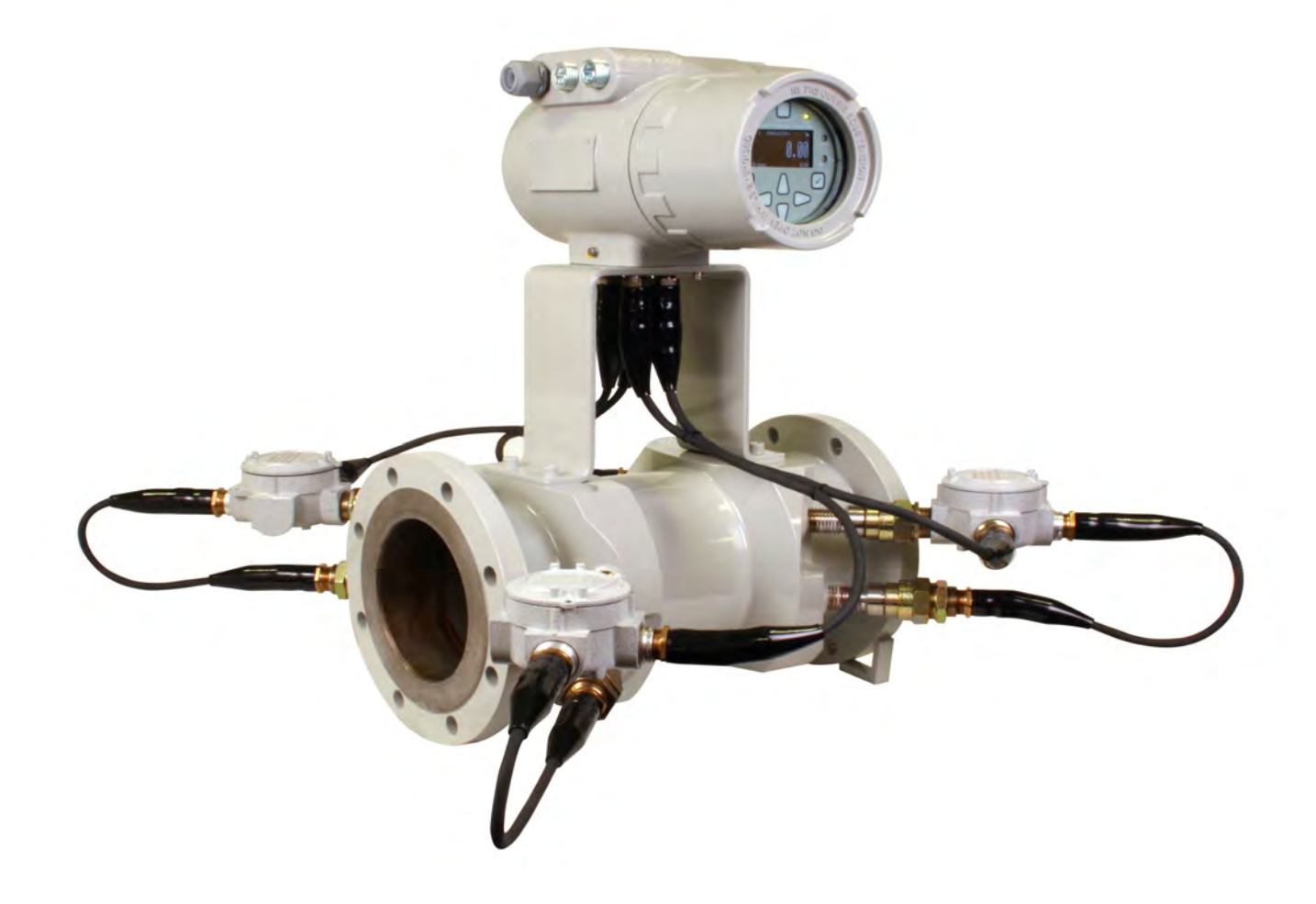

panametrics.com and the set of the set of the set of the BH039C11 ES C

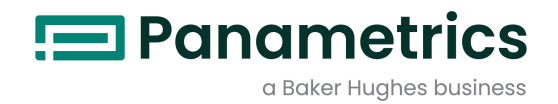

# Sentinel LCT

Caudalímetro ultrasónico para la medición de transferencia de custodia de líquidos

Manual del usuario (Traducción de las instrucciones originales)

BH039C11 ES C Marzo 2023

panametrics.com

Copyright 2023 Baker Hughes company.

This material contains one or more registered trademarks of Baker Hughes Company and its subsidiaries in one or more countries. All third-party product and company names are trademarks of their respective holders.

[Esta página se ha dejado en blanco intencionadamente - pase a la página siguiente]

# Párrafos de información

- Los párrafos de notas proporcionan información para comprender en profundidad una situación, pero que no es esencial para la correcta ejecución de las instrucciones.
- Los párrafos importantes proporcionan información que hace hincapié en las instrucciones que son esenciales para la correcta configuración del equipo. El incumplimiento de estas instrucciones puede causar un rendimiento poco fiable.
- Los párrafos de **precaución** proporcionan información que alerta al operario de una situación peligrosa que puede causar daños a la propiedad o al equipo.
- Los párrafos de **advertencia** proporcionan información que alerta al operario de una situación peligrosa que pueda causar lesiones al personal. Cuando procede, también se incluye información preventiva.

#### Cuestiones de seguridad

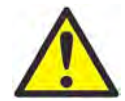

ADVERTENCIA! Es responsabilidad del usuario garantizar que en cada instalación se cumplen de todas las leyes, reglamentos, normativas y códigos locales, provinciales, estatales y nacionales relacionados con la seguridad y las condiciones de funcionamiento seguro.

#### Equipos auxiliares

#### Normas locales de seguridad

El usuario debe asegurarse de que utiliza todos los equipos auxiliares de acuerdo con las leyes, normativas, estándares o códigos locales aplicables en materia de seguridad.

#### Zona de trabajo

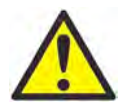

ADVERTENCIA! Los equipos auxiliares pueden tener modos de funcionamiento manual y automático. Puesto que los equipos pueden moverse repentinamente y sin previo aviso, no entre en la célula de trabajo de estos equipos durante el funcionamiento automático, y tampoco entre en el área de trabajo de dichos equipos durante el funcionamiento manual. Si lo hace, puede sufrir lesiones graves.

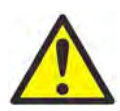

ADVERTENCIA! Asegúrese de que la alimentación de los equipos auxiliares está apagada y bloqueada antes de realizar procedimientos de mantenimiento en dichos equipos.

#### Cualificación del personal

Asegúrese de que todo el personal tiene la capacitación homologada por el fabricante aplicable a los equipos auxiliares.

#### Equipos de protección personal

Asegúrese de que los operarios y el personal de mantenimiento disponen de todos los equipos seguridad pertinentes para los equipos auxiliares. Algunos ejemplos de dichos equipos son gafas de seguridad, casco protector, calzado de seguridad, etc.

#### Funcionamiento no autorizado

Asegúrese de que el personal no autorizado no pueda tener acceso al uso del equipo.

# Cumplimiento de la normativa medioambiental

### Directiva sobre residuos de aparatos eléctricos y electrónicos (RAEE)

Panametrics es participante activo de la iniciativa de reciclaje europea sobre Residuos de Equipos Eléctricos y Electrónicos, la directiva 2002/96/EC.

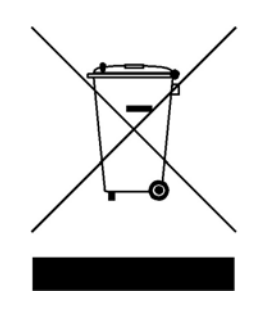

La fabricación del equipo que ha adquirido ha necesitado la extracción y utilización de recursos naturales. Puede contener sustancias peligrosas que podrían afectar a la salud y al medio ambiente.

Con el fin de evitar la diseminación de esas sustancias en el medio ambiente y disminuir la presión sobre los recursos naturales, le animamos a utilizar los sistemas adecuados de recuperación. Dichos sistemas reutilizarán o reciclarán de forma correcta la mayor parte de los materiales de sus equipos al final de su vida útil.

El símbolo del contenedor con ruedas tachado le invita a utilizar esos sistemas.

Si necesita más información sobre los sistemas de recogida, reutilización y reciclaje, póngase en contacto con la administración de residuos local o regional.

# Capítulo 1. Características y posibilidades

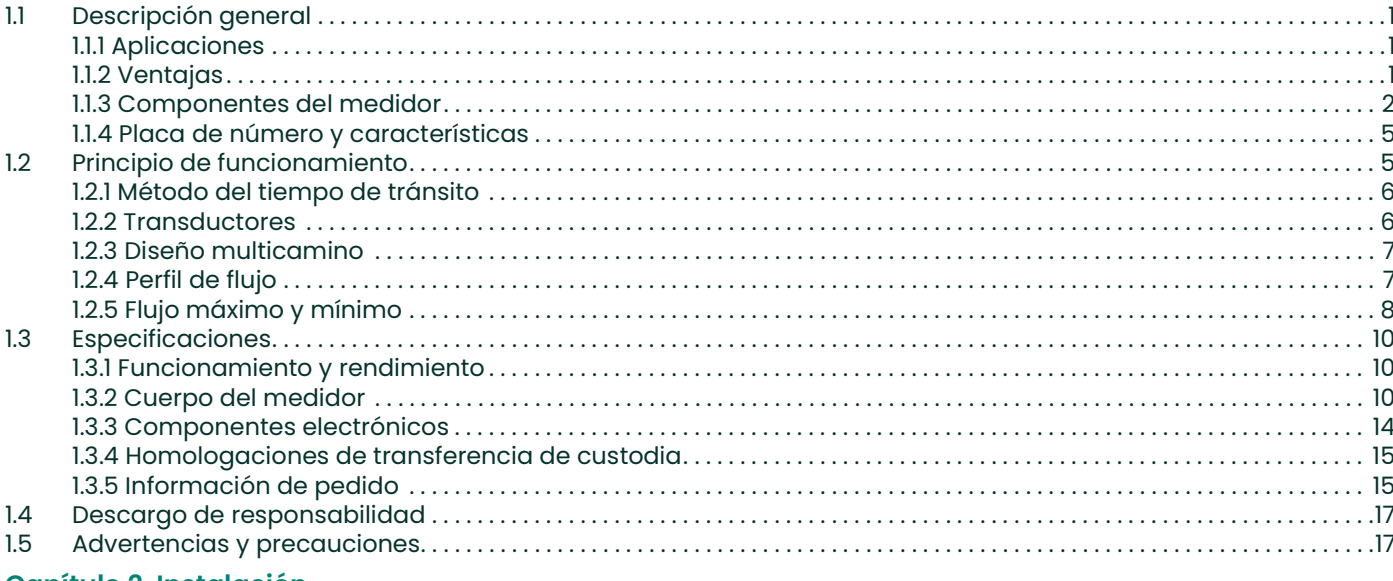

#### **Capítulo 2. Instalación**

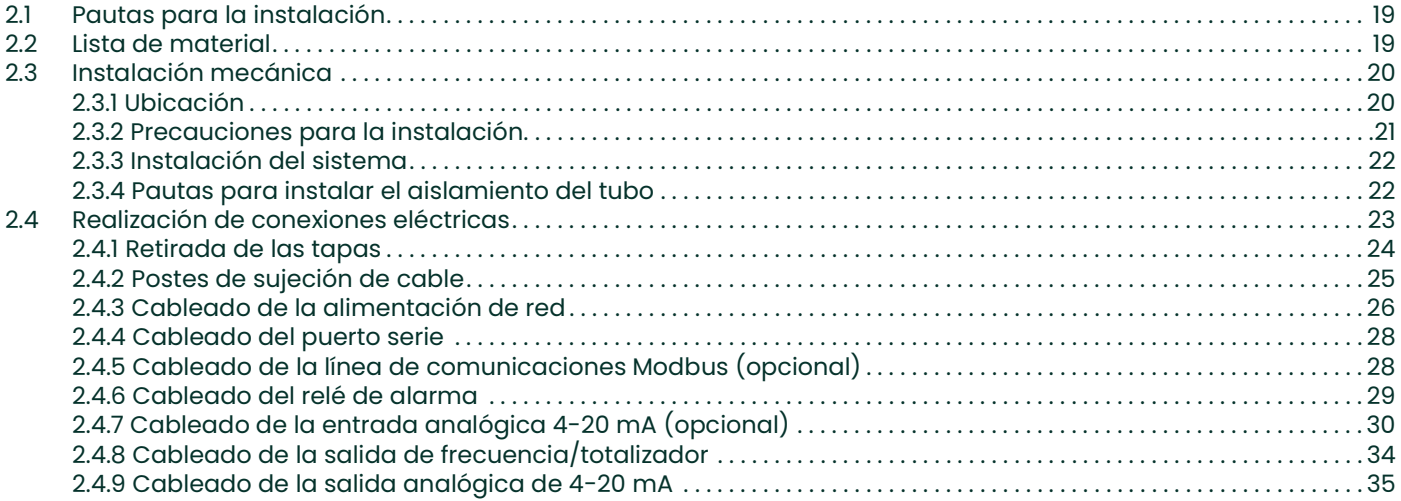

# **Capítulo 3. Programación general**

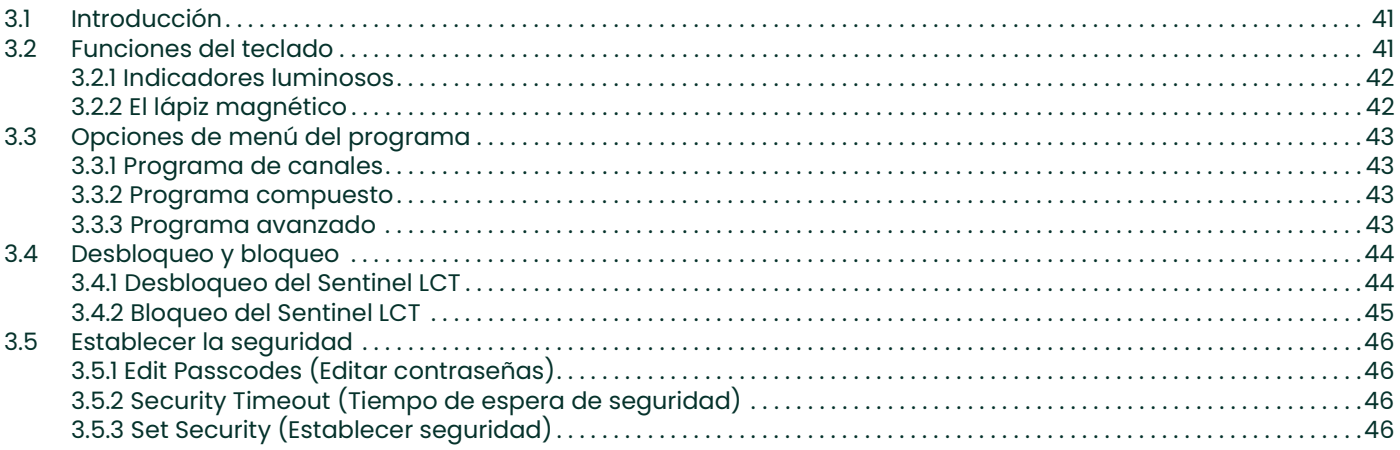

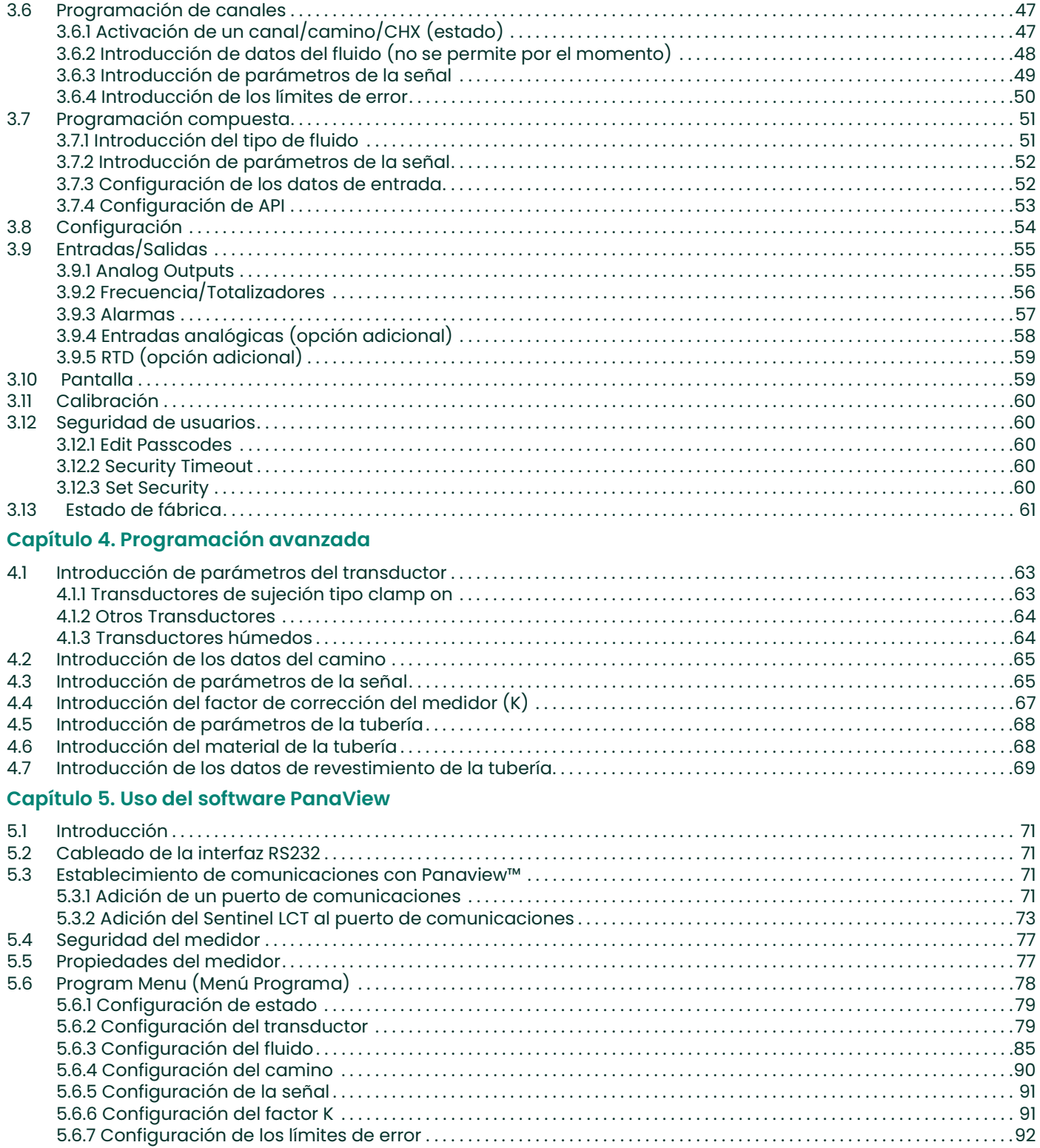

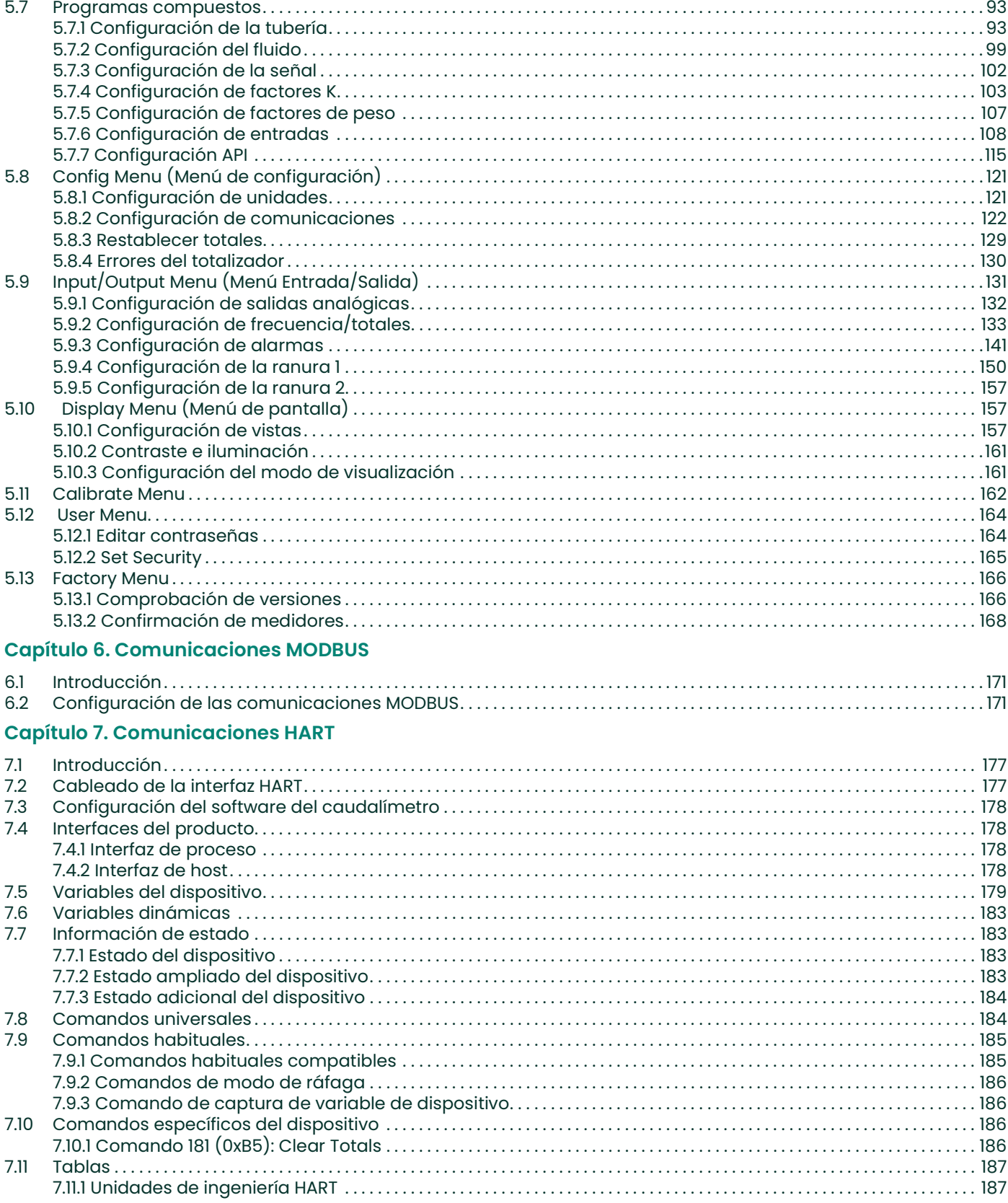

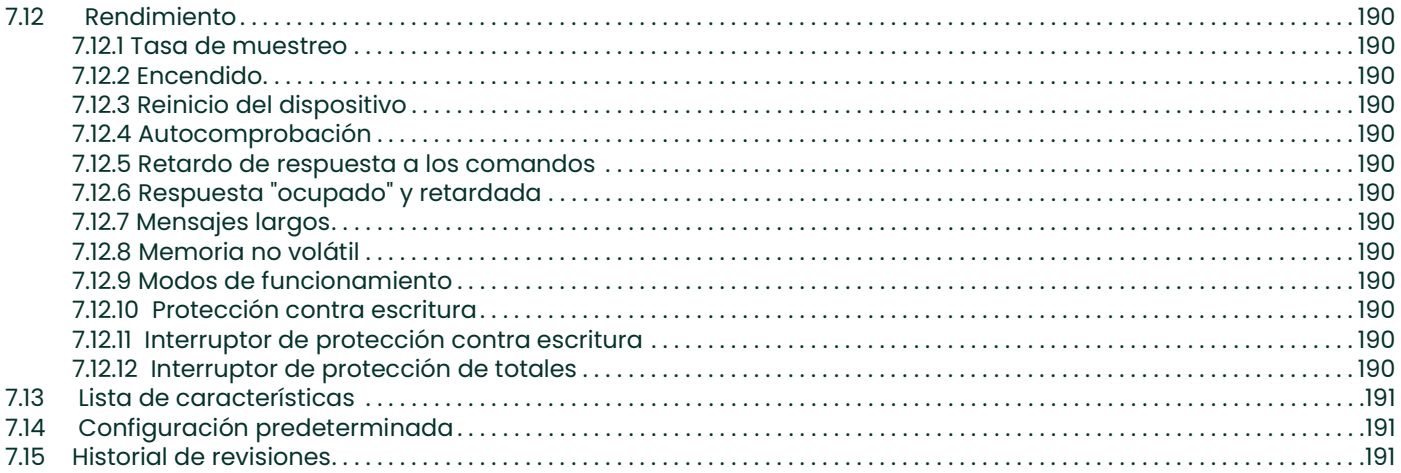

# Capítulo 8. Mantenimiento

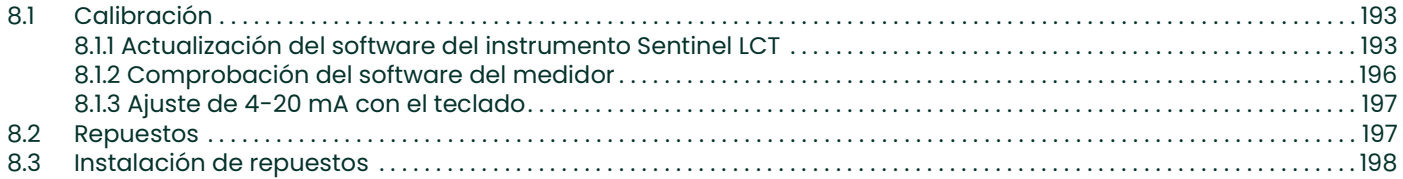

# Capítulo 9. Resolución de problemas

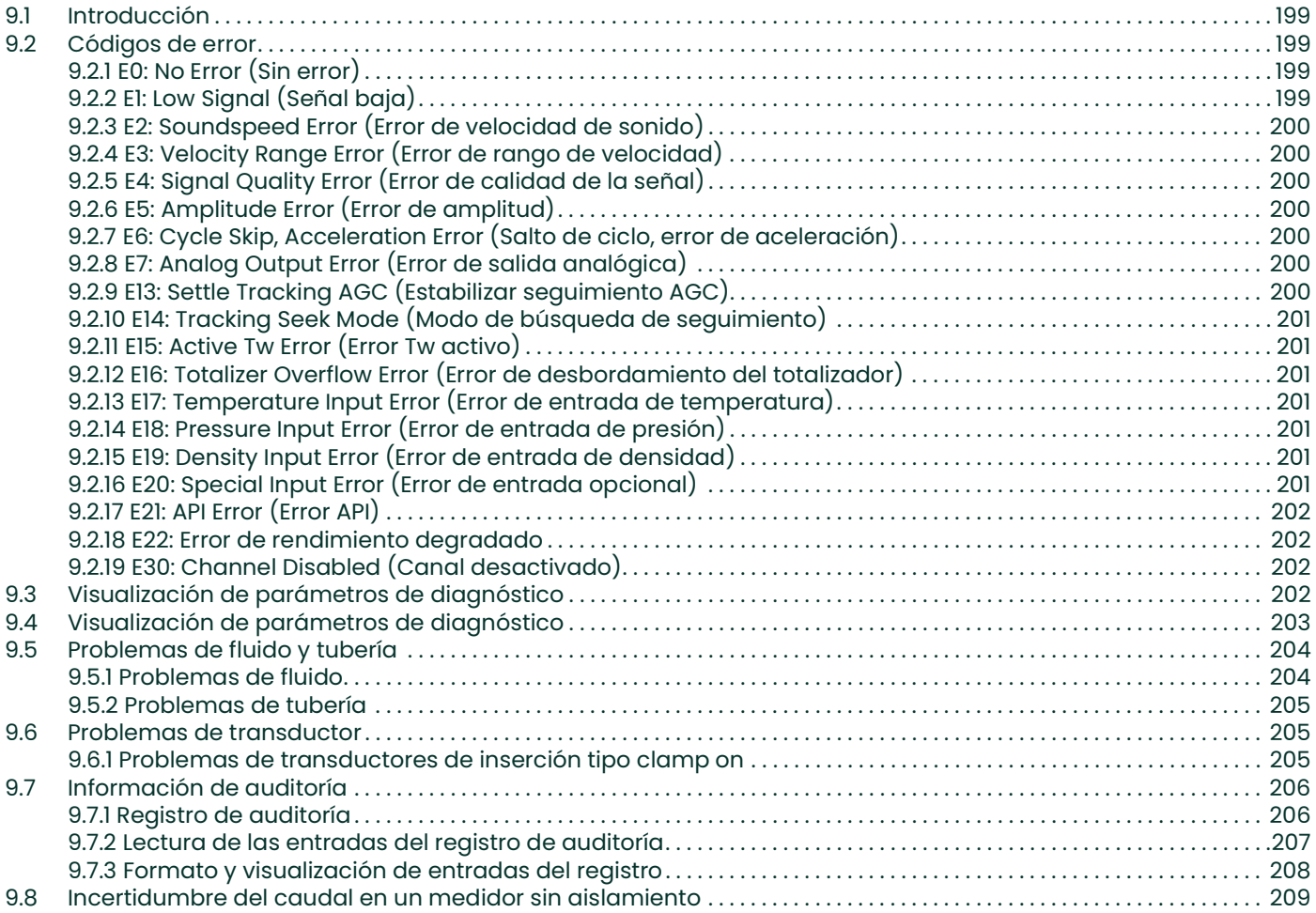

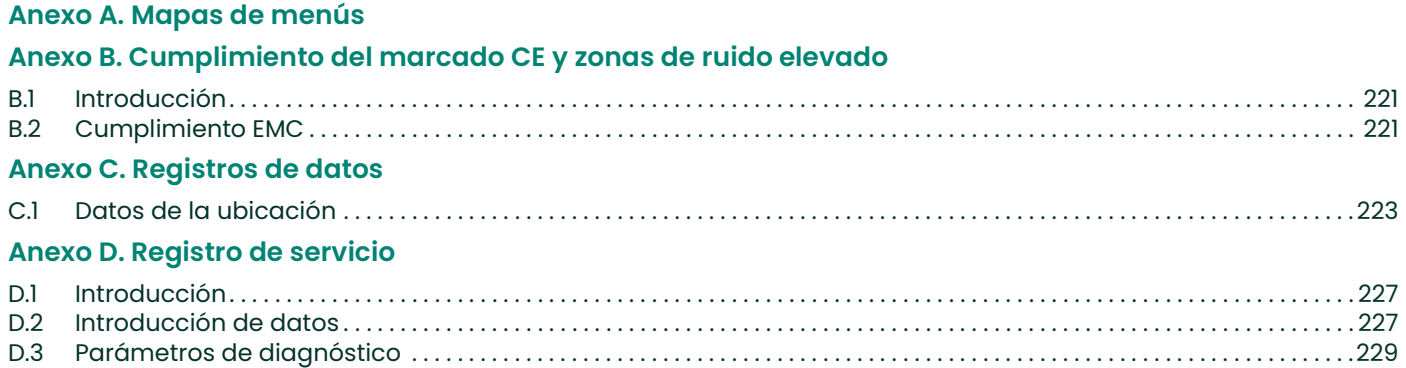

[Esta página se ha dejado en blanco intencionadamente - pase a la página siguiente]

# Capítulo 1. Características y posibilidades

# 1.1 Descripción general

El dispositivo Panametrics **Sentinel LCT** es un caudalímetro ultrasónico para la medición de transferencia de custodia de líquidos. El sistema se entrega totalmente ensamblado y preconfigurado.

#### 1.1.1 Aplicaciones

El dispositivo Sentinel LCT está específicamente diseñado para la transferencia de custodia de líquidos derivados del petróleo y cumple los estrictos requisitos de las normas API MPMS 5.8, OIML R117-1 y MID MI-005.

- Crudo
- Petróleo
- Productos refinados
- Fuel para turbinas de gas
- Equilibrado de tuberías

#### 1.1.2 Ventajas

El transmisor ultrasónico de flujo líquido Sentinel LCT ofrece numerosas ventajas exclusivas:

- Precisión de 0,15%
- Electrónica de respuesta rápida
- Procesamiento avanzado de señales
- Tecnología de conexión PanAdapta®
- Caída de presión nula
- Capacidad de flujo bidireccional
- Excelente resolución mínima
- Ordenador de flujo interno
- Compensación Tw activa
- Alta tasa de disminución de flujo
- Baja sensibilidad a numerosas perturbaciones del flujo aguas arriba
- Mantenimiento mínimo
- Sustitución del transductor sin necesidad de cortar o recalibrar el tubo

#### 1.1.3 Componentes del medidor

La Figura 1 en la página 3 muestra el sistema **Sentinel LCT** completo. Sus componentes se describen en la Tabla 1 y la Tabla 2.

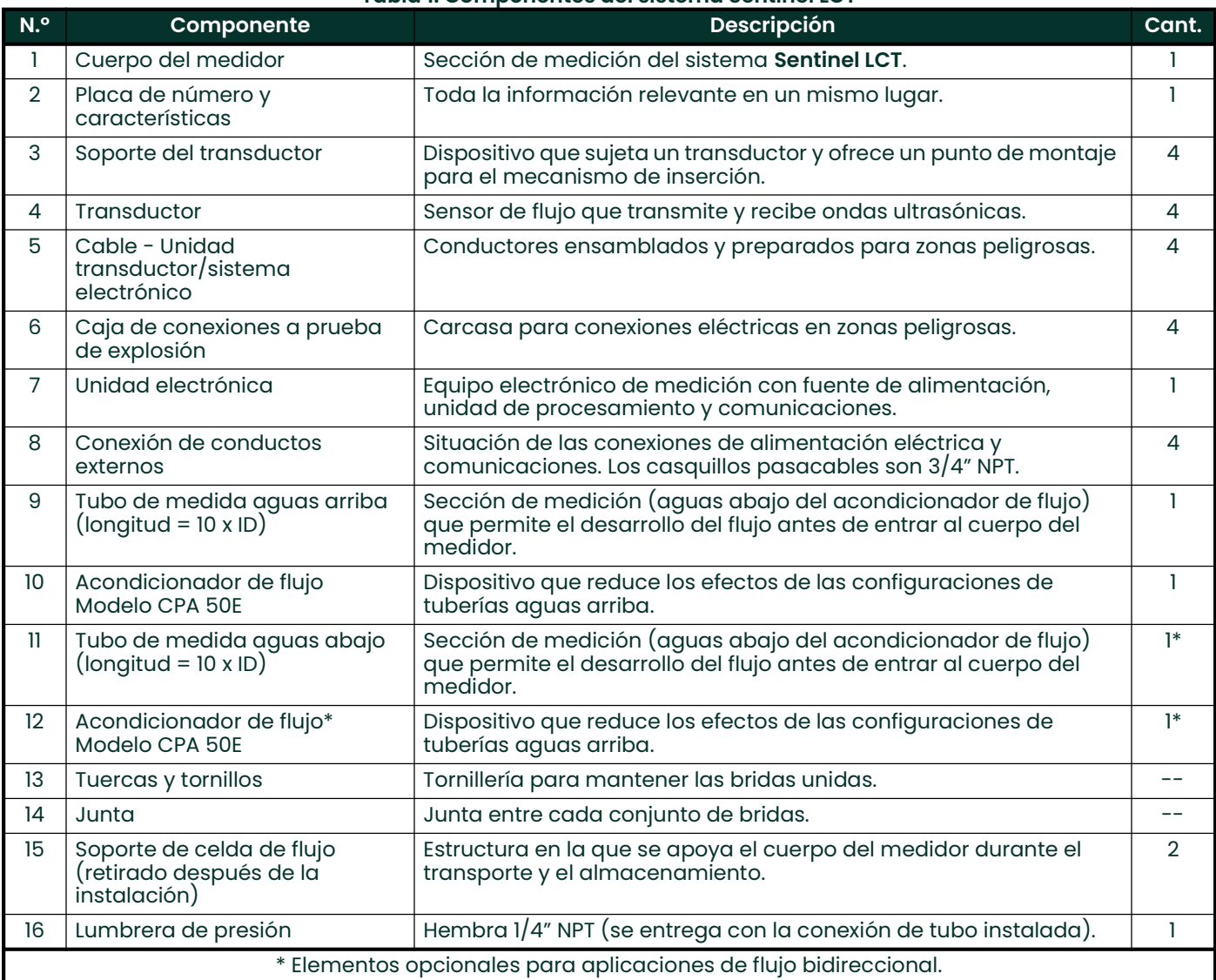

#### Tabla 1: Componentes del sistema Sentinel LCT

#### Tabla 2: Materiales de los componentes del sistema Sentinel LCT

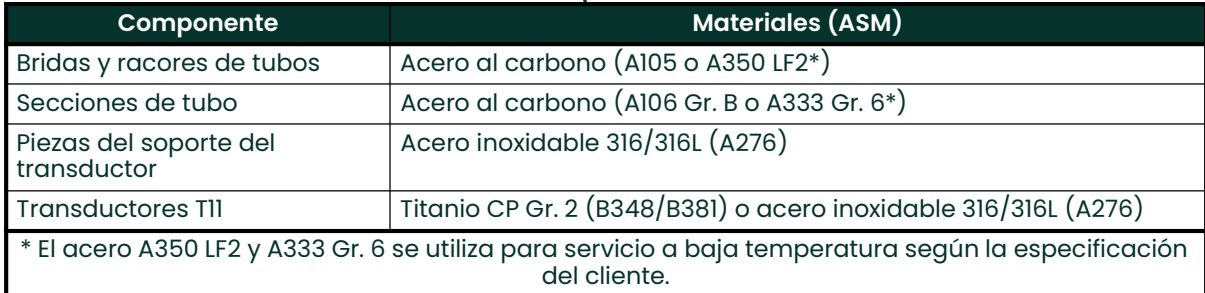

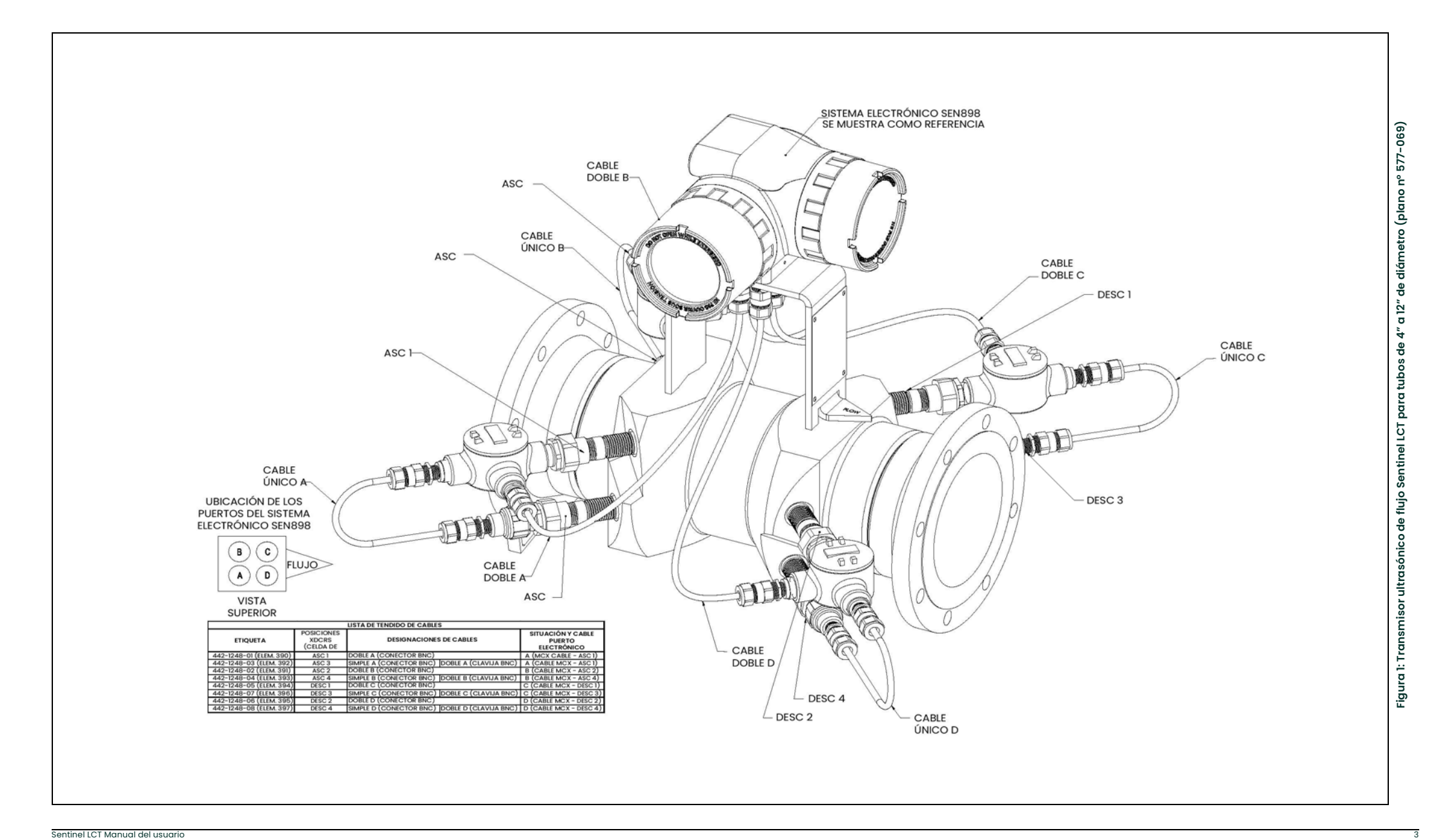

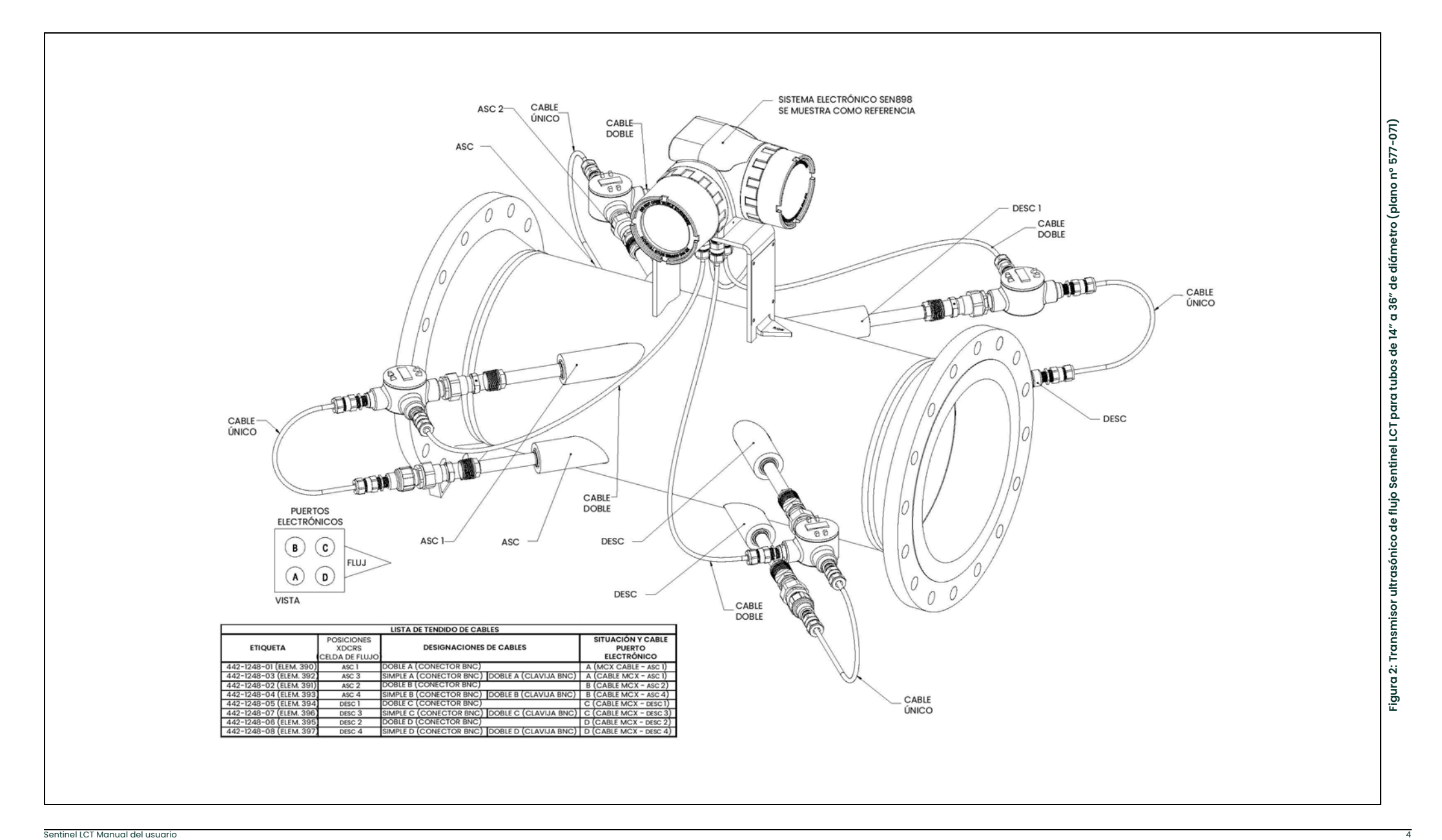

#### 1.1.4 Placa de número y características

La situación de la placa de características del Sentinel LCT se indica en la Figura 1 en la página 3. La Figura 3 muestra una placa en blanco. El usuario puede marcar las especificaciones para facilitar la consulta durante el uso del manual.

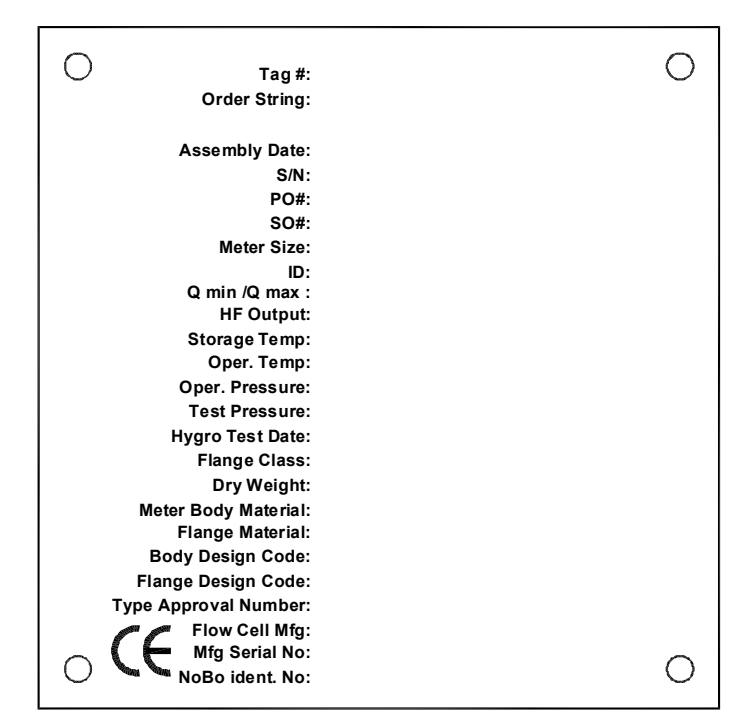

Figura 3: Placa de características del sistema Sentinel LCT

## 1.2 Principio de funcionamiento

El sistema de medición Sentinel LCT utiliza tecnología ultrasónica de tiempo de tránsito. A continuación, se describe brevemente la teoría del tiempo de tránsito. Para obtener más información sobre la teoría y utilizar los caudalímetros ultrasónicos Panametrics para medir el flujo, consulte Mediciones ultrasónicas para control de procesos de L.C. Lynnworth (Academic Press, 1989).

#### 1.2.1 Método del tiempo de tránsito

La técnica del tiempo de tránsito utiliza dos transductores que envían y reciben alternativamente señales ultrasónicas codificadas a través del fluido. La Figura 4 muestra los caminos empleados en el sistema Sentinel LCT. Cuando el fluido circula, el tiempo de tránsito de la señal en dirección aguas abajo es inferior al tiempo de tránsito en dirección aguas arriba. La diferencia entre los tiempos de tránsito es proporcional a la velocidad del flujo. El Sentinel LCT mide esta reducidísima diferencia de tiempo y, mediante la combinación de distintas técnicas de procesamiento de señales digitales con los parámetros programados del tubo, determina el caudal y la dirección.

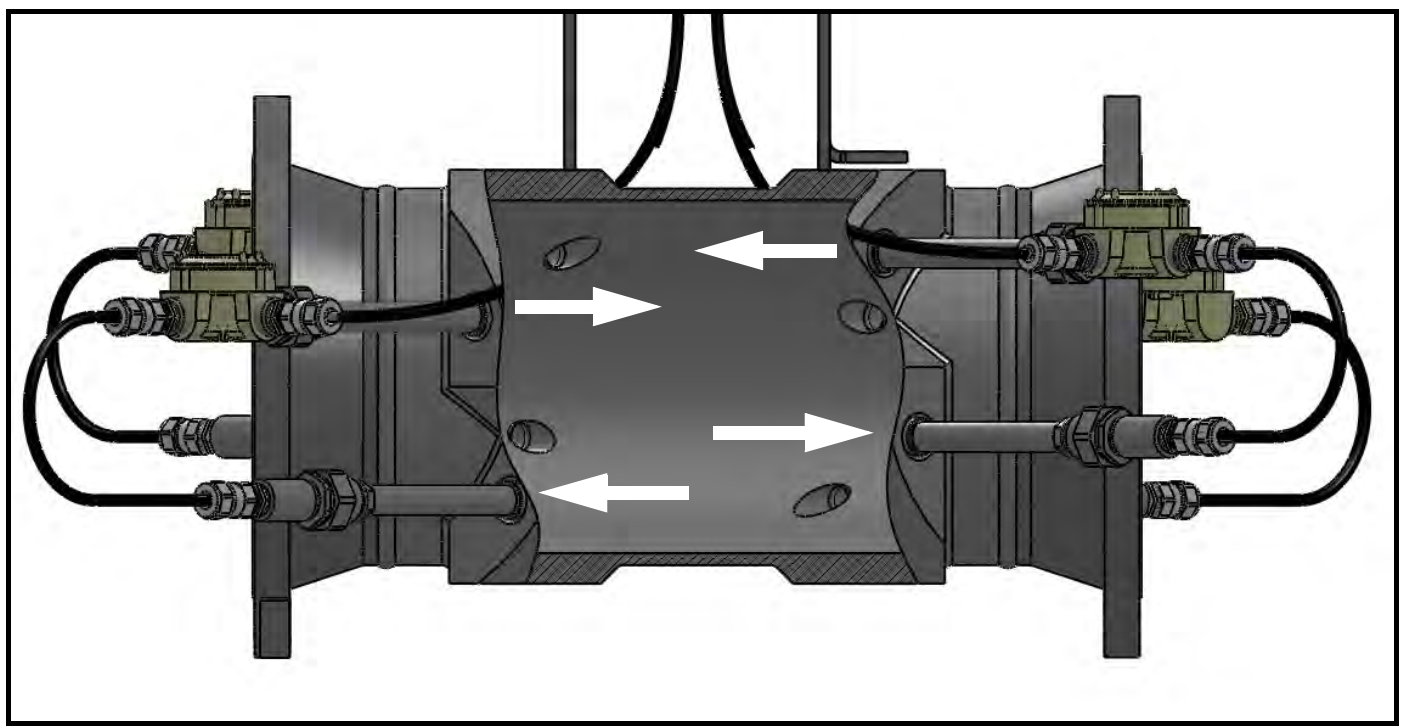

Figura 4: Configuración del camino

#### 1.2.2 Transductores

En los ciclos de transmisión, los transductores convierten energía eléctrica en pulsos ultrasónicos. En los ciclos de conversión, realizan la conversión inversa. En otras palabras, actúan como altavoces al transmitir la señal y como micrófonos al recibirla. Llevan a cabo la transmisión y recepción de los datos para determinar el flujo.

Los transductores del sistema de medición **Sentinel LCT** se han diseñado específicamente para funcionar con el mecanismo de inserción disponible. En caso de avería de un transductor, éste se puede sustituir sin necesidad de cortar la tubería. El mecanismo de inserción es una opción disponible en todas las versiones del sistema Sentinel LCT. Para evitar la fuga del fluido durante la sustitución del transductor, se recomienda que el soporte original del transductor incluya una válvula de corte.

#### 1.2.3 Diseño multicamino

El diseño de los caudalímetros ultrasónicos multicamino incluye más de un par de transductores para analizar el flujo en distintas ubicaciones y para determinar el caudal actual con mayor precisión. El sistema de medición Sentinel LCT utiliza cuatro puntos de medición. Los caminos de medición están situados a lo largo del cuerpo del medidor e inclinados Son ortogonales entre sí (consulte la Figura 4 en la página 6).

#### 1.2.4 Perfil de flujo

Uno de los factores principales que afectan a la medición ultrasónica del flujo es el perfil de flujo. Cuando se conoce el perfil del flujo, es posible utilizar el modelado matemático del flujo y las relaciones entre los datos brutos de los caminos, lo que justifica el uso obligatorio de un dispositivo de acondicionamiento de flujo con el sistema. La Figura 5 muestra un ejemplo de simulación en el que el acondicionador de flujo reduce el flujo secundario. Es difícil mantener una forma de perfil de flujo constante para todas las velocidades de flujo, tamaños de tubo y perturbaciones de flujo aguas arriba. Por ello, la fábrica ha probado el sistema Sentinel LCT en distintas condiciones para determinar sus límites operativos.

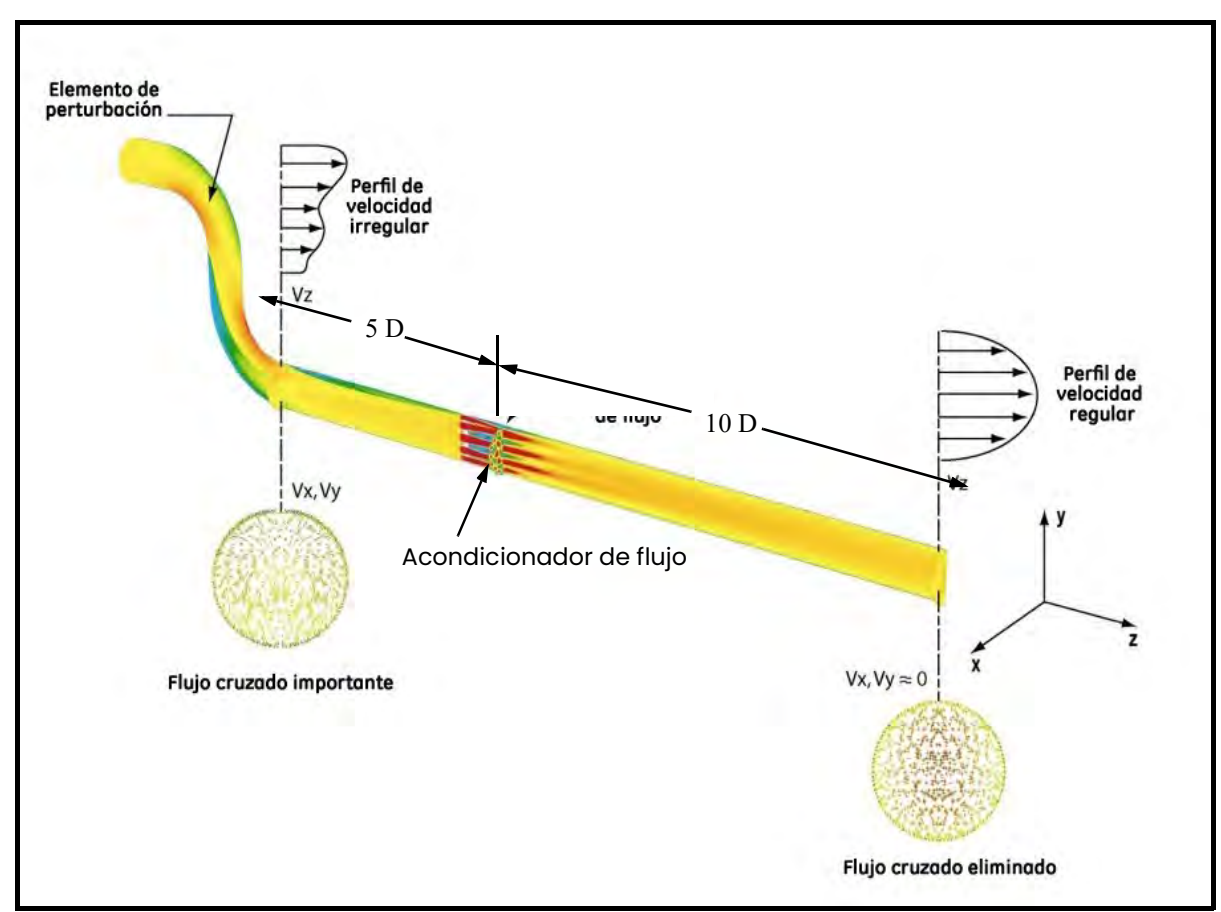

Figura 5: Uso de un acondicionador de flujo para influir en el perfil del flujo

#### 1.2.5 Flujo máximo y mínimo

Los caudales máximo y mínimo que pasan por el transmisor ultrasónico de flujo líquido Sentinel LCT se basan el el diámetro del tubo y el la presión del flujo del proceso. La información de las tablas siguientes es aproximada y se<br>basa en componentes líquidos representativos a una temperatura de 21ºC (70ºF). Consulte en la Tabla 3 y la las unidades inglesas y en la Tabla 5 y la Table 6 on page 9 las unidades métricas.

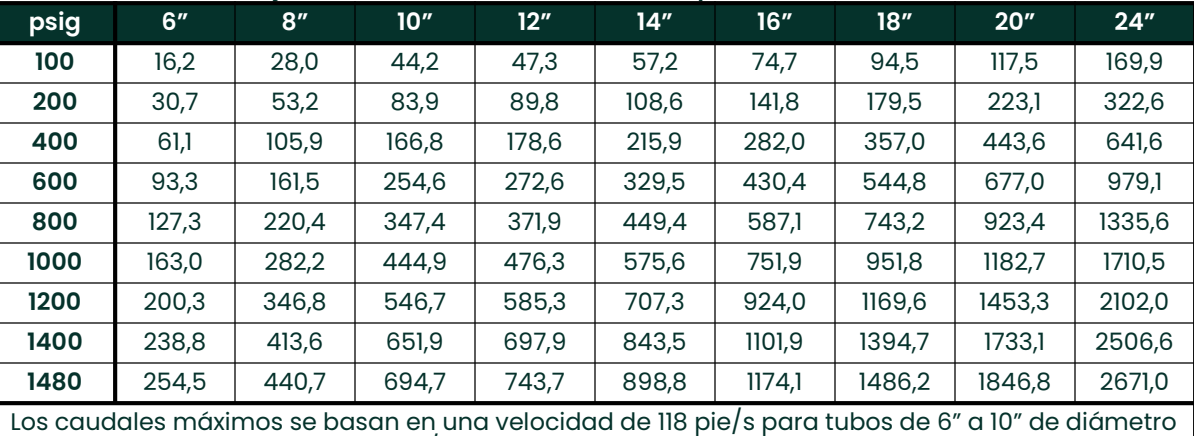

#### Tabla 3: Flujo máximo en MMSCF (millones de pies cúbicos estándar) al día

Tabla 4: Flujo mínimo en MMSCF (millones de pies cúbicos estándar) al día

y en 89 pie/s para tubos de 12" a 24" de diámetro.

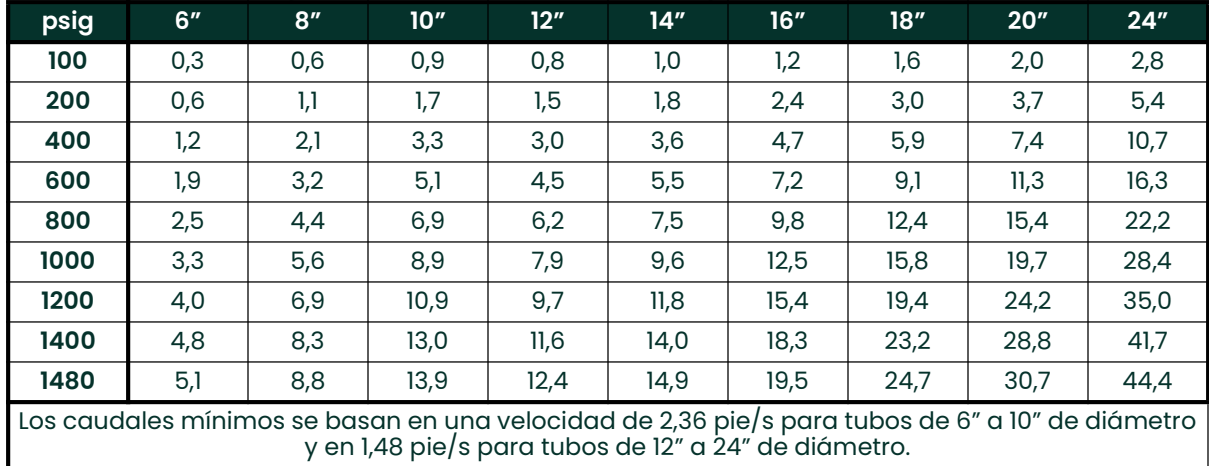

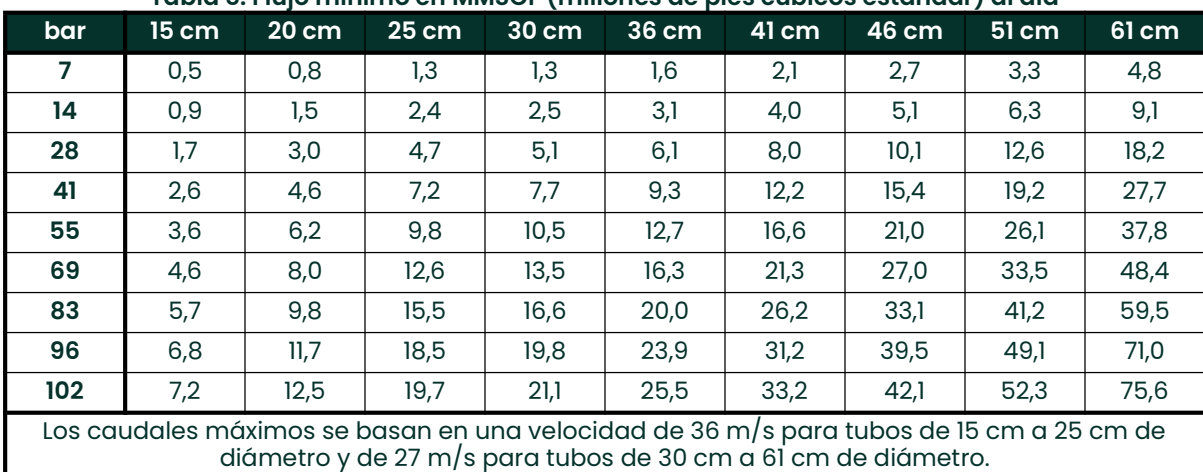

Tabla 5: Flujo mínimo en MMSCF (millones de pies cúbicos estándar) al día

Tabla 6: Flujo mínimo en MkSCM (miles de pies cúbicos estándar) al día

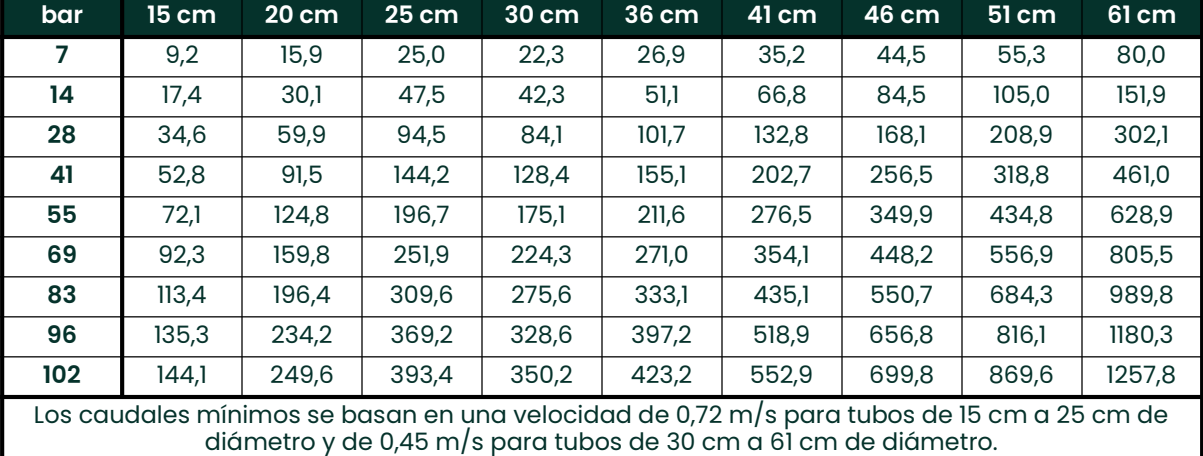

# 1.3 Especificaciones

Las especificaciones del transmisor ultrasónico de flujo líquido Sentinel LCT se dividen en las siguientes categorías:

#### 1.3.1 Funcionamiento y rendimiento

Nota: El sistema Sentinel LCT se ha diseñado conforme a los requisitos de las normas OIML R117-1, MID MI-005 y API MPMS 5.8.

#### 1.3.1.1 Tipos de fluido

Hidrocarburos líquidos

#### 1.3.1.2 Medición de flujo

Modo de tiempo de tránsito de correlación

#### 1.3.1.3 Precisión

 $\leq$  ± 0,15% del volumen medido para caudales entre 3 y 30 pie/s.

#### 1.3.1.4 Incertidumbre

< ±0,027% según API MPMS 5.8

#### 1.3.1.5 Estabilidad cero

< 0,003 pie/s

#### 1.3.1.6 Rango de viscosidad

0 a 500 cSt Consulte con la fábrica para valores de Reynolds superiores.

#### 1.3.1.7 Rango de Reynolds

> Re 5 000 Consulte con la fábrica para valores de Reynolds inferiores.

#### 1.3.1.8 Temperatura del proceso

–40° a +120°C (–40° a +248°F) estándar –200° a +120°C (–328° a +248°F) LNG –200° a +600°C (–328° a 1112°F) Rango ampliado (consulte con la fábrica)

#### 1.3.1.9 Temperatura ambiente

 $-40^{\circ}$  a +60 $^{\circ}$ C

#### 1.3.1.10 Almacenamiento, temperatura

 $-40^{\circ}$  a +70 $^{\circ}$ C

#### 1.3.2 Cuerpo del medidor

1.3.2.1 Configuración del camino

Cuadratura gausiana de 4 caminos

#### 1.3.2.2 Material del cuerpo del medidor

- Acero al carbono A105/A350LF2
- Acero inoxidable A182, Gr 304/304L
- Acero inoxidable A182, Gr 316/316L

Otros, si se solicitan.

#### 1.3.2.3 Celdas de flujo

4" (100 mm) a 36" (900 mm)

Otros, si se solicitan.

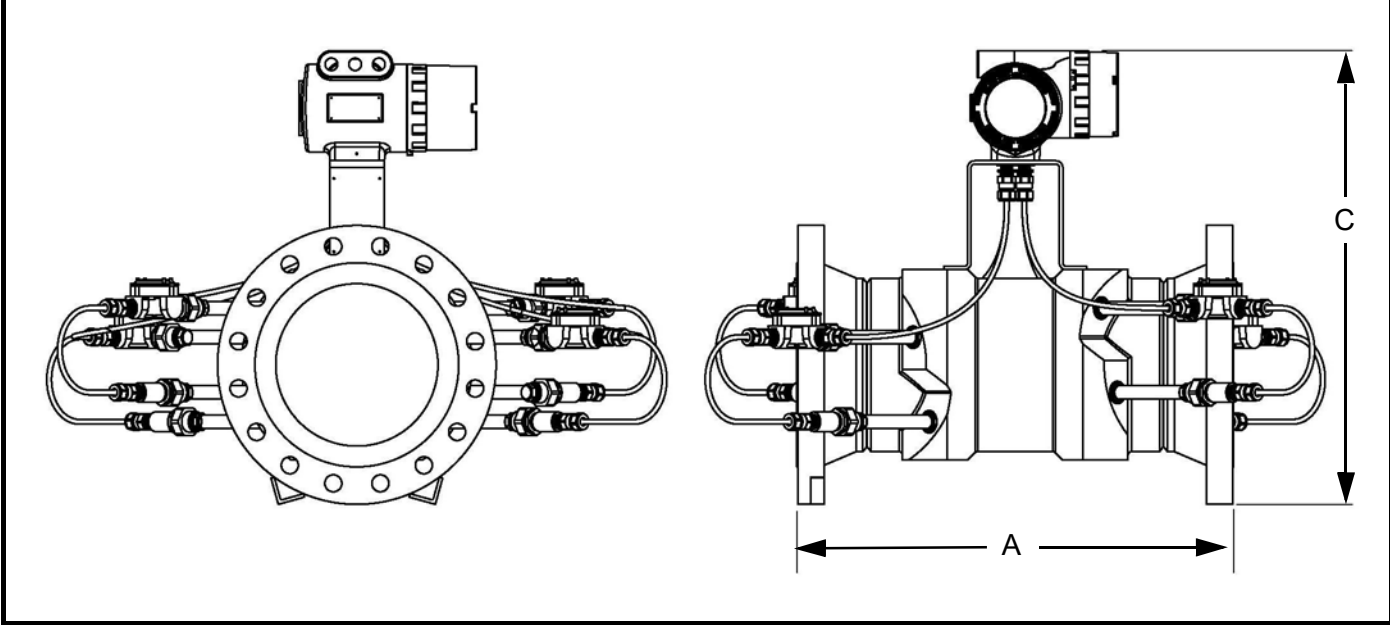

Figura 6: Celda de flujo

Nota: Utilice la Figura 6 para identificar las medidas A y C de la Table 7 on page 12.

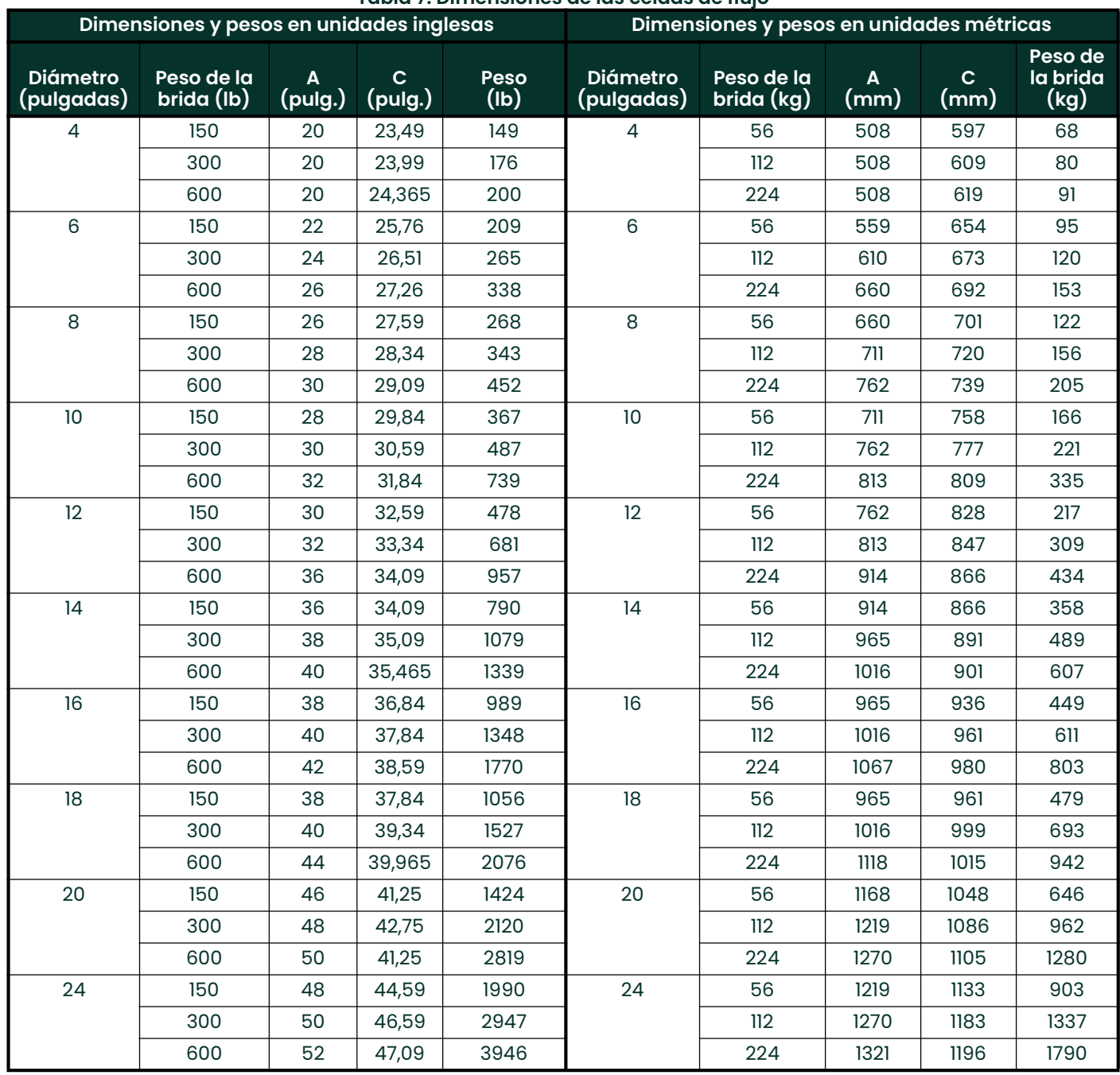

## Tabla 7: Dimensiones de las celdas de flujo

#### Tabla 8: Materiales de los componentes

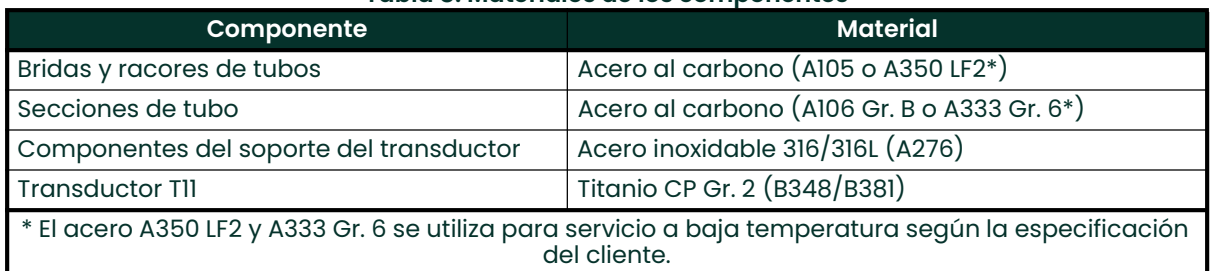

#### 1.3.2.4 Especificación de las bridas

- 150 #
- $300#$
- 600#

Otros, si se solicitan.

#### 1.3.2.5 Tubos

- 40S/STD
- 80S/XS

Otros, si se solicitan.

#### 1.3.2.6 Cumplimiento de la norma PED

• PED Cat III, Módulo H

#### 1.3.2.7 Requisitos de instalación

El medidor debe instalarse con 20D de tubo recto aguas arriba y 5D de tubo recto aguas abajo. Los tubos de entrada y salida deben coincidir con el diámetro interior del medidor (margen del 1%), En caso de que no se pueda montar una entrada de 20D, se puede aplicar una entrada de 10D con tubo de flujo acondicionado. Las conexiones de presión, temperatura y densidad deben estar situadas en la tubería aguas abajo. La tubería aguas arriba 20D (o 10D, con acondicionador de flujo) debe estar libre de todo elemento que pueda perturbar su perfil.

#### 1.3.3 Componentes electrónicos

#### 1.3.3.1 Material de la caja electrónica

Aluminio con revestimiento epoxi

#### 1.3.3.2 Peso

11,34 kg.

#### 1.3.3.3 Dimensiones L x A x F

13" x 11" x 9"

#### 1.3.3.4 Estanqueidad

- EE.UU. / Canadá: Tipo 4
- Europa: IP66

#### 1.3.3.5 Alimentación eléctrica

- 100-240 VCA
- 12 32 VCC

#### 1.3.3.6 Consumo de energía

7 vatios

#### 1.3.3.7 Pantalla

Pantalla gráfica de alto contraste y 128 x 64 pixels con iluminación LED.

#### 1.3.3.8 Salidas

- Dos salidas de frecuencia/pulso con aislamiento óptico de CC
- Dos relés de alarma
- Una salida 4/20 mA con HART

#### 1.3.3.9 Entradas

Dos entradas 4/20 mA y una 100 Ohm RTD de densidad, entrada de presión y temperatura (opcional), o tres entradas de 4/20 mA para densidad, entrada de presión y temperatura (opcional).

#### 1.3.3.10 Interfaces digitales

- HART sobre salida de 4/20 mA
- PanaLink sobre RS232/485/USB
- Modbus sobre RS232/485 (opcional)

#### 1.3.3.11 Funcionalidad del ordenador de flujo

Ordenador de flujo integrado con corrección completa P y T conforme a API 11.1.

#### 1.3.3.12 Clasificación de zona peligrosa

- EE.UU. / Canadá: Clase I, División 1, Grupos B, C & D; T6 Clase II y III, División 1, Grupos E, F y G; T6 Ta =  $-40^{\circ}$ C a +60 $^{\circ}$ C Tipo de carcasa 4X e IP66
- Europa: ATEX e IECEx: II 2 G Ex d IIB + H2, T6 IP66 II 2 D Ex tD A21 IP66 T85C Ta =  $-40^{\circ}$ C a  $+60^{\circ}$ C

#### 1.3.3.13 Cumplimiento del marcado CE

- Directiva de baja tensión 2006/95/CE
- Directiva de equipos a presión 97/23/CE

#### 1.3.3.14 Cumplimiento de la directiva LVD 2006/95/CE

#### 1.3.4 Homologaciones de transferencia de custodia

#### 1.3.4.1 EE.UU. / Canadá

Cumple la norma API MPMS 5.8

#### 1.3.4.2 Europa

MID MI-005 de Nmi (en trámite)

#### 1.3.4.3 Resto del mundo

OIML R117-1 de Nmi (en trámite)

Nota: Las homologaciones de transferencia de custodia sólo son válidas para el caudalímetro. No se aplican al ordenador de flujo integrado.

#### 1.3.5 Información de pedido

#### 1.3.5.1 Sentinel Electronics SEN898

La Tabla 9 muestra las referencias del sistema electrónico Sentinel LCT SEN898 configuradas en función de las opciones.

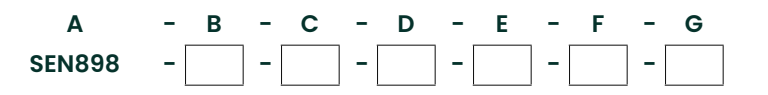

#### Tabla 9: Información de pedido del sistema electrónico Sentinel LCT

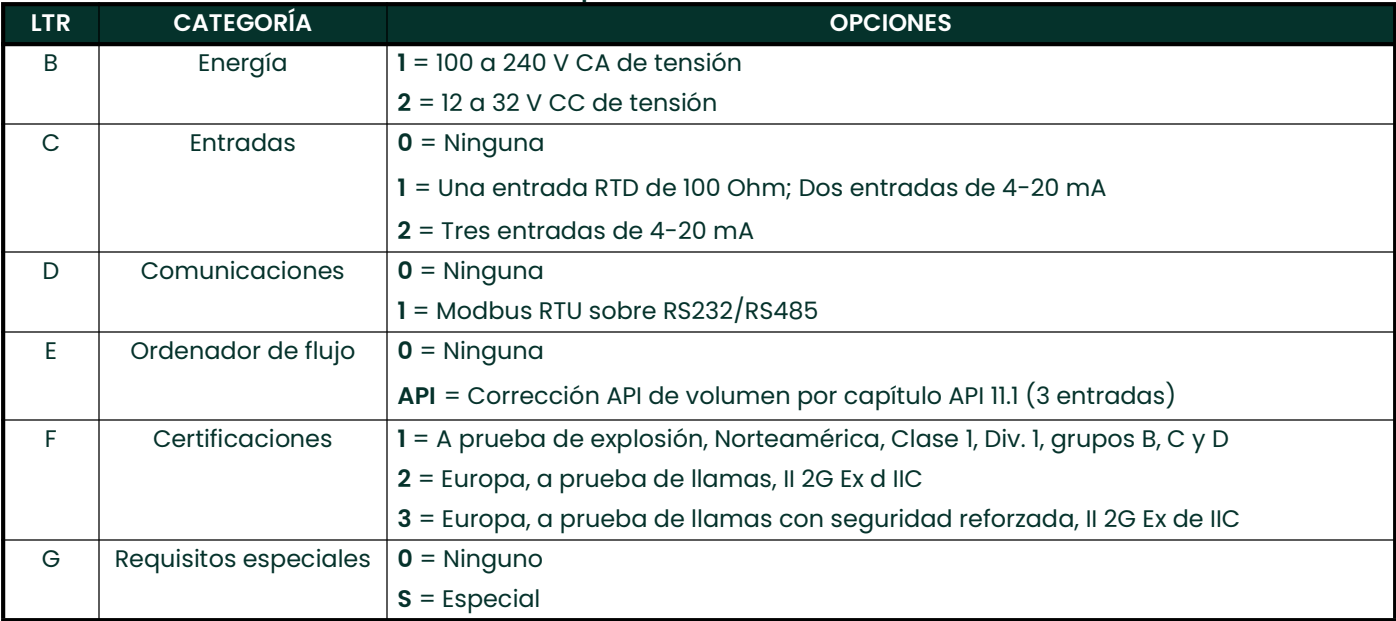

#### 1.3.5.2 Caudalímetro de transferencia de custodia de líquidos Sentinel LCT

La Tabla 10 muestra las referencias del sistema Sentinel LCT configuradas en función de las opciones especificadas.

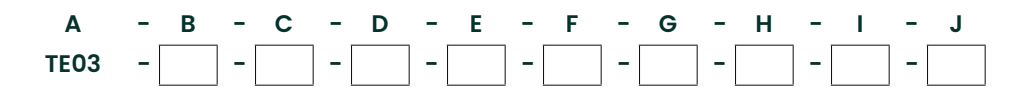

#### Tabla 10: Información de pedido de la sección de flujo del Sentinel LCT

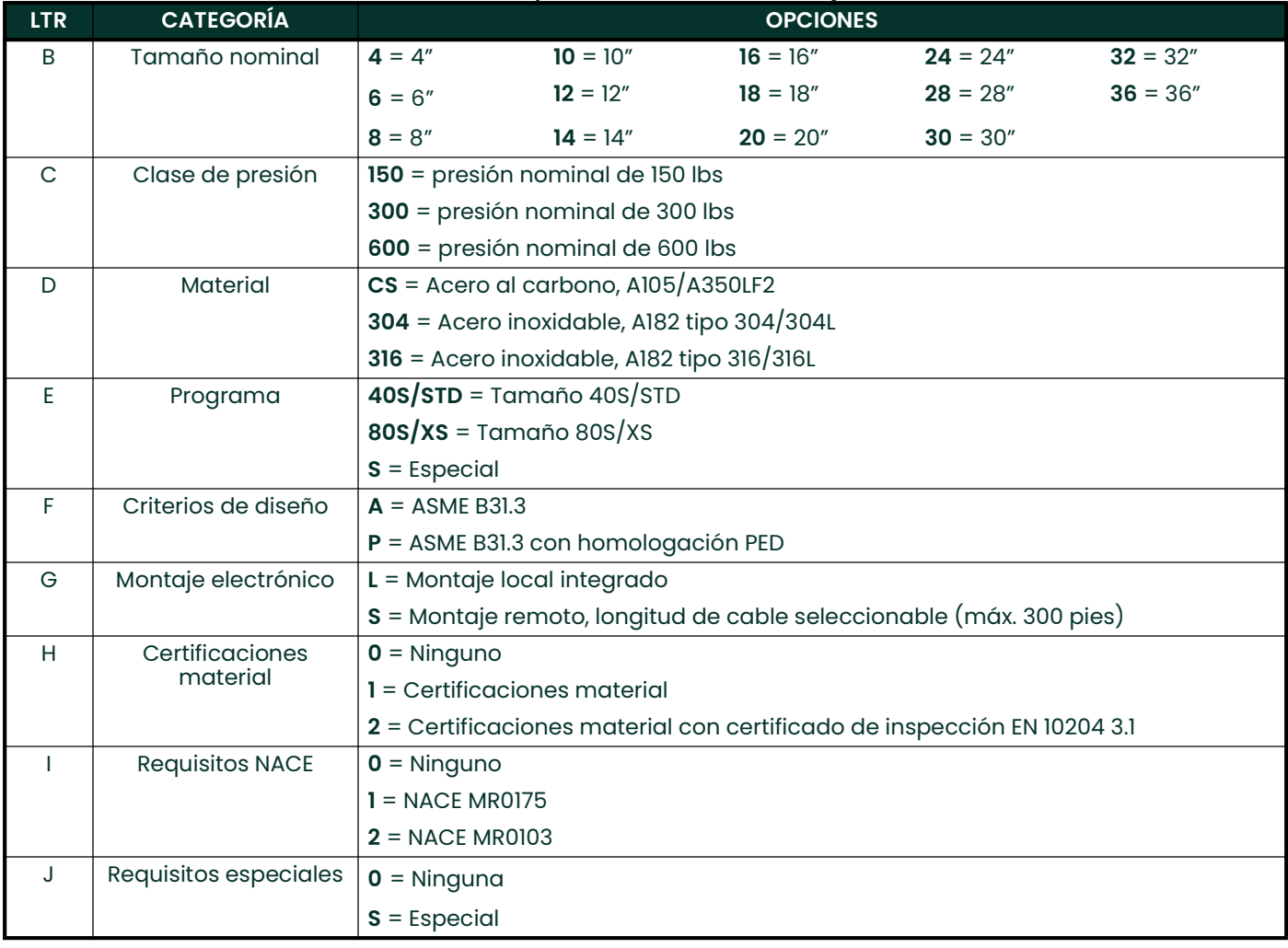

# 1.4 Descargo de responsabilidad

Las garantías estipuladas por la presente son exclusivas y reemplazan a todas las demás garantías, ya sean establecidas por ley, expresas o implícitas, incluidas las garantías de comerciabilidad e idoneidad para un fin particular y las garantías que surjan en el transcurso de negociaciones, uso o tratos comerciales.

## 1.5 Advertencias y precauciones

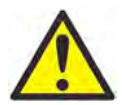

ADVERTENCIA! El sistema de medición de flujo Sentinel puede medir el caudal de muchos fluidos, algunos de los cuales son potencialmente peligrosos. Es esencial seguir prácticas de seguridad adecuadas.

> Asegúrese de cumplir toda la normativa local de instalación de equipos eléctricos y de trabajo con gases o condiciones de flujo peligrosos. Póngase en contacto con el personal de seguridad de la compañía o con las autoridades locales competentes en materia de seguridad para verificar la seguridad de cualquier procedimiento o práctica.

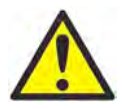

¡ATENCIÓN CLIENTES DE EUROPA! Para cumplir los requisitos de marcado CE, todos los cables deben estar instalados como se describe en el Anexo B, Cumplimiento del marcado CE.

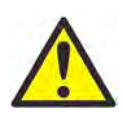

ADVERTENCIA Desconecte siempre la línea de alimentación del medidor antes de quitar la tapa delantera o lateral. Esta medida es especialmente importante en entornos peligrosos.

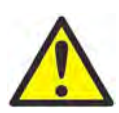

ADVERTENCIA Una conexión incorrecta de los cables de alimentación de red o la conexión de un sistema Sentinel a una tensión de red incorrecta puede causar daños a la unidad. También puede dar lugar a tensiones peligrosas en el cuerpo del medidor y los tubos asociados, así como en la carcasa del sistema electrónico.

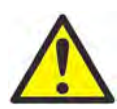

ADVERTENCIA Asegúrese de que las tapas delantera y lateral, junto con sus juntas tóricas, estén instaladas en los transmisores y apriete los tornillos antes de aplicar energía en entornos peligrosos.

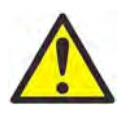

ADVERTENCIA Nunca quite las tapas del caudalímetro en un entorno peligroso con la alimentación eléctrica conectada.

[Esta página se ha dejado en blanco intencionadamente - pase a la página siguiente]

# **Capítulo 2. Instalación**

# 2.1 Pautas para la instalación

Esta sección ofrece información general relativa a la instalación mecánica y eléctrica y debe estudiarse detenidamente antes de instalar el sistema. Para garantizar el funcionamiento seguro y fiable del Sentinel LCT, el sistema debe instalarse de conformidad con las pautas establecidas por Panametrics como se explica en este capítulo.

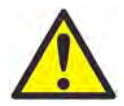

ADVERTENCIA El transmisor ultrasónico de flujo líquido Sentinel LCT puede medir el caudal de muchos líquidos, algunos de los cuales son potencialmente peligrosos. Es esencial seguir prácticas de seguridad adecuadas.

> Asegúrese de cumplir toda la normativa local de instalación de equipos eléctricos y de trabajo con líquidos o condiciones de flujo peligrosos. Póngase en contacto con el personal de seguridad de la compañía o con las autoridades locales competentes en materia de seguridad para verificar la seguridad de cualquier procedimiento o práctica.

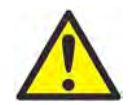

¡ATENCIÓN CLIENTES DE EUROPA! Para cumplir los requisitos de marcado CE, todos los cables deben estar instalados como se describe en el Anexo B, Cumplimiento del marcado CE.

# 2.2 Lista de material

El sistema debe incluir los siguientes elementos:

- Carrete de flujo Sentinel LCT
- Sistema electrónico Sentinel SEN898
- Lápiz magnético
- Manual del usuario
- CD con software PanaView

# 2.3 Instalación mecánica

#### 2.3.1 Ubicación

Tanto para el flujo unidireccional como para el bidireccional (consulte la Figura 7 y la Figura 8), el cliente debe dejar una sección de tubo recto de longitud mínima equivalente a cinco diámetros a cada lado del medidor, directamente aguas arriba de la placa acondicionadora de flujo y aguas abajo de cualquier perturbación o codo del tubo. Si se añade tubo recto adicional, se producirá un perfil de flujo más simétrico que reducirá la incertidumbre de la medición.

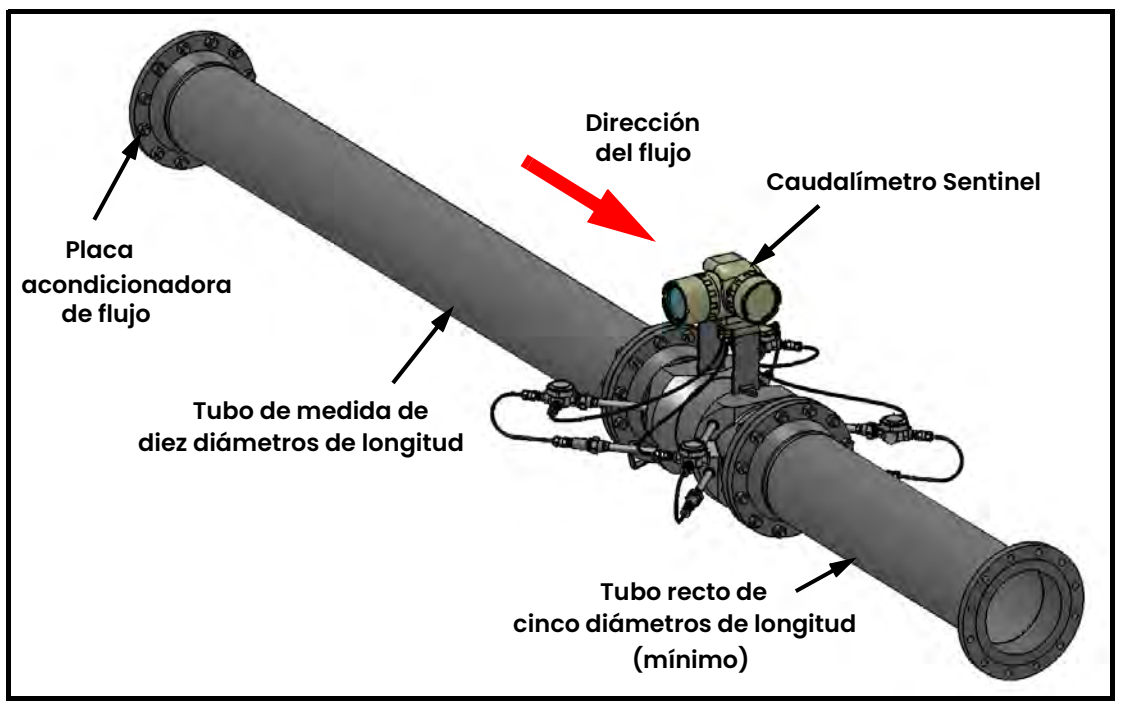

Figura 7: Instalación habitual del Sentinel LCT, flujo unidireccional

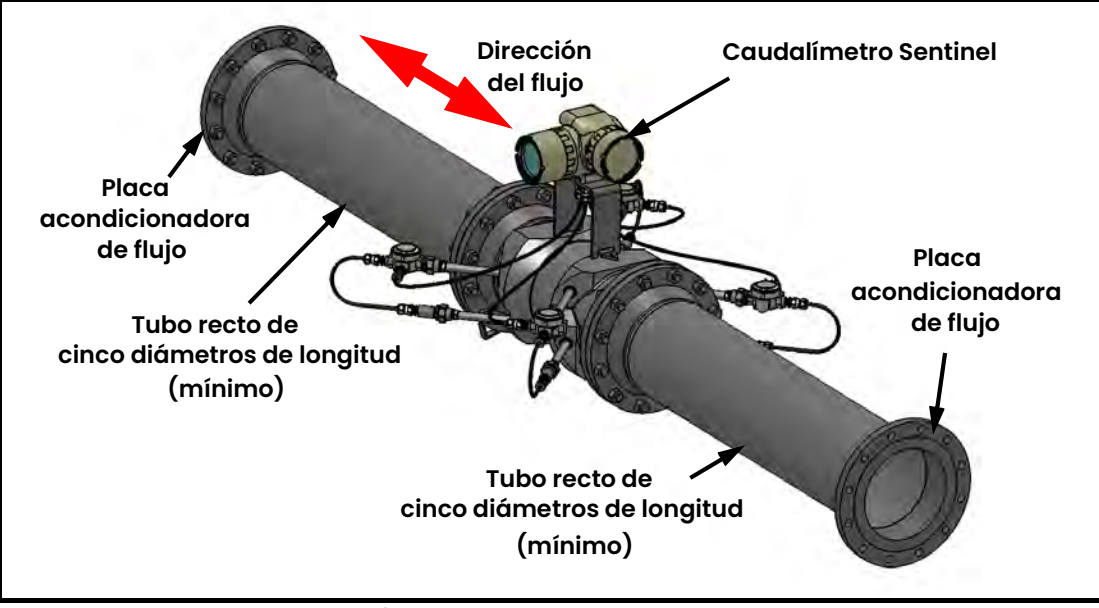

Figura 8: Instalación habitual del Sentinel LCT, flujo bidireccional

#### 2.3.2 Precauciones para la instalación

Toda duda relativa a la instalación debe resolverse antes de iniciar la instalación. Una instalación incorrecta del Sentinel LCT puede incrementar la incertidumbre de la medición.

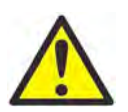

PRECAUCIÓN! Para evitar posibles deformaciones, consulte el peso de ensamblaje en la etiqueta del Sentinel LCT, utilice un equipo de elevación de capacidad adecuada y coloque las correas de elevación en las posiciones indicadas (consulte la Figura 9).

Todos los componentes mecánicos y electrónicos se entregan totalmente ensamblados (consulte la Figura 1 en la página 3), pero deben adoptarse las siguientes precauciones:

- Asegúrese de que la diferencia entre el diámetro interior del tubo y el del tubo de medida del Sentinel LCT no sea superior al 1%. (Los cambios de diámetro interior provocarán perturbaciones del perfil de flujo.)
- Asegúrese de que no haya desviaciones asimétricas superiores al 1%. (La desalineación de la tubería y el tubo de medida puede provocar perturbaciones del perfil de flujo.)
- Asegúrese de que la junta esté centrada en las caras de la brida y no sobresalga hacia el interior de la tubería. (En caso contrario, se pueden producir perturbaciones del perfil de flujo.)
- Asegúrese de que el Sentinel LCT esté orientado con el transmisor de flujo en posición vertical en la parte superior (consulte la Figura 9).

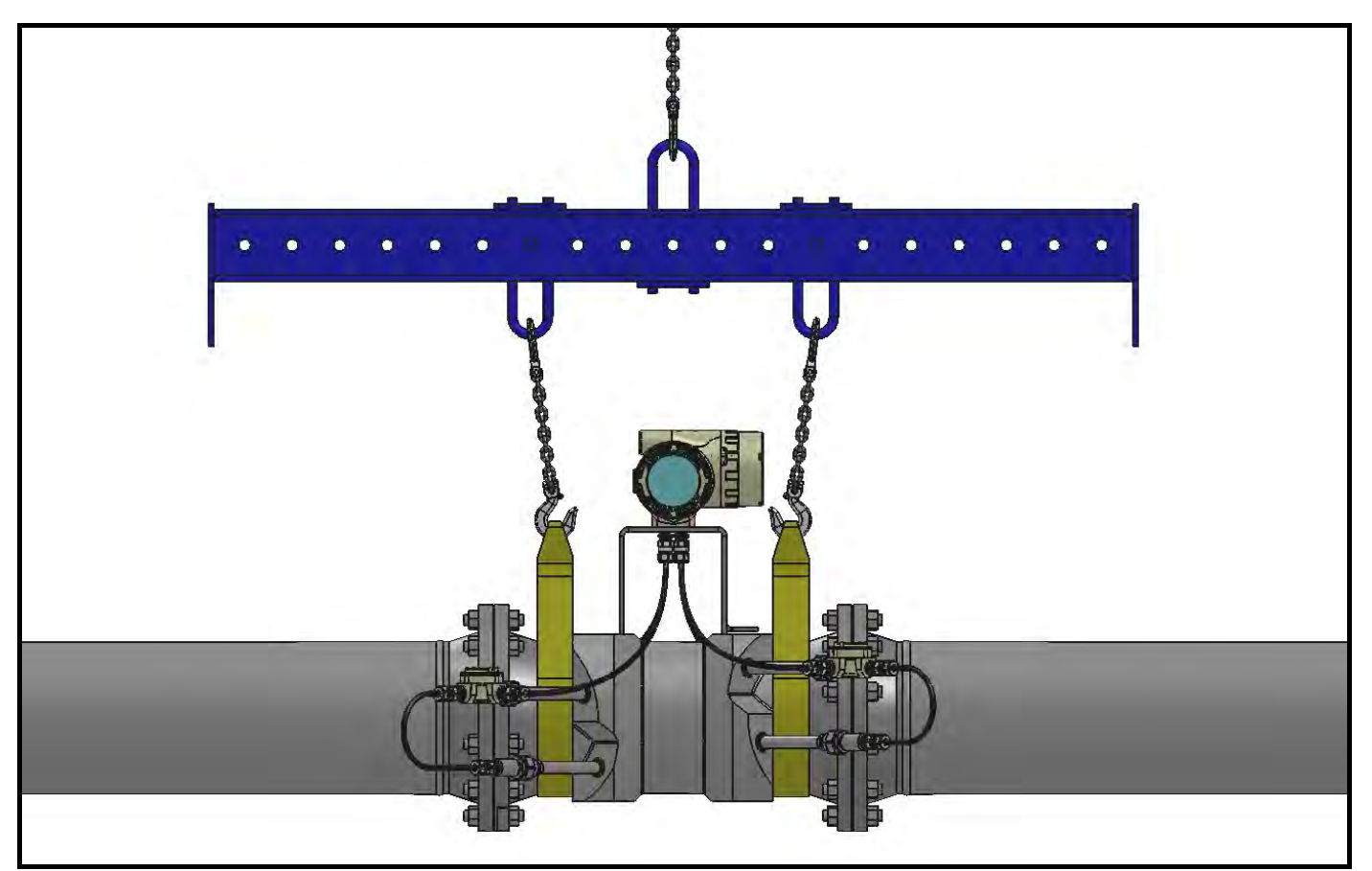

Figura 9: Posiciones de las correas de elevación

#### 2.3.3 Instalación del sistema

Tenga en cuenta las Precauciones para la instalación de la página 21 y complete los siguientes pasos:

- 1. Asegúrese de que las juntas estén bien colocadas en las bridas.
- 2. Sujete el Sentinel LCT entre las bridas de la tubería.
- 3. Alinee los orificios de montaje de la brida (consulte la Figura 10).
- 4. Fije el tubo de medida a la tubería con la tornillería adecuada.

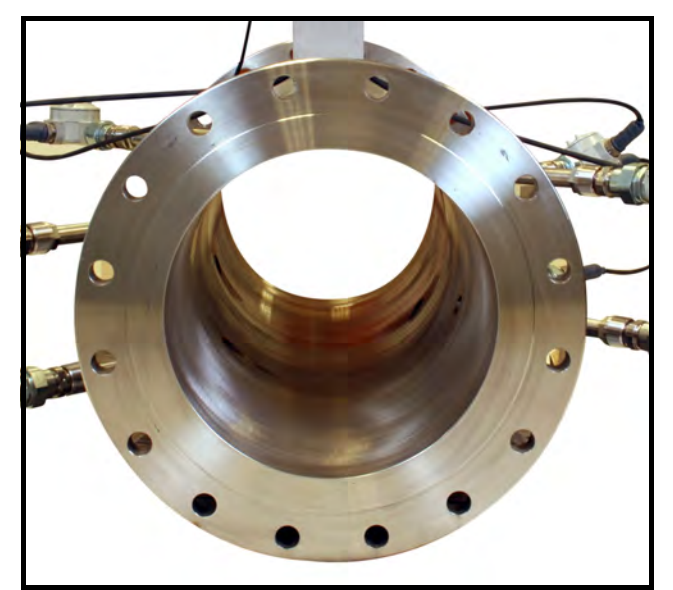

Figura 10: Vista del extremo del Sentinel: brida de montaje

#### 2.3.4 Pautas para instalar el aislamiento del tubo

Complete los siguientes pasos si el tubo requiere aislamiento:

- 1. Instale todo el material y los accesorios aislantes conforme a las instrucciones del fabricante y las prácticas de uso habitual. Respete la normativa local para asegurar una instalación segura y correcta que cumpla su fin previsto.
- 2. Instale el material aislante en capas, con superficies lisas y uniformes. Prevea un espacio adecuado (bolsas de aire) alrededor de todos los vástagos de tope, accesorios del conducto, cajas de conexiones y cables para permitir una ventilación correcta. Evite el uso de piezas cortadas o retales aislantes en las secciones instaladas. Empalme firmemente las juntas para asegurar un ajuste completo y firme a lo largo y al rededor de todas las superficies de la tubería.
- 3. Al aislar la tubería, mantenga la integridad de cualquier revestimiento de retención de vapor que haya podido instalarse en fábrica. Selle todas las juntas y uniones y proteja el aislamiento contra pinchazos, desgarros y otros daños.

# 2.4 Realización de conexiones eléctricas

Esta sección contiene instrucciones para realizar las conexiones eléctricas necesarias al transmisor de flujo (consulte la Figura 11). El cableado entre el transmisor y los transductores viene preparado de fábrica y no requiere ningún trabajo adicional.

IMPORTANTE: Cuando conecte cables a bloques de terminales, utilice fijaciones para encaminar y sujetar los cables a través de los bloques.

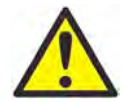

¡ATENCIÓN CLIENTES DE EUROPA! Para cumplir los requisitos de marcado CE, todos los cables deben estar instalados como se describe en el Anexo B, Cumplimiento del marcado CE.

IMPORTANTE: El tubo de medida del medidor está conectado a tierra al sistema electrónico. Esta configuración se debe tener en cuanta si se aplica protección catódica a la tubería. La tierra de alimentación aplicada al instrumento debe estar al nivel de la tensión de protección catódica.

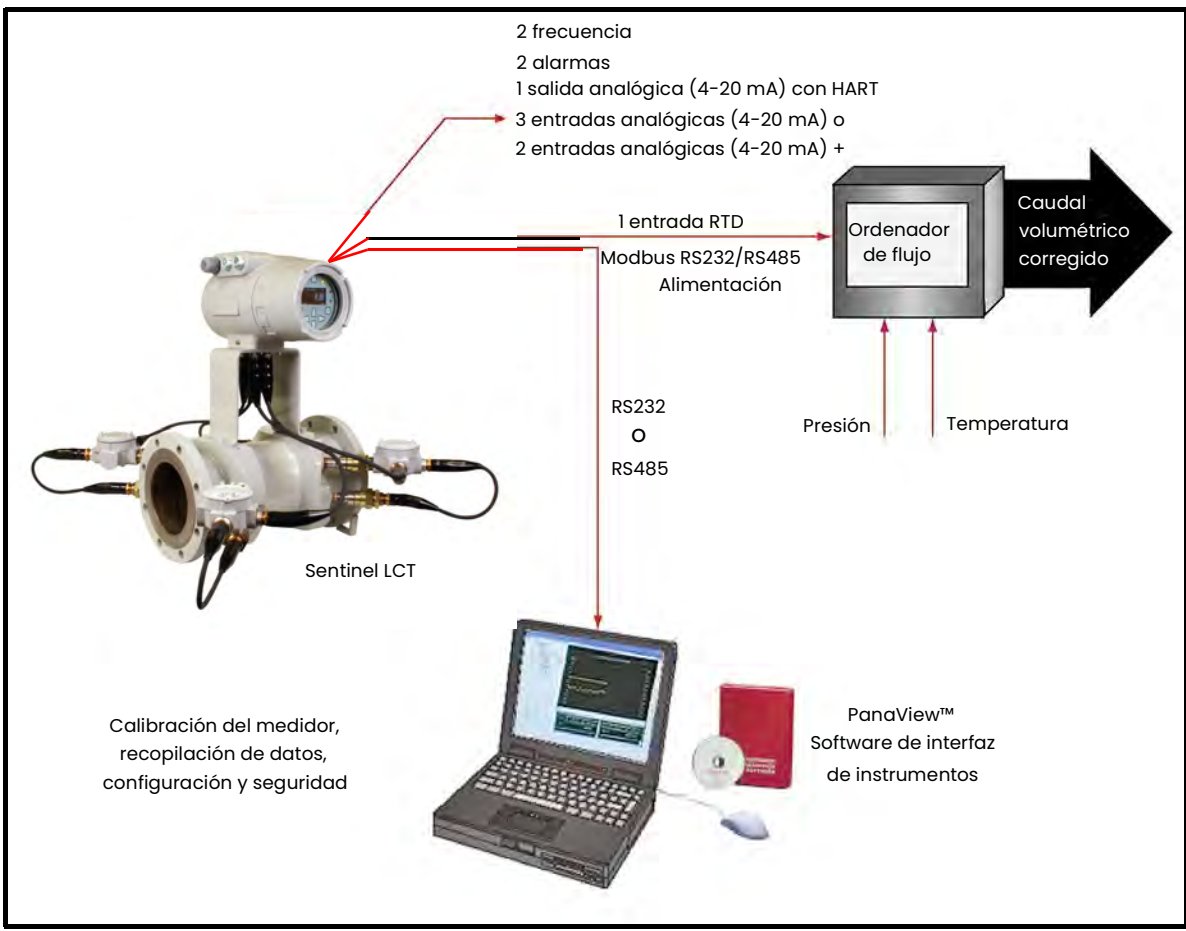

Figura 11: Conexiones del sistema de medición de flujo Sentinel LCT

#### 2.4.1 Retirada de las tapas

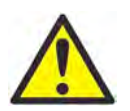

ADVERTENCIA Desconecte siempre la alimentación de red del medidor antes de quitar la tapa delantera de la pantalla o la tapa trasera de acceso a las conexiones. Esta medida es especialmente importante en entornos peligrosos.

- 1. Desconecte toda línea de alimentación eléctrica previamente conectada al transmisor de flujo.
- 2. Afloje el tornillo de la tapa lateral con una llave hexagonal de 2,5 mm.
- 3. Coloque una varilla o un destornillador largo en las ranuras de la tapa y gire la tapa en sentido antihorario hasta separarla de la caja.
- 4. Observe el texto impreso en la placa de terminales (consulte la Figura 12) para realizar las conexiones de alimentación y de la tarjeta opcional.

Siga las instrucciones de las secciones correspondientes de este capítulo para realizar cada una de las conexiones deseadas.

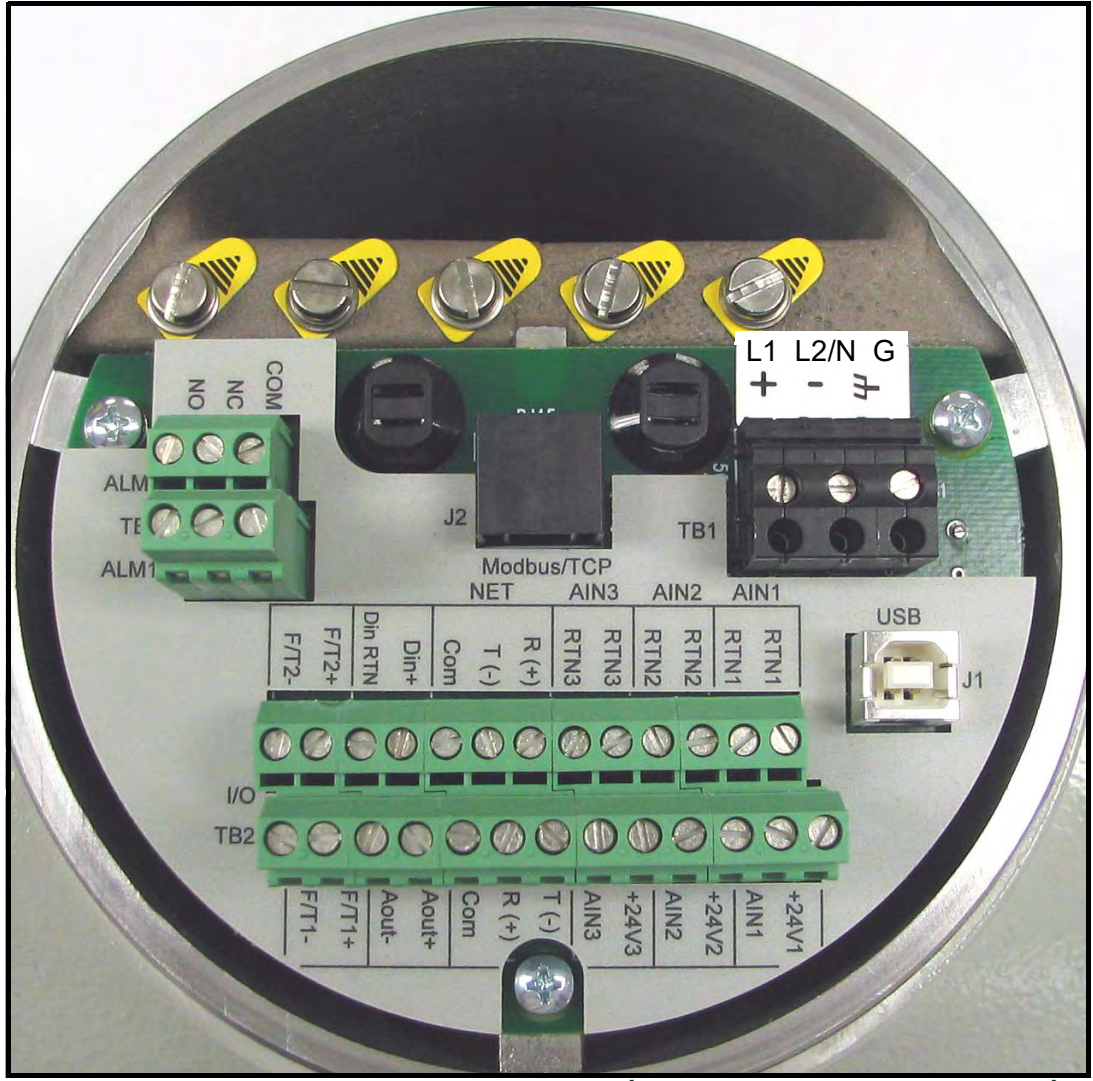

Figura 12: Placa de terminales con texto impreso (tres opciones de entrada 4-20 mA)
#### 2.4.2 Postes de sujeción de cable

El Sentinel LCT incluye dos postes de sujeción de cable (consulte la Figura 13). Permiten que el usuario inserte una fijación de cable para fijar los cables que entran y salen del instrumento. Los postes giran sobre la placa de circuito impreso para adaptarse a las distintas necesidades.

- Poste de sujeción del cable de alimentación: utilícelo para fijar el cable de alimentación del instrumento.
- Poste de sujeción de cable de E/S opcional: utilícelo para fijar cualquier otro cable de E/S del instrumento.

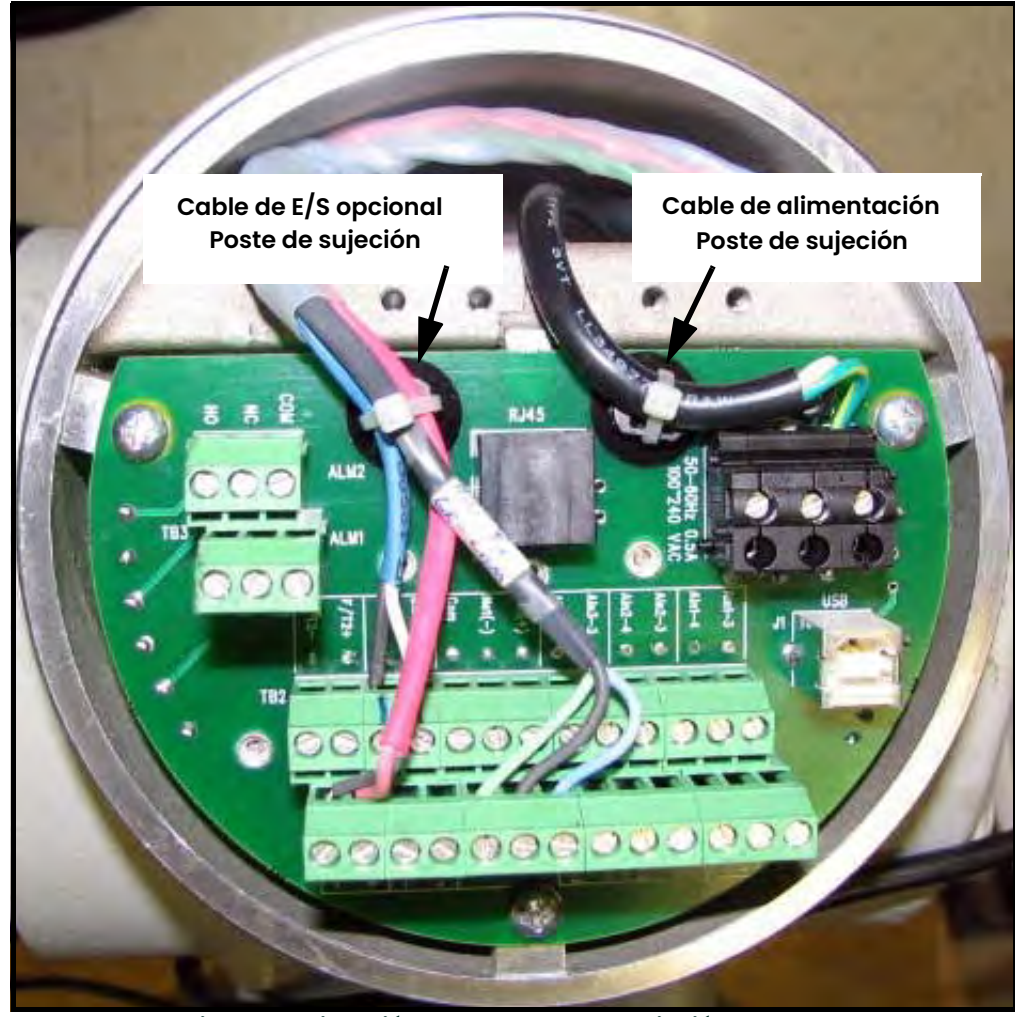

Figura 13: Situación de los postes de sujeción de cable

#### 2.4.3 Cableado de la alimentación de red

El Sentinel LCT se puede pedir para funcionar con una entrada de alimentación de 100-240 V CA o 12–32 V CC (consulte *Información de pedido del sistema electrónico* en la Tabla 9 en la página 15). La etiqueta situada en el lateral de la caja del sistema electrónico indica la tensión de red necesaria y la potencia nominal. El tamaño del fusible se indica en la sección *Especificaciones* del Capítulo 1. Asegúrese de conectar el Sentinel LCT a la tensión de red especificada.

- Nota: Para cumplir con la Directiva de baja tensión de la Unión Europea (2006/95/CE) y la normativa norteamericana, esta unidad necesita un dispositivo externo de desconexión de alimentación, como un interruptor automático. El dispositivo de desconexión debe estar etiquetado como tal, claramente visible, accesible directamente y a menos de 1,8 m (6 pies) de la unidad.
- Nota: Utilice una entrada del conducto para la alimentación. Utilice las otras dos entradas del conducto para la entrada y la salida. Todos los puertos de entrada del conducto que no se utilicen deben taparse con elementos de cierre adecuados.

Consulte la Figura 15 en la página 27 para localizar el bloque de terminales TB1 y conectar la alimentación de red como se indica a continuación.

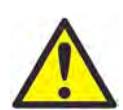

ADVERTENCIA Una conexión incorrecta de los cables de alimentación de red o la conexión de un sistema Sentinel LCT a una tensión de red incorrecta puede causar daños a la unidad. También puede dar lugar a tensiones peligrosas en el cuerpo del medidor y los tubos asociados, así como en la carcasa del sistema electrónico.

1. Prepare los cabos del cable de alimentación cortando los conductores de línea y de neutro CA (o positivo y negativo para una unidad alimentada por CC) 1 cm (0,5 pulg.) más cortos que el conductor de tierra. De esta forma se asegura que el de tierra sea el último conductor que se desconecte si el cable de alimentación se desconecta por la fuerza del medidor.

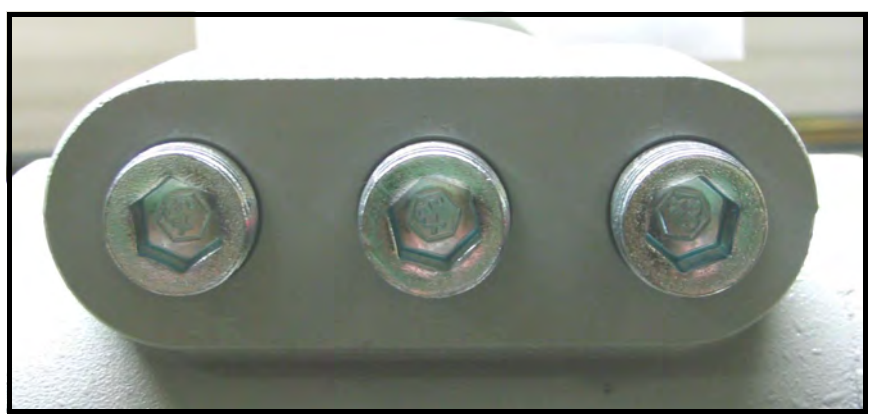

Figura 14: Puertos de entrada del conducto

2. Tienda el cable a través de uno de los tres puertos de entrada del conducto (consulte la Figura 14) y conecte los conductores de alimentación de red al bloque de terminales TB1 utilizando las asignaciones de números de patas mostradas en la Figura 30 en la página 39 y la Figura 15 o la Figura 16 en la página 27.

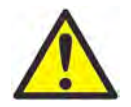

¡ATENCIÓN CLIENTES DE EUROPA! Para cumplir los requisitos de marcado CE, todos los cables deben estar instalados como se describe en el Anexo B, Cumplimiento del marcado CE.

Nota: Todos los cables deben tener una capacidad de temperatura/tipo 10K superior a la temperatura de servicio máximo de 85°C, estar pelados 8 mm en su extremo y apretados a u mínimo de 0,5 Nm (4,4 in. lb.).

- 3. Tienda las conexiones de alimentación CA hasta el bloque de terminales de alimentación que se muestra en la Figura 15. Se recomienda utilizar cable de alimentación 12-18 AWG (3,3 - 0,82 mm $^2$ ).
- 4. Pele 6 mm (1/4 pulg.) de aislamiento del final de cada uno de los conductores de alimentación.
- 5. Tienda el cable por el puerto del conducto elegido y conecte los conductores de alimentación de red al bloque de terminales TB1 utilizando las asignaciones de número de pata que se indican en la Figura 30 en la página 39 y la Figura 15 o la Figura 16.
- 6. Deje un poco de holgura y fije el cable de alimentación con la abrazadera.

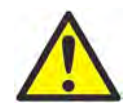

ADVERTENCIA Asegúrese de que las tapas delantera y lateral, junto con sus juntas tóricas, estén instaladas en los transmisores y apriete los tornillos antes de aplicar energía en entornos peligrosos.

7. Una vez conectada la alimentación de red al transmisor de flujo, vuelva a colocar la tapa lateral, apriete el tornillo con una llave hexagonal de 2,5 mm y prosiga en la siguiente sección.

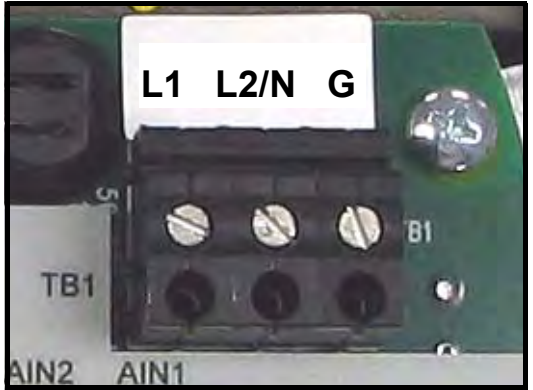

Figura 15: Cableado de la alimentación de red CA

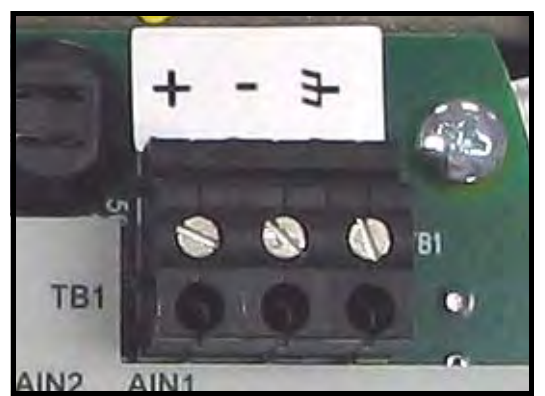

Figura 16: Cableado de la alimentación de red CC

#### 2.4.4 Cableado del puerto serie

El transmisor de flujo está dotado de un puerto de comunicaciones serie integrado que el usuario puede seleccionar para funcionar como puerto RS232 o RS485. Para obtener más información sobre las comunicaciones serie, consulte el manual Comunicaciones serie EIA-RS (916-054).

#### 2.4.4.1 Cableado de la interfaz serie

Para cablear el puerto serie, consulte Figura 30 en la página 39 y complete los pasos siguientes:

- 1. Desconecte la alimentación de red del medidor y retire la cubierta de acceso al cableado.
- 2. Instale el casquillo pasacables necesario en el orificio del conducto elegido en la caja del sistema electrónico.
- 3. Pase uno de los cables por el casquillo, conéctelo al bloque de terminales TB2 y fíjelo.

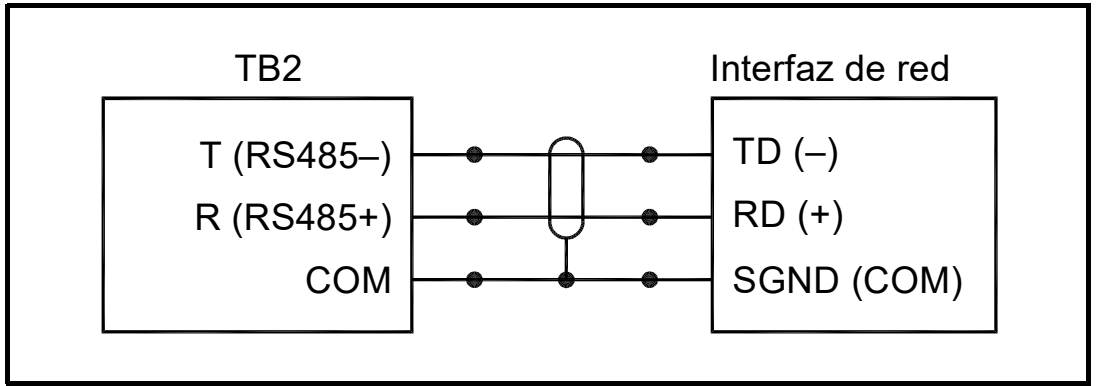

Figura 17: Conexiones serie

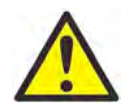

¡ATENCIÓN CLIENTES DE EUROPA! Para cumplir los requisitos de marcado CE, todos los cables deben estar instalados como se describe en el Anexo B, Cumplimiento del marcado CE.

4. Si ha finalizado el cableado de la unidad, vuelva a colocar la tapa de acceso al cableado y apriete su tornillo.

#### 2.4.5 Cableado de la línea de comunicaciones Modbus (opcional)

El Sentinel LCT utiliza la interfaz RS485 con el protocolo de comunicaciones Modbus en líneas de distancia máxima de 1.200 m (4.000 pies). La fábrica recomienda utilizar cable apantallado de calibre 22 (22 AWG) con una impedancia característica de 120 ohmios y con una terminación de 120 ohmios en cada extremo de la línea de comunicaciones. El usuario también configurar esta interfaz como RS232.

Conecte los dos conductores y la pantalla de la línea Modbus a la sección NET del bloque de terminales TB2 del caudalímetro. Consulte la Figura 12 en la página 24, la Tabla 11 en la página 34 y la Figura 30 en la página 39.

#### 2.4.6 Cableado del relé de alarma

Nota: El relé de alarma se puede conectar como normalmente abierto (NA) o normalmente cerrado (NC).

Es necesario conectar un relé de alarma para utilizar el sistema en modo fail-safe (seguro en caso de fallos). En el modo seguro en caso de fallos, el relé de alarma recibe corriente constantemente, excepto cuando se dispara o se produce un fallo de alimentación u otra interrupción. Consulte el funcionamiento de un relé de alarma normalmente abierto en modo seguro en caso de fallos en la Figura 18.

Conecte el relé de alarma conforme a las instrucciones de la etiqueta del bloque de terminales (consulte la Figura 12 en la página 24 y la Figura 28 en la página 37). La Figura 30 en la página 39 muestra el diagrama de cableado.

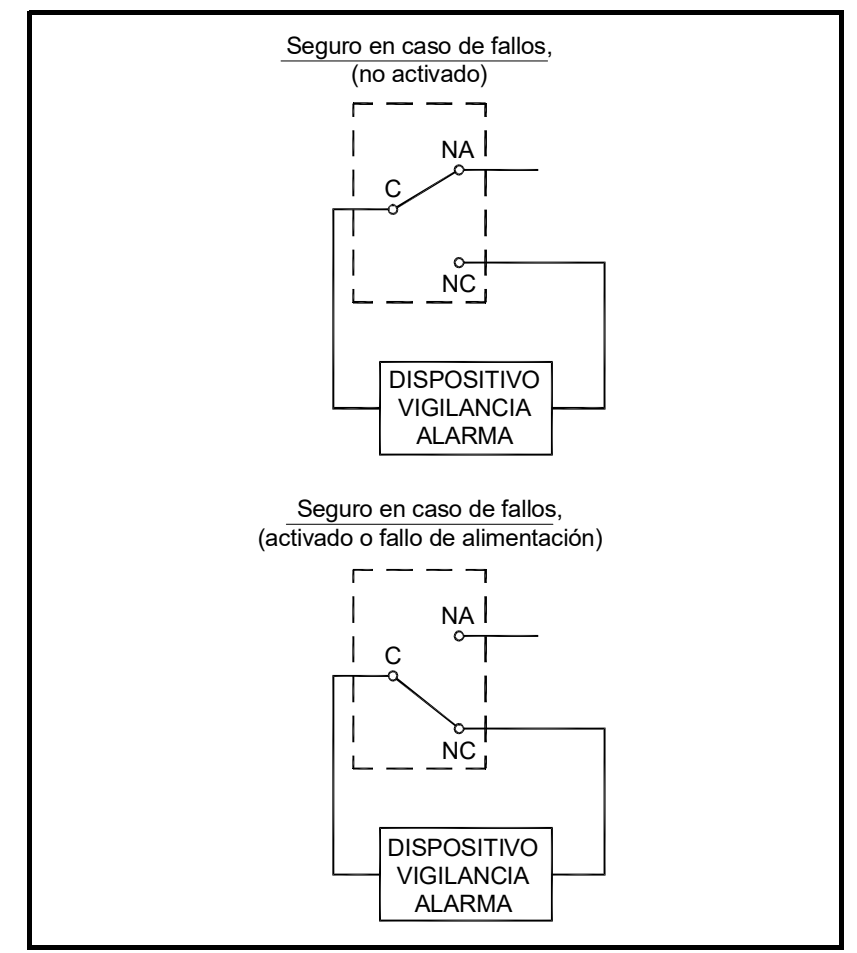

Figura 18: Modo de funcionamiento seguro en caso de fallos

#### 2.4.7 Cableado de la entrada analógica 4-20 mA (opcional)

- 1. Desconecte la alimentación de red del caudalímetro y retire la cubierta de acceso al cableado.
- 2. Instale un casquillo pasacables en el orificio del conducto elegido de la caja del sistema electrónico y pase un cable estándar de par trenzado a través del orificio.
- 3. Localice el bloque de terminales de 26 patas (TB2) en la Figura 28 en la página 37 y conecte el terminal de E/S como se indica en la etiqueta del interior de la tapa de acceso al cableado (consulte la Figura 12 en la página 24 y la Figura 28 en la página 37). La Figura 30 en la página 39 muestra el diagrama de cableado.
- 4. Fije la abrazadera del cable.

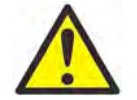

¡ATENCIÓN CLIENTES DE EUROPA! Para cumplir los requisitos de marcado CE, todos los cables deben estar instalados como se describe en el Anexo B, Cumplimiento del marcado CE.

5. Si ha finalizado el cableado de la unidad, vuelva a colocar la tapa lateral de la caja y apriete su tornillo.

La opción de entrada analógica proporciona tres entradas analógicas 4-20 mA aisladas o dos entradas analógicas 4-20 mA aisladas y una entrada RTD (Ain1, Ain2, Ain3 y RTD1). Cada una de las entradas 4-20 incluyen alimentación de 24 V CC para transmisores de alimentación por circuito. Las entradas se pueden utilizar para procesar señales de temperatura, densidad y presión.

Nota: Para introducir datos de programación durante el funcionamiento del Sentinel LCT, será necesario saber qué entrada está asignada a cada parámetro de proceso. Esta información se debe introducir en el Anexo C, Registros de datos.

Las entradas analógicas, que tienen una impedancia de 118 ohmios, deben conectarse con cables estándar de par trenzado. Los transmisores pueden recibir alimentación eléctrica desde la fuente de alimentación interna de 24 V CC del terminal de la entrada analógica o a través de una fuente de alimentación externa. La Figura 19 en la página 31 muestra los diagramas de cableado típicos, con y sin fuente de alimentación externa, para una de las entradas analógicas. La Figura 20 en la página 31 muestra el cableado de la entrada RTD de 4 cables. Conecte las entradas analógicas como se indica en la etiqueta de la tapa lateral de la caja (consulte la Figura 12 en la página 24 y la Figura 28 en la página 37). La situación de los terminales se muestra en los diagramas de la Figura 21 en la página 32 a la Figura 24 en la página 33.

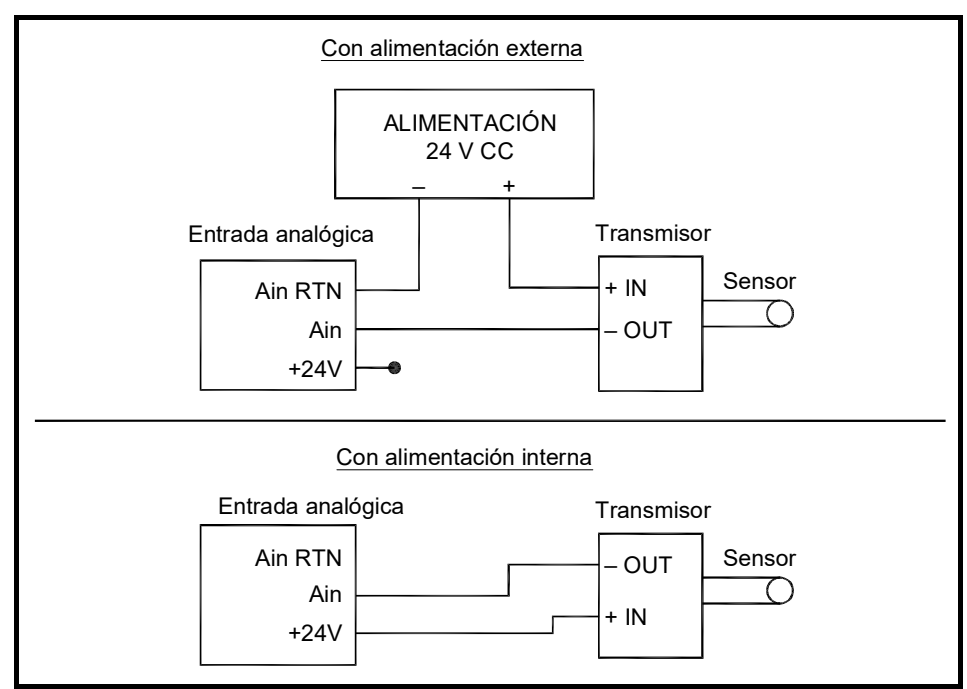

Figura 19: Diagrama de cableado de las entradas analógicas

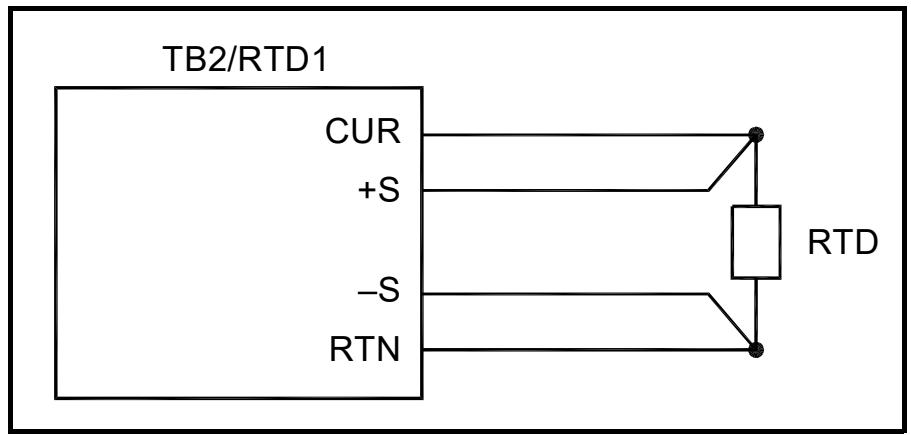

Figura 20: Diagrama de cableado de la entrada RTD de 4 cables

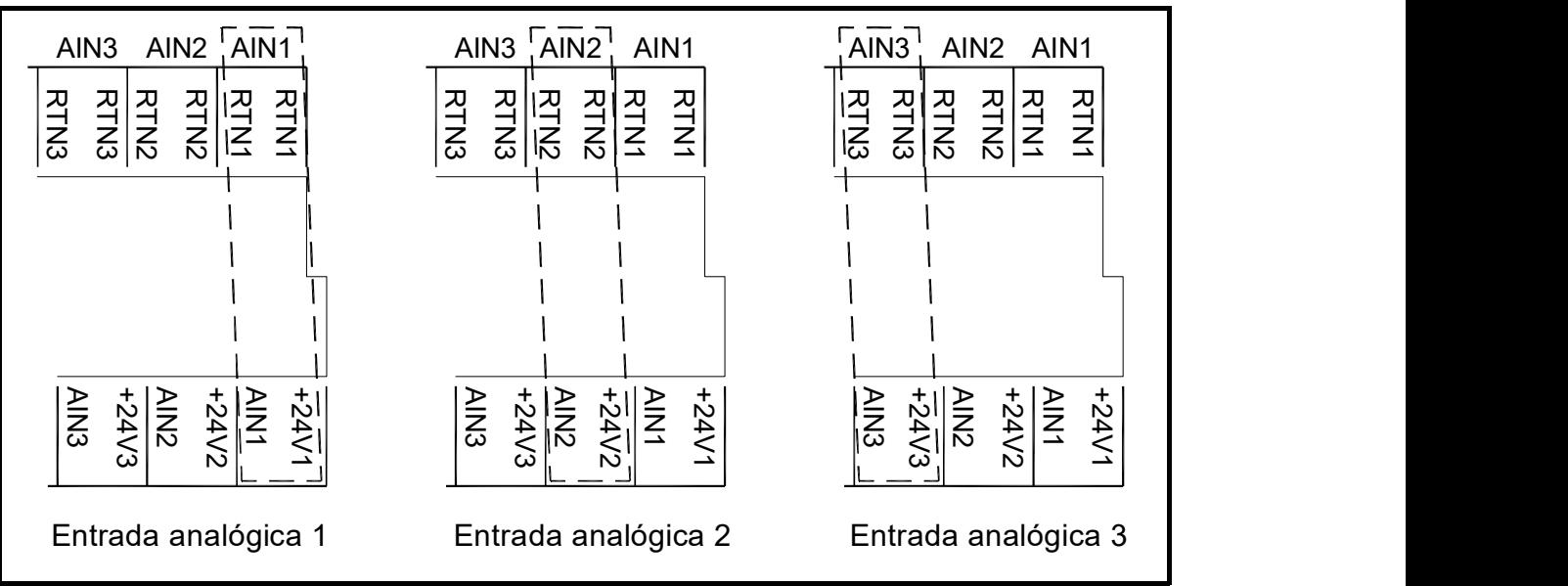

Figura 21: Situación de terminales de la opción de 3 entradas analógicas

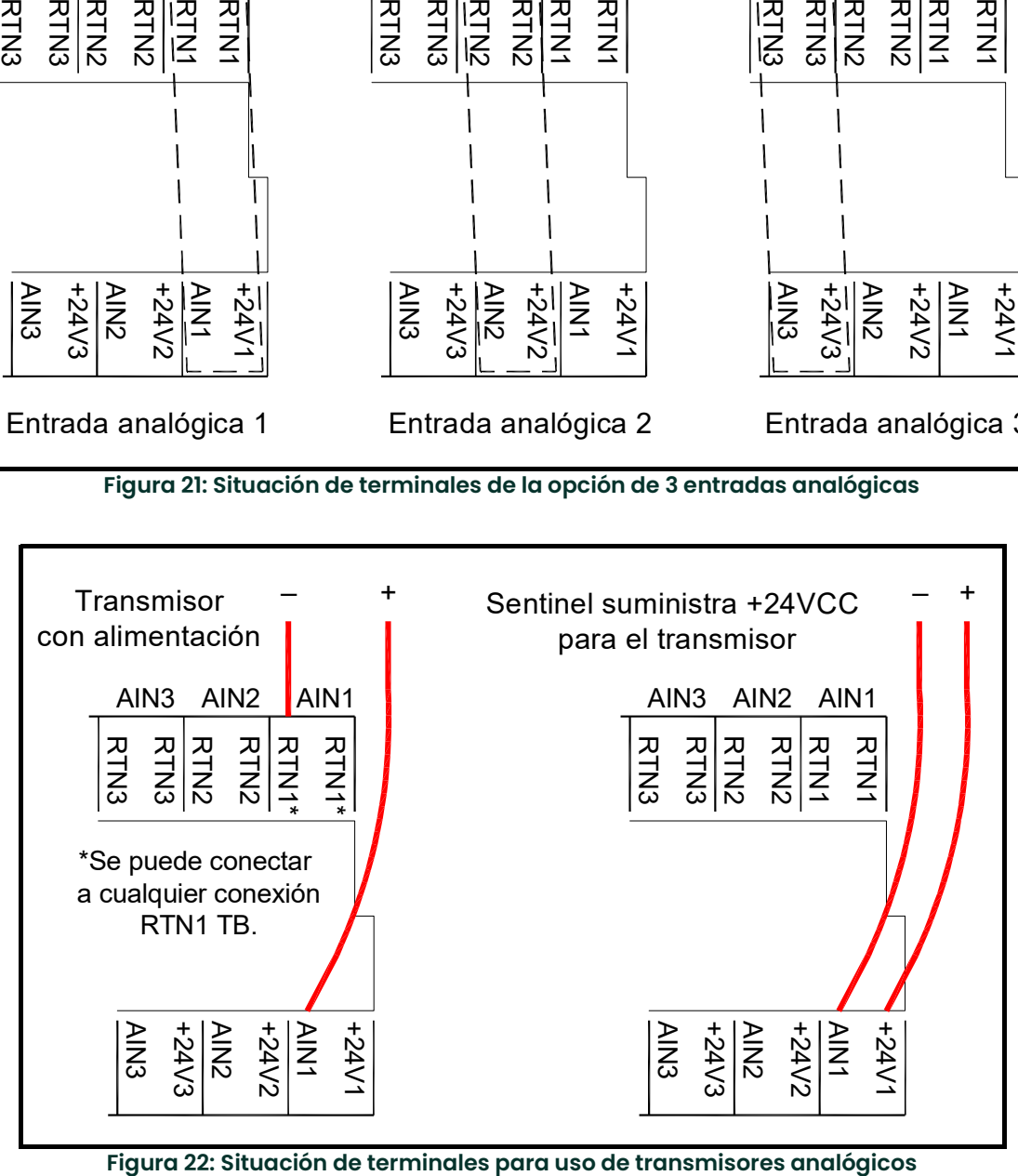

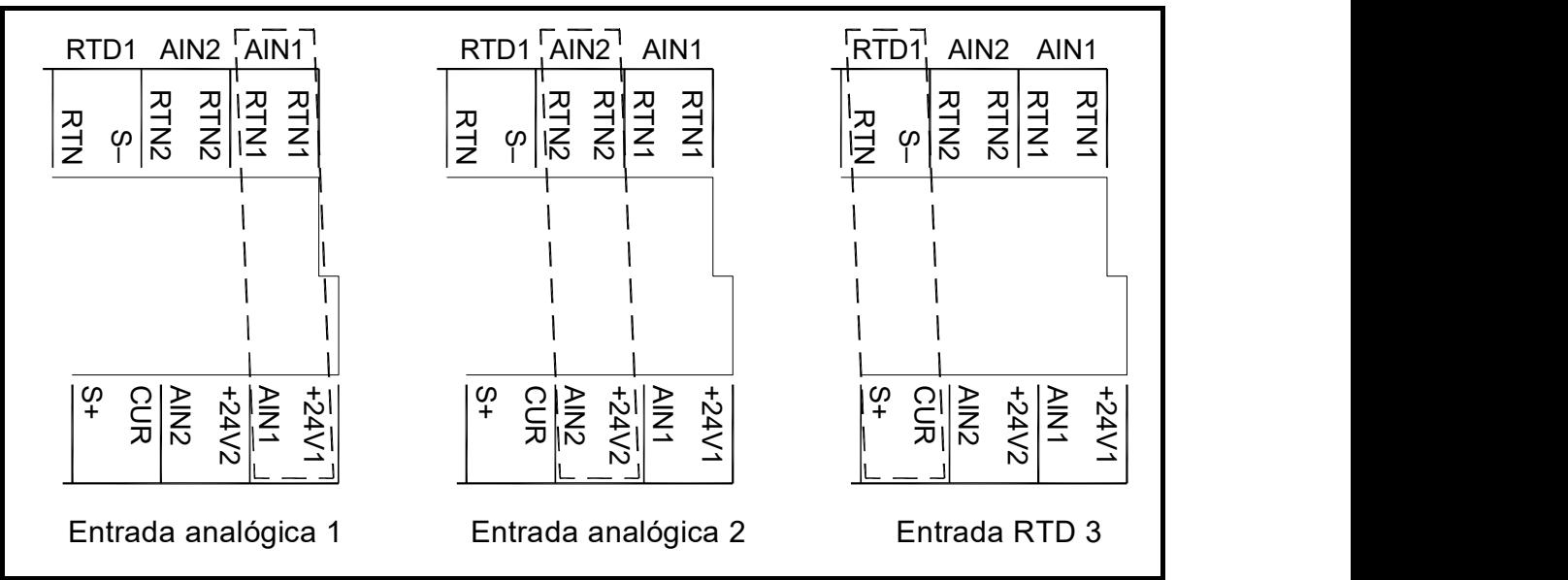

Figura 23: Situación de terminales de la opción de 2 entradas analógicas y 1 entrada RTD

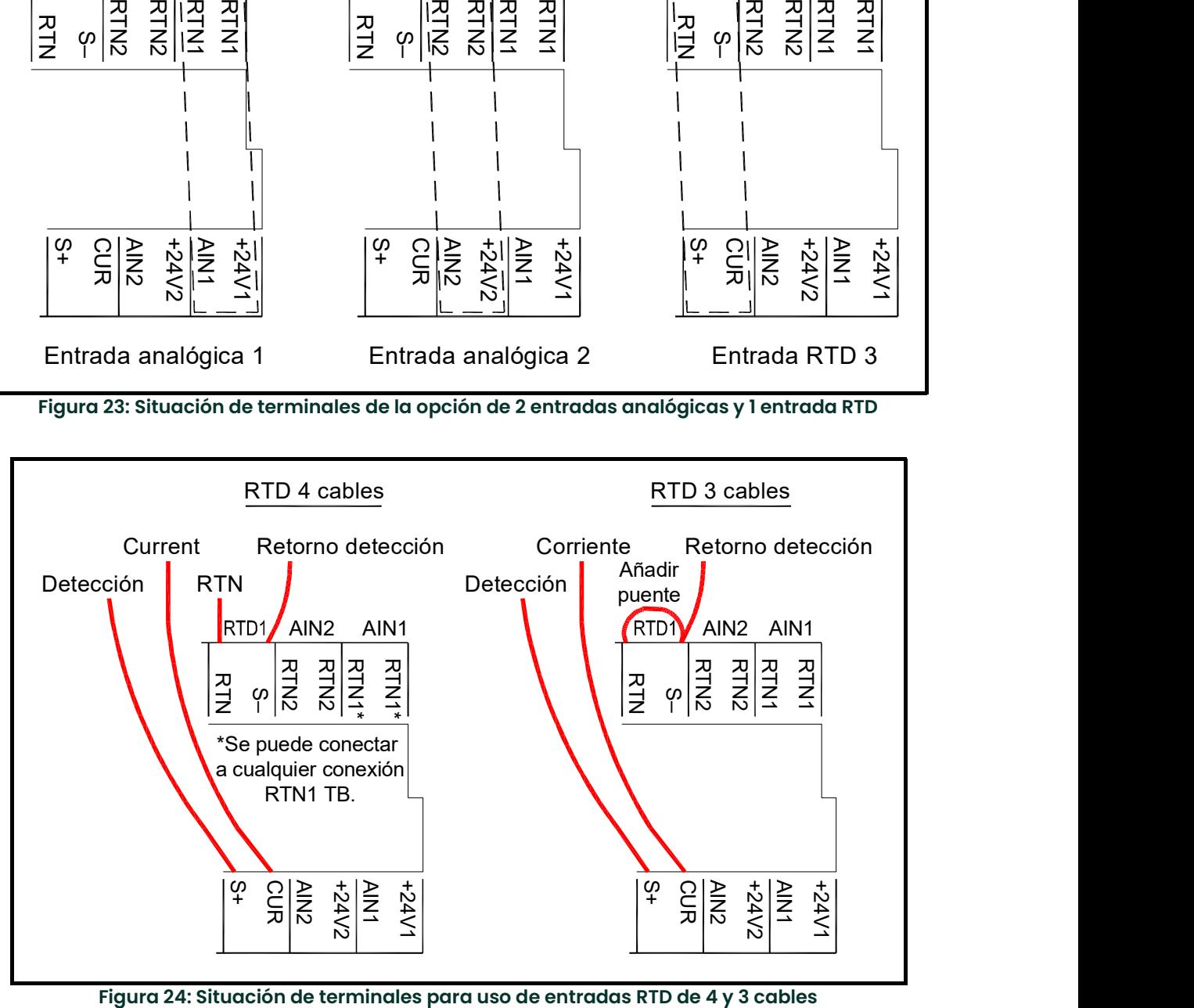

#### 2.4.8 Cableado de la salida de frecuencia/totalizador

La Figura 25 muestra ejemplos de diagramas de cableado del circuito de salida de frecuencia/totalizador para configuraciones "open drain" y "push-pull".

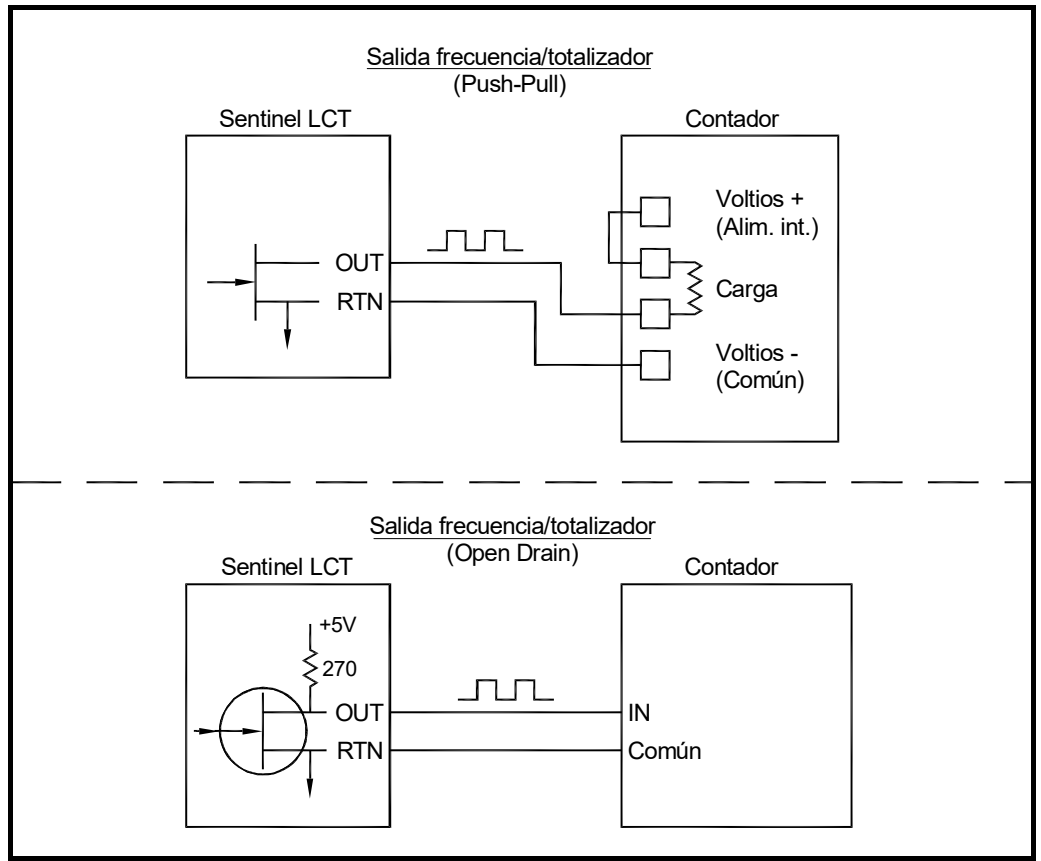

Figura 25: Cableado de las salidas de totalizador y frecuencia

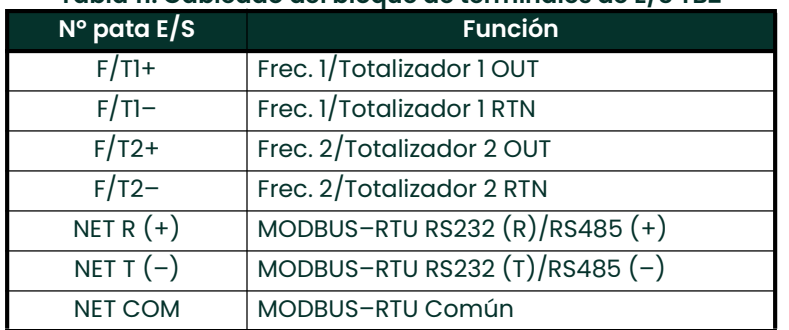

#### Tabla 11: Cableado del bloque de terminales de E/S TB2

#### 2.4.9 Cableado de la salida analógica de 4-20 mA

La configuración estándar del transmisor de flujo incluye una salida analógica de 4-20 mA. Las conexiones a esta salida se pueden realizar con cable par trenzado estándar, pero la impedancia de estos circuitos de corriente no debe superar los 1.000 ohmios. Para cablear las salidas analógicas, complete estos pasos:

- 1. Desconecte la alimentación de red del caudalímetro y retire la tapa lateral de la caja.
- 2. Instale la abrazadera de cable necesaria en el orificio para conducto elegido en el lateral de la caja de la electrónica.
- 3. Localice el bloque de terminales de 26 patas (TB2) en la Figura 29 en la página 38 y conecte el terminal de E/S como se indica en la etiqueta del interior de la tapa de acceso al cableado (consulte la Figura 12 en la página 24 y la Figura 28 en la página 37). La Figura 26 o la Figura 27 muestra el diagrama de cableado.

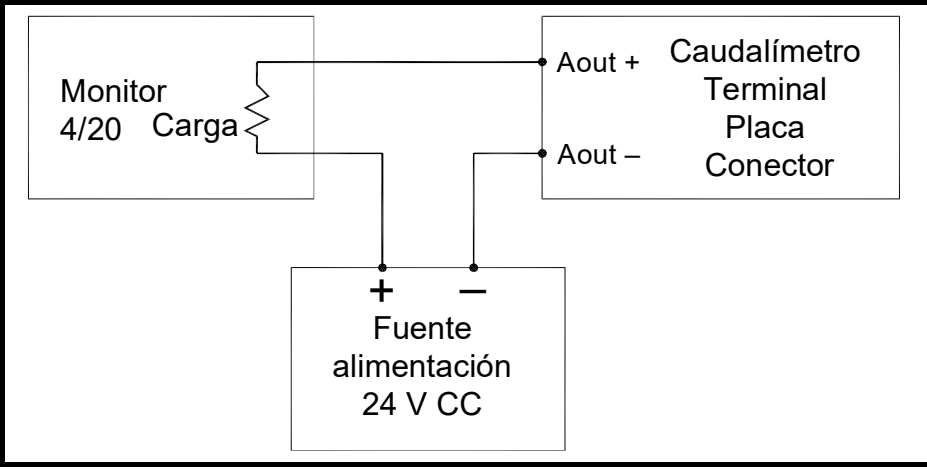

Figura 26: Cableado pasivo de la salida analógica

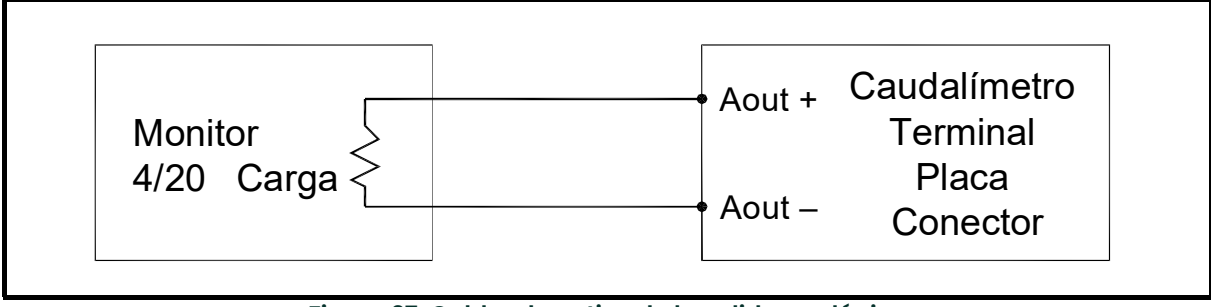

Figura 27: Cableado activo de la salida analógica

4. Fije la abrazadera del cable.

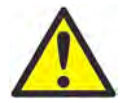

¡ATENCIÓN CLIENTES DE EUROPA! Para cumplir los requisitos de marcado CE, todos los cables deben estar instalados como se describe en el Anexo B, Cumplimiento del marcado CE.

5. Si ha finalizado el cableado de la unidad, vuelva a colocar la tapa de acceso al cableado de la caja y apriete su tornillo.

Una vez concluida la instalación y el cableado del Sentinel LCT, prosiga en el Capítulo 3, Funcionamiento, para programar el caudalímetro.

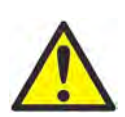

ADVERTENCIA Asegúrese de que las dos cubiertas estén bien instaladas con sus juntas tóricas y sus tornillos apretados antes de aplicar la alimentación eléctrica en un entorno peligroso.

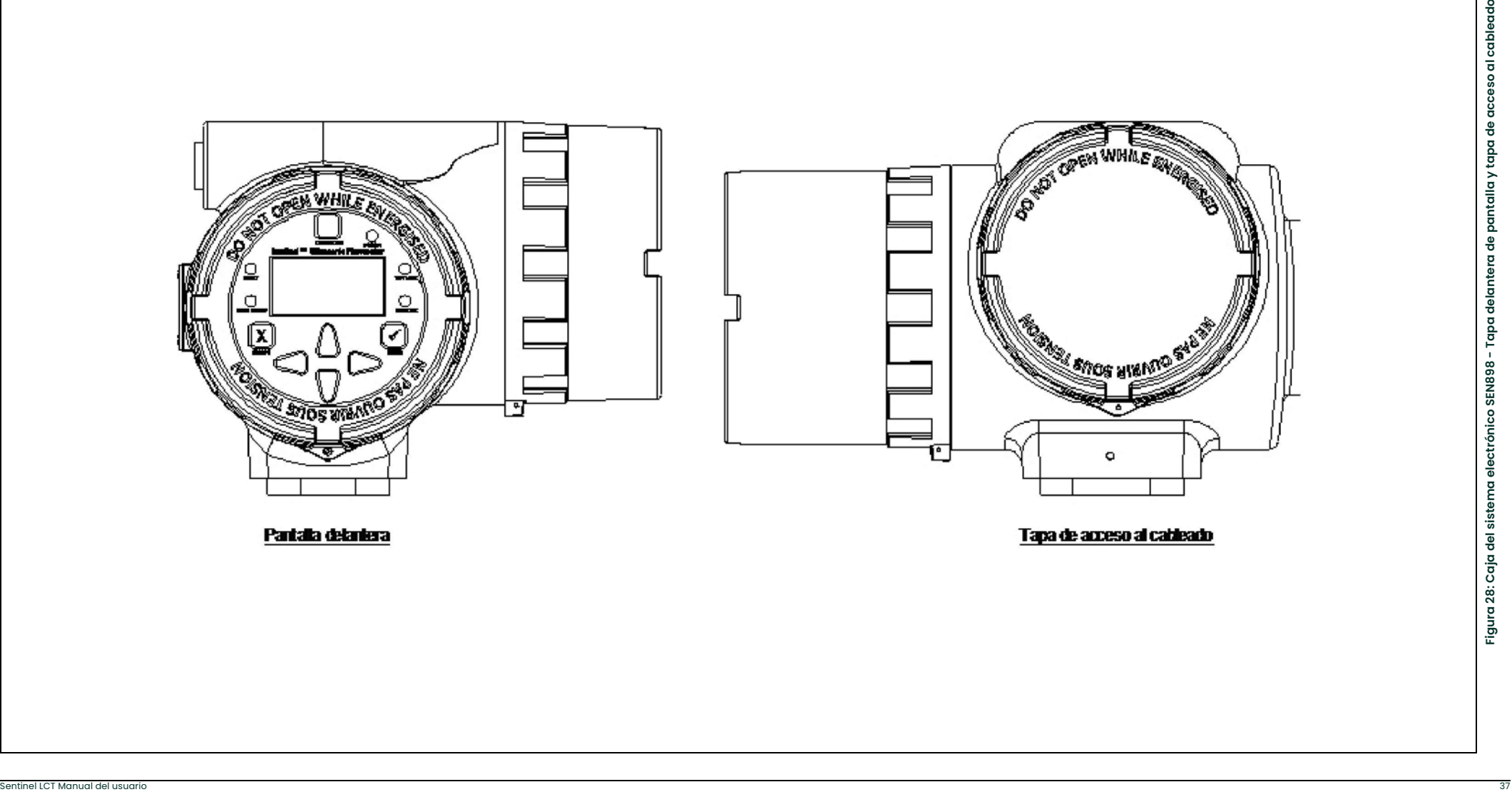

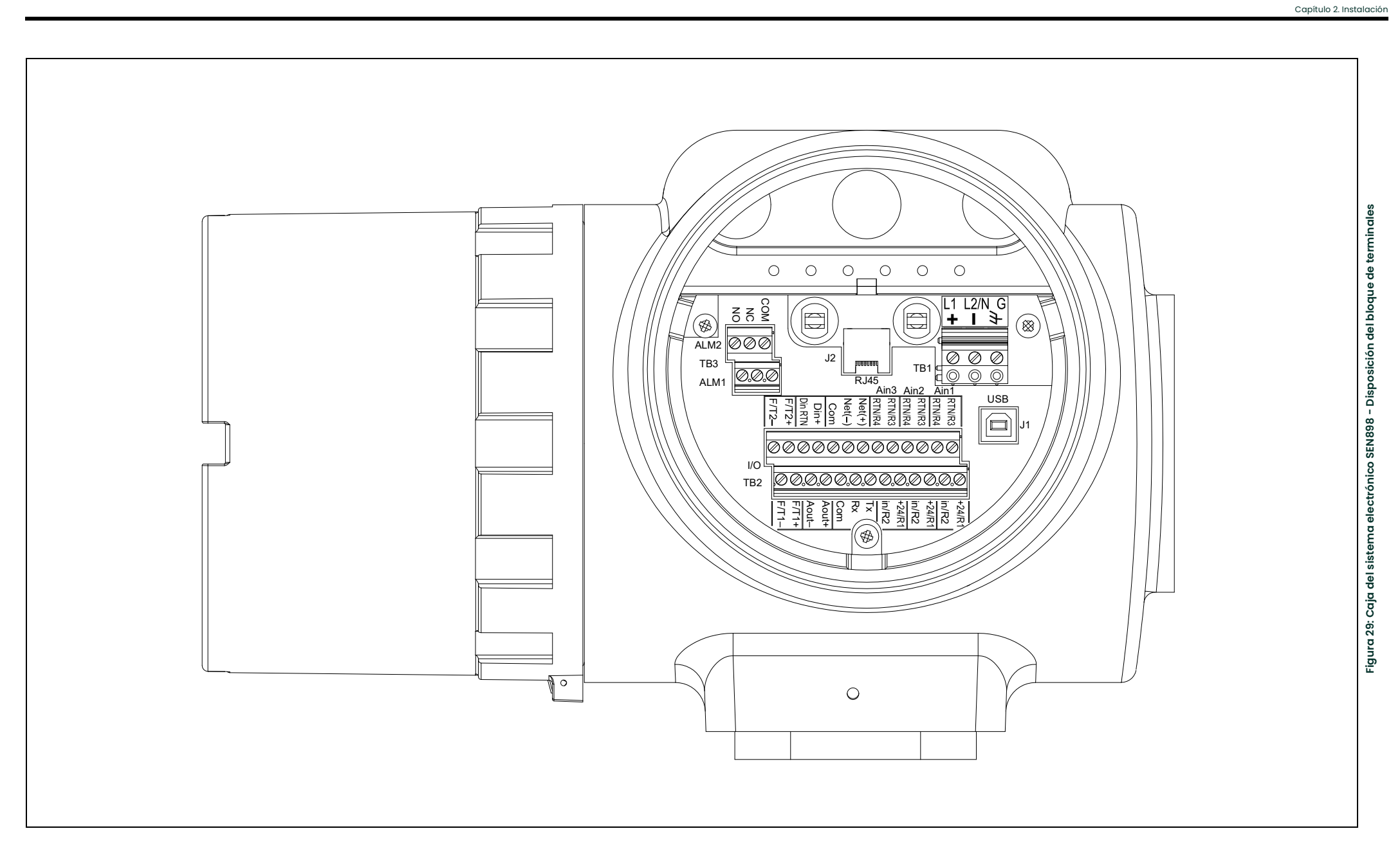

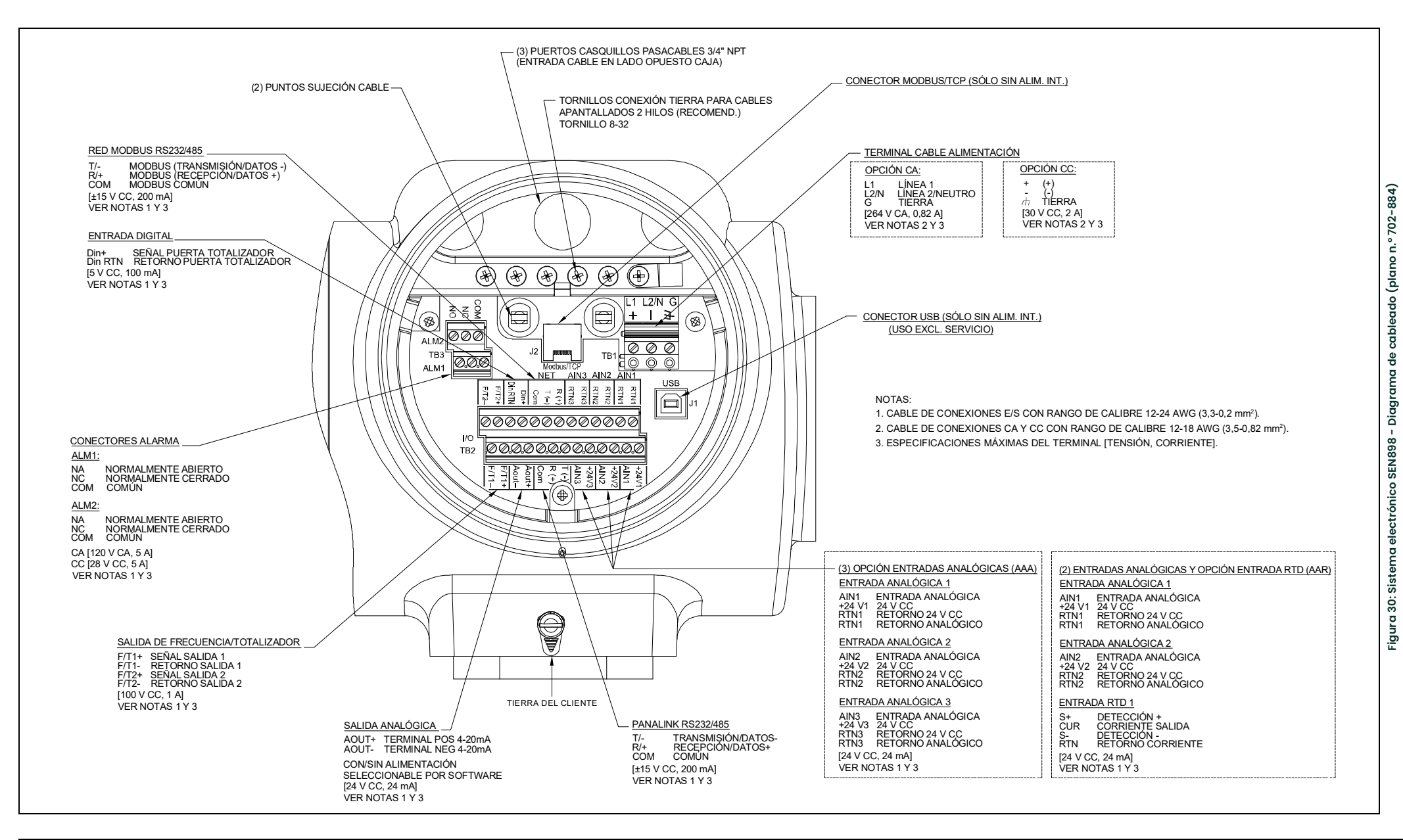

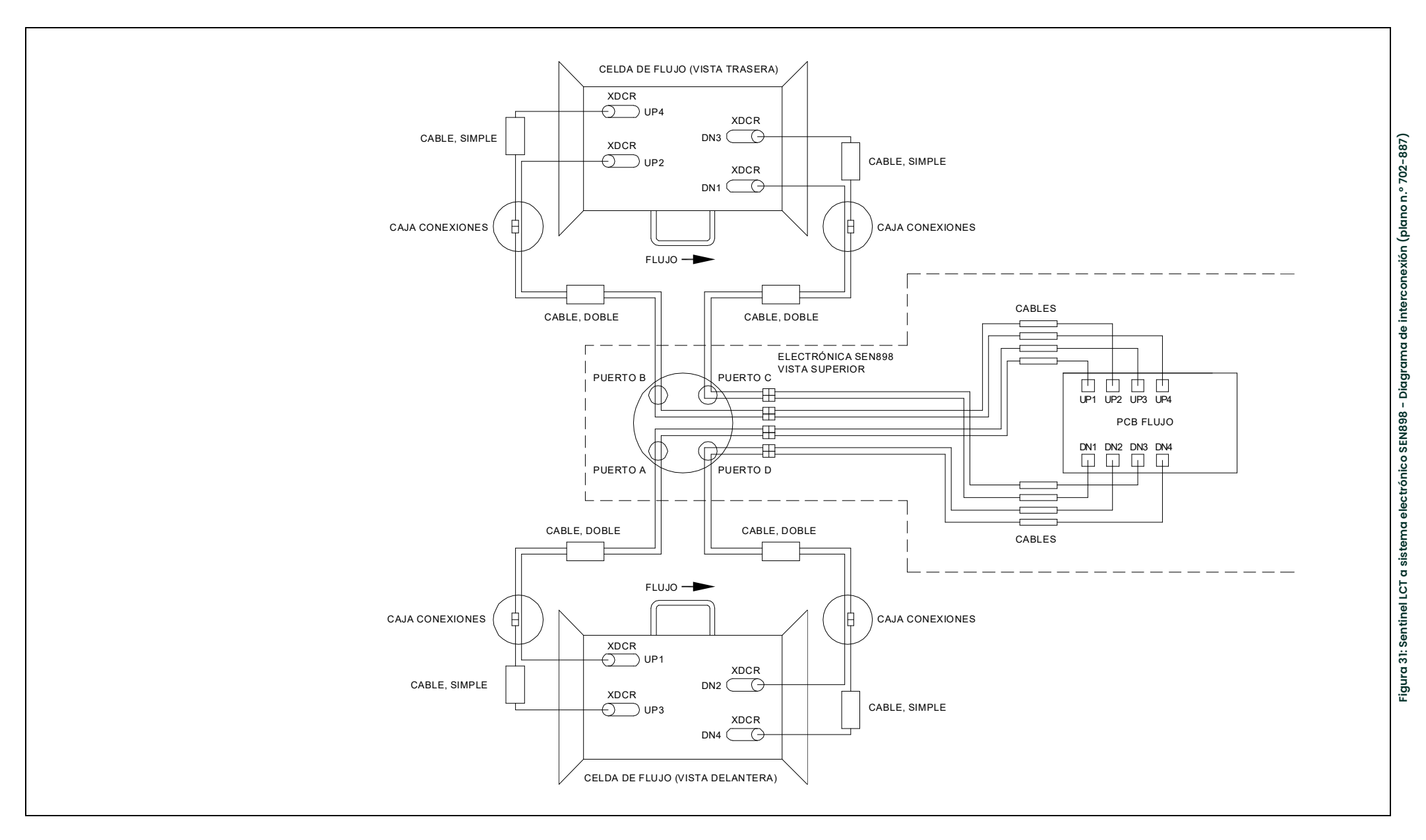

# **Capítulo 3. Programación general**

### 3.1 Introducción

El transmisor de flujo Sentinel LCT incluye un programa de usuario que permite acceder a las distintas funciones programables del instrumento. Este capítulo contiene instrucciones de programación paso a paso utilizando el teclado interno que se muestra en la Figura 32.

### 3.2 Funciones del teclado

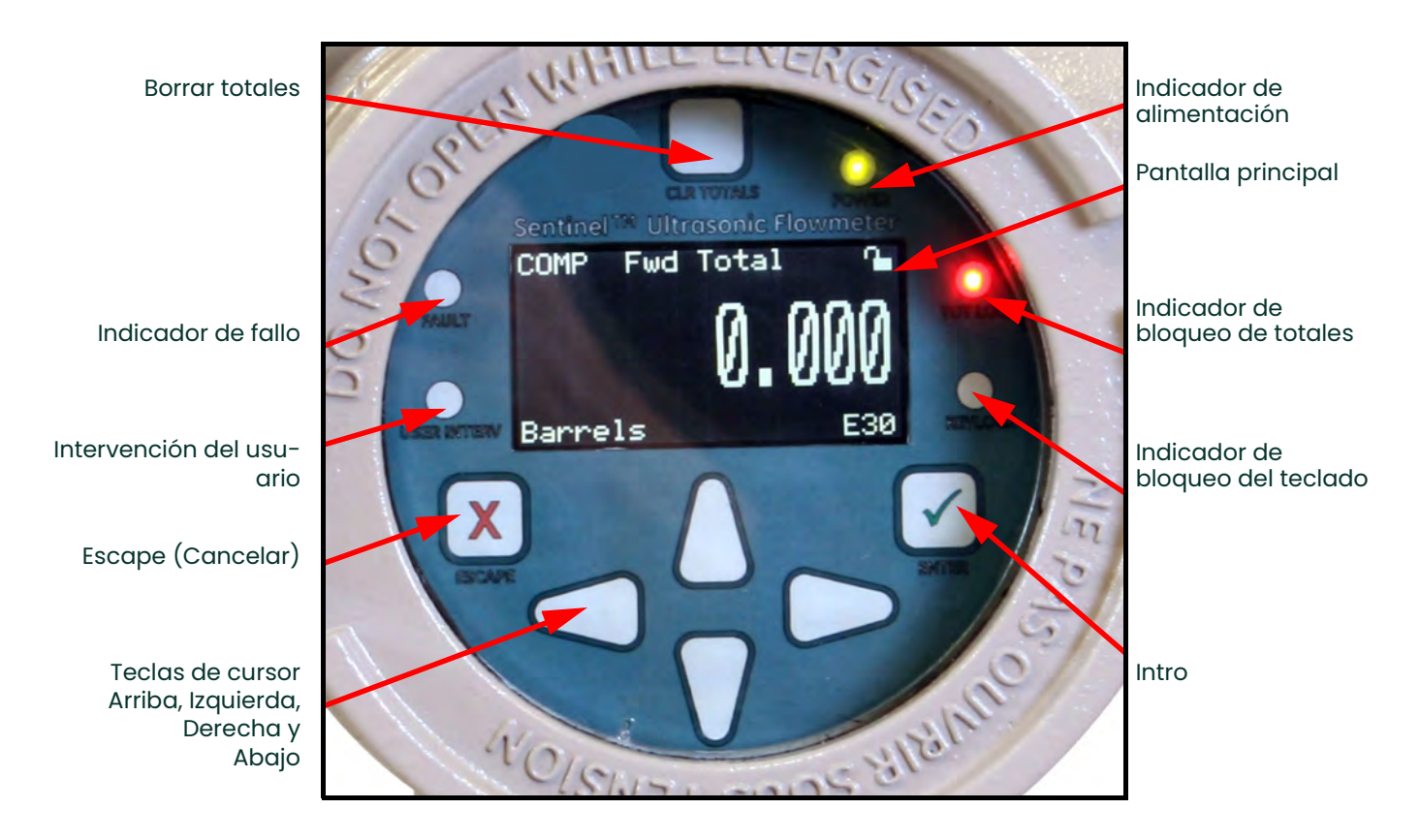

#### Figura 32: Teclado del Sentinel LCT

# El Sentinel LCT tiene siete teclas: Borrar totales, cuatro teclas de cursor, Escape  $\bigtimes$ e Intro $\checkmark$  .

- Utilice la tecla Escape  $\bigtimes$  para abrir el menú principal en la pantalla. (Si está bloqueado, consulte *Desbloqueo y*<br>*bloqueo* en la página 44 ) bloqueo en la página 44.)
- Utilice las teclas de cursor para desplazarse por las opciones de menú y para incrementar o disminuir los valores numéricos.
- $\bm{\cdot}$  Utilice la tecla Escape  $\bm{\times}$  para cancelar un cambio numérico o para salir de un menú.
- $\bullet$  Utilice la tecla Intro  $\checkmark$  para aceptar un valor numérico o seleccionar una opción de menú.

#### 3.2.1 Indicadores luminosos

Si el indicador de fallo está encendido, significa que se ha detectado un fallo en el instrumento. También aparecerá una indicación de error en la esquina inferior derecha de la pantalla de medición.

Si el indicador de intervención del usuario está encendido, significa que se ha activado una alarma y que permanecerá activa hasta que el usuario la borre. Consulte *Cableado del relé de alarma* en la página 29 y Entradas/Salidas en la página 55 para obtener más información.

El indicador de bloqueo del teclado se encenderá cuando se haya accionado el interruptor de bloqueo del teclado integrado en el instrumento.

Nota: Cuando el indicador de bloqueo del teclado está encendido, el teclado no funciona.

El indicador de bloqueo de totales se encenderá cuando se haya accionado el interruptor de bloqueo de totales integrado en el instrumento.

Nota: Cuando el indicador de bloqueo de totales está encendido, no es posible reiniciar los totales con la tecla Borrar totales ni mediante programación.

El indicador de alimentación está encendido cuando el instrumento recibe alimentación eléctrica.

#### 3.2.2 El lápiz magnético

Las teclas se pueden seleccionar utilizando un imán de mano denominado lápiz magnético e incluido con el medidor. Cuando se toca la zona de una tecla en la ventana, la tecla se seleccionará y parpadeará en color rojo para verificar el contacto.

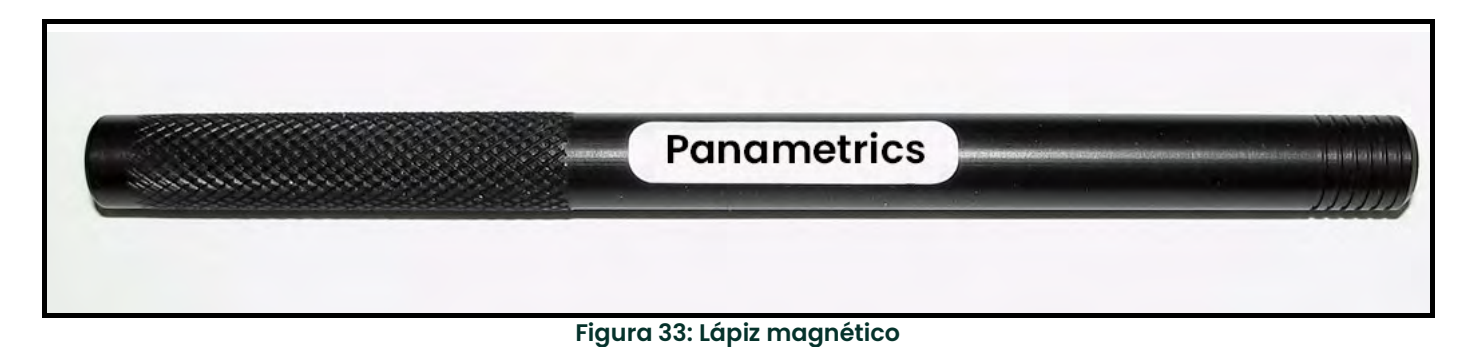

### 3.3 Opciones de menú del programa

#### 3.3.1 Programa de canales

Para configurar el programa de canales, consulte las siguientes opciones del menú PROG en la sección correspondiente, a partir de la página 47.

- Status (Estado): activar o desactivar los canales/caminos.
- Fluid (Fluido): introducir los datos de corrección de Reynolds (no se permite por el momento).
- Signal (Señal): introducir el parámetro de corte de cero.
- Error Limits (Límites de error): introducir los valores mínimos y máximos de señal, velocidad, amplitud y velocidad del sonido.

#### 3.3.2 Programa compuesto

Para configurar el programa compuesto, consulte las siguientes opciones del menú Composite (Compuesto) en la sección correspondiente, a partir de la página página 51.

- Fluid (Fluido): introducir el tipo de fluido en modo normal o de ventanas de seguimiento.
- Signal (Señal): introducir el número de errores permitidos y el estado de compensación (opción adicional).
- Inputs (Entradas): introducir los parámetros de temperatura, presión y densidad.
- API Setup (Configuración API) (opción adicional): introducir el tipo de tabla y las condiciones.

#### 3.3.3 Programa avanzado

Nota: El programa avanzado sólo es accesible para el personal con estatus Field Service (servicio técnico), Factory (fábrica) o Engineering (ingeniería).

Para configurar el programa avanzado, consulte el Capítulo 4, Programación avanzada.

- Transducer (Transductor): permite introducir datos para transductores de inserción tipo clamp on preprogramados o especiales.
- K Factor (Factor K): permite introducir el valor Meter Correction (K) Factor (Factor de corrección del medidor [K]) como valor único o como tabla de valores.
- Pipe (Tubería): permite introducir parámetros de la tubería.
- Weight Factors (Factores de peso): permite introducir el parámetro de peso adecuado.

Para medir el caudal con el dispositivo Sentinel LCT, active los canales o caminos e introduzca los parámetros del transductor, la tubería y el fluido. El Anexo A incluye un conjunto completo de mapas de menús para el User Program (Programa de usuario), incluida la Figura 233 en la página 214 para el menú PROG.

Nota: Este manual sólo describe la programación del canal 1. Para programar los canales del 2 al 4, sólo tiene que repetir los mismos procedimientos que se indican para el canal 1.

### 3.4 Desbloqueo y bloqueo

Para prevenir la alteración no autorizada a través de la pantalla o del programa de usuario, el Sentinel LCT incluye varios códigos de seguridad. Una vez establecido el nivel de seguridad, será necesario uno de estos códigos para cambiar la pantalla (Display Lock [Bloqueo de pantalla]) o la pantalla y el programa de usuario (Full Lock [Bloqueo total]).

Nota: Para acelerar la respuesta del teclado del Sentinel LCT, desactive los canales CH1-CH4 como se indica en la página 47. No olvide volver a activar los canales cuando haya finalizado la programación.

#### 3.4.1 Desbloqueo del Sentinel LCT

Para desbloquear la pantalla y/o el programa de usuario:

1. Pulse [ESC], [ENT], [ESC]. Aparecerá una ventana de control de seguridad similar a la de la Figura 34.

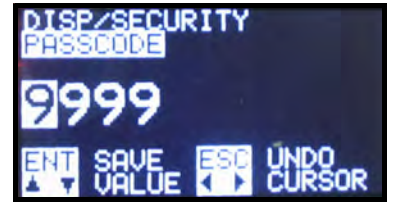

Figura 34: Pantalla de control de seguridad

2. Utilice las teclas de cursor para cambiar el código numérico al valor deseado para el nivel de seguridad. Las contraseñas de seguridad se pueden configurar en USER (USUARIO)  $\rightarrow$  EDIT PASSCODES (EDITAR CONTRASEÑAS) cuando el usuario se ha identificado como User Admin (Administrador de usuarios).

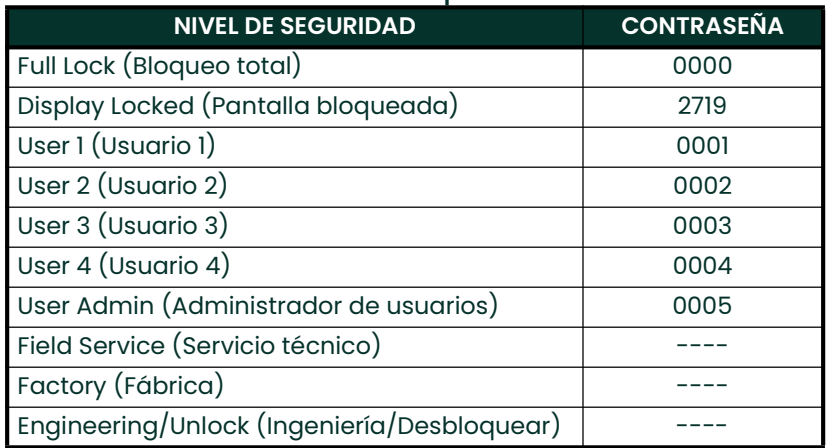

#### Tabla 12: Contraseñas predeterminadas

3. Pulse [ENT]. Volverá a aparecer la pantalla de visualización con el candado eliminado, parcialmente abierto o con una letra que representa el nivel. El nivel de seguridad se mantendrá activo hasta que se cambie en el programa de usuario, tal como se describe en la página siguiente, o hasta que transcurra el tiempo de actividad y se restablezca el bloqueo total.

#### 3.4.2 Bloqueo del Sentinel LCT

Hay dos formas de acceder al nivel de seguridad.

Desde la pantalla de visualización:

- 1. Pulse tres veces la tecla  $\blacktriangleright$  hasta que el candado de la esquina superior derecha quede resaltado.
- 2. Pulse [ENT] y siga en el paso 4.

Desde el programa de usuario:

- 1. Pulse [ESC]. El dispositivo Sentinel LCT accede a User Program.
- 2. Pulse la tecla  $[\triangleright]$  hasta que USER (USUARIO) aparezca entre corchetes.
- 3. Pulse la tecla  $[\nabla]$  hasta que Set Security (Establecer seguridad) aparezca resaltado. Pulse  $[ENT]$ .
- 4. Dependiendo del nivel de seguridad, la pantalla muestra hasta 10 opciones:
	- Full Lock (Bloqueo total); será el nivel predeterminado durante el encendido del medidor. Todo usuario que desee acceder al menú deberá pulsar la combinación de teclas Escape-Intro-Escape para desbloquear el medidor introduciendo una contraseña válida. La contraseña introducida se valida y el usuario puede acceder al menú en función de sus privilegios. El medidor volverá al modo de bloqueo total si no hay actividad del teclado durante un periodo de tiempo determinado.
	- Display Locked (Pantalla bloqueada): para acceder a este nivel se debe introducir una contraseña válida asignada a esta función. En este modo/nivel, el usuario sólo tiene el privilegio de ver datos. El usuario no puede seleccionar los parámetros de visualización ni acceder a ningún otro parámetro modificable.
	- User-1 / User-2 / User-3 / User-4 (Usuario 1/2/3/4): el usuario debe introducir una contraseña válida para acceder al menú asociado a esta función. El usuario con esta función tiene los derechos del modo de pantalla bloqueada y algunos privilegios de escritura predeterminado que le permiten modificar los parámetros asociados a esta función.
	- User Admin (Administrador de usuarios): este usuario tiene privilegios de administrador además de los privilegios de nivel inferior. El usuario puede cambiar la contraseña de de todos los niveles de usuario. (No incluye Full Lock ni Display Locked). El administrador tiene el privilegio de modificar el valor del tiempo de espera que determina el tiempo que debe transcurrir sin actividad del teclado para volver al modo Full Lock. El privilegio del administrador no incluye el acceso a los menús Service y Factory. El administrador no tiene derechos ni control sobre los niveles Service/Factory/Engineering ni sus contraseñas.
	- Field Service (Servicio técnico): además de los privilegios de administrador, este usuario tiene acceso al menú Service. No es accesible desde el nivel User Admin.
	- Factory (fábrica): este usuario tiene acceso al privilegio de fábrica además de a los privilegios de servicio. No es accesible desde el nivel User Admin.
	- Engineering (Ingeniería): este usuario es el único que cuenta con todos los privilegios de acceso al medidor. Es el único con derechos para cambiar las contraseñas de los niveles Factory y Service. No es accesible desde el nivel User Admin.

Desplácese hasta la opción deseada y pulse dos veces [ENT].

5. Pulse [ESC] para volver a User Program o siga pulsando [ESC] hasta que vuelva a aparecer la pantalla de visualización. Si ha elegido el bloque total del Sentinel LCT, la pantalla será similar a la que se muestra en la Figura 35, con un candado cerrado en la esquina superior derecha. (Si sólo se ha bloqueado el programa de usuario del medidor, aparecerá el ojo de una cerradura en el centro del candado.)

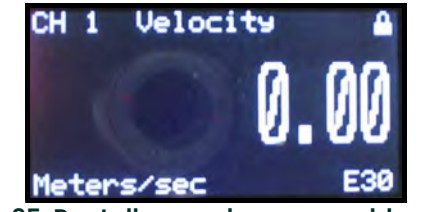

Figura 35: Pantalla con el programa bloqueado

### 3.5 Establecer la seguridad

#### 3.5.1 Edit Passcodes (Editar contraseñas)

Esta opción de usuario sólo aparece en los niveles de seguridad User-Admin, Field Service, Factory y Engineering (consulte la Tabla 12 en la página 44 y la descripción de los niveles de seguridad en la página 45). Es posible modificar las contraseñas de los usuarios 1 a 4 y de User-Admin. Las contraseñas de Field Service, Factory, Engineering, Full-Lock y Program-Lock no se pueden personalizar.

#### 3.5.2 Security Timeout (Tiempo de espera de seguridad)

Esta opción de usuario sólo aparece en los niveles de seguridad User-Admin, Field Service, Factory y Engineering (consulte la Tabla 12 en la página 44 y la descripción de los niveles de seguridad en la página 45). Esta opción permite a los usuarios Admin, Field Serivce, Factory y Engineering establecer un periodo de tiempo de espera tras el cual el medidor volverá al modo Full-Lock si no hay actividad en el teclado. El tiempo de espera puede variar de 1 a 60 minutos. El tiempo de espera definido sólo se aplica a los niveles de User-1 a User-Admin. No tiene efecto sobre los otros niveles de seguridad.

#### 3.5.3 Set Security (Establecer seguridad)

El usuario puede establecer un nivel de seguridad inferior al nivel actual.

### 3.6 Programación de canales

### 3.6.1 Activación de un canal/camino/CHX (estado)

Utilice el submenú Status (Estado) del menú PROG para activar o desactivar un canal/camino. El canal/camino debería estar activado a la recepción de la unidad, aunque debe comprobarse que haya un canal/camino activo antes de iniciar la adquisición de datos. Siga las instrucciones de programación y consulte la Figura 233 en la página 214. No olvide anotar todos los datos programados en el Anexo C, Registros de datos.

Para acceder al submenú Status:

- 1. Pulse [ESC]. El dispositivo Sentinel LCT accede a User Program.
- 2. Pulse la tecla  $\triangleright$  hasta que PROG aparezca entre corchetes en la esquina superior izquierda y pulse [ENT].
- 3. Utilice las teclas  $[\triangle]$  y  $[\triangledown]$  para desplazarse hasta el canal deseado y pulse  $[ENT]$ . La pantalla es similar a la de la Figura 36.

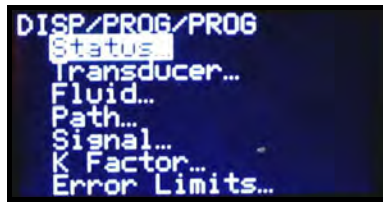

Figura 36: Menú PROG

4. Pulse [ENT] para abrir el submenú Status.

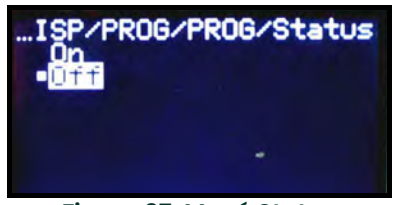

Figura 37: Menú Status

- 5. La pantalla ofrece dos opciones: ON (Activado) y OFF (Desactivado). Utilice las teclas  $[\triangle] \vee [\blacktriangledown]$  para desplazarse hasta la opción deseada y pulse [ENT].
- Nota: En todos los menús, si se desplaza hasta una opción diferente, pulse dos veces [ENT] para seleccionarla (una para acceder y otra para confirmar).
- 6. Pulse [ESC] (o pulse dos veces [ENT] si ha seleccionado la otra opción) para volver al menú de canales.

Una vez completados los pasos anteriores, el programa de usuario vuelve al menú PROG. Lleve a cabo uno de los siguientes procedimientos:

- Para programar otros menús, consulte el Anexo A, Mapas de menús, para navegar hasta el menú deseado.
- Para salir de User Program, pulse tres veces [ESC].

### 3.6.2 Introducción de datos del fluido (no se permite por el momento)

El submenú Fluid (Fluido) permite seleccionar el factor de corrección de Reynolds. Siga estas instrucciones de programación y consulte la Figura 233 en la página 214. No olvide anotar todos los datos programados en el Anexo C, Registros de datos.

Nota: Desde el menú PROG, vaya directamente al paso 4. Para seleccionar otra opción, desplácese hasta ella y pulse dos veces [ENT] para seleccionarla (una vez para seleccionarla y otra para confirmar la selección).

Para acceder al submenú Fluid:

- 1. Pulse [ESC]. El dispositivo Sentinel LCT accede a User Program.
- 2. Pulse la tecla  $[\triangleright]$  hasta que PROG aparezca entre corchetes en la esquina superior izquierda y pulse [ENT].
- 3. Utilice las teclas  $[\triangle]$  y  $[\triangledown]$  para desplazarse hasta el canal deseado y pulse [ENT].
- 4. Desplácese hasta el submenú Fluid y pulse [ENT]. Aparecerá la palabra Reynolds.

#### 3.6.2.1 Datos de corrección de número de Reynolds

La corrección de número de Reynolds es un factor de corrección que depende de la viscosidad cinemática y del caudal del fluido. Es necesaria porque la velocidad del fluido medida a lo largo de un camino diametral debe estar relacionada con la velocidad media en el área total de la sección transversal de todo el tubo. Este factor debe estar ON (Activado) en la mayoría de las aplicaciones, incluidas las que utilizan transductores de inserción tipo clamp on. Para acceder a los datos de corrección de número de Reynolds:

- 1. En la ventana Fluid, seleccione Reynolds y pulse **[ENT]**. La pantalla muestra tres opciones: Off *(Desactivado),* Single *(Sencillo)* y Table (Tabla).
- 2. Desplácese hasta la opción deseada y pulse [ENT]. El menú varía en función de la opción seleccionada en el paso 1.
- Si se selecciona Off, no hay ninguna otra opción disponible.
- Si se selecciona Single, el Sentinel LCT seleccionará y mostrará automáticamente la viscosidad cinemática. Para cambiar el valor, pulse [ENT]. Utilice las flechas de cursor para cambiar el valor (disponible en el documento nº 914-004, *Velocidades del sonido y datos de tamaño de tubería*) y pulse [ENT].
- Si se selecciona Table, la pantalla ofrece cuatro opciones: Units (Unidades), Rows Used (Filas usadas), Edit Table (Editar tabla) y Reset Table (Restablecer tabla).
	- Si selecciona Units y pulsa [ENT], la pantalla ofrece dos opciones adicionales: Soundspeed (Velocidad del sonido) y Diagnostic (Diagnóstico). Seleccione Soundspeed y pulse [ENT]. La pantalla mostrará Meters/sec (Metros/segundo). Pulse **[ESC]** o **[ENT]** para volver a la pantalla anterior. Seleccione Diagnostic y pulse **[ENT]**. El medidor solicitará el tipo de señal que se debe utilizar: Signal Up (Señal ascendente) o Signal Dn (Señal descendente). Desplácese hasta la señal adecuada y pulse [ENT].
	- b. En el Unit Menu (Menú de unidades), seleccione Rows Used y pulse [ENT]. Utilice las teclas de cursor para introducir el número deseado (de 2 a 20) y pulse [ENT].
	- c. Al seleccionar Edit Table y pulsar [ENT], se abre la tabla con una serie de *filas*. Desplácese hasta la fila deseada y pulse [ENT].
	- d. Para cada fila, la pantalla muestra el número de corrección de Reynolds (X) y la viscosidad cinemática (KV). Para cambiar cualquiera de los valores, desplácese hasta el valor y pulse [ENT]. Utilice las flechas de cursor para cambiar el valor (disponible en *velocidades del sonido y datos de tamaño de tubería,* documento nº 914-004) y pulse [ENT].
	- e. Repita los pasos c y d hasta programar todos los datos disponibles (de 2 a 20 filas).
	- f. Pulse [ESC] para volver al menú PROG o siga pulsando [ESC] hasta que vuelva a aparecer la pantalla de visualización.
	- g. Para confirmar los cambios de la tabla, desde el Unit Menu, seleccione Reset Table... (Restablecer tabla...) y pulse Intro. Para restablecer la tabla, seleccione Yes (Sí) y pulse Intro. Para no restablecer la tabla, seleccione No y pulse Intro.

#### 3.6.3 Introducción de parámetros de la señal

En el submenú Signal (Señal), defina los parámetros que afectan a la señal del transductor:

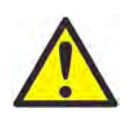

PRECAUCIÓN! La configuración predeterminada de señal es adecuada para la mayoría de las aplicaciones. Consulte con fábrica antes de cambiar cualquiera de los valores.

Nota: En Channel Programming (Programación de canales), Zero Cutoff (Corte de cero) es el único parámetro de señal que se puede cambiar.

Siga las instrucciones de programación y consulte la Figura 223 en la página 194.

Nota: Desde el menú PROG, vaya directamente al paso 4. Para seleccionar otra opción, desplácese hasta ella y pulse dos veces [ENT] para seleccionarla (una vez para seleccionarla y otra para confirmar la selección).

Para acceder al submenú Signal:

- 1. Pulse [ESC]. El dispositivo Sentinel LCT accede a User Program.
- 2. Pulse la tecla  $[\triangleright]$  hasta que PROG aparezca entre paréntesis y pulse  $[ENT]$ .
- 3. Utilice las teclas  $[\triangle]$  y  $[\nabla]$  para desplazarse hasta el canal deseado y pulse [ENT].
- 4. Desplácese hasta la opción Signal y pulse [ENT].
- 5. El mensaje solicita el parámetro Zero Cutoff. Cuando se aproxima a un caudal nulo, el dispositivo Sentinel LCT puede ofrecer lecturas fluctuantes debido a pequeñas desviaciones provocadas por factores tales como la variación térmica del fluido. El corte de cero permite que las mediciones de velocidad inferiores al valor especificado se muestren como cero. Para ajustar el corte, pulse [ENT] y utilice las teclas de cursor para introducir el nuevo valor. Pulse [ENT] para confirmarlo.

La introducción de parámetros de la opción Signal ha finalizado. Pulse [ESC] para volver al menú PROG o siga pulsando [ESC] hasta que vuelva a aparecer la pantalla de visualización.

#### 3.6.4 Introducción de los límites de error

La opción Error Limits (Límites de error) permite establecer los límites de una señal entrante. Cuando la señal se sitúa fuera de los límites programados, la pantalla de visualización muestra una indicación de error. Complete estos pasos para definir los límites de error.

- Nota: Desde el menú PROG, vaya directamente al paso 4. Para seleccionar otra opción, desplácese hasta ella y pulse dos veces [ENT] para seleccionarla (una vez para seleccionarla y otra para confirmar la selección).
- 1. Pulse [ESC]. El dispositivo Sentinel LCT accede a User Program.
- 2. Pulse la tecla  $[\triangleright]$  hasta que **PROG** aparezca entre corchetes en la esquina superior izquierda y pulse [ENT].
- 3. Utilice las teclas  $[\triangle]$  y  $[\triangledown]$  para desplazarse hasta el canal deseado y pulse [ENT].
- 4. Desplácese hasta la opción Error Limits y pulse [ENT].
- 5. El primer mensaje solicita el límite Min Signal (Señal mínima) de la señal del transductor recibida por el Sentinel LCT. El mensaje de error E1:LOW SIGNAL (SEÑAL BAJA) aparece cuando la intensidad de la señal es inferior al límite programado en este paso. Pulse [ENT]. Utilice las teclas de cursor para cambiar el valor y pulse [ENT].
- 6. Repita los pasos anteriores para el límite Max Signal (Señal máxima).
- 7. El mensaje siguiente solicita el límite Min Velocity (Velocidad mínima). Pulse [ENT]. Utilice las teclas de cursor para cambiar el valor y pulse [ENT].
- 8. Repita los pasos anteriores para cambiar el límite Max Velocity (Velocidad máxima). Cuando la velocidad se sitúa fuera de los límites mínimo y máximo, aparece el mensaje E3:VELOCITY RANGE (RANGO DE VELOCIDAD).
- 9. El medidor solicita ahora el valor Min Amplitude *(Amplitud mínima),* el límite inferior para el discriminador de amplitud. El discriminador mide el tamaño de la señal del transductor enviada desde el Sentinel LCT. Si la señal se sitúa fuera de estos límites, aparece el mensaje de error E5:AMPLITUDE (AMPLITUD). Pulse [ENT]. Utilice las teclas de cursor para cambiar el valor y pulse [ENT].
- 10. Repita estos pasos para el valor Max Amplitude (Amplitud máxima), el límite superior para el discriminador.
- 11. El mensaje siguiente solicita los límites admisibles Soundspeed (Velocidad del sonido), que dependen de las condiciones concretas del sistema. El mensaje de error E2:SOUNDSPEED (VELOCIDAD DEL SONIDO) aparece cuando la velocidad del sonido del fluido supera el valor introducido en el submenú Fluid en más de este porcentaje. Pulse [ENT]. Utilice las teclas de cursor para cambiar el porcentaje y pulse [ENT].
- 12. El último mensaje solicita el límite Acceleration (Aceleración) para detectar el salto de ciclo. El mensaje de error E6:ACCELERATION (ACELERACIÓN) aparece cuando la velocidad cambia por encima de este límite entre una lectura y la siguiente. Pulse [ENT]. Utilice las teclas de cursor para cambiar el valor y pulse [ENT].

Aquí finaliza la introducción de datos en el menú PROG. Lleve a cabo uno de los siguientes procedimientos:

- Para programar otros menús, consulte el Anexo A, Mapas de menús, para navegar hasta el menú deseado.
- Para volver a la pantalla de visualización, pulse [ESC] hasta llegar a ella.
- Para configurar la pantalla, prosiga en el capítulo siguiente.

### 3.7 Programación compuesta

En el menú PROG, seleccione Composite... y pulse [ENT].

#### 3.7.1 Introducción del tipo de fluido

- 1. Desplácese hasta el submenú Fluid Type (Tipo de fluido) y pulse [ENT]. Aparecen dos opciones adicionales: Normal y Tracking (Seguimiento). Tracking se refiere a las ventanas de seguimiento, que se utilizan para detectar la señal de recepción cuando se desconoce la velocidad del sonido del fluido o cuando ésta cambia drásticamente debido a las condiciones del proceso.
- 2. Desplácese hasta la opción deseada y pulse [ENT].
- 3. Seleccione entre fluidos Preprogrammed (Preprogramados) y Other (Otros). Desplácese hasta la opción deseada y pulse [ENT].
	- En el caso de los fluidos normales, es posible programar la temperatura esperada del fluido. Desplácese hasta la opción Temperature (Temperatura) y pulse [ENT]. Utilice las teclas de cursor para introducir la temperatura del proceso y pulse [ENT].
	- En el caso de los fluidos supervisados con una ventana de seguimiento, el medidor permite seleccionar Water (Agua) (hasta 100° o 260°C) o Oil (Aceite). Desplácese hasta la opción deseada y pulse [ENT].
- 4. El menú varía en función de las opciones seleccionadas en los pasos 6 y 7.
- Si se ha seleccionado la opción Preprogrammed Fluids, el Sentinel LCT ofrece la lista de fluidos preprogramados. La lista varía en función de si se ha seleccionado el tipo de fluido normal o de ventana de seguimiento, como se muestra en la Tabla 13. En ambos casos, desplácese hasta el fluido deseado y pulse [ENT].
- Si se ha seleccionado la opción Other, el Sentinel LCT solicita la velocidad del sonido del fluido (fluidos normales) o la velocidad del sonido mínima y máxima (fluidos de ventana de seguimiento). En ambos casos, desplácese hasta la opción Soundspeed y pulse [ENT]. Utilice las teclas de cursor para introducir la velocidad del sonido adecuada y pulse [ENT].

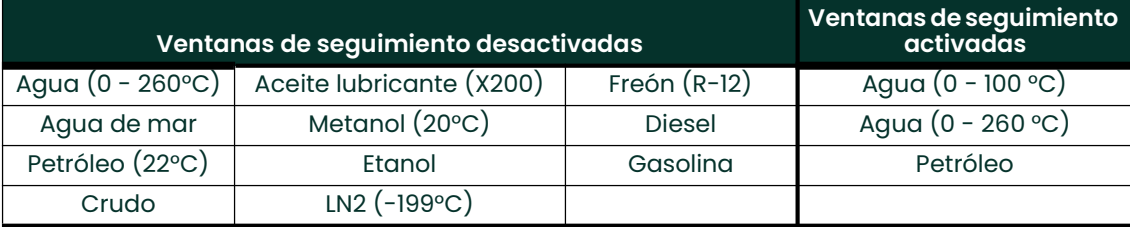

#### Tabla 13: Tipos de fluido preprogramados

5. Pulse la tecla [ESC] para volver a la ventana Fluid Type.

#### 3.7.2 Introducción de parámetros de la señal

En el submenú Signal (Señal), defina los parámetros que afectan a la señal del transductor:

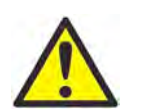

PRECAUCIÓN! La configuración predeterminada de señal es adecuada para la mayoría de las aplicaciones. Consulte con fábrica antes de cambiar cualquiera de los valores.

- Error Allowed (Error permitido)
- Compensation Status (Estado de compensación) (opción adicional)

Siga las instrucciones de programación y consulte la Figura 233 en la página 214.

Nota: Desde el menú COMPOSITE, vaya directamente al paso 4. Para seleccionar otra opción, desplácese hasta ella y pulse dos veces [ENT] para seleccionarla (una vez para seleccionarla y otra para confirmar la selección).

Para acceder al submenú Signal:

- 1. Pulse [ESC]. El dispositivo Sentinel LCT accede a User Program.
- 2. Pulse la tecla  $[\triangleright]$  hasta que PROG aparezca entre paréntesis y pulse  $[ENT]$ .
- 3. Utilice las teclas  $[\triangle]$  y  $[\triangledown]$  para desplazarse hasta Composite (Compuesta) y pulse [ENT].
- 4. Desplácese hasta la opción Signal y pulse [ENT].
- 5. Seleccione Error Allowed, pulse [ENT], utilice las teclas de cursor para introducir el nuevo valor y pulse [ENT] para confirmar la entrada.
- 6. Si se incluye la opción Dimensional Compensation (Compensación dimensional), en el parámetro siguiente, Compensation Status, la pantalla muestra dos opciones, On (Activado) y Off (Desactivado). Desplácese hasta la opción deseada y pulse [ENT].

La introducción de parámetros de la opción Signal ha finalizado. Pulse [ESC] para volver al menú PROG o siga pulsando [ESC] hasta que vuelva a aparecer la pantalla de visualización.

#### 3.7.3 Configuración de los datos de entrada

En el submenú Inputs (Entradas), establezca el estado de los tres tipos de entradas:

- **Temperatura**
- Presión
- Densidad
- 1. En el menú COMPOSITE, seleccione Inputs y pulse [ENT]. La pantalla siguiente muestra los tres tipos de entradas: Temperature (Temperatura), Pressure (Presión) y Density (Densidad).
- 2. Seleccione la entrada que desee cambiar y pulse [ENT]. El estado de la entrada se describe mediante dos opciones: Fixed (Fijo) o Active (Activo).
- 3. Para que la entrada sea estacionaria, seleccione Fixed y pulse [ENT]. Pulse de nuevo [ENT] para mostrar el valor de entrada Fixed.
- 4. Si desea establecer otro valor, utilice las teclas de cursor para cambiar los dígitos y pulse [ENT].
- 5. Para que la entrada sea activa, seleccione Active y pulse [ENT]. Pulse [ESC] para volver al menú anterior.

#### 3.7.4 Configuración de API

El submenú API Setup (Configuración API) permite establecer los tipos de tabla y las condiciones de distintas opciones API:

1. Si se incluye la opción API, en el menú COMPOSITE seleccione API Setup y pulse [ENT]. La pantalla siguiente muestra las opciones API Table Type (Tipo de tabla API) y API Conditions (Condiciones API).

#### 3.7.4.1 API Table Type

- 1. Seleccione API Table Type y pulse [ENT]. La pantalla siguiente muestra cuatro tipos de tabla: Table A-Crude or JP (Tabla A: Crudo o JP), Table B-Gen Product (Tabla B: Producto gen.), Table C-User Def TE (Tabla C: TE def. usuario) y Table D-Lubricants (Tabla D: Lubricantes).
- 2. En el caso de las tablas A, B y D, seleccione una tabla específica y pulse [ENT]. Volverá a aparecer el menú API Setup.
- 3. Seleccione Table C y pulse [ENT] para acceder a la pantalla Thermal Exp Coeff (Coeficiente de expansión térmica). Para cambiar el coeficiente, pulse [ENT]. En la pantalla siguiente, utilice las teclas de cursor para cambiar los dígitos y pulse [ENT] para guardar el cambio o [ESC] para rechazarlo. Volverá a aparecer la pantalla anterior. Pulse dos veces [ESC] para volver a la pantalla API Setup.

#### 3.7.4.2 API Conditions

- 1. Seleccione API Conditions. Pulse [ENT]. La pantalla siguiente muestra dos opciones: Base Condition (Condición base) y Flow Measure At... (Medir flujo a).
- 2. Seleccione Base Condition y pulse [ENT]. La pantalla siguiente muestra cuatro opciones: 60°, 20°, 15° y User Defined... (Definida por el usuario). Seleccione una de las temperaturas propuestas o defina una temperatura distinta.
- 3. Para establecer una nueva temperatura base, seleccione User Defined y pulse [ENT]. Aparece la pantalla User Def Base Temp (Temp. base definida por el usuario). Pulse [ENT] para poder cambiar la temperatura User Defined.
- 4. Utilice las teclas de cursor para cambiar los dígitos necesarios y pulse [ENT]. Pulse dos veces [ESC] para volver a la pantalla APIcond (Condiciones API).
- 5. Seleccione Flow Measure At... y pulse [ENT]. Aparece una pantalla con dos opciones: Observed (Observado) y Alternate... (Alterno).
- 6. Para medir a valores observados, seleccione Observed y pulse [ENT]. Aparecen dos valores: Temp(alt) y Pres(alt).
- 7. Para cambiar cualquiera de las condiciones alternas, seleccione la opción y pulse [ENT].
- 8. Utilice las teclas de cursor para cambiar los dígitos necesarios y pulse [ENT].
- 9. Si es necesario, cambie la otra condición alterna y pulse [ESC] para volver a la pantalla Flow Measure At....
- 10. Para medir a valores alternos, seleccione Alternate y pulse [ENT]. Aparecen tres valores: Temp(obs), Pres(obs) y Dens(obs).
- 11. Para cambiar una condición observada, seleccione la opción y pulse [ENT].
- 12. Utilice las teclas de cursor para cambiar los dígitos necesarios y pulse [ENT].
- 13. Si es necesario, cambie las otras condiciones observadas y pulse cuatro veces [ESC] para volver al menú PROG.

### 3.8 Configuración

- 1. En el menú principal, utilice la tecla de cursor derecha para desplazarse hasta CONFIG. La pantalla ofrece cinco opciones: Units (Unidades), Communication (Comunicación), Reset Totals (Restablecer totales), Totalizer Errors (Errores del totalizador) y Date/Time (Fecha/Hora). Utilice las teclas de cursor para seleccionar la opción que desee configurar.
- 2. Para elegir un tipo de medición, seleccione Units y pulse [ENT]. La pantalla muestra las opciones Metric (Métricas) y English (Imperiales). Seleccione una de ellas y pulse [ENT]. Volverá a aparecer el menú CONFIG.
- 3. Para elegir un tipo de comunicación, seleccione Communication y pulse [ENT]. La pantalla muestra tres opciones: Panalink, Modbus (si la opción está incluida) y HART.
- 4. Seleccione el software de comunicaciones deseado, pulse [ENT] y configure los componentes seleccionando las opciones correspondientes en cada lista.
- 5. Para restablecer los totales, desde el menú CONFIG, seleccione Reset Totals y pulse [ENT].
- Nota: Si el bloqueo del totalizador está activado, no se podrán borrar los totales anteriores.
	- a. Seleccione un Channel, la configuración Composite o All (Todos) y pulse [ENT].
	- b. En el menú siguiente, seleccione si desea restablecer el total de avance, el total de retroceso o ambos y pulse [ENT].
	- c. Pulse [ESC] para volver al menú CONFIG.
- 6. Para configurar la gestión de errores, desde el menú CONFIG, seleccione Totalizer Errors y pulse [ENT].
	- a. Seleccione un Channel o la configuración Composite y pulse [ENT].
	- b. Responda a la pregunta Totalize on Error? (¿Totalizar en caso de error?) seleccionando Yes (Sí) o No. A continuación, pulse [ENT].
	- c. Si es necesario, repita el proceso para los otros canales y pulse [ESC] para volver al menú CONFIG.
- 7. Para restablecer la fecha y/o la hora, desde el menú CONFIG, seleccione Date/Time y pulse [ENT].
	- a. Pulse de nuevo [ENT] para editar el texto.
	- b. Utilice las teclas de cursor para seleccionar y cambiar los números en el formato de fecha/hora.
	- Pulse [ENT] para aceptar los cambios.

## 3.9 Entradas/Salidas

En el menú principal, utilice las teclas de cursor para desplazarse hasta IO (Entradas/Salidas). La pantalla ofrece cinco opciones: Utilice las teclas de cursor para seleccionar la opción que desee configurar.

- Analog Outputs (Salidas analógicas)
- Freq/Totals (Frecuencia/Totales)
- Alarms (Alarmas)
- Slot 1 (Ranura 1)
- Slot 2 (Ranura 2)

Siga las instrucciones de programación y consulte la Figura 236 en la página 217 o la Figura 237 en la página 218.

Nota: Desde el menú IO, vaya directamente al paso 3. Para seleccionar otra opción, desplácese hasta ella y pulse dos veces [ENT] para seleccionarla (una vez para seleccionarla y otra para confirmar la selección).

Para entrar en el menú IO:

- 1. Pulse [ESC]. El dispositivo Sentinel LCT accede al programa de usuario.
- 2. Pulse la tecla  $\lceil$ - $\rceil$  hasta que IO aparezca entre corchetes y pulse  $\lceil$ ENT $\rceil$ .
- 3. Utilice las teclas [^] y [V] para desplazarse hasta la opción deseada de IO.

#### 3.9.1 Analog Outputs

- 1. Seleccione Analog Output para acceder al menú.
- 2. Seleccione Status (Estado). Seleccione Off para desactivar la salida u On para activarla.
- 3. Seleccione el Channel del origen de datos que desee transmitir por la salida.
- 4. Seleccione el Publisher (Publicador) que desee transmitir por la salida.
- 5. Seleccione el valor Units (Unidades) para la salida del Publisher.
- 6. Introduzca el valor Base (límite inferior) del rango de salida elegido que corresponda con una salida de 4 mA.
- 7. Introduzca el valor Span (límite superior) del rango de salida elegido que corresponda con una salida de 20 mA.
- 8. Seleccione el valor Error Level (Nivel de error), que indica la respuesta de la salida en caso de error:

#### Opción Respuesta de salida

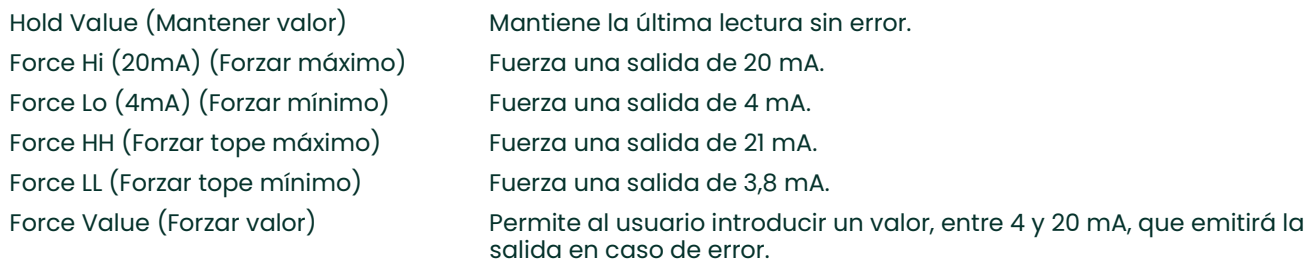

9. Seleccione el parámetro Mode (Modo): Passive (Pasivo) o Active (Activo).

#### 3.9.2 Frecuencia/Totalizadores

- 1. Seleccione Freq/Totals para acceder al menú.
- 2. Seleccione Linked (Vinculados) o Independent (Independientes).
- Nota: Si selecciona Linked, las dos salidas tendrán la misma configuración: 90° de desfase. Si selecciona Independent, configurará cada salida por separado.
- 3. Seleccione Freq/Total #1 (Frecuencia/Total nº 1).
	- a. Seleccione el estado On u Off
	- b. Seleccione el modo Frequency (Frecuencia) o Totalizer (Totalizador)
	- c. Seleccione Open Drain o Push-Pull

#### 3.9.2.1 Frecuencia

- 1. Units: seleccione el canal, el parámetro y las unidades de la salida.
- 2. Fbase: introduzca el valor mínimo del rango de frecuencia de la salida.
- 3. Fspan: introduzca el valor máximo del rango de frecuencia de la salida.
- 4. Value(min) (Valor mín): introduzca el valor del parámetro que corresponda con el valor mínimo del rango de frecuencia.
- 5. Value(max) (Valor máx): introduzca el valor del parámetro que corresponda con el valor máximo del rango de frecuencia.
- 6. Seleccione el valor Error Level (Nivel de error), que indica la respuesta de la salida en caso de error. Seleccione Force LO, Force HI, Hold Last o Force Value. Cuando el medidor esté en condición de Error, el nivel de error seleccionado se emitirá por la salida de frecuencia:

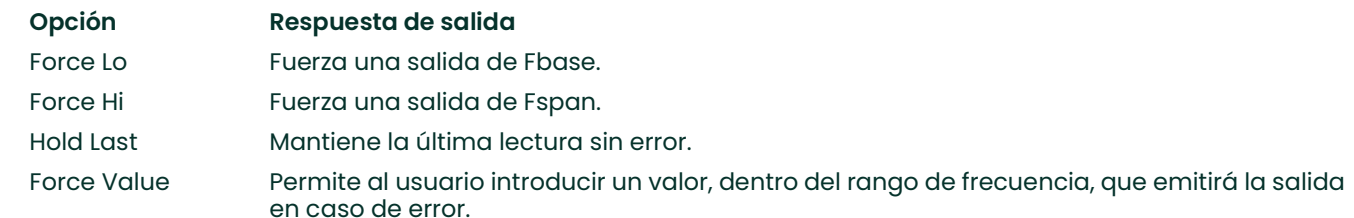

#### 3.9.2.2 Totalizador

- 1. Units: seleccione el canal, el parámetro y las unidades de la salida.
- 2. Unit/Pulse (Unidad/Pulso): seleccione la cantidad de unidades del parámetro seleccionado que se acumulan hasta que se envía un pulso.
- 3. Pulse Width: seleccione el ancho de cada salida de pulso.
- Nota: Para evitar la pérdida de pulsos, asegúrese de que el medidor no emita más de un pulso durante este periodo.
- 4. Polaridad: Seleccione el extremo negativo o positivo del pulso.

#### 3.9.3 Alarmas

- 1. Seleccione Status y elija OFF, Normal o Failsafe (Seguro en caso de fallos).
	- a. OFF: desactiva la funcionalidad de la alarma.
	- b. Normal: Funcionamiento convencional.
	- c. Failsafe: Funcionamiento seguro en caso de fallos.
- 2. Si se ha seleccionado Normal o Failsafe, seleccione Type (Tipo).
	- a. Nivel

Units (Unidades): define la unidad de medida de la alarma.

Trip Point (Punto de disparo): define el nivel de disparo de la alarma.

Dead Band (Banda muerta): define el recorrido tras el punto de disparo en el que la alarma se reinicializa.

Trip Direction (Dirección de disparo): define la dirección de disparo de la alarma, por encima o por debajo del punto de disparo.

Error Level (Nivel de error)

Reset (Restablecer): fuerza el restablecimiento del estado de alarma en caso de error o fallo. El restablecimiento provocaría que NO fuese NO a menos que estuviera configurado para funcionamiento seguro en caso de fallos.

Trip (Disparo): fuerza el disparo de la alarma en caso de error o fallo.

Hold Last: mantiene el estado actual de la alarma en caso de error o fallo.

b. Direction

La alarma se puede disparar con flujo en avance o retroceso. Utiliza medidas volumétricas en m $^3\!/$ s. La alarma buscará un cambio positivo o negativo en su lectura de flujo.

c. Fault Alarm (Alarma de fallos)

Dispara la alarma de un fallo concreto, como E1 o E2. Se puede configurar para fallos individuales, todos los fallos o fallos de flujo.

- 3. Seleccione Latch State (Estado de enclavamiento)
	- a. Latch (Enclavamiento): permite que la alarma mantenga su estado. Esta opción hace que se encienda el indicador de intervención del usuario cuando se produce una alarma.
	- b. No Latch (Sin enclavamiento): la alarma se reinicia cuando se elimina la condición de error.
	- c. Clear Latch (Borrar enclavamiento): cambia el estado de enclavamiento. Apaga el indicador de intervención del usuario si el medidor deja de estar en condición de error.

#### 3.9.4 Entradas analógicas (opción adicional)

Si se instala una tarjeta opcional, el usuario puede acceder a la opción Analog Inputs (Entradas analógicas).

- 1. Seleccione la ranura correspondiente a la tarjeta opcional.
- 2. Seleccione el elemento que desee configurar.
- 3. Introduzca el valor de la etiqueta si desea cambiarla.
- 4. Seleccione Mode y elija Off para desactivar la entrada, o seleccione Temperature, Pressure o Density para configurarla como una de estas entradas.
	- a. Seleccione el parámetro Units para la entrada.
	- b. Introduzca el parámetro Base (límite inferior) de la entrada.
	- c. Introduzca el parámetro Span (límite superior) de la entrada.
- 5. Seleccione Cal para recortar las entradas.

Si no se va a llevar a cabo una calibración, cargue los valores nominales seleccionando Reset Trim (Restablecer recorte). De esta forma, la lectura de 4-20 se podrá realizar con una precisión indeterminada. Para alcanzar la precisión, deberá realizarse una calibración adecuada.

- Asegúrese de que las entradas estén correctamente conectadas conforme a la Figura 30 en la página 39.
- Establezca la entrada a 4 mA para el límite inferior.
- Seleccione Trim Base (Recortar base).
- Seleccione Yes.
- Establezca la entrada a 20 mA para el límite superior.
- Seleccione Trim Span (Recortar span).
- Seleccione Yes.
- La calibración ha finalizado.

#### 3.9.5 RTD (opción adicional)

Si se ha instalado una tarjeta opcional, dependiendo de ésta, puede haber una entrada RTD disponible para el usuario.

- 1. Seleccione la ranura correspondiente a la tarjeta opcional.
- 2. Seleccione la opción Temp(RTD).
- 3. Introduzca el valor de la etiqueta si desea cambiarla.
- 4. Seleccione Mode y Off para desactivar la entrada, o seleccione Temperature y la entrada Temperature units.
- 5. Seleccione CAL.
	- a. Asegúrese de que el RTD esté bien conectado a la placa de terminales, conforme a la Figura 30 en la página 39.
	- b. El proceso de calibración de Panametrics requiere el uso de un baño a temperatura y un iRTD (referencia).
	- c. El iRTD se conecta al software iRTD Win para leer valores.
	- d. El medidor se configura para mostrar 1C:RTD.
	- e. En IO/Slot 1/1C:Temp(RTD)/Mode, seleccione la temperatura e introduzca las unidades adecuadas.
	- f. El Sentinel LCT admite una calibración de 2 a 5 puntos.

Los puntos de calibración se deben introducir con la temperatura mínima a partir del punto de ajuste 1, y aumentando hacia el punto de ajuste máximo.

Los puntos de calibración se deben realizar a lo largo de todo el rango medido. Las temperaturas situadas fuera del rango calibrado carecerán de información de calibración y no se corregirán. La caída por debajo del rango de calibración o el aumento de temperatura sobre el último punto de ajuste pueden provocar la discontinuidad de los datos.

Las posiciones vacías de la tabla de calibración deben rellenarse con el valor '0'.

- g. El valor Setpoint (Punto de ajuste) es la temperatura real en la que se intenta la lectura.
- h. El valor Offset (Desviación) es la temperatura de lectura del medidor en la sonda menos la lectura de referencia.
- i. Pruebe todos los puntos con los valores a 0 y llénelos cuando todos los puntos de calibración se hayan completado
- 6. Seleccione Reset Table si desea restablecer a 0 los valores de calibración.

#### 3.10 Pantalla

- 1. En el menú principal, utilice las teclas de cursor para desplazarse hasta DISP. La pantalla ofrece cuatro opciones: Views (Vistas), Contrast (Contraste), Backlight (Iluminación) y Mode (Modo). Utilice las teclas de cursor para seleccionar la opción que desee configurar.
- 2. Para configurar una vista, selecciónela y pulse [ENT]. Aparecen las opciones 1 View (1 vista) y 2 Views (2 vistas).
- 3. Desplácese por las categorías y configure cada una de las vistas. Pulse [ESC] para volver al menú DISP.
- 4. Para configurar el valor Contrast, selecciónelo y pulse [ENT]. Utilice las teclas de cursor para cambiar los dígitos del porcentaje y pulse [ENT]. La pantalla volverá al menú DISP.
- 5. Para configurar el valor Backlight, selecciónelo y pulse [ENT]. Utilice las teclas de cursor para cambiar los dígitos del porcentaje y pulse [ENT]. La pantalla volverá al menú DISP.
- 6. Para configurar el valor Backlight, selecciónelo y pulse [ENT]. Seleccione Normal o Reverse (Inverso) y pulse [ENT]. La pantalla volverá al menú DISP.

### 3.11 Calibración

- 1. Conecte la salida analógica a un amperímetro.
- 2. En el menú principal, utilice las teclas de cursor para desplazarse hasta CAL. La pantalla ofrece una opción: 4-20 Loop (Lazo 4-20). Pulse [ENT]. Aparecen cuatro categorías: Base Trim (Recortar base), Span Trim (Recortar span), Percent (Porcentaje) y Mode (Modo).
- 3. Seleccione Mode, pulse [ENT] y seleccione Test(Trim) (Probar(Recortar)).
- 4. Establezca el porcentaje a 0% y pulse [ENT].
- 5. Seleccione Base Trim, pulse [ENT] y utilice las teclas de cursor para introducir la lectura del amperímetro.
- 6. Establezca el porcentaje a 100% y pulse [ENT].
- 7. Seleccione Span Trim, pulse [ENT] y utilice las teclas de cursor para introducir la lectura del amperímetro.
- 8. Vaya a Mode y seleccione Normal.
- 9. La calibración del lazo de la salida de 4-20 mA ha concluido.

### 3.12 Seguridad de usuarios

• En el menú principal, utilice las teclas de cursor para desplazarse hasta USER. La pantalla Edtcde (Editar códigos) ofrece tres opciones: Edit Passcodes (Editar contraseñas), Security (Seguridad) y Set Security (Establecer seguridad).

#### 3.12.1 Edit Passcodes

Esta opción de usuario sólo aparece en los niveles de seguridad User-Admin, Field Service, Factory y Engineering (consulte la Tabla 12 en la página 44 y la descripción de los niveles de seguridad en la página 45). Es posible modificar las contraseñas de los usuarios 1 a 4 y de User-Admin. Las contraseñas de Field Service, Factory, Engineering, Full-Lock y Program-Lock no se pueden personalizar.

• Para introducir o editar contraseñas de usuario, seleccione Edit Passcodes y pulse [ENT]. Seleccione el número de USER/ADMIN (USUARIO/ADMINISTRADOR) que desee añadir o cambiar y pulse [ENT]. Utilice las teclas de cursor para añadir o cambiar los dígitos necesarios y pulse [ENT].

#### 3.12.2 Security Timeout

Esta opción de usuario sólo aparece en los niveles de seguridad User-Admin, Field Service, Factory y Engineering (consulte la Tabla 12 en la página 44 y la descripción de los niveles de seguridad en la página 45). Esta opción permite a los usuarios Admin, Field Serivce, Factory y Engineering establecer un periodo de tiempo de espera tras el cual el medidor volverá al modo Full-Lock si no hay actividad en el teclado. El tiempo de espera puede variar de 1 a 60 minutos. El tiempo de espera definido sólo se aplica a los niveles de User-1 a User-Admin. No tiene efecto sobre los otros niveles de seguridad.

• Para cambiar el valor Security Timeout, seleccione Security y pulse [ENT]. Utilice las teclas de cursor para cambiar los dígitos necesarios y pulse [ENT].

#### 3.12.3 Set Security

El usuario puede establecer un nivel de seguridad inferior al nivel actual.

• Para establecer o cambiar el nivel de seguridad, seleccione Set Security y pulse [ENT]. La pantalla muestra 10 opciones: Full Lock, Display Locked, User1 a 4, User Admin, Field Service, Factory y Engineering. Seleccione el nivel de seguridad adecuado y pulse [ENT].
# 3.13 Estado de fábrica

- 1. En el menú principal, utilice las teclas de cursor para desplazarse hasta FACTORY (FÁBRICA). La pantalla ofrece cinco opciones: Versions (Versiones), Default Meter (Medidor predeterminado), Upgrade (Actualización), System Info (Información del sistema) y Tag (Etiqueta).
- 2. Para establecer el tipo de versión, seleccione Versions y pulse [ENT]. La pantalla ofrece dos opciones: Main (Principal) y Option Cards (Tarjetas opcionales).
- 3. Seleccione Main y pulse [ENT]. La pantalla mostrará Version Info (Información de la versión). Pulse [ESC] para volver al menú Versions.
- 4. Seleccione Option Cards y pulse [ENT]. La pantalla mostrará Option Card Version Info (Información de versión de la tarjeta opcional). Pulse [ESC] para volver al menú Versions. Pulse [ESC] para volver al menú FACTORY.

5. Para restablecer los valores predeterminados del medidor, en el menú FACTORY, seleccione Default Meter y pulse [ENT]. Seleccione Yes para confirmar la operación o No para cancelarla y pulse [ENT]. La pantalla volverá al menú FACTORY.

IMPORTANTE: No actualice el código del medidor sin hablar primero con un técnico de la fábrica.

- 6. Para actualizar el código del medidor, en el menú FACTORY, seleccione Upgrade y pulse [ENT]. Seleccione Yes para confirmar la operación o No para cancelarla y pulse [ENT]. La pantalla volverá al menú FACTORY.
- 7. Para acceder a la información del sistema, seleccione System Info y pulse [ENT]. La pantalla muestra los valores DATE/TIME (FECHA/HORA) y UpTime (Tiempo de funcionamiento). Pulse [ESC] para volver al menú FACTORY.
- 8. Para cambiar el nombre Tag, seleccione el nombre actual y pulse [ENT]. Utilice las teclas de cursor para cambiar las letras hasta obtener el nuevo nombre. Una vez introducido el nombre, pulse [ENT]. Volverá a aparecer el menú FACTORY.

IMPORTANTE: No restablezca los valores predeterminados del medidor sin hablar primero con un técnico de la fábrica.

[Esta página se ha dejado en blanco intencionadamente - pase a la página siguiente]

# Capítulo 4. Programación avanzada

Nota: La opción Advanced Program (programa avanzado) sólo es accesible para el personal con estatus Field Service (servicio técnico), Factory (fábrica) o Engineering (ingeniería).

El programa avanzado permite introducir parámetros en las siguientes categorías:

- Transducer (Transductor): permite introducir datos para transductores de inserción tipo clamp on preprogramados o especiales.
- K Factor (Factor K): permite introducir el valor Meter Correction (K) Factor (Factor de corrección del medidor  $[K]$ ) como valor único o como tabla de valores.
- Pipe (Tubería): permite introducir parámetros de la tubería.
- Weight Factors (Factores de peso): permite introducir el parámetro de peso adecuado.

Para medir el caudal con el dispositivo Sentinel LCT, active los canales o caminos e introduzca los parámetros del transductor, la tubería y el fluido. El Anexo A incluye un conjunto completo de mapas de menús para el User Program (Programa de usuario), incluida la Figura 233 en la página 214 para el menú PROG.

## 4.1 Introducción de parámetros del transductor

Para introducir los parámetros de los transductores de sujeción tipo clamp on preprogramados o especiales, utilice el menú Transducer (Transductor). No olvide anotar todos los datos programados en el Anexo C, Registros de datos.

Para acceder al submenú Transducer desde la pantalla principal:

- 1. Pulse [ESC]. El dispositivo Sentinel LCT accede a User Program.
- 2. Pulse la tecla  $[\triangleright]$  hasta que aparezca PROG entre paréntesis en la esquina superior izquierda y pulse [ENT].
- 3. Utilice las teclas  $[\triangle]$  y  $[\triangledown]$  para desplazarse hasta el canal deseado y pulse [ENT].
- 4. Desplácese hasta el submenú Transducer y pulse [ENT]. Aparecen las opciones Clamp-on (Sujeción tipo clamp on) y Wetted (Húmedo).

#### 4.1.1 Transductores de sujeción tipo clamp on

- 1. Para configurar transductores tipo Clamp-on, desplácese a Clamp-on y pulse [ENT].
- 2. Desplácese hasta Preprogrammed (Preprogramado), si el transductor es estándar, o hasta Other (Otro), si es especial, y pulse [ENT].
- 3. El programa también necesita la temperatura de cuña. Desplácese hasta la opción Wedge TMP (Temperatura de cuña) y pulse [ENT]. Utilice las teclas  $[\triangle]$  y  $[\triangledown]$  para introducir la temperatura y pulse [ENT].
- Nota: La temperatura de cuña del transductor puede ser un valor aproximado correspondiente a la media de la temperatura de la superficie exterior de la tubería.
- 4. Lleve a cabo uno de los siguientes procedimientos:
	- En el caso de transductores preprogramados, desplácese hasta el número de transductor deseado  $(407 [2 \text{ MHz}], 408 [4 \text{ MHz}], 409 [500 \text{ kHz}]$  o 410  $[1 \text{ MHz}])$  y pulse  $[ENT]$ . A continuación, pulse  $[EST]$  tres veces para volver al menú PROG.
	- Para otros transductores tipo Clamp-on, continúe en la sección *Otros transductores* de la página siguiente.
- IMPORTANTE: Los transductores especiales (Other) no llevan un número grabado en la carcasa y se utilizan con poca frecuencia. Busque cuidadosamente un número en la carcasa del transductor.

#### 4.1.2 Otros Transductores

- 1. El primer parámetro necesario es la frecuencia. Pulse [ENT] para abrir la ventana Frequency (Frecuencia). A continuación, desplácese hasta la frecuencia del transductor (de 0,25 a 4,00 MHz) y pulse [ENT].
- 2. El medidor solicita a continuación el retardo (Tw). Desplácese hasta la opción Tw y pulse [ENT]. Utilice las teclas de cursor para introducir el tiempo facilitado por Panametrics (en microsegundos) y pulse [ENT].
- 3. El parámetro siguiente es el ángulo ángulo de cuña, el ángulo de transmisión ultrasónica de la cuña del transductor. Desplácese hasta la opción Wedge Ang (Ángulo de cuña) y pulse [ENT]. Utilice las teclas de cursor para introducir el ángulo indicado (en grados) y pulse [ENT].
- 4. Para introducir la velocidad del sonido de cuña, desplácese hasta la opción Wedge SS (Velocidad del sonido de cuña) y pulse [ENT]. Utilice las teclas de cursor para introducir la velocidad del sonido indicada (en m/s o ft/s) y pulse [ENT].
- 5. El último parámetro es el coeficiente de temperatura (Coeficiente de temperatura). Desplácese hasta la opción TempCo (Coeficiente de temperatura) y pulse [ENT]. Utilice las teclas de cursor para introducir el coeficiente indicado y pulse [ENT]. Si no está seguro del valor, defina el coeficiente como 0.

La introducción de parámetros de otros transductores ha finalizado. Pulse [ESC] para acceder al menú PROG y seguir programando o pulse de nuevo [ESC] para volver a la visualización de datos.

#### 4.1.3 Transductores húmedos

- 1. Para configurar transductores tipo Wetted, seleccione Wetted (Húmedo) en el submenú Transducer y pulse [ENT].
- 2. Desplácese hasta Preprogrammed (Preprogramado), si el transductor es estándar, o hasta Other (Otro), si es especial, y pulse [ENT].
- 3. En el caso de transductores preprogramados, desplácese hasta el número de transductor deseado (BWT [500kHz], #51 [1 MHz], o #52 [2MHz] y pulse [ENT]. A continuación, pulse [ESC] tres veces para volver al menú PROG.
- 4. Para transductores tipo Otros, seleccione Otros en el menú Wetted y pulse Enter.
- 5. Para cambiar la frecuencia, seleccione Frequency, desplácese hasta el valor de frecuencia deseado y pulse Enter.
- 6. Para cambiar el retardo, seleccione Tw... y pulse Enter.
- 7. Utilice las teclas de cursor para cambiar el retardo según sea necesario y pulse Enter.

# 4.2 Introducción de los datos del camino

En el submenú Path (Camino), especifique y compruebe el camino que toma la señal del transductor. No olvide anotar todos los datos programados en el Anexo C, Registros de datos.

Nota: Desde el menú PROG, vaya directamente al paso 4. Para seleccionar otra opción, desplácese hasta ella y pulse dos veces [ENT] para seleccionarla (una vez para seleccionarla y otra para confirmar la selección).

Para acceder al submenú Path:

- 1. Pulse [ESC]. El dispositivo Sentinel LCT accede a User Program.
- 2. Pulse la tecla  $[\triangleright]$  hasta que PROG aparezca entre paréntesis y pulse  $[ENT]$ .
- 3. Utilice las teclas  $[\triangle]$  y  $[\triangledown]$  para desplazarse hasta el canal deseado y pulse [ENT].
- 4. Desplácese hasta el submenú Path y pulse [ENT].
- 5. Aparecerán Path Length (Longitud del camino) y Axial Length (Distancia axial) con valores numéricos. Para cambiar un valor, seleccione el tipo de distancia y pulse Enter.
- 6. Utilice las teclas de fecha para cambiar los números y pulse Enter.

Pulse [ESC] para volver al menú PROG o siga pulsando [ESC] hasta que vuelva a aparecer la pantalla de visualización.

## 4.3 Introducción de parámetros de la señal

En el submenú Signal (Señal), defina los parámetros que afectan a la señal del transductor:

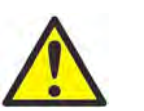

PRECAUCIÓN! La configuración predeteminada de señal es adecuada para la mayoría de las aplicaciones. Consulte con fábrica antes de cambiar cualquiera de los valores.

- Delta-T Offset (Desviación Delta-T)
- Zero Cutoff (Corte de cero)
- Peak Detection (Detección de picos)
- Velocity Averaging (Promediado de velocidad)
	- Sample Size (Tamaño de muestra)
	- Batch Size (Tamaño del lote)
- Maximum Samples/Cycle (Muestras máximas/ciclo)
- **Tx Bark Code** (Código Bark Tx)
- **RxW Size** (Tamaño de lectura/escritura)
- Gain Mode (Modo ganancia)
- Delay Time (Retardo)
- Active Tw Tbc (Retardo Tbc activo)

Siga las instrucciones de programación y consulte la Figura 233 en la página 214.

Nota: Desde el menú PROG, vaya directamente al paso 4. Para seleccionar otra opción, desplácese hasta ella y pulse dos veces [ENT] para seleccionarla (una vez para seleccionarla y otra para confirmar la selección).

Para acceder al submenú Signal:

- 1. Pulse [ESC]. El dispositivo Sentinel LCT accede a User Program.
- 2. Pulse la tecla  $[\triangleright]$  hasta que PROG aparezca entre paréntesis y pulse  $[ENT]$ .
- 3. Utilice las teclas  $[\triangle]$  y  $[\triangledown]$  para desplazarse hasta el canal deseado y pulse [ENT].
- 4. Desplácese hasta la opción Signal y pulse [ENT].
- 5. El primer mensaje, Delta-T Offset, es la diferencia entre los tiempos de tránsito aguas arriba y aguas abajo de las señales del transductor. Normalmente, debe ser 0. Pulse [ENT], utilice las teclas de cursor para introducir un nuevo valor y pulse [ENT] para confirmar.
- 6. El siguiente mensaje solicita el parámetro Zero Cutoff. Cuando se aproxima a un caudal nulo, el dispositivo Sentinel LCT puede ofrecer lecturas fluctuantes debido a pequeñas desviaciones provocadas por factores tales como la variación térmica del fluido. El corte de cero permite que las mediciones de velocidad inferiores al valor especificado se muestren como cero. Para ajustar el corte, pulse [ENT] y utilice las teclas de cursor para introducir el nuevo valor. Pulse [ENT] para confirmarlo.
- 7. El siguiente mensaje solicita el método Peak Detection. En el método "Peak" (Pico), el pico se identifica probando una derivada de la señal. En el método "Threshold" (Umbral), el pico se identifica como el punto en el que la señal cruza un umbral definido como porcentaje de la señal máxima detectada. El método de pico es más fiable para identificar la señal en condiciones dinámicas, mientras que el método de umbral ofrece mejores resultados en condiciones marginales.

Nota: No cambie el método ni los valores de detección de picos a menos que lo recomiende la fábrica.

- a. Pulse [ENT]. La pantalla muestra las dos opciones de visualización: Peak y Threshold. Desplácese hasta la opción deseada y pulse [ENT].
- b. La pantalla siguiente depende de la opción seleccionada en el paso a.
- Si se selecciona Peak, no hay ninguna otra opción disponible. Pulse [ESC] para volver al menú de señal.
- Seleccione Threshold y pulse [ENT]. La pantalla mostrará tres parámetros: Min Threshold (Umbral mínimo), Max Threshold (Umbral máximo) y Percent of Peak (Porcentaje de pico). Pulse [ENT] para cada parámetro. Utilice las teclas de cursor para introducir el nuevo valor y pulse [ENT].
- 8. El siguiente mensaje solicita el valor Velocity Averaging. Los usuarios pueden seleccionar una medición de velocidad para suavizar la señal eliminando ruido. Pulse [ENT] y utilice las teclas de cursor para cambiar al número deseado. Pulse [ENT] para confirmarlo.
- 9. El parámetro siguiente es Sample Size, el número de pulsos que emite cada transductor (aguas arriba y aguas abajo). Su valor predeterminado es 8. Pulse [ENT] y utilice las teclas [A] y [ $\blacktriangledown$ ] para desplazarse hasta el nuevo número (de 1 a 32). Pulse [ENT] para confirmarlo.
- 10. El mensaje siguiente solicita el parámetro Batch Size. Pulse  $[ENT]$  y utilice las teclas  $[A]$  y  $[\nabla]$  para desplazarse hasta el nuevo número (de 1 a 32). Pulse [ENT] para confirmarlo.
- 11. El parámetro siguiente es Max Samples/Cycle. Pulse [ENT] y utilice las teclas [ $\blacktriangle$ ] y  $[\nabla]$  para desplazarse hasta el nuevo número (32, 16 u 8). Pulse [ENT] para confirmarlo.
- 12. El parámetro siguiente es Tx Bark Code. Pulse [ENT] y utilice las teclas  $[\triangle]$  y  $[\blacktriangledown]$  para desplazarse hasta la nueva opción (AUTO, OneBit (1 bit), TwoBit (2 bits), Fourbit (4 bits), ElevenBit (11 bits), o de Pulse1Bit (Pulso 1 bit) a Pulse16Bit (Pulso 16 bits)). Pulse [ENT] para confirmarlo.
- 13. El mensaje siguiente solicita el parámetro RxW Size. Pulse [ENT] y utilice las teclas [ $\blacktriangle$ ] y [ $\blacktriangledown$ ] para desplazarse hasta la nueva opción (8192, 4096, 2048, 1024, 512 o 256). Pulse [ENT] para confirmarlo.
- 14. El mensaje siguiente solicita el parámetro Gain Mode. Pulse [ENT] y utilice las teclas  $[\triangle] y [\triangledown]$  para desplazarse hasta AUTO o Manual. Al seleccionar AUTO y pulsar [ENT] la pantalla vuelve al menú Signal. Al seleccionar Manual, aparece DAC Counts (Cuentas DAC). Pulse [ENT], utilice las teclas de cursor para introducir el nuevo valor y pulse [ENT].
- 15. El mensaje siguiente solicita el parámetro Delay Time. Para cambiar el retardo, pulse [ENT], utilice las teclas de cursor para introducir el nuevo valor y pulse [ENT].
- 16. El mensaje siguiente solicita el parámetro ActiveTw Tbc. Para cambiar el valor numérico, pulse [ENT], utilice las teclas de cursor para introducir el nuevo valor y pulse [ENT].

La introducción de parámetros de la opción Signal ha finalizado. Pulse [ESC] para volver al menú PROG o siga pulsando [ESC] hasta que vuelva a aparecer la pantalla de visualización.

# 4.4 Introducción del factor de corrección del medidor (K)

En el submenú K Factor (Factor K), calibre o ajuste las lecturas del dispositivo Sentinel LCT para otra referencia de flujo. Siga las instrucciones de programación y consulte la Figura 233 en la página 214. Para introducir los datos de K Factor:

Nota: Desde el menú PROG, vaya directamente al paso 4. Para seleccionar otra opción, desplácese hasta ella y pulse dos veces [ENT] para seleccionarla (una vez para seleccionarla y otra para confirmar la selección).

- 1. Pulse [ESC]. El dispositivo Sentinel LCT accede a User Program.
- 2. Pulse la tecla  $\triangleright$  hasta que aparezca PROG entre paréntesis en la esquina superior izquierda y pulse [ENT].
- 3. Utilice las teclas  $[\triangle]$  y  $[\triangledown]$  para desplazarse hasta el canal deseado y pulse [ENT].
- 4. Desplácese hasta el submenú K Factor y pulse [ENT].
- 5. La pantalla muestra tres opciones: Off (Desactivado), Single (Sencillo) y Table (Tabla). Desplácese hasta la opción deseada y pulse [ENT].
- 6. El menú varía en función de la opción seleccionada en el paso 5.
- Si se selecciona Off, no hay ninguna otra opción disponible.
- Si se selecciona Single, el dispositivo Sentinel LCT muestra el valor K Factor. Para cambiarlo, pulse [ENT]. Utilice las teclas de cursor para cambiar el valor y pulse [ENT].
- IMPORTANTE: Si se habilita el factor Reynolds Correction (Corrección de número de Reynolds) en la opción Fluid (Fluido), el factor K debe establecerse en 1,00. De lo contrario, el factor típico se sitúa entre 0,5 y 2,00.
- Si se selecciona Table, la pantalla ofrece cuatro opciones: Units (Unidades), Rows Used (Filas usadas), Edit Table (Editar tabla) y Reset Table (Restablecer tabla).
	- a. Seleccione Units y pulse [ENT]. La pantalla mostrará las unidades de medición seleccionadas (métricas o imperiales). Pulse [ESC] o [ENT] para volver a la pantalla anterior.
	- b. Si se selecciona Rows Used, el programa solicita el número de filas deseadas. Introduzca el número (de 2 a 20) y pulse [ENT].
	- c. Si se selecciona Edit Table, la tabla se abre con una serie de filas. Desplácese hasta la fila deseada y pulse [ENT].
	- d. Para cada fila, la pantalla muestra los valores X (velocidad) y K Factor. Para cambiar cualquiera de los valores, desplácese hasta el valor y pulse [ENT]. Utilice las teclas de cursor para cambiar el valor y pulse [ENT].
	- e. Repita los pasos c y d hasta programar todos los datos disponibles (de 2 a 20 filas).
- Pulse [ESC] para volver al menú PROG o siga pulsando [ESC] hasta que vuelva a aparecer la pantalla de visualización.
	- Si selecciona Units y pulsa [ENT], la pantalla ofrece dos opciones adicionales: Velocity (Velocidad) y Diagnostic (Diagnóstico). Seleccione Velocity y pulse [ENT]. La pantalla mostrará Meters/sec (Metros/segundo). Pulse [ESC] o [ENT] para volver a la pantalla anterior. Seleccione Diagnostic, pulse [ENT] y aparecerá Reynolds # (Número de Reynolds). Pulse [ESC] o [ENT] para volver a la pantalla anterior.
	- b. En el Unit Menu (Menú de unidades), seleccione Rows Used y pulse [ENT]. Utilice las teclas de cursor para introducir el número deseado (de 2 a 20) y pulse [ENT].
	- **c.** Al seleccionar Edit Table y pulsar [ENT], seabre la tabla con una serie de *filas*. Desplácese hasta la fila deseada y pulse [ENT].
	- d. Para cada fila, la pantalla muestra el número de corrección de Reynolds (X) y la viscosidad cinemática (K Fact). Para cambiar cualquiera de los valores, desplácese hasta el valor y pulse [ENT]. Utilice las flechas de cursor para cambia<u>r</u> el valor (disponible en *velocidades del sonido y datos de tamaño de tubería,* documento nº 914-004) y pulse [ENT].
	- e. Repita los pasos c y d hasta programar todos los datos disponibles (de 2 a 20 filas).
	- f. Pulse [ESC] para volver al menú PROG o siga pulsando [ESC] hasta que vuelva a aparecer la pantalla de visualización.
	- g. Para confirmar los cambios de la tabla, desde el Unit Menu, seleccione Reset Table... (Restablecer tabla...) y pulse Enter. Para restablecer la tabla, seleccione Yes (Sí) y pulse Enter. Para no restablecer la tabla, seleccione No y pulse Enter.

# 4.5 Introducción de parámetros de la tubería

El submenú Pipe (Tubería) permite especificar parámetros preprogramados o especiales de la tubería. Siga las instrucciones de programación y consulte la Figura 233 en la página 214. No olvide anotar todos los datos programados en el Anexo C, Registros de datos.

Nota: Desde el menú PROG, vaya directamente al paso 4. Si desea seleccionar otra opción, desplácese hasta ella y pulse dos veces [ENT] para seleccionarla (una vez para seleccionarla y otra para confirmar la selección).

Para acceder al submenú Pipe:

- 1. Pulse [ESC]. El dispositivo Sentinel LCT accede a User Program.
- 2. Pulse la tecla  $[\triangleright]$  hasta que PROG aparezca entre paréntesis y pulse [ENT].
- 3. Utilice las teclas  $[\triangle] \vee [\blacktriangledown]$  para desplazarse hasta Composite (Compuesta) y pulse [ENT].
- 4. Desplácese hasta el submenú Pipe y pulse [ENT].

## 4.6 Introducción del material de la tubería

- 1. El menú ofrece dos opciones: Material y Lining (Revestimiento). Asegúrese de que la opción Material esté resaltada y pulse [ENT].
- 2. Aparecerán dos opciones adicionales: Preprogrammed (Preprogramado) y Other (Otro). Desplácese hasta la opción deseada y pulse [ENT].
- 3. El menú camciará con la opción seleccionada en el paso 2.
- En el caso de materiales preprogramados, se abrirá una lista de materiales. La Tabla 14 enumera los materiales preprogramados. Pulse las teclas  $[\nabla]$  o  $[\nabla]$  para desplazarse hasta el material adecuado. Pulse  $[ENT]$  para confirmar la selección.
- En el caso de otros materiales, el medidor solicitará la velocidad del sonido del material. Pulse [ENT] para abrir la ventana. Utilice las teclas de cursor para introducir la velocidad de sonido y pulse [ENT].

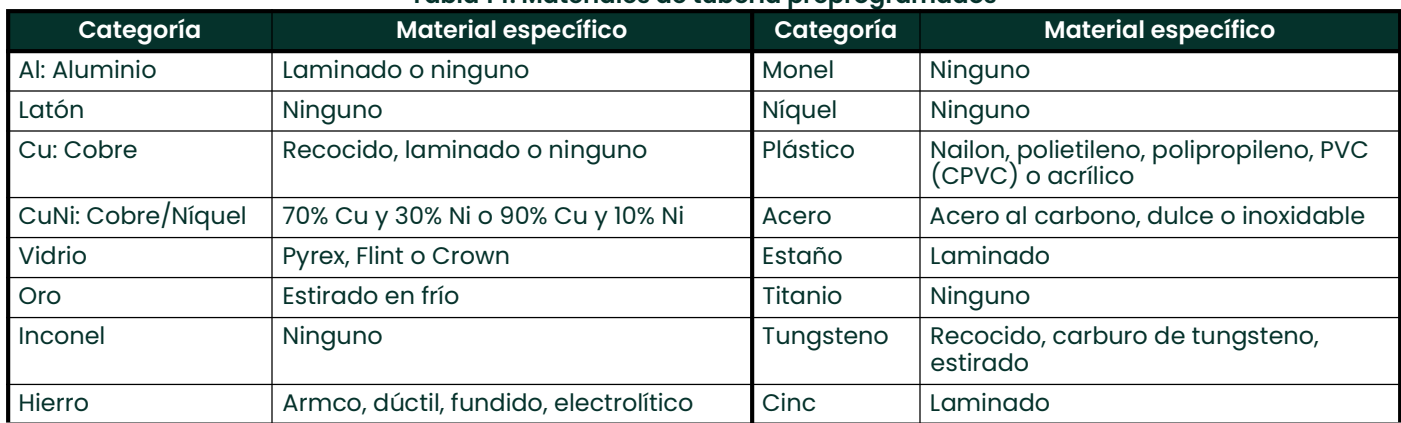

#### Tabla 14: Materiales de tubería preprogramados

- 4. El siguiente parámetro es el diámetro exterior (OD) o la circunferencia (OD x PI). Desplácese hasta el parámetro deseado y pulse [ENT]. Introduzca el valor deseado y pulse [ENT].
- Nota: Mida el diámetro exterior (DE) del tubo o su perímetro en el lugar de instalación de los transductores para obtener la información requerida. Los datos también se pueden obtener en las tablas de tamaños de tubería estándar de Velocidades del sonido y datos de tamaño de tuberías (914-004).

5. El medidor también necesita el parámetro Wall Thickness (WT) (Grosor de la pared). Desplácese hasta la opción WTI y pulse  $[ENT]$ . Utilice las teclas de cursor para introducir el grosor y pulse  $[ENT]$ .

Nota: Para obtener una medición precisa del grosor de la pared, utilice un medidor de grosor ultrasónico.

- 6. Si se han seleccionado determinados materiales (por ejemplo, carbono, acero inoxidable, hierro fundido, PVC y CPVC), el dispositivo Sentinel LCT permite introducir las dimensiones de la tubería mediante un programa estándar. Esta opción no aparece a menos se haya seleccionado uno de estos materiales. Si es el caso, siga en el paso a.) Una vez introducidos el tamaño nominal de la tubería y el número de programa, el dispositivo Sentinel LCT determina el diámetro exterior y el grosor de la tubería a partir de una tabla interna.
	- a. Desplácese hasta la opción Schedule (Programa) y pulse [ENT]. Se abrirá una lista de tamaños de tubería, de 15 a 200 mm (0,5 a 8 pulgadas).
	- b. Desplácese hasta el tamaño de tubería deseado y pulse [ENT]. Se abrirá una lista de programas.
	- c. Desplácese hasta la opción deseada y pulse [ENT].

La introducción de parámetros de la tubería ha finalizado. Pulse [ESC] para volver a la ventana Pipe Material/Lining (Material/Revestimiento de la tubería) o siga pulsando [ESC] para volver a la ventana de presentación de datos.

# 4.7 Introducción de los datos de revestimiento de la tubería

Para acceder a la opción Lining:

- 1. Desde el submenú Pipe, desplácese hasta la opción Lining y pulse [ENT].
- 2. Aparecen dos opciones: Material y Thickness (Grosor). Asegúrese de que la opción Material esté resaltada y pulse [ENT].s
- 3. Aparecerán dos opciones adicionales: Preprogrammed (Preprogramado) y Other (Otro). Desplácese hasta la opción deseada y pulse [ENT].
- 4. El menú camciará con la opción seleccionada en el paso 3.
- Para los revestimientos preprogramados, la pantalla muestra la lista de materiales de revestimiento de la tabla 2-2. Desplácese hasta el material apropiado. Si la tubería no tiene revestimiento, seleccione "Ninguno". Pulse [ENT] para confirmar la selección.
- Para otros materiales, la siguiente pantalla solicita la velocidad del sonido del revestimiento. Pulse [ENT] para abrir la ventana de velocidad del sonido. Utilice las teclas de cursor para introducir la velocidad del sonido y pulse [ENT].

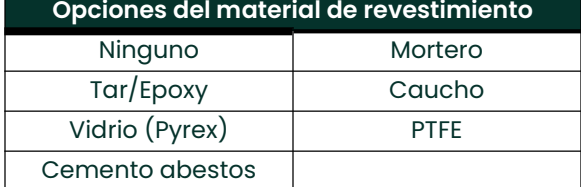

#### Tabla 15: Materiales de revestimiento preprogramados

Nota: Si el revestimiento de la tubería no aparece en la lista desplegable, consulte con la fábrica.

La introducción de datos en el menú Pipe ha finalizado. Lleve a cabo uno de los siguientes procedimientos:

- Para programar otras opciones, pulse [ESC] para volver al menú PROG.
- Para programar otros menús, consulte el Anexo A, Mapas de menús, para navegar hasta el menú deseado.
- Para salir de User Program, pulse [ESC] hasta que vuelva a aparecer la pantalla de visualización.

[Esta página se ha dejado en blanco intencionadamente - pase a la página siguiente]

# **Capítulo 5. Uso del software PanaView**

# 5.1 Introducción

Este capítulo contiene instrucciones completas para la programación de los datos necesarios para la puesta en servicio del sistema Sentinel LCT. Para programar el Sentinel LCT, el usuario debe disponer de un ordenador personal conectado al medidor y que tenga instalado el software PanaView™ que se entrega con la unidad.

Nota: Para obtener información sobre las funciones del programa de usuario que no tratan en este capítulo, consulte el Manual del usuario de la interfaz gráfica de usuario de PanaView™. El Sentinel LCT sólo se puede programar y utilizar con el software PanaView™.

## 5.2 Cableado de la interfaz RS232

El Sentinel LCT utiliza una interfaz RS232 para comunicarse con un PC. Para obtener información detallada sobre el cableado de la interfaz RS232, consulte el Capítulo 2 (*Instalación*) de este manual y el documento *Comunicaciones* serie EIA-RS (916-054).

## 5.3 Establecimiento de comunicaciones con Panaview™

Una vez instalados el hardware y el software según las instrucciones del Capítulo 2 de este manual y de los Capítulos 2 (*Instalación*) y 3 (*Configuración inicial*) del Manual del usuario de *PanaView™*, es posible iniciar el procedimiento para establecer la comunicación con un medidor.

#### 5.3.1 Adición de un puerto de comunicaciones

En File (Archivo), abra un nuevo explorador de medidor con la opción New Meter Browser. El explorador permite acceder a ordenadores e instrumentos de forma similar a un sistema de administración de archivos. Para establecer una conexión al instrumento desde un ordenador remoto, añada primero el ordenador a la red. Si el ordenador está conectado directamente a los instrumentos, añada los puertos de comunicaciones a la red del explorador.

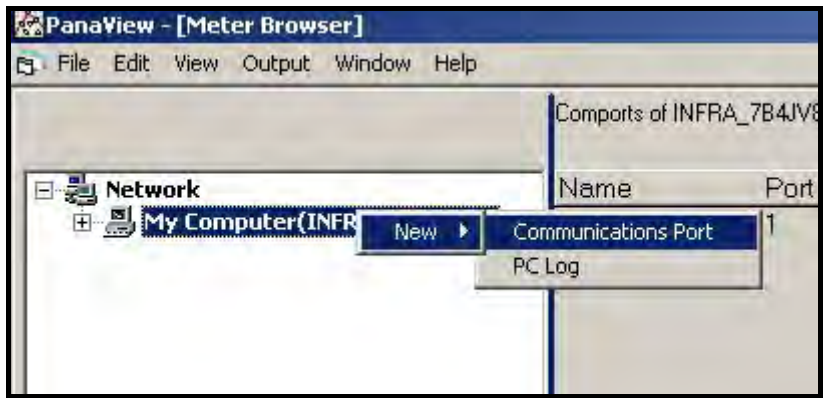

Figura 38: Adición de un nuevo puerto de comunicaciones al PC

Sitúe el puntero del ratón sobre el nombre del ordenador y haga clic con el botón derecho para activar el menú de selección del objeto (consulte la Figura 38).

#### Seleccione My Computer (Mi ordenador) > New (Nuevo) > Communications Port (Puerto de comunicaciones) > y haga clic para añadir un puerto.

Una vez añadido el puerto, deberá definir sus propiedades. Consulte las propiedades predeterminadas del medidor en la Figura 39. La configuración de comunicación se puede modificar en cualquier momento seleccionando el puerto en el árbol de la red con el botón derecho del ratón y eligiendo la opción Properties (Propiedades).

Nota: Consulte Adición de un nuevo puerto de comunicaciones en el Capítulo 4 de la Guía de funcionamiento e instalación del software de interfaz de instrumentos PanaView™ (910-211C).

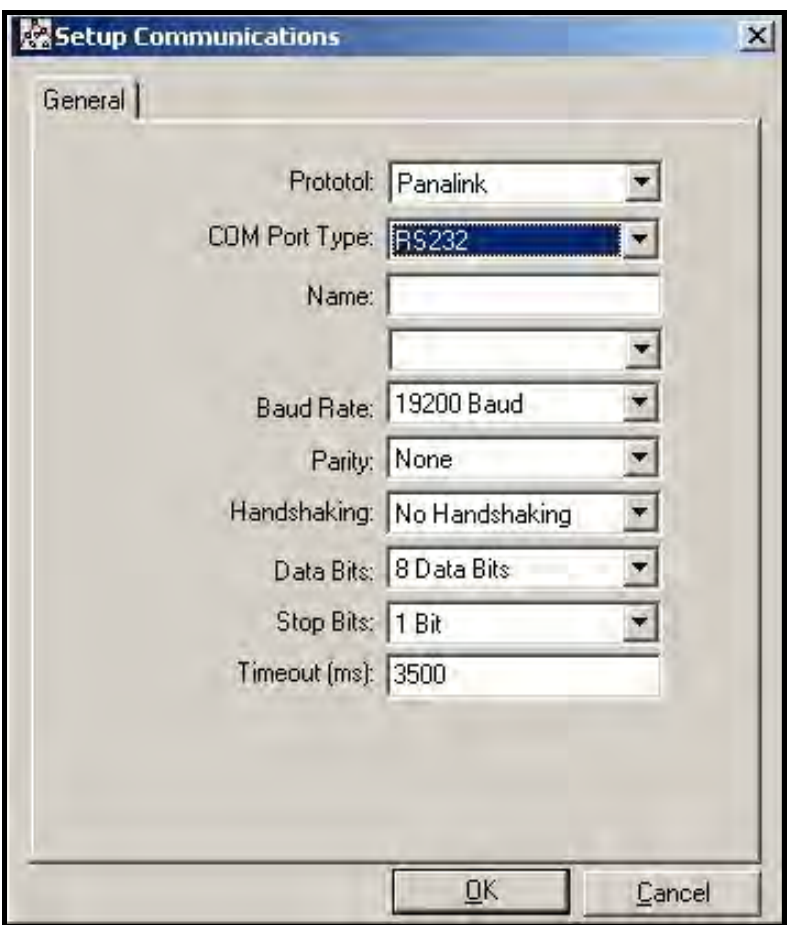

Figura 39: Parametros predeterminados de comunicaciones

#### 5.3.2 Adición del Sentinel LCT al puerto de comunicaciones

Haga clic en el puerto de comunicaciones deseado para seleccionarlo (consulte la Figura 40). Haga clic con el botón derecho del ratón para abrir el menú emergente. Seleccione New (Nuevo) > Meter (Medidor) > en el menú emergente.

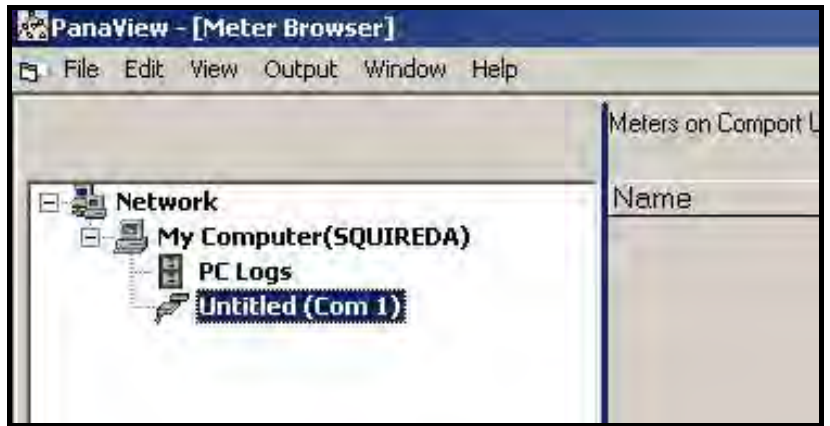

Figura 40: Adición del Sentinel LCT al puerto de comunicaciones

Si conoce la ID de nodo, seleccione "I know the node ID of the meter I am adding to the network" (Conozco la ID del medidor que estoy añadiendo a la red) y haga clic en el botón OK (consulte la Figura 41). Si no sabe cuál es la ID de nodo, prosiga en la página 75).

- Nota: La ID de nodo predeterminada es 2. Si se ha programado previamente otra ID de nodo, deberá disponer del dato para seleccionar '1 know the node ID of the meter I am adding to the network."
- Nota: La red a la que hace referencia la Figura 41 es una red de medidores conectados a un mismo puerto de comunicaciones. Una red de medidores PanaView™ admite la conexión de un máximo de 16 medidores.

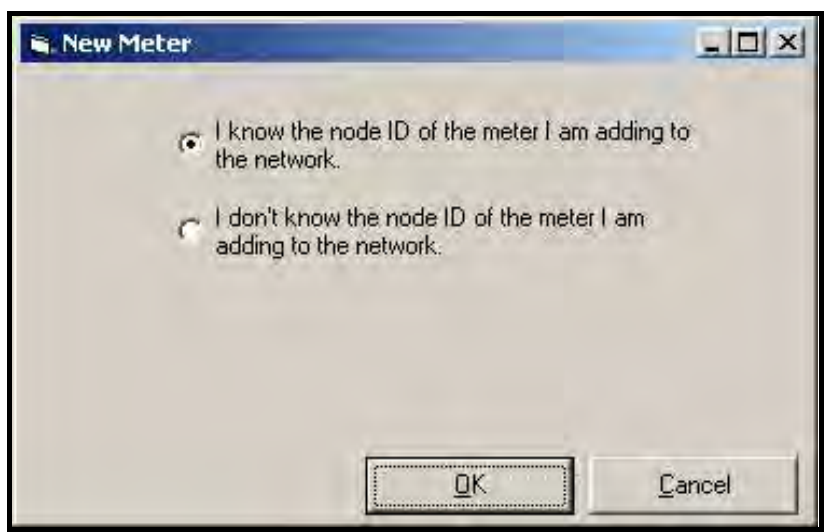

Figura 41: Reconocimiento de la ID de nodo del instrumento

Introduzca el número de ID en el campo ID:, introduzca el nombre del medidor en el campo Name: (Nombre) y haga clic en el botón OK.

Nota: No introduzca ningún dato en el campo Clock: (Reloj).

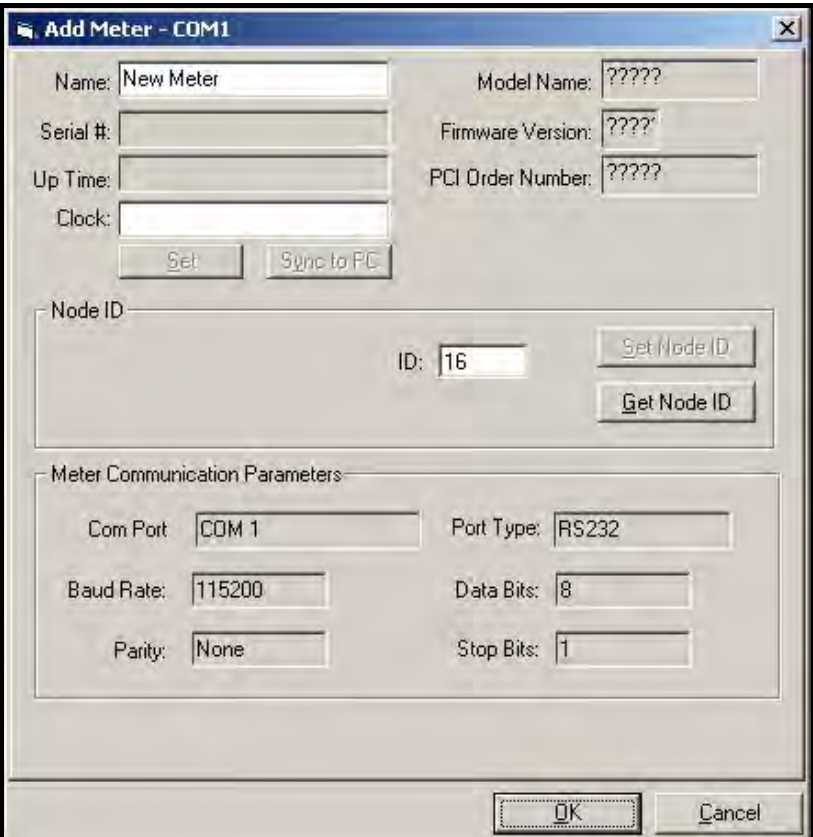

Figura 42: Especificación de la ID de nodo

Si desconoce la ID de nodo, seleccione "I don't know the node ID of the meter I am adding to the network" (Desconozco la ID del medidor que estoy añadiendo a la red) y haga clic en el botón OK (consulte la Figura 43).

- Nota: La red a la que hace referencia la Figura 43 es la red a través de la cual se comunican el nuevo medidor y el ordenador.
- Nota: El nuevo medidor debe ser el único que esté encendido en la red.

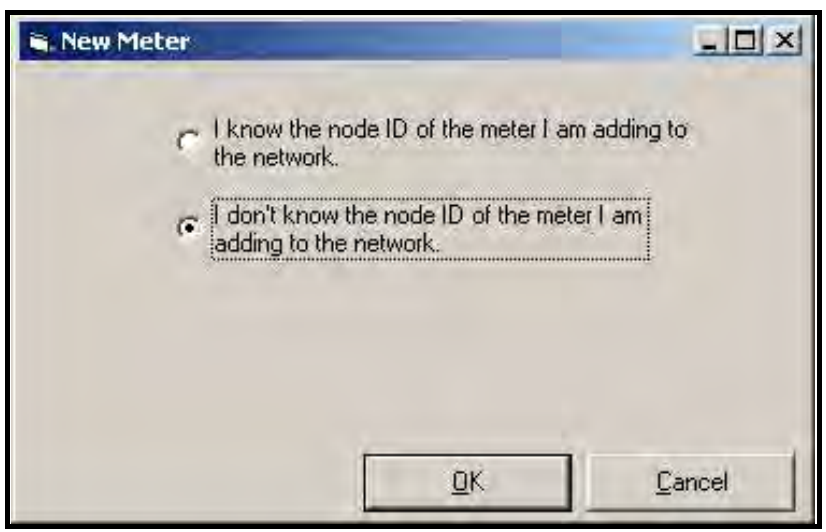

Figura 43: No reconocimiento de la ID de nodo del instrumento

En la siguiente ventana (consulte la Figura 44), seleccione "It is the only meter connected to the communication port" (Es el único medidor conectado al puerto de comunicaciones) y haga clic en OK.

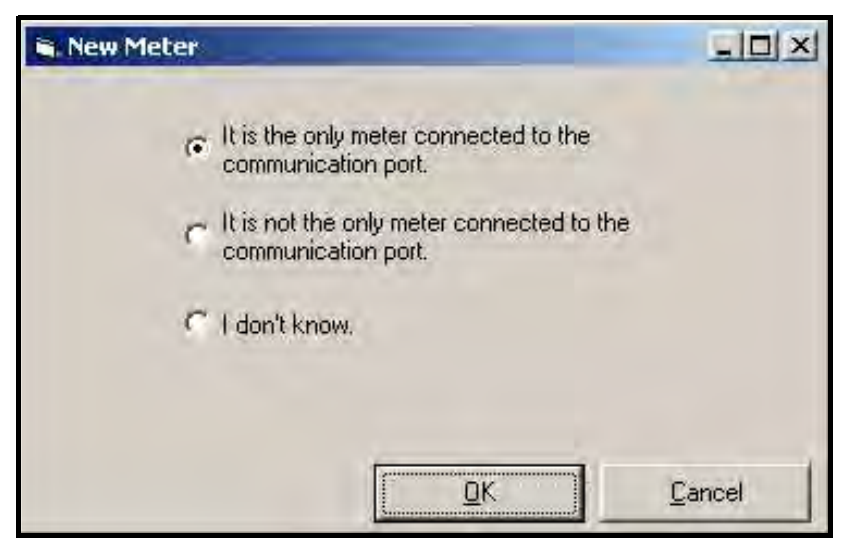

Figura 44: Búsqueda de la ID de nodo del instrumento en el puerto

Si PanaView™ encuentra el medidor, aparecerá una ventana para indicar al usuario la ID de nodo del medidor. El operador puede utilizar la ID actual o seleccionar una ID de nodo distinta (consulte la Figura 45).

Nota: La ID de nodo se puede cambiar más adelante a través de las propiedades del medidor.

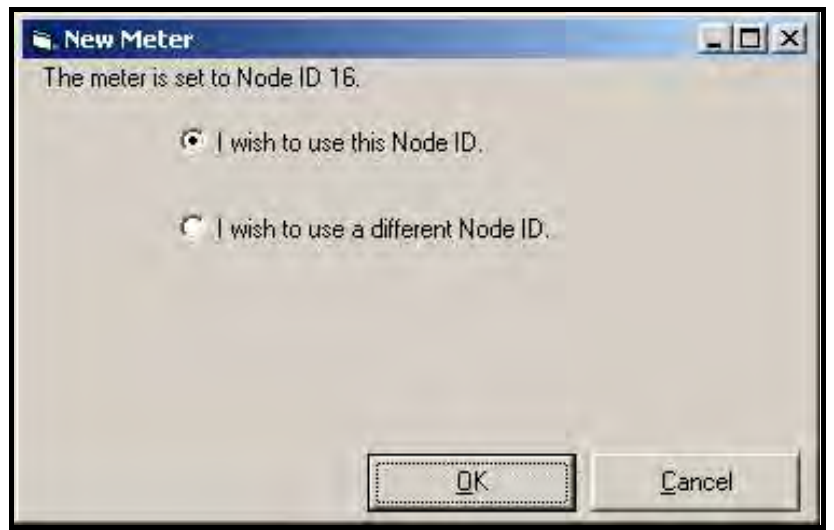

Figura 45: Selección de la ID de nodo

Una vez establecida la comunicación, la ID de nodo se puede establecer a cualquier ID de nodo "maestro". Una ID de nodo "maestro" es un número entero múltiplo de 16.

Nota: Una ID de nodo "esclavo" es cualquier número entre dos maestros consecutivos. No obstante, el término "esclavo" no se aplica al Sentinel LCT.

Si se selecciona "I wish to use a different Node ID" (Deseo utilizar otra ID de nodo). aparece la ventana de la Figura 42 en la página 74 y el usuario debe introducir el número de ID de nodo en el campo ID.

Una vez introducida la ID de nodo en el cuadro ID de la ventana Add Meter (Añadir medidor), haga clic en el botón OK para añadir el medidor a la red PanaView™.

# 5.4 Seguridad del medidor

Una vez establecida la dirección del nodo, el instrumento se añadirá a la red de instrumentos de PanaView™ y el operador podrá programar los parámetros del caudalímetro. Para poder modificar los parámetros, es necesario especificar previamente el operador.

Cada ventana del menú de propiedades incluye un botón SECURITY (SEGURIDAD) que permite al usuario definir la seguridad de cada parámetro del medidor. Desde una ventana del menú de propiedades, pulse el botón SECURITY para acceder a la siguiente pantalla. Para impedir que otras personas puedan cambiar los parámetros, introduzca una contraseña en las cuatro ventanas de dígito, pulse Intro para aceptarla y pulse Lock Out (Bloquear) para establecer la seguridad. Para cambiar un parámetro, es necesario introducir la contraseña.

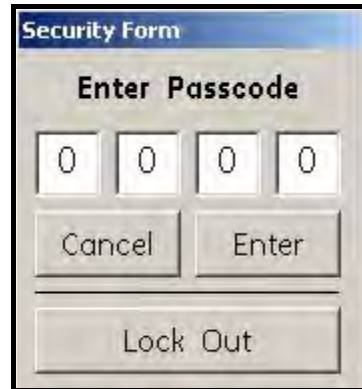

Figura 46: Ventana de seguridad

## 5.5 Propiedades del medidor

1. Para establecer las propiedades del medidor, haga doble clic en el nombre del medidor. Aparecerá la lista de menús de parámetros.

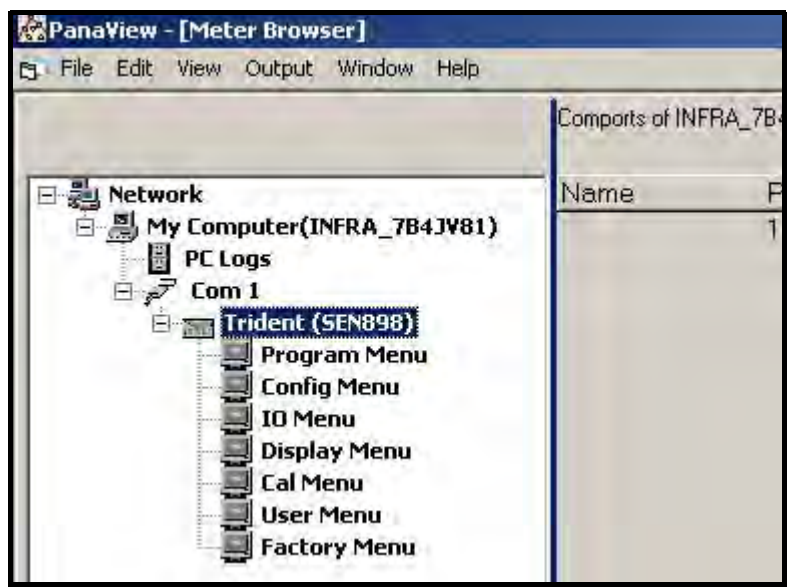

Figura 47: Menús de parámetros

# 5.6 Program Menu (Menú Programa)

1. Para configurar un canal, haga doble clic en Program Menu. Aparecerá la siguiente pantalla.

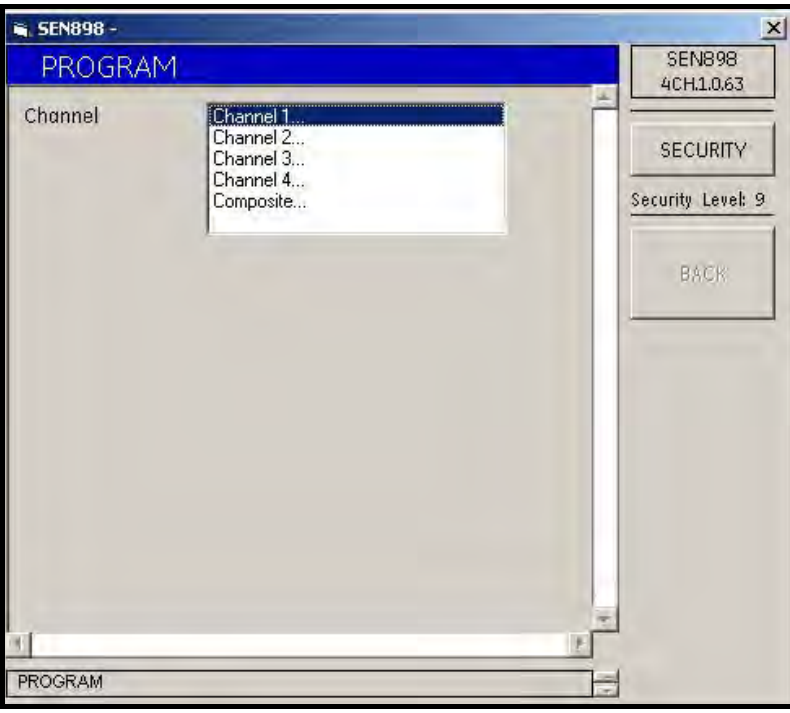

Figura 48: Programación de canales

2. Haga doble clic en el número de canal deseado. Aparecerá la siguiente pantalla.

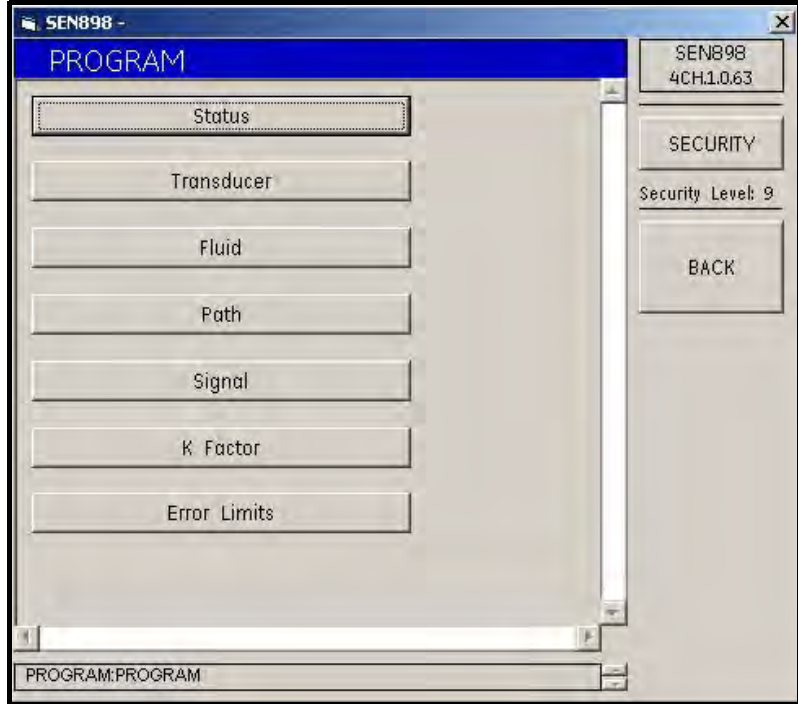

Figura 49: Propiedades del medidor

#### 5.6.1 Configuración de estado

1. Para seleccionar si el canal está activado o desactivado, haga clic en Status (Estado). Aparecerá la siguiente pantalla. Haga doble clic en On (Activado) u Off (Desactivado). Volverá a aparecer el menú PROGRAM (PROGRAMA).

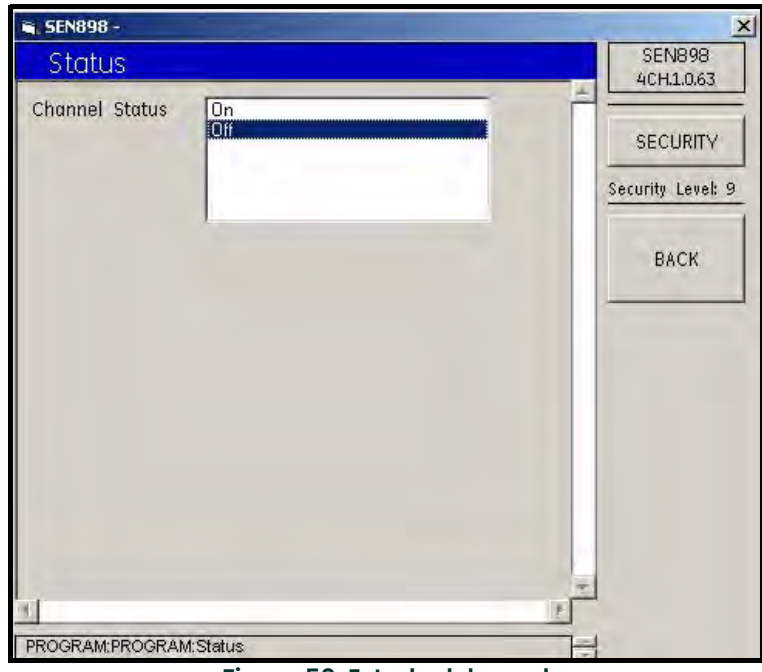

Figura 50: Estado del canal

## 5.6.2 Configuración del transductor

1. Para seleccionar el tipo de transductor, haga clic en Transducer. Aparecerá la siguiente pantalla.

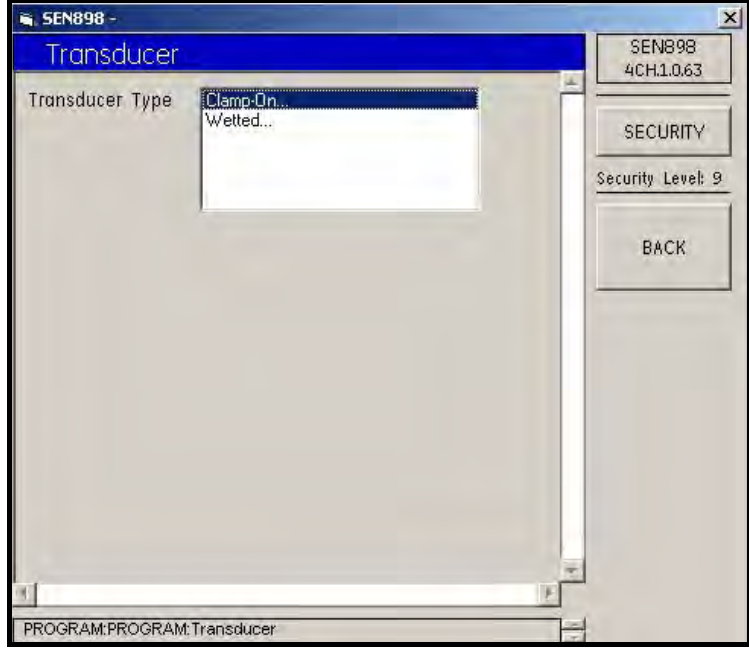

Figura 51: Tipos de transductor

2. Haga doble clic en una opción. Si se selecciona Clamp-On (Inserción tipo clamp on), aparece la siguiente pantalla.

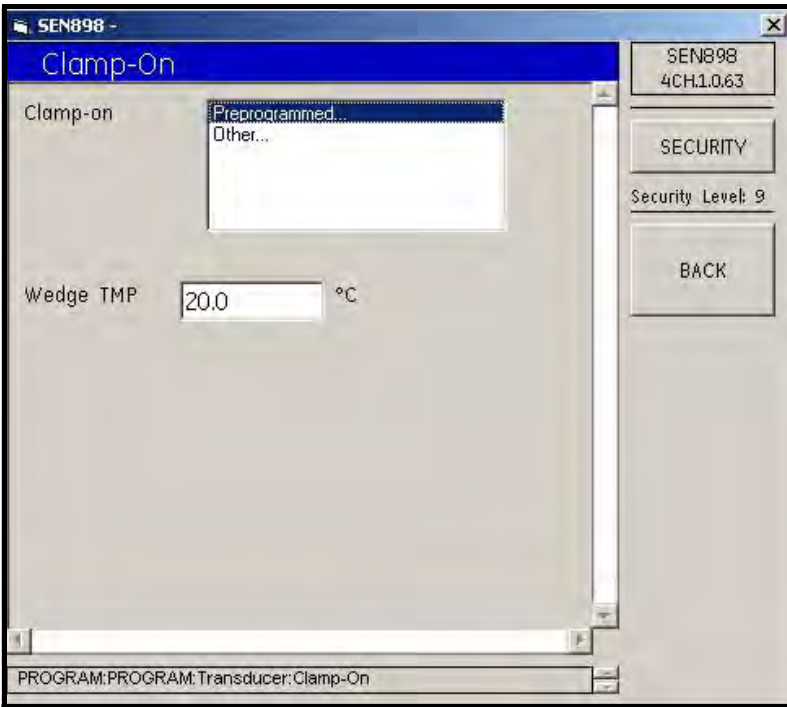

Figura 52: Opciones de transductor de inserción tipo clamp on

3. Para cambiar la temperatura de cuña, introduzca el valor deseado en el cuadro de texto (el cuadro se vuelve amarillo) y haga clic en BACK (VOLVER). Aparece la pantalla Wedge TMP Verification (Verificación de temperatura de cuña). Haga clic en Yes (Sí) para guardar los cambios o en No para restablecer el valor anterior.

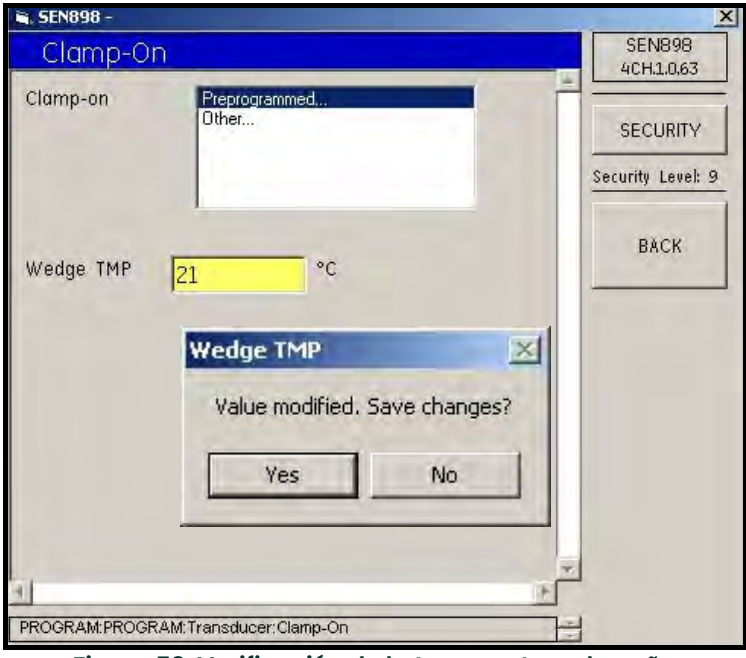

Figura 53: Verificación de la temperatura de cuña

.

4. Haga doble clic en Preprogrammed... (Preprogramado) o en Other... (Otro). Si se selecciona Preprogrammed, aparece la siguiente pantalla.

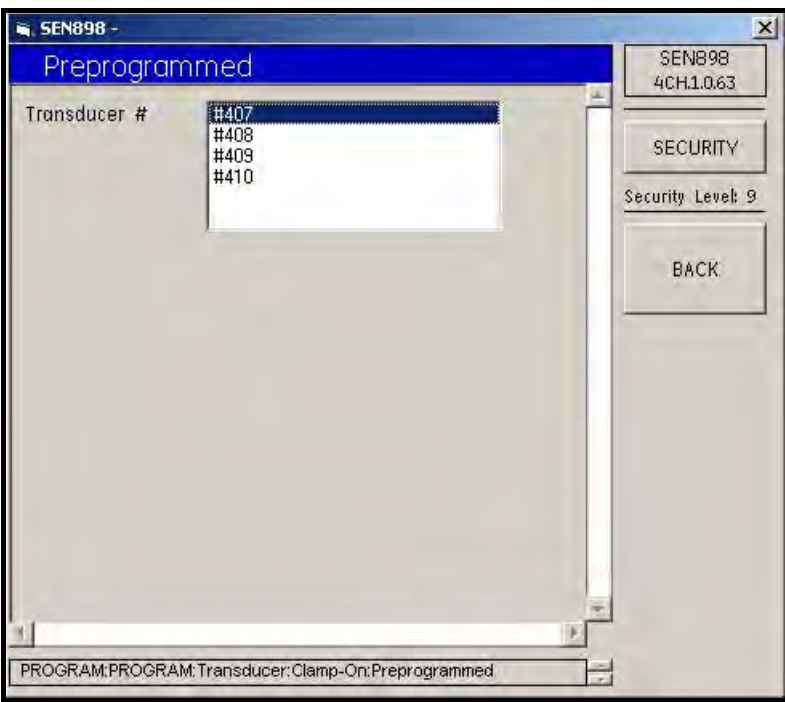

Figura 54: Opciones preprogramadas del transductor

- 5. Haga doble clic en el número de transductor dseado. Volverá a aparecer el menú Clamp On.
- 6. Si se selecciona Other..., aparece la siguiente pantalla.

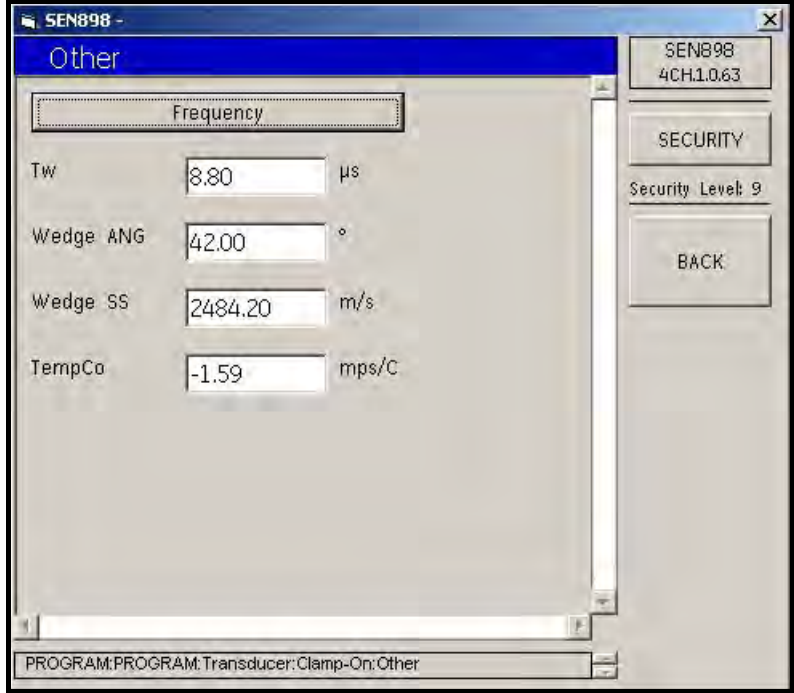

Figura 55: Menú de otras opciones de transductor

.

7. Para cambiar una o varias características del transductor, introduzca el valor deseado en el cuadro de texto (el cuadro se vuelve amarillo) y haga clic en BACK (VOLVER). Aparece la pantalla Verification (Verificación). Haga clic en Yes (Sí) para guardar los cambios o en No para restablecer el valor anterior.

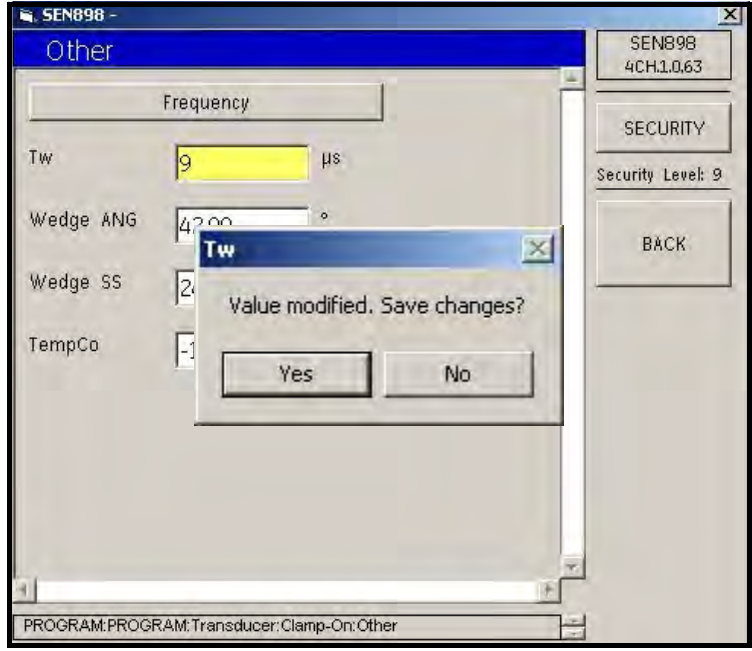

Figura 56: Verificación del valor Tw

8. Para seleccionar una frecuencia, haga clic en Frequency. Aparecerá la siguiente pantalla.

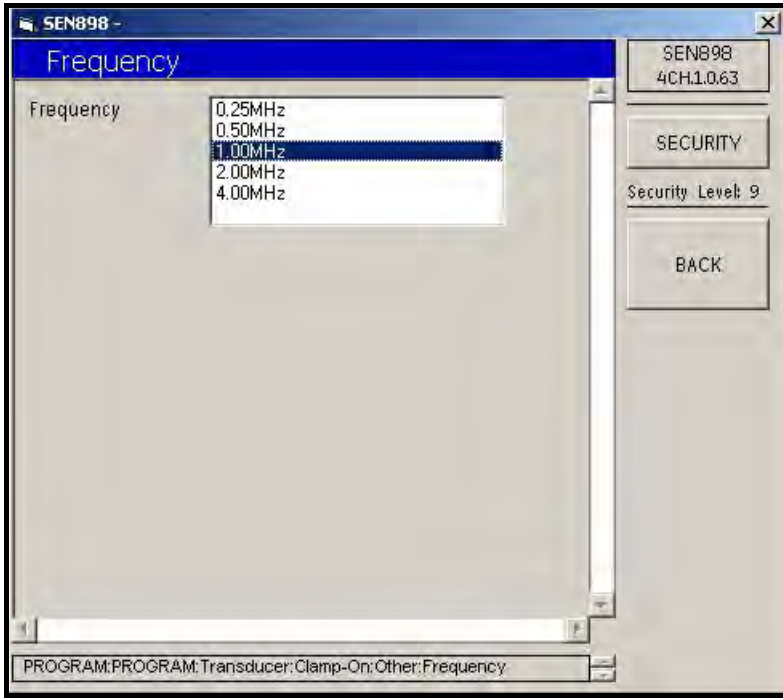

Figura 57: Opciones de frecuencia del transductor

- 9. Haga doble clic en la frecuencia adecuada. Volverá a aparecer el menú anterior. Haga clic en el botón BACK para volver al menú PROGRAM.
- Nota: Si se ha seleccionado Wetted (Húmedo) en Transducer Type (Tipo de transductor) (consulte la Figura 51 en la página 79), aparece la siguiente pantalla.

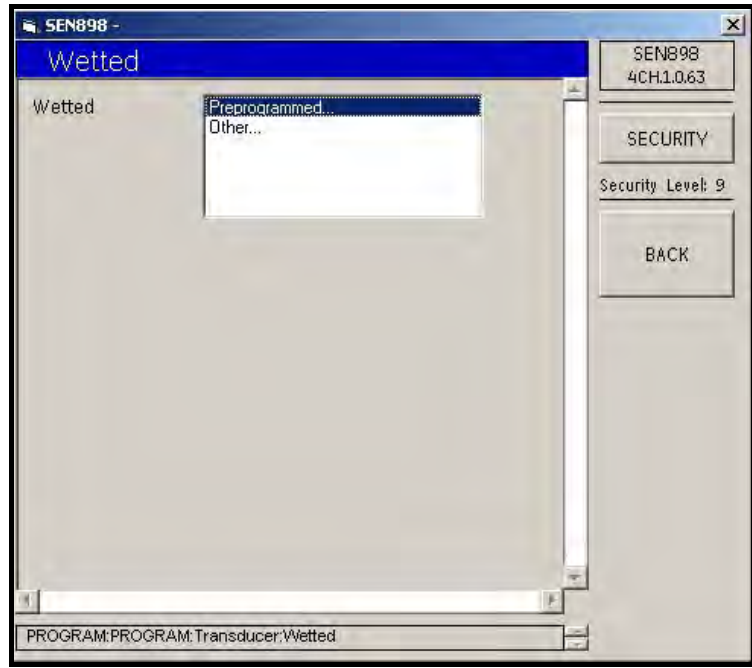

Figura 58: Opciones de transductor húmero

10. Haga doble clic en Preprogrammed... (Preprogramado) o en Other... (Otro). Si se selecciona Preprogrammed, aparece la siguiente pantalla.

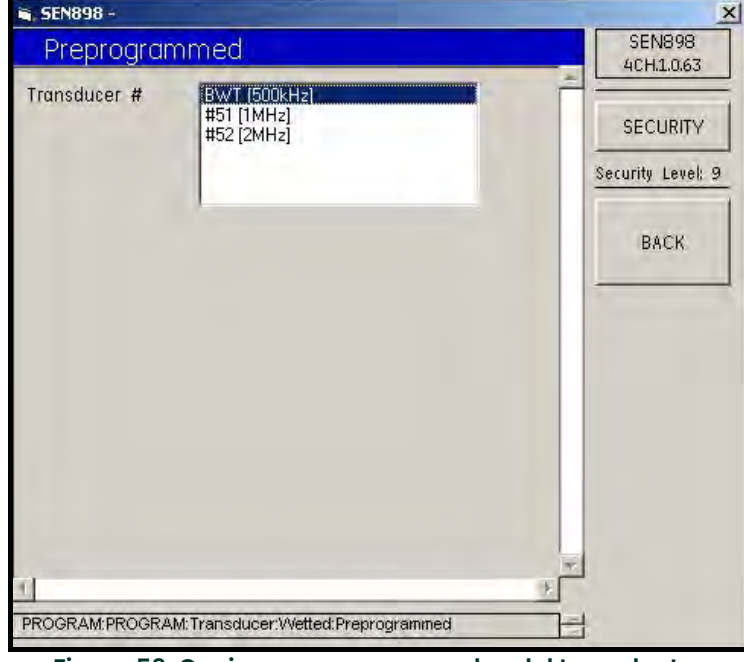

Figura 59: Opciones preprogramadas del transductor

- 11. Haga doble clic en el número de transductor adecuado. Volverá a aparecer la pantalla anterior.
- 12. Si se ha seleccionado Other en Wetted (consulte Figura 58 en la página 83), aparece la siguiente pantalla.

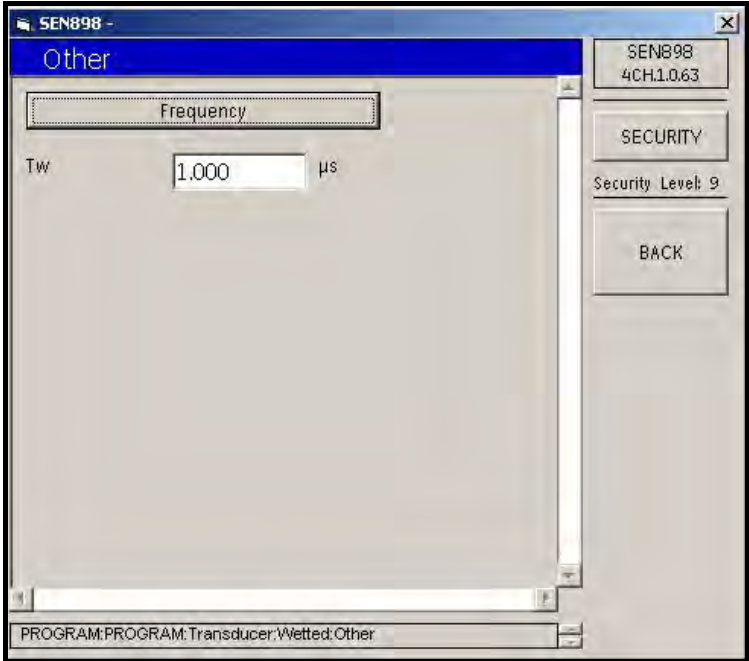

Figura 60: Menú de otras opciones de transductor

13. Haga clic en Frequency. Aparecerá la siguiente pantalla. Haga doble clic en el valor deseado. Volverá a aparecer la pantalla anterior. Si es necesario, cambie el valor de tiempo en el cuadro de texto. Haga clic en BACK para volver a Program Menu.

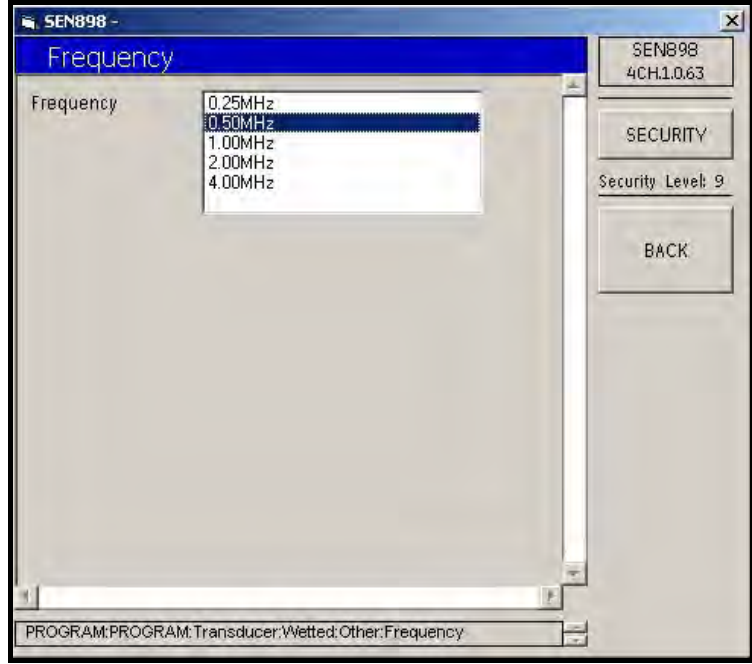

Figura 61: Opciones de frecuencia

#### 5.6.3 Configuración del fluido

1. Desde Program Menu, haga clic en Fluid (Fluido). Aparecerá la siguiente pantalla.

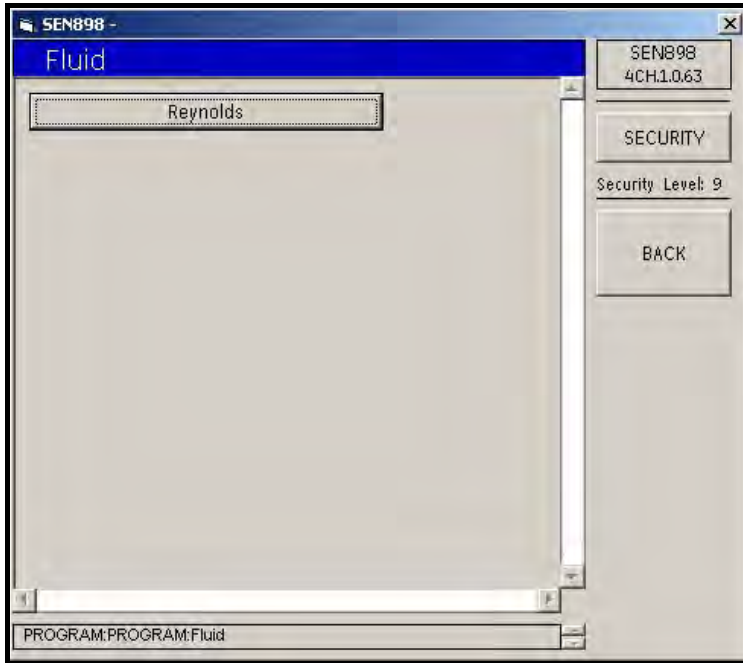

Figura 62: Corrección de número de Reynolds del fluido

2. Para configurar el formato de corrección de número de Reynolds, haga clic en Reynolds. Aparecerá la siguiente pantalla.

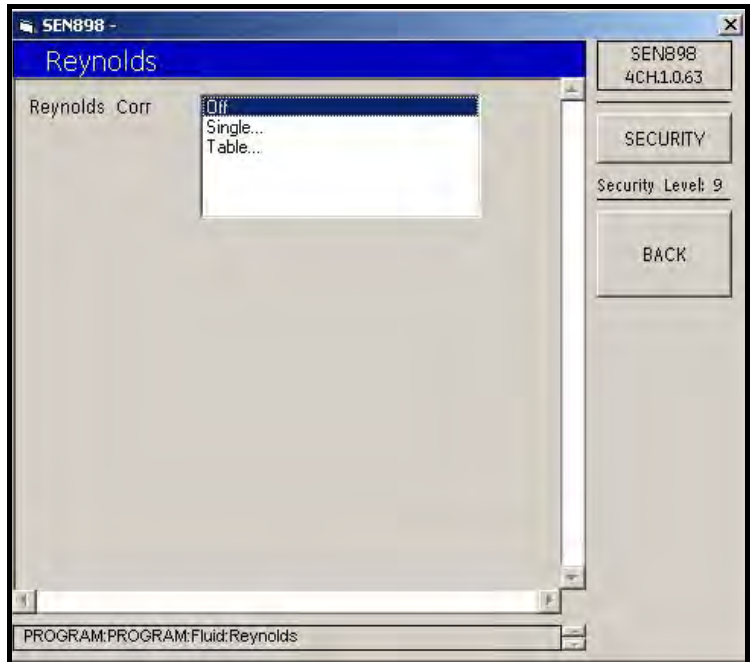

Figura 63: Menú de corrección de número de Reynolds del fluido

3. Para desactivar el Factor de corrección de número de Reynolds, haga clic en Off. Haga clic en Single... (Sencillo). Aparecerá la siguiente pantalla.

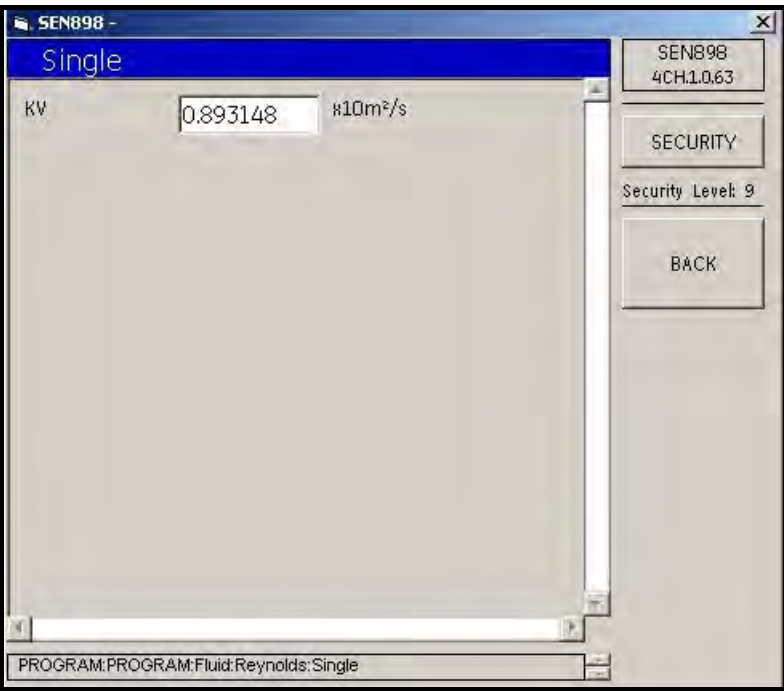

Figura 64: Opción sencilla de corrección de número de Reynolds

4. Introduzca la medida correcta en el cuadro de texto y haga clic en BACK para volver a la pantalla anterior. Si se ha seleccionado Table... (Tabla) en la pantalla anterior, aparecerá la pantalla siguiente.

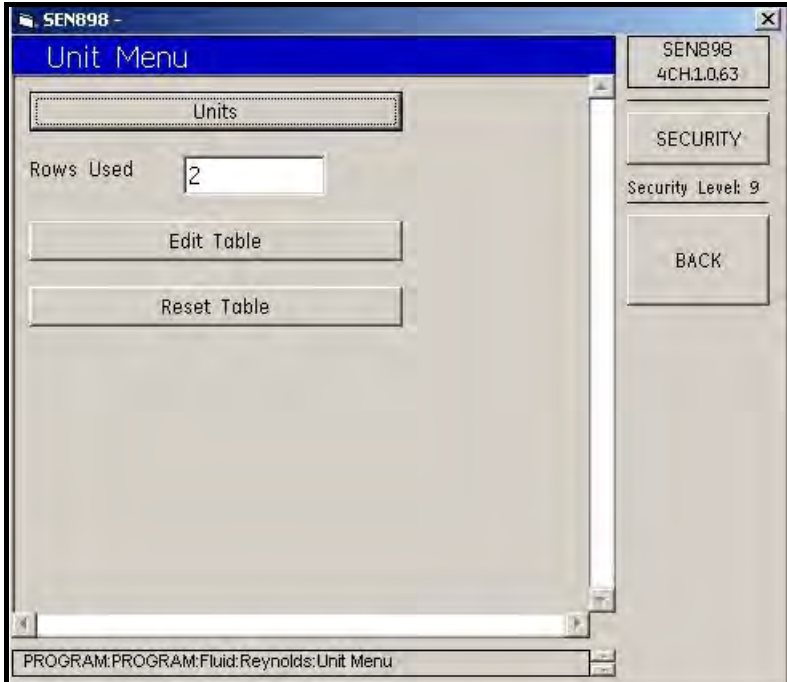

Figura 65: Menú de unidades de corrección de número de Reynolds

5. Haga clic en Units (Unidades). Aparecerá la siguiente pantalla.

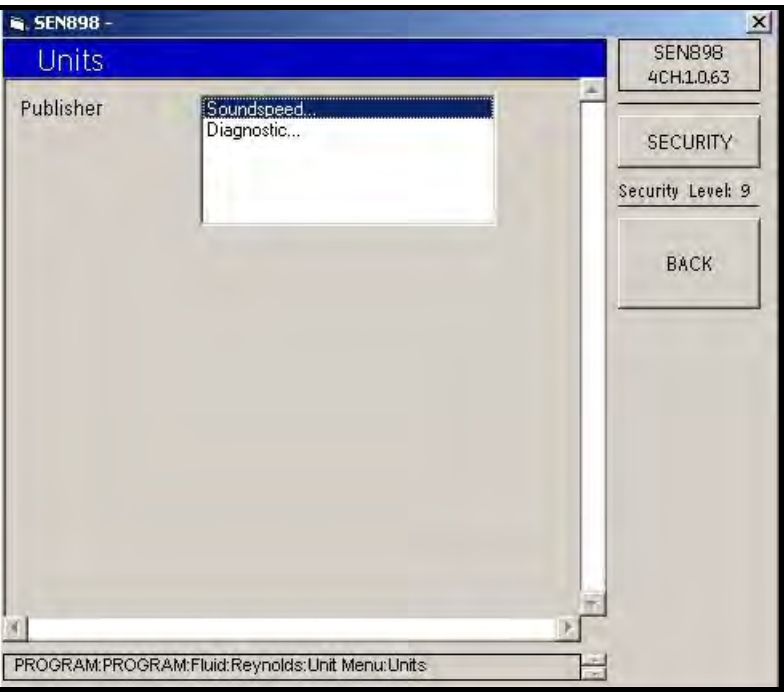

Figura 66: Unidades de corrección de número de Reynolds

6. Haga doble clic en Soundspeed... (Velocidad del sonido) para que la opción de unidad sea Meters/sec (Metros/segundo). Haga doble clic en Diagnostic... (Diagnóstico) para que las opciones de unidad sean Signal Up (Señal ascendente) o Signal Dn (Señal descendente). Haga clic en BACK para volver a Unit Menu (Menú de unidades).

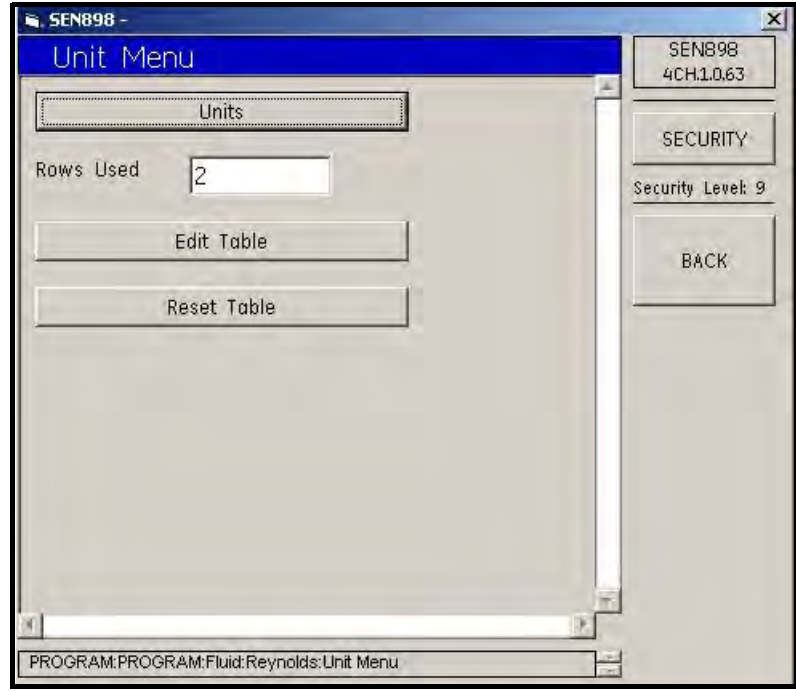

Figura 67: Menú de unidades de corrección de número de Reynolds

.

.

7. Haga clic en Edit Table (Editar tabla). Aparecerá la siguiente pantalla.

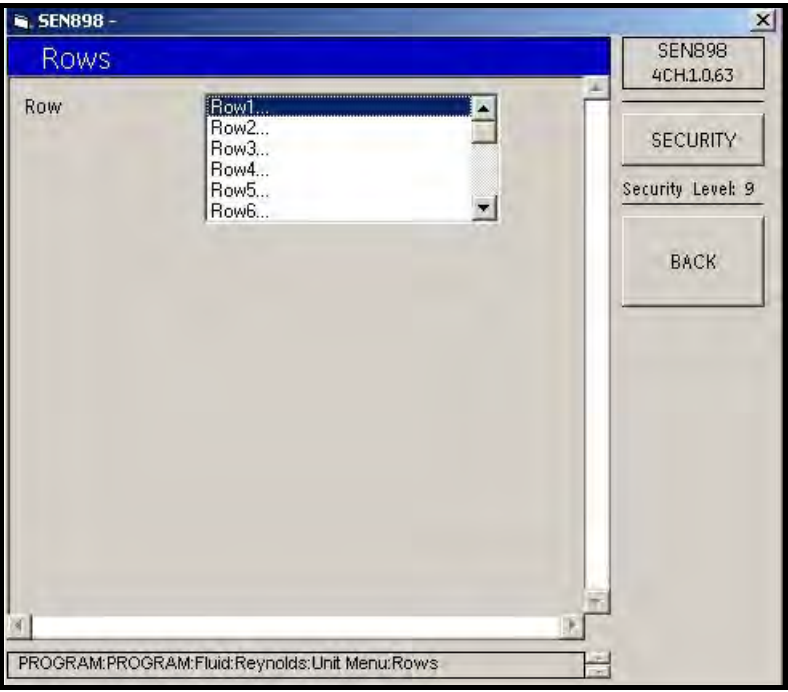

Figura 68: Opciones de filas de corrección de número de Reynolds

8. Haga doble clic en la fila que desee cambiar (Row...). Aparecerá la siguiente pantalla. Lea el mensaje AutoFormsNumeric, haga clic en OK e introduzca valores adecuados en los cuadros de texto.

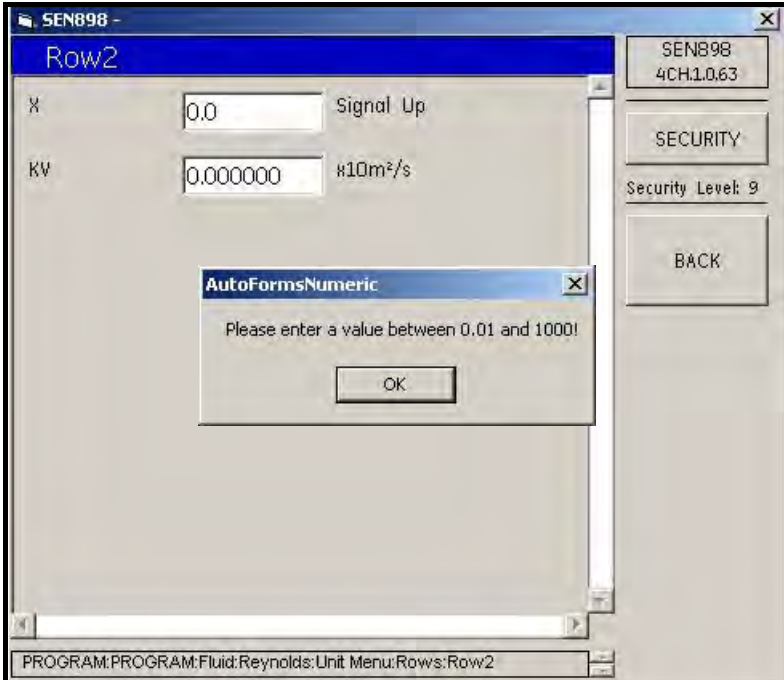

Figura 69: Edición de valores de fila

9. Haga doble clic en BACK para volver a Unit Menu y haga clic en Reset Table (Restablecer tabla) para guardar los cambios realizados en los valores. Aparecerá la siguiente pantalla.

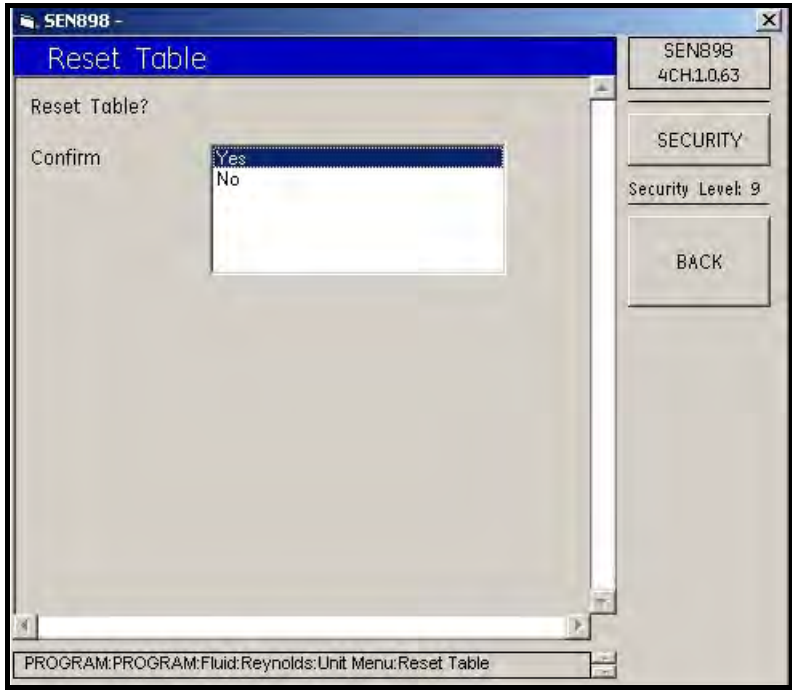

Figura 70: Restablecimiento de la tabla

10. Haga doble clic en Yes para confirmar los cambios. Volverá a aparecer la pantalla Unit Menu. Para introducir más valores en la tabla, repita los pasos del 7 al 9. Para programar otros parámetros, haga clic tres veces en BACK para volver a la pantalla Program.

.

.

.

### 5.6.4 Configuración del camino

1. Para cambiar los datos del camino, haga clic en Path (Camino). Aparecerá la siguiente pantalla.

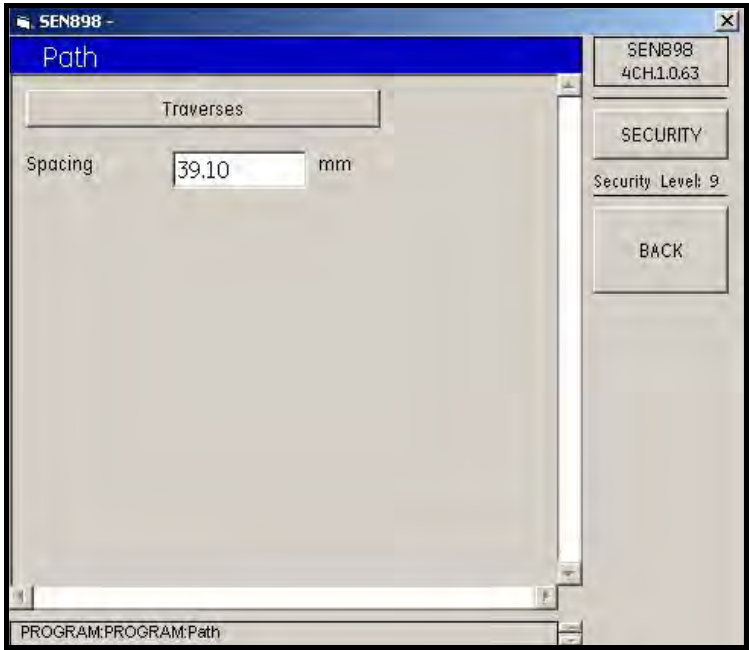

Figura 71: Edición de datos de camino

2. Para editar el número de cruces, haga clic en Traverses (Cruces). Aparecerá la siguiente pantalla. Haga doble clic en el número adecuado. Volverá a aparecer la pantalla Path.

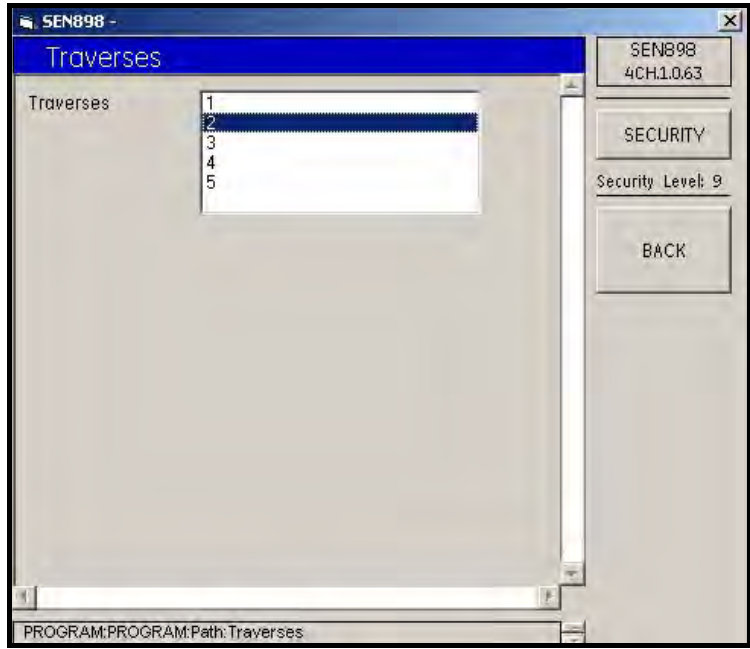

Figura 72: Número de cruces

3. Para cambiar el espaciado del camino, introduzca el número de milímetros en el cuadro de texto y haga clic en BACK. Haga clic en Yes en la pantalla Spacing Verification (Verofocación de espaciado) y haga clic en BACK. La pantalla volverá al menú Program.

### 5.6.5 Configuración de la señal

.

1. Para configurar o modificar los valores de la señal, haga clic en Signal (Señal). Aparecerá la siguiente pantalla.

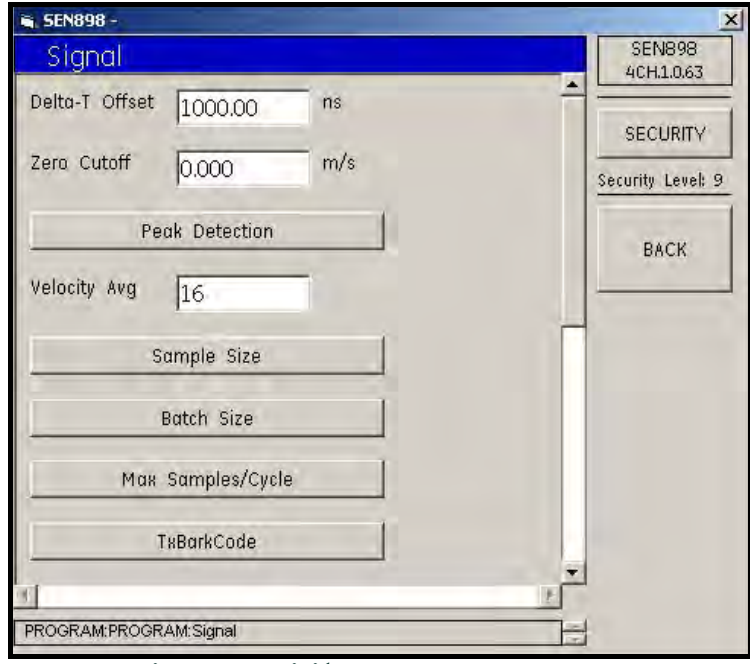

Figura 73: Edición de valores de la señal

2. Haga clic en las categorías que desee editar, seleccione un tipo en cada lista y cambie los cuadros de texto necesarios.

#### 5.6.6 Configuración del factor K

Para configurar el factor K, desde la pantalla Program, haga clic en K Factor (Factor K) y proceda como en el caso de Fluid, a partir de la página 85.

.

#### 5.6.7 Configuración de los límites de error

Para configurar los límites de error, desde Program Menu, haga clic en Error Limits (Límites de error). Aparecerá la siguiente pantalla.

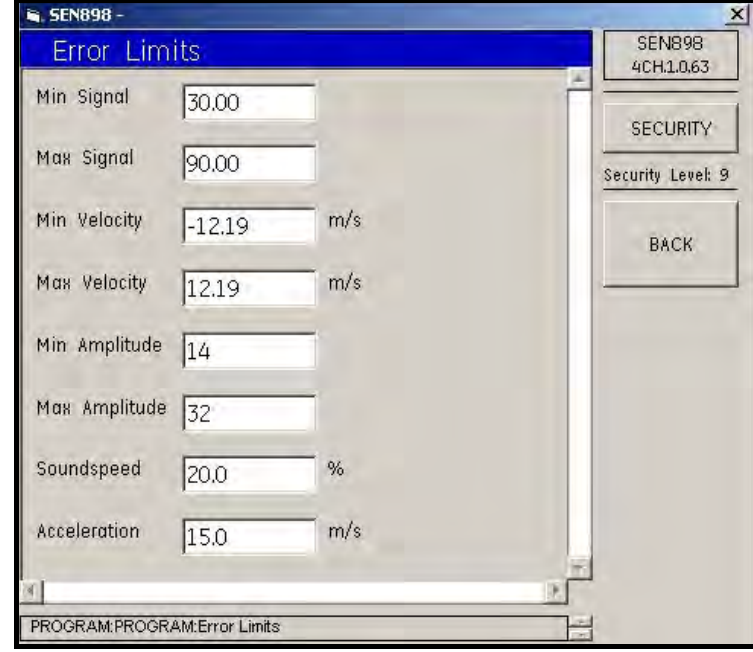

Figura 74: Definición de los límites de error

Introduzca los valores adecuados en los cuadros de texto y haga clic en BACK para volver a Program Menu.

## 5.7 Programas compuestos

1. En el menú PROGRAM, haga doble clic en Composite (Compuesto). Aparecerá la siguiente pantalla.

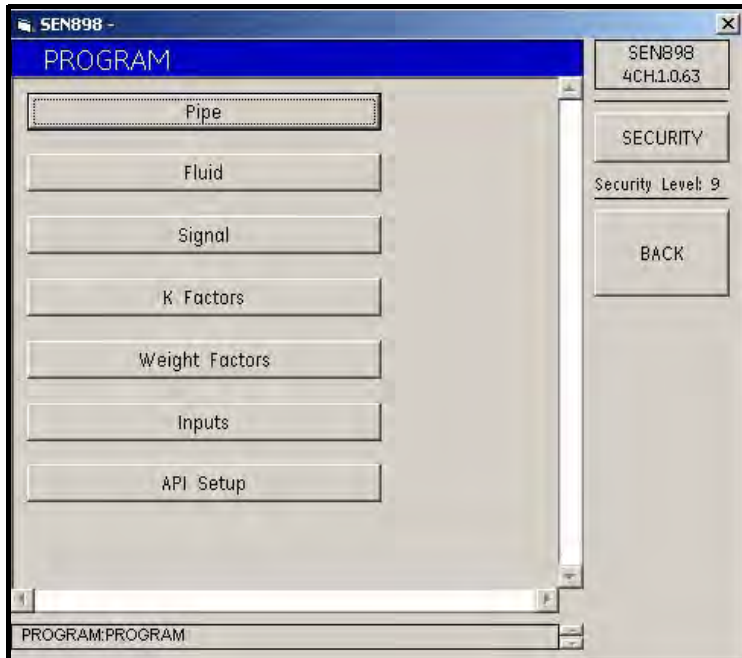

Figura 75: Menú de programas compuestos

#### 5.7.1 Configuración de la tubería

1. Para introducir información de la tubería, haga clic en Pipe (Tubería). Aparecerá la siguiente pantalla.

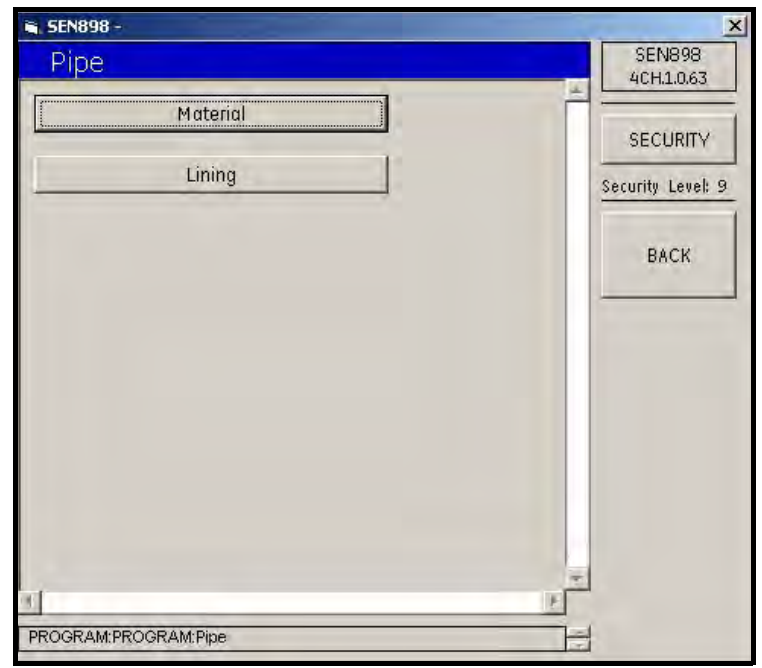

Figura 76: Menú de información de la tubería

2. Haga clic en Material. Aparecerá la siguiente pantalla.

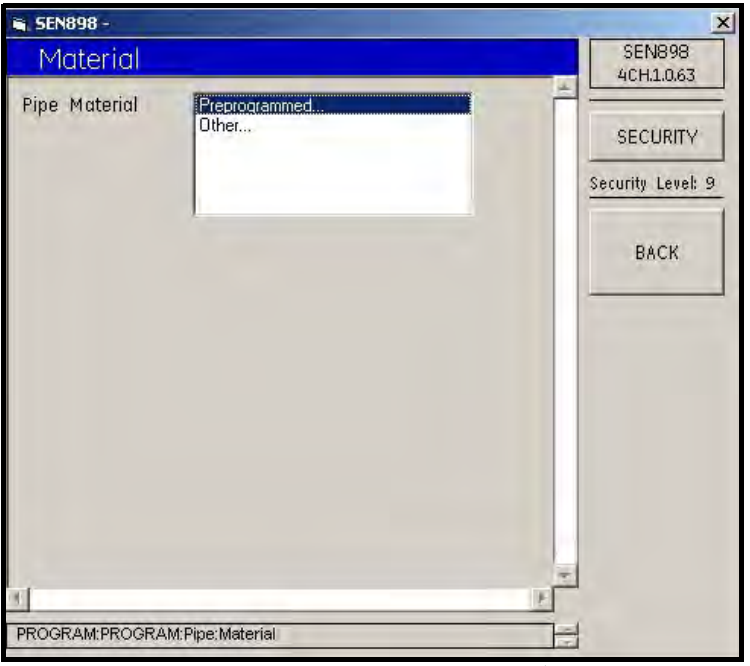

Figura 77: Material de la tubería

3. Si el material de la tubería es estándar, haga clic en Preprogrammed.... Aparecerá la siguiente pantalla.

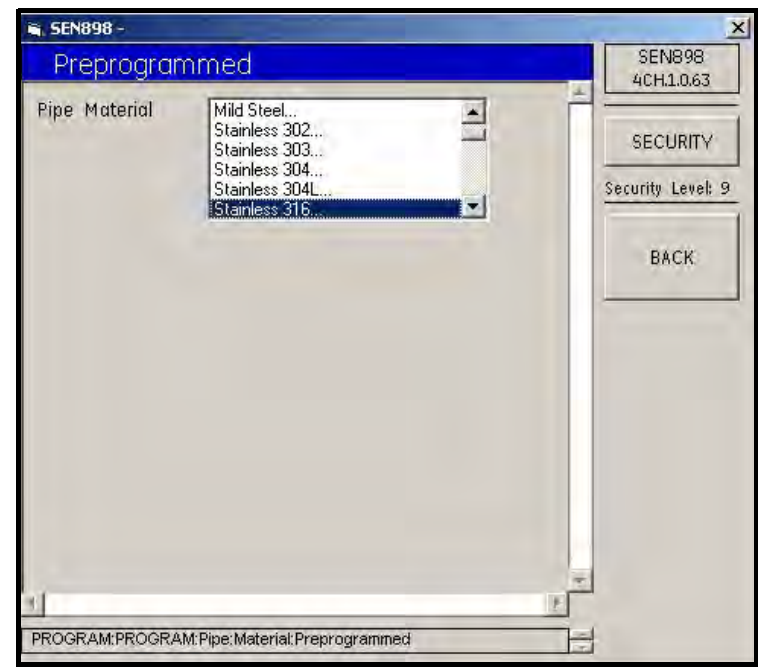

Figura 78: Materiales de tubería preprogramados

4. Localice el tipo de material y haga doble clic en él. Aparecerá la siguiente pantalla.

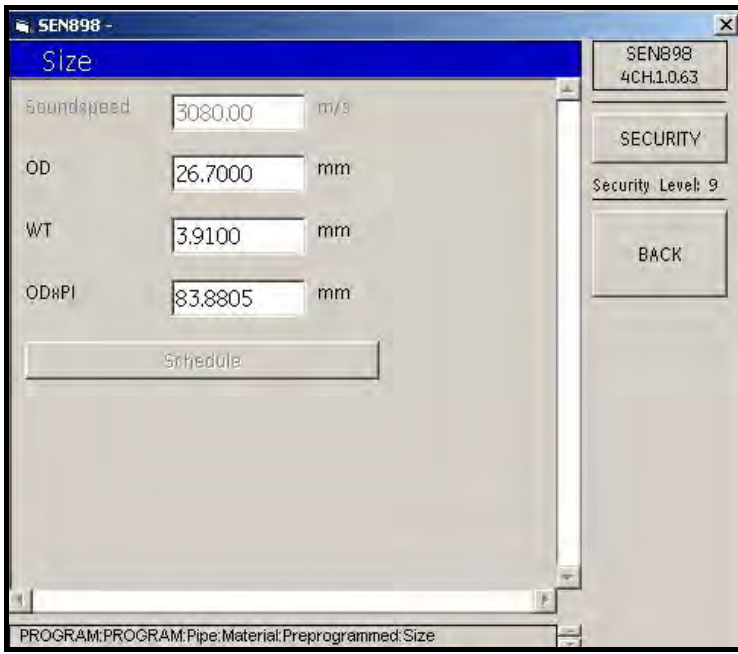

Figura 79: Materiales de tubería preprogramados

- 5. Introduzca el tamaño de la tubería en cada cuadro de texto conforme a la categoría seleccionada. Al finalizar, haga clic tres veces en BACK para volver a Pipe Menu.
- 6. Si el material de la tubería no es estándar, desde Pipe Menu, haga clic en Material y, después, en Other... (Otros). Aparecerá la siguiente pantalla.

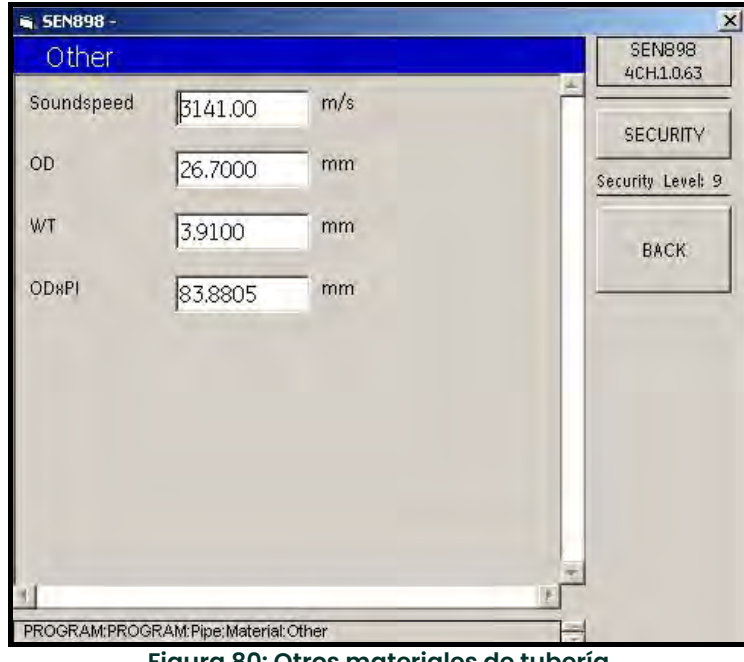

Figura 80: Otros materiales de tubería

7. Introduzca el tamaño de la tubería en cada cuadro de texto conforme a la categoría seleccionada. Al finalizar, haga clic tres veces en BACK para volver a Pipe Menu.

8. Para introducir las características del revestimiento de la tubería, desde Pipe Menu haga clic en Lining (Revestimiento). Aparecerá la siguiente pantalla.

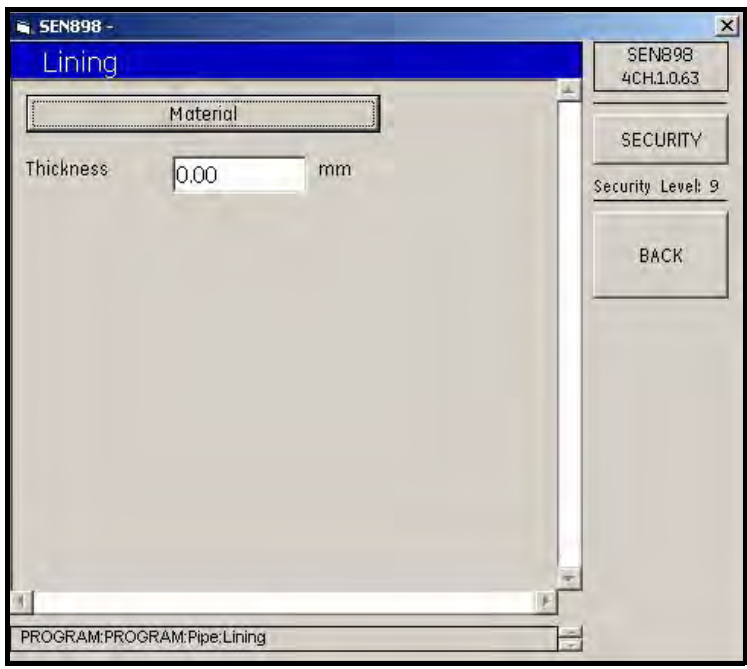

Figura 81: Menú de revestimiento

9. Haga clic en Material. Aparecerá la siguiente pantalla.

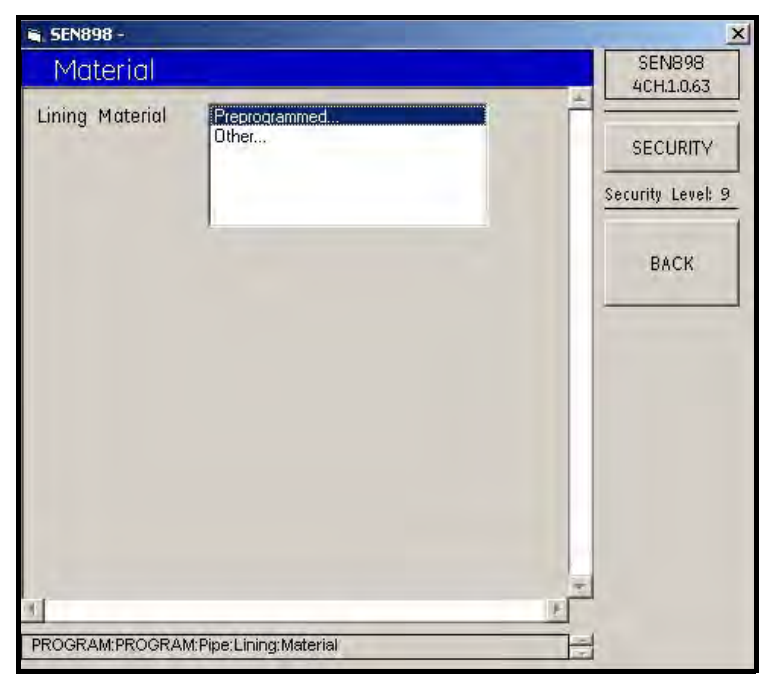

Figura 82: Opciones del material de revestimiento
10. Si la tubería no tiene revestimiento o si éste es de material estándar, haga doble clic en Preprogrammed... Aparecerá la siguiente pantalla.

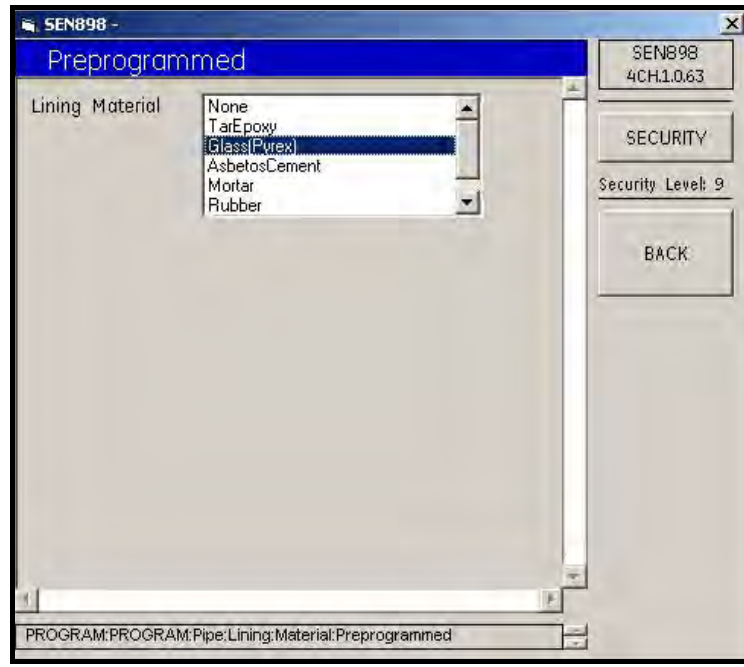

Figura 83: Tipos de material de revestimiento

- 11. Haga doble clic en el material de revestimiento. Volverá a aparecer el menú anterior.
- 12. Si el material de la tubería no es estándar, haga clic en Other. Aparecerá la siguiente pantalla.

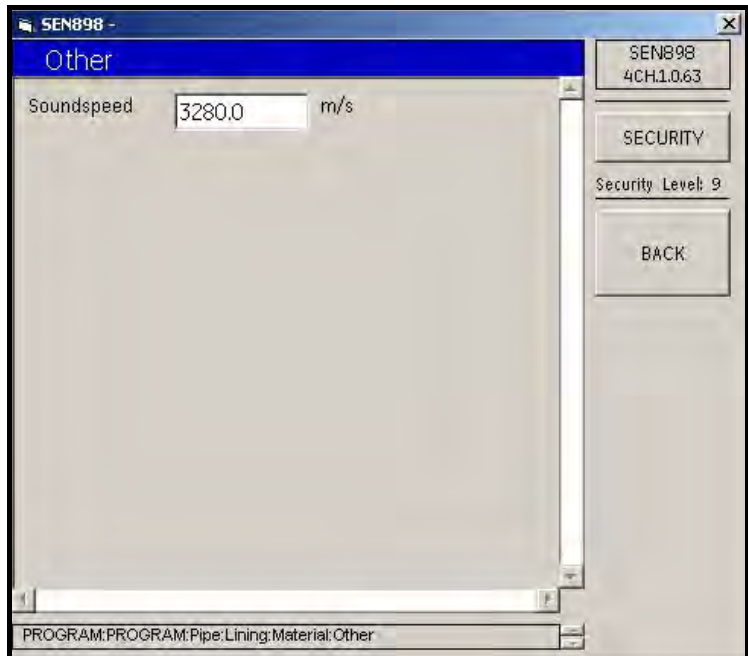

Figura 84: Velocidad del sonido de otros materiales de revestimiento

13. Introduzca el valor Soundspeed (Velocidad del sonido) del material de revestimiento y haga doble clic en BACK. La pantalla volverá al Lining Menu (Menú de revestimiento).

- 14. Tanto si el revestimiento es de tipo Preprogrammed... u Other..., la pantalla Lining Menu incluye el cuadro de texto Thickness (Grosor). Introduzca el grosor del material de revestimiento en milímetros, haga clic en BACK y haga clic en Yes en la pantalla Thickness Verification (Verificación del grosor).
- 15. La pantalla volverá al modo normal, como se muestra a continuación. Haga doble clic en BACK para volver a Program Menu.

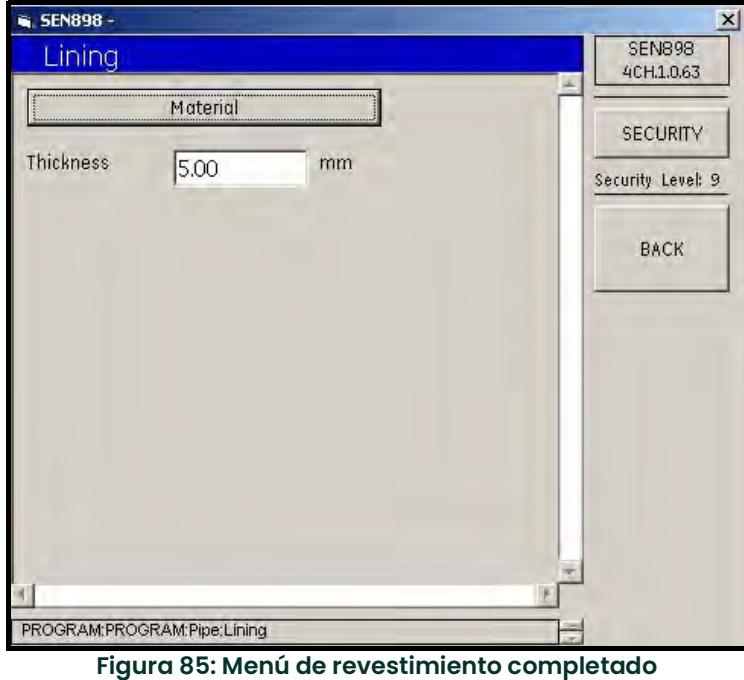

### 5.7.2 Configuración del fluido

1. Haga clic en Fluid. Aparecerá la siguiente pantalla.

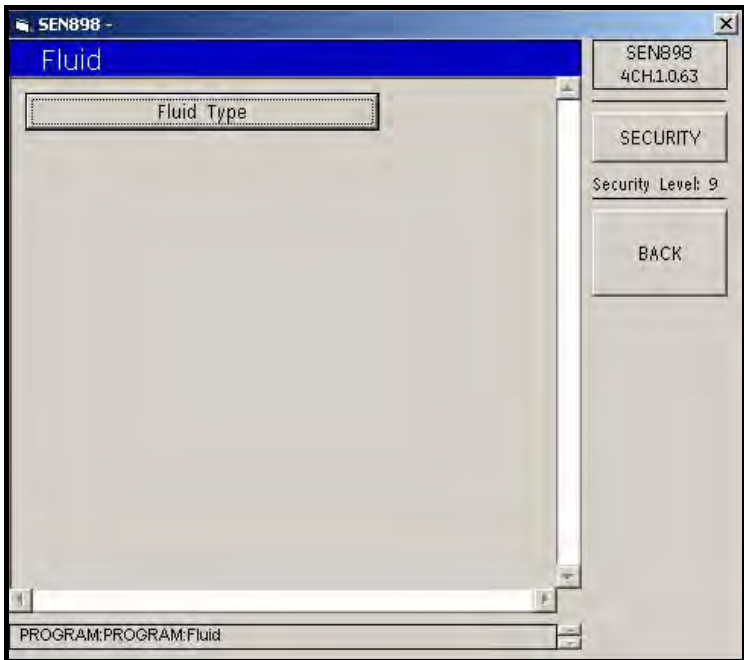

Figura 86: Menú de fluido

2. Haga clic en Fluid Type (Tipo de fluido). Aparecerá la siguiente pantalla.

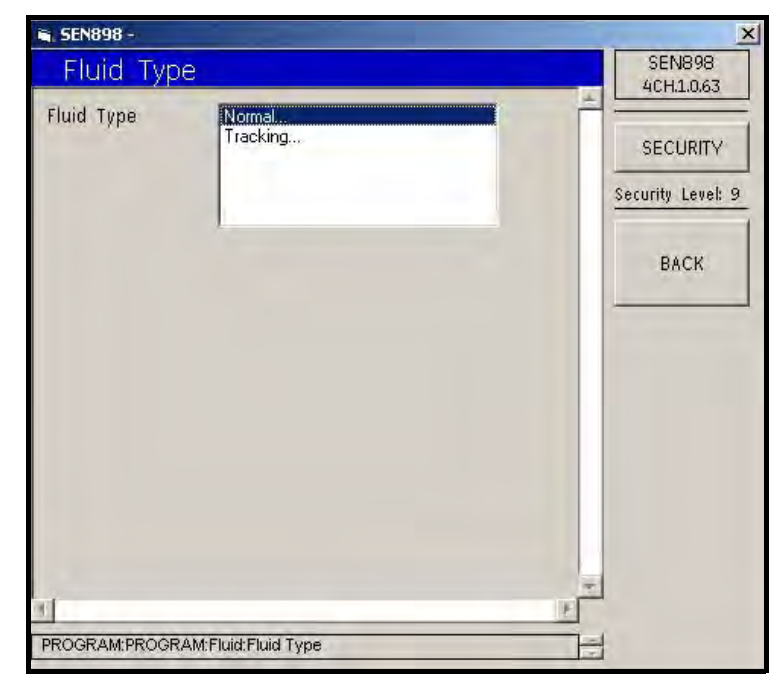

Figura 87: Menú de tipo de fluido

3. Si el fluido es de tipo normal, haga doble clic en Normal. Aparecerá la siguiente pantalla.

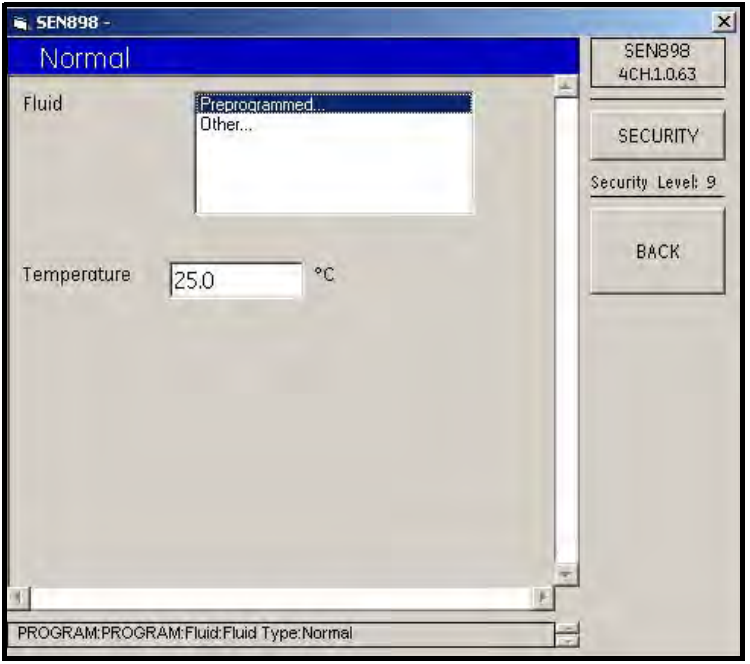

Figura 88: Menú de fluido normal

4. Si el fluido es estándar, haga doble clic en Preprogrammed.... Aparecerá la siguiente pantalla.

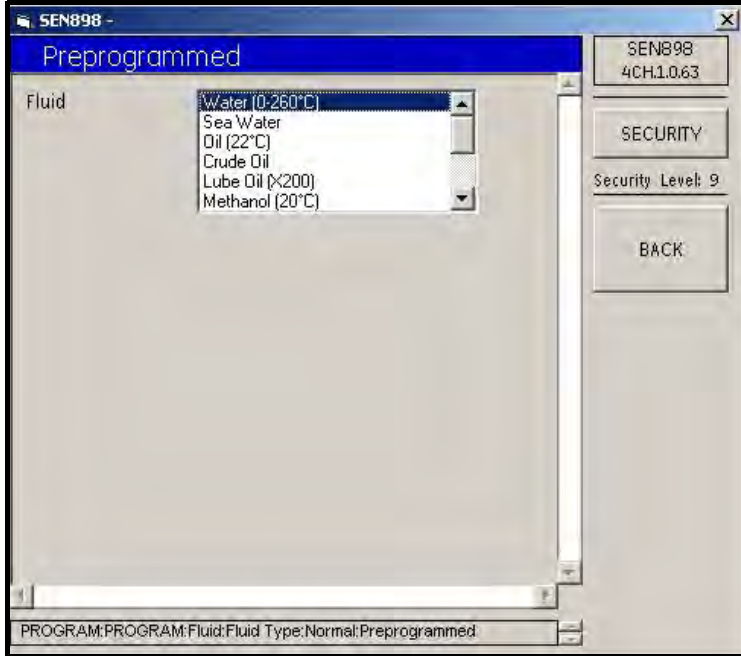

Figura 89: Menú de fluido preprogramado

5. Seleccione el fluido correcto en la lista y haga doble clic en él. La ventana volverá a la pantalla Normal.

6. Si el fluido no es estándar, en la pantalla Normal, haga doble clic en Other.... Aparecerá la siguiente pantalla.

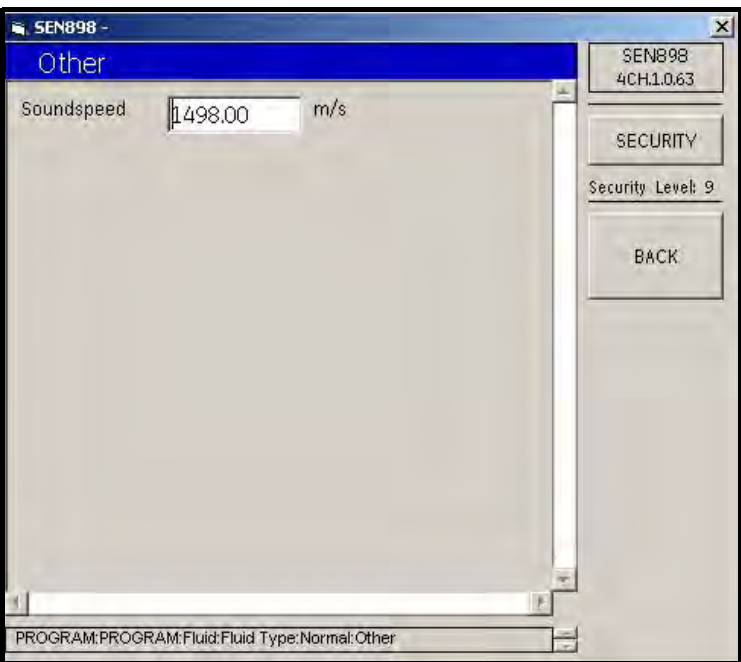

Figura 90: Pantalla de otro fluido

- 7. Introduzca la velocidad del sonido del fluido, haga clic en BACK y haga clic en Yes para verificar el cambio o en No para rechazarlo. Haga clic en BACK.
- 8. En la pantalla Normal, si desea cambiar la temperatura del fluido, introduzca un nuevo valor en el cuadro de texto y siga el procedimiento anterior.
- 9. Si el fluido no es normal, en la pantalla Fluid Type, haga doble clic en Tracking... (Seguimiento). Aparecerá la siguiente pantalla.

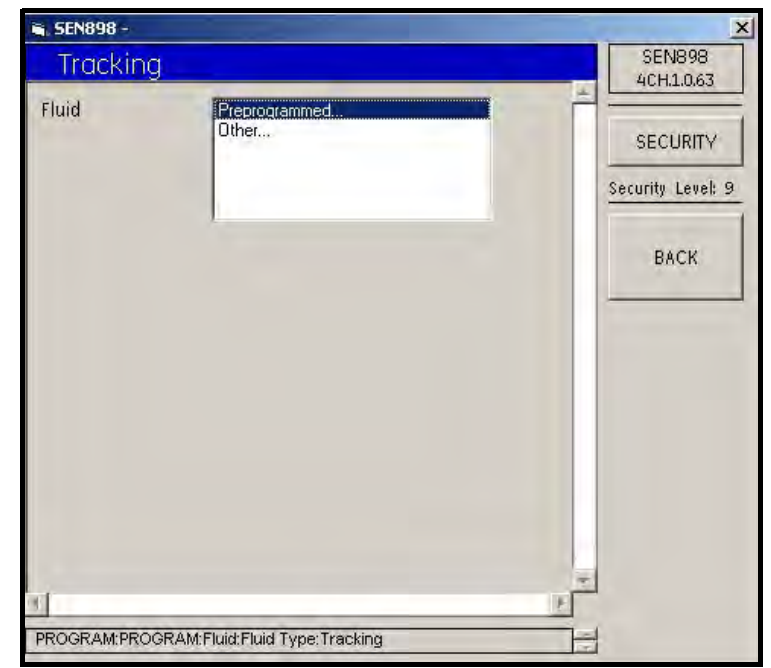

Figura 91: Pantalla de seguimiento

10. Si el tipo de fluido no es estándar, en la pantalla Tracking, haga doble clic en Other. Aparecerá la siguiente pantalla.

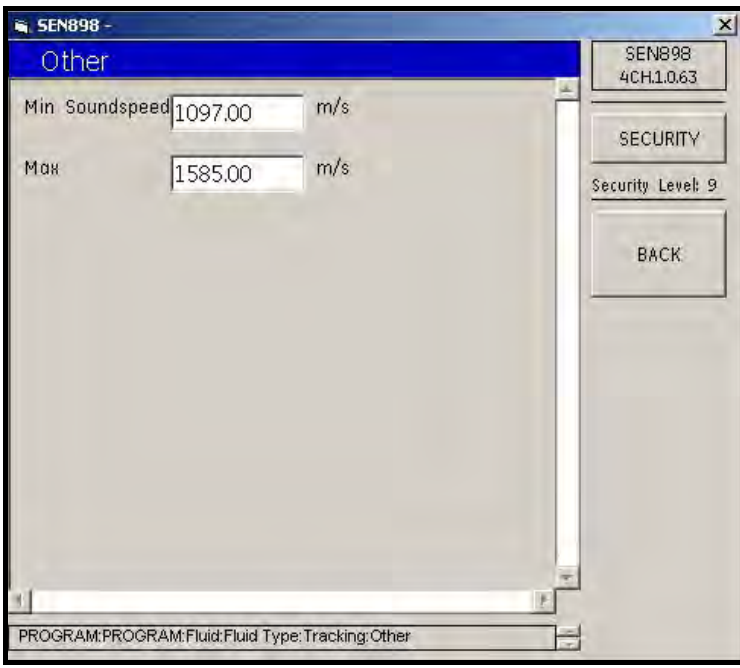

Figura 92: Menú de otro fluido

11. Introduzca la velocidad del sonido del fluido mínima y/o máxima, haga clic en BACK y haga clic en Yes para verificar el cambio o en No para rechazarlo. Una vez finalizados los cambios del fluido, haga clic en BACK para volver al menú Composite Program.

### 5.7.3 Configuración de la señal

1. Para configurar o modificar los valores de la señal, haga clic en Signal (Señal). Aparecerá la siguiente pantalla.

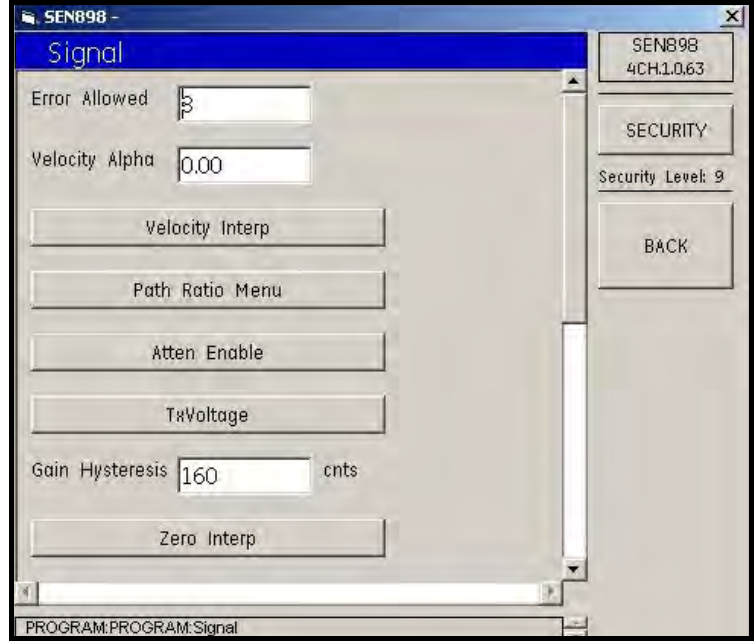

Figura 93: Edición de valores de la señal

.

2. Haga clic en las categorías que desee establecer, seleccione el tipo adecuado en cada lista y cambie los cuadros de texto necesarios.

## 5.7.4 Configuración de factores K

.

.

1. Para configura los factores K, desde la pantalla Program, haga clic en K Factors (Factores K). Aparecerá la siguiente pantalla.

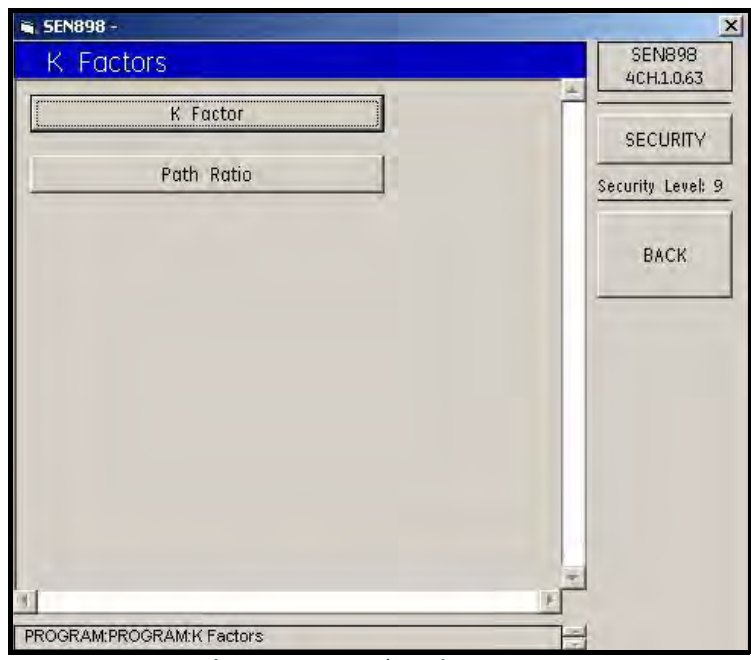

Figura 94: Menú de factores K

2. Haga clic en K Factor. Aparecerá la siguiente pantalla.

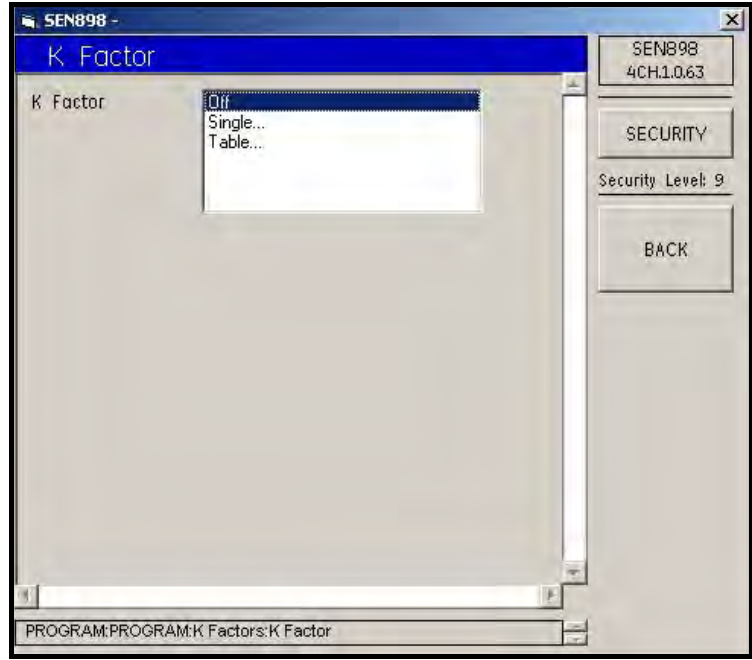

Figura 95: Opciones de factor K

.

3. Para cambiar un solo factor K, haga doble clic en Single.... Aparecerá la siguiente pantalla.

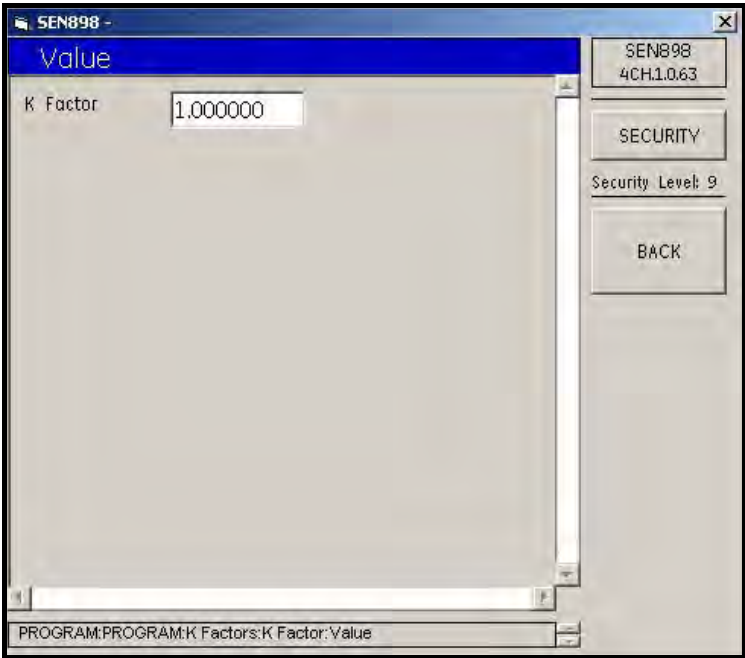

Figura 96: Opción de valor del factor K

- 4. Introduzca el factor K y haga clic en BACK. Haga clic en Yes para verificar o en No para rechazar el nuevo valor K Factor y haga clic en BACK.
- 5. En la pantalla K Factor, para cambiar varios factores K, haga clic en Table.... Aparecerá la siguiente pantalla.

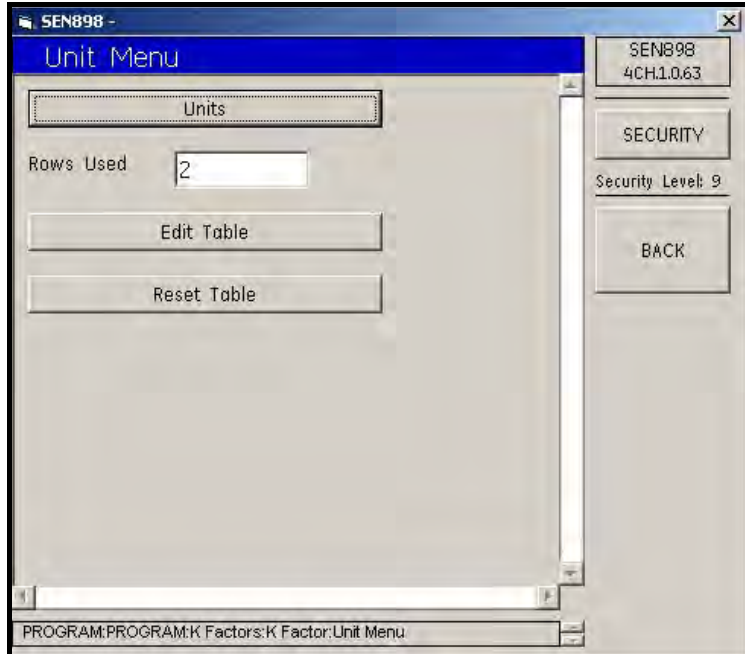

Figura 97: Menú de unidades de factor K

6. Haga clic en Units (Unidades). Aparecerá la siguiente pantalla.

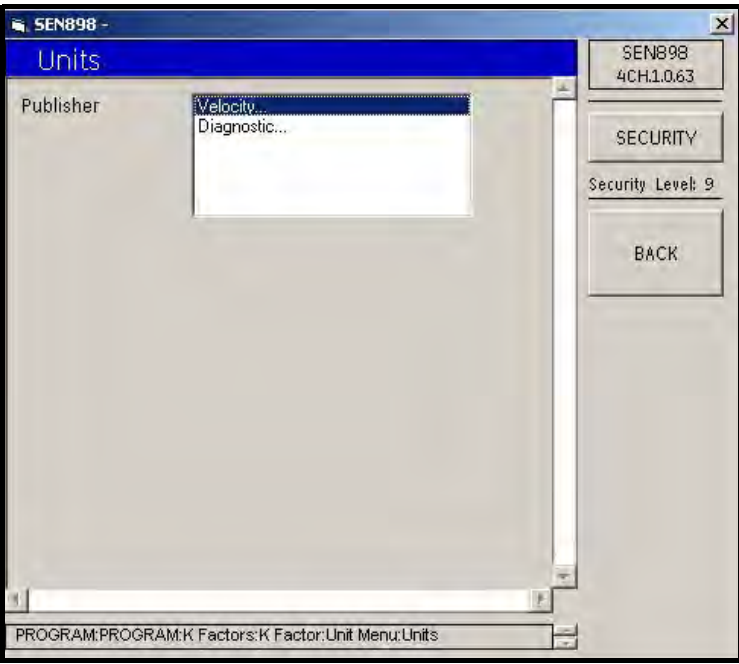

Figura 98: Menú de edición de unidades

- 7. Para comprobar la unidad de velocidad de la medida, haga doble clic en Velocity... (Velocidad). La pantalla mostrará la unidad. Haga clic en BACK. Para comprobar la unidad de diagnóstico, haga doble clic en Diagnostic... La pantalla mostrará la unidad. Haga clic en BACK. Haga clic de nuevo en BACK para volver a Unit Menu.
- 8. Haga clic en Edit Table (Editar tabla). Aparecerá la siguiente pantalla.

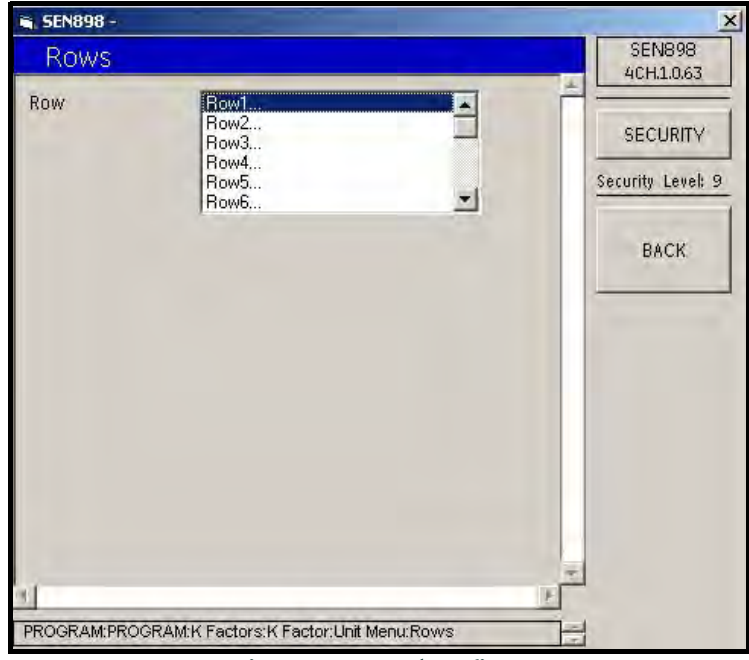

Figura 99: Menú de filas

9. Haga doble clic en la fila que desee cambiar. Aparecerá la siguiente pantalla.

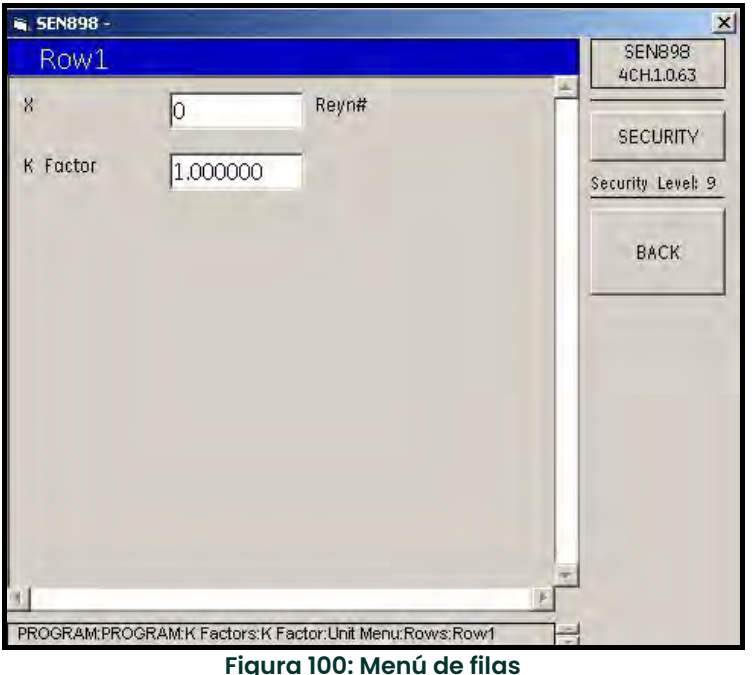

- 10. Introduzca nuevos valores Reynolds #  $y/\circ$  K Factor, haag clic en BACK y haga clic en Yes para verificar o en No para rechazar los nuevos valores X y/o K Factor. Haga clic en BACK.
- 11. Una vez finalizados los cambios de la fila, haga clic en BACK para volver al menú Unit.
- 12. Para confirmar los cambios de unidades, haga clice en Reset Table. Aparecerá la siguiente pantalla.

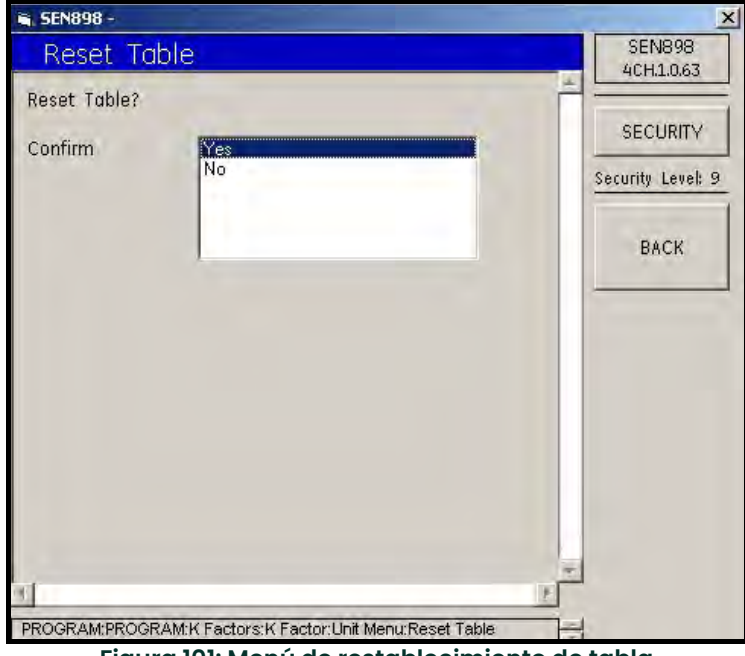

Figura 101: Menú de restablecimiento de tabla

13. Para confirmar el restablecimiento, haga clic en Yes. Para rechazar el restablecimiento, haga clic en No. La pantalla volverá a Unit Menu. Haga doble clic en BACK para volver a K Factor Menu.

14. Haga clic en Path Ratio (Proporción del camino). Aparecerá la siguiente pantalla.

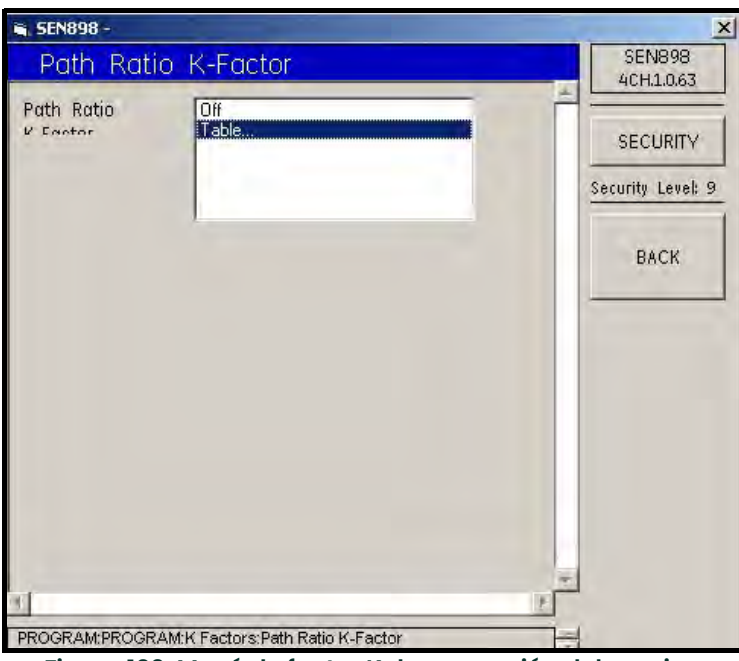

Figura 102: Menú de factor K de proporción del camino

15. Para desactivar el valor Path Ratio K-Factor, haga doble clic en Off.... La pantalla volverá a K Factors Menu. Para editar el factor K de proporción del camino, haga doble clic en Table... y siga las instrucciones indicadas en los pasos 10 a 15.

#### 5.7.5 Configuración de factores de peso

1. En el menú Composite Program, haga clic en Weight Factors (Factores de peso). Aparecerá la siguiente pantalla.

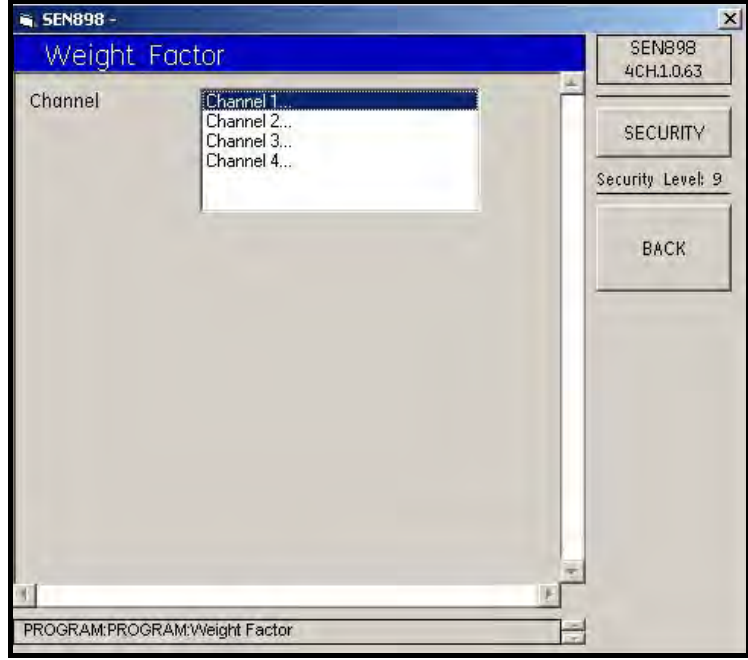

Figura 103: Menú de factores de peso

2. Haga doble clic en el canal que desee cambiar. Aparecerá la siguiente pantalla. Introduzca el nuevo peso en el cuadro de texto y haga clic en BACK. Haga clic en Yes para confirmar el cambio o en No para rechazarlo. Haga doble clic en BACK para volver al menú Composite Program.

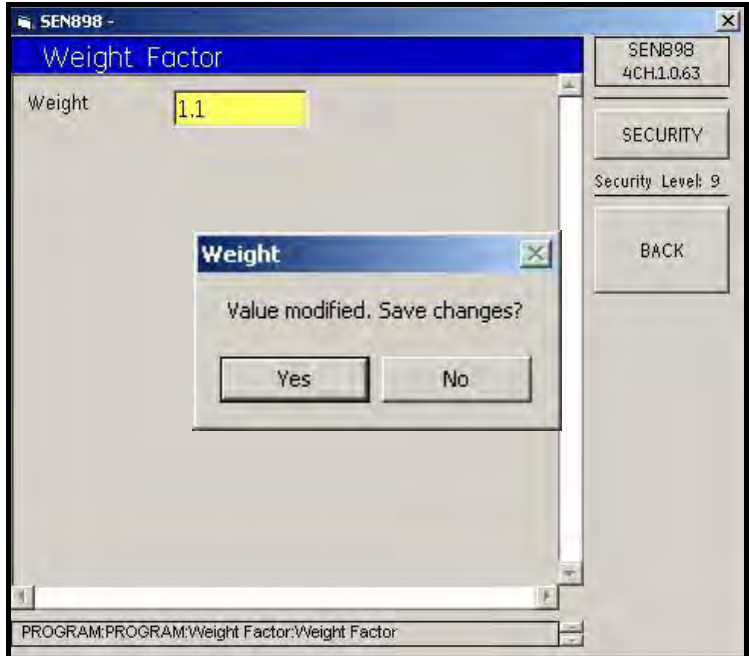

Figura 104: Pantalla de verificación de peso

### 5.7.6 Configuración de entradas

1. En el menú Composite Program, haga clic en Inputs (Entradas). Aparecerá la siguiente pantalla.

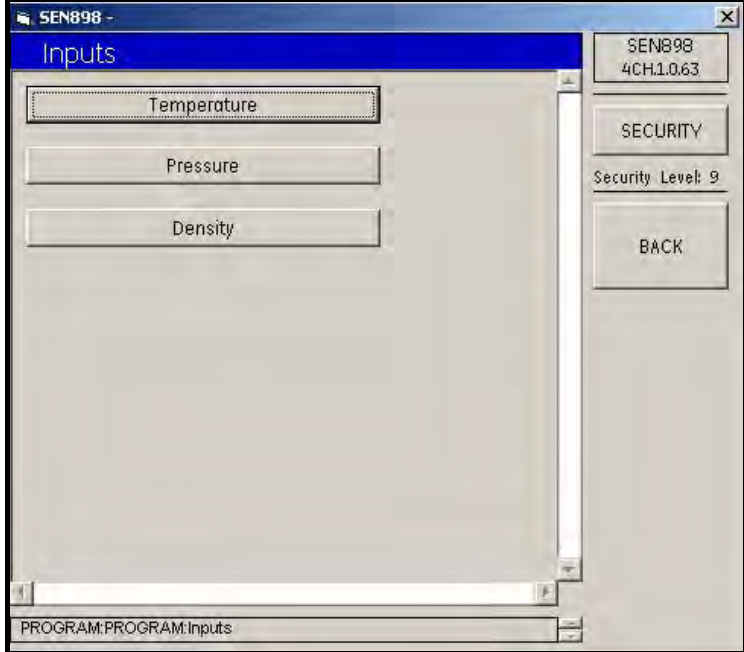

Figura 105: Menú de entradas

2. Para cambiar la temperatura de la entrada, haga clic en Temperature (Temperature). Aparecerá la siguiente pantalla.

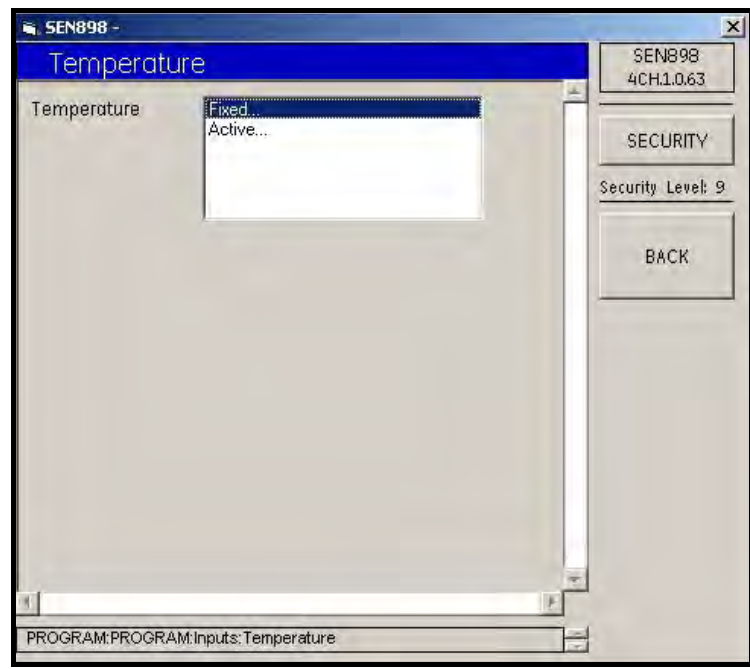

Figura 106: Menú de temperatura

3. Para establecer una temperatura fija, haga doble clic en Fixed... (Fija). Aparecerá la siguiente pantalla.

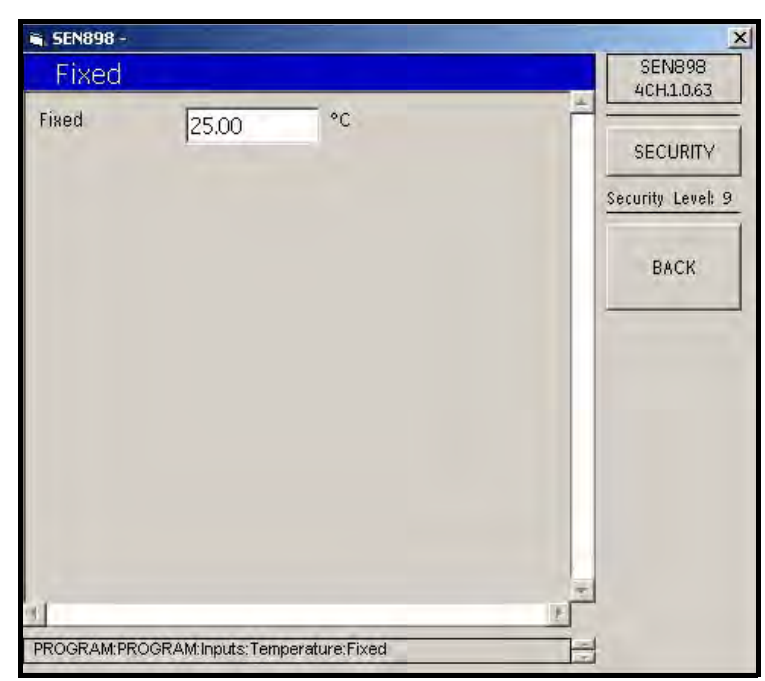

Figura 107: Pantalla de temperatura fija

4. Introduzca el valor de temperatura fija en el cuadro de texto y haga clic en BACK. Haga clic en Yes para confirmar el cambio o en No para rechazarlo. Haga clic en BÁCK para volver al menú Temperature.

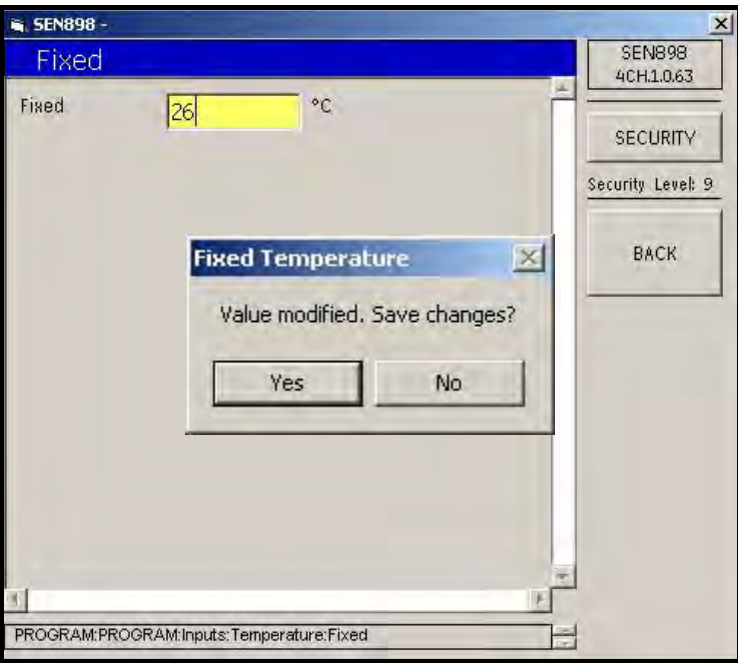

Figura 108: Pantalla de verificación de temperatura fija

5. Para seleccionar una temperatura activa, en el menú Temperature, haga doble clic en Active... (Activa). Aparecerá la siguiente pantalla.

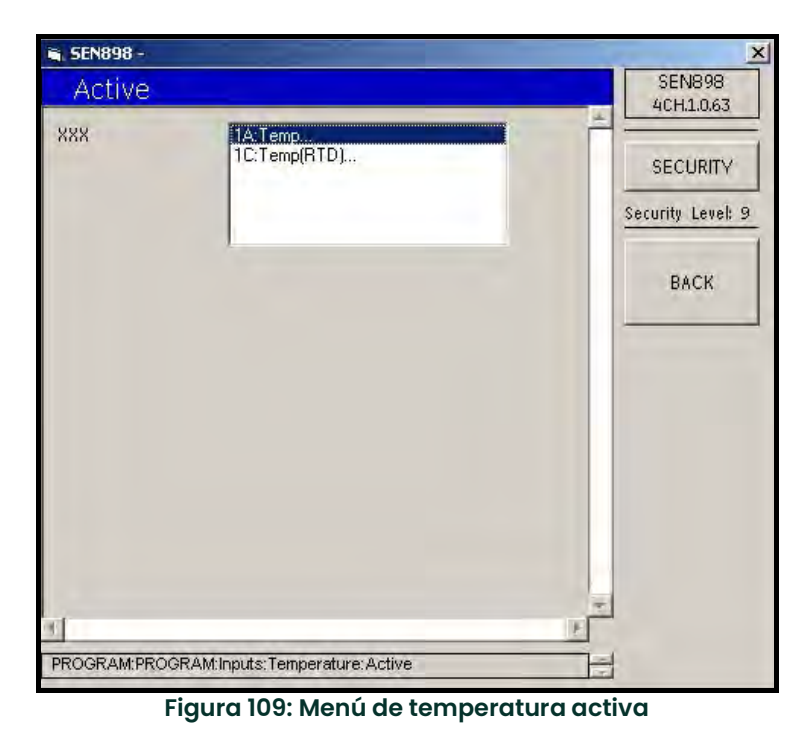

6. Haga doble clic en la temperatura adecuada. Volverá a aparecer el menú Temperature.

7. Haga clic en BACK para volver al menú Inputs y haga clic en Pressure (Presión). Aparecerá la siguiente pantalla.

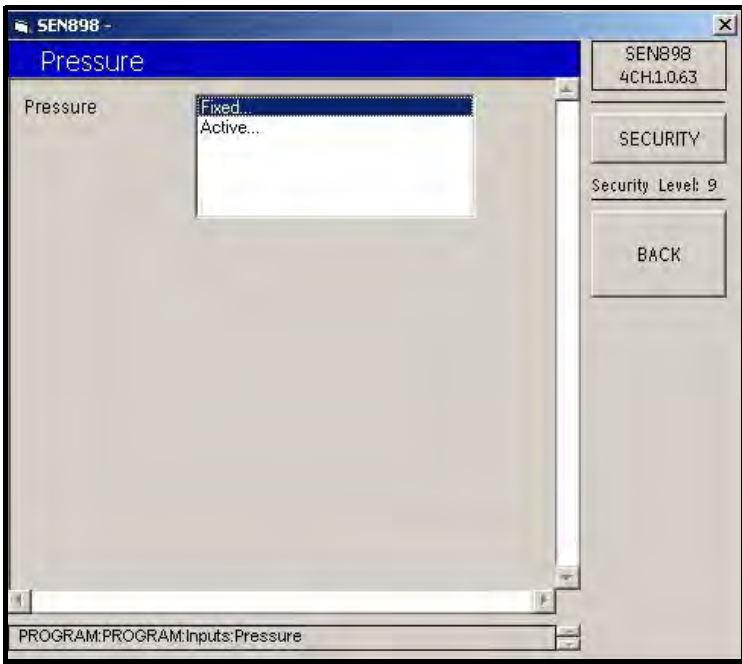

Figura 110: Menú de presión

8. Para establecer una presión fija, haga doble clic en Fixed... (Fija). Aparecerá la siguiente pantalla.

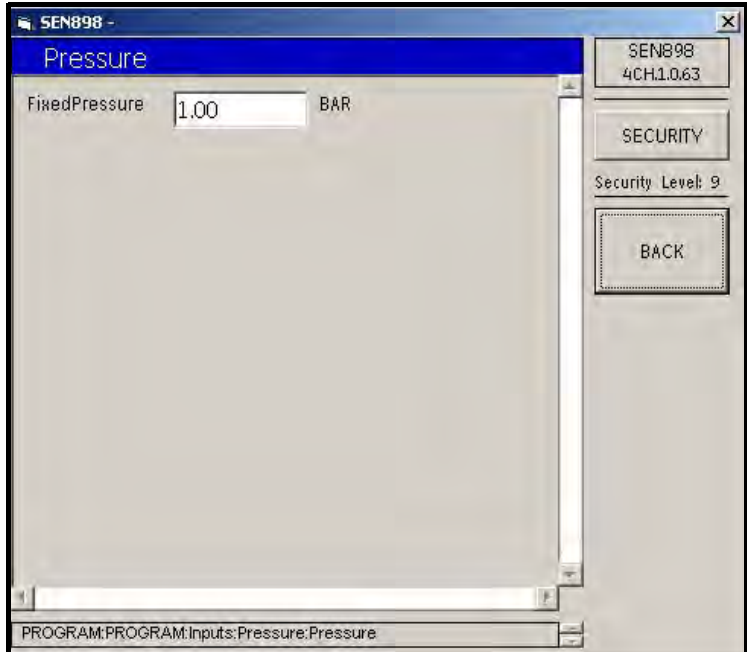

Figura 111: Pantalla de presión fija

9. Introduzca el valor de presión fija en el cuadro de texto y haga clic en BACK. Haga clic en Yes para confirmar el cambio o en No para rechazarlo. Haga clic en BACK para volver al menú Pressure.

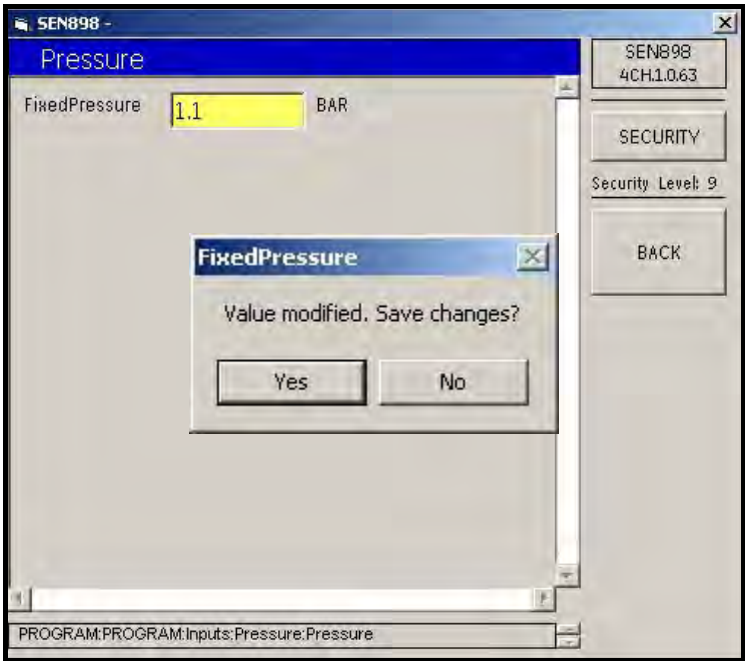

Figura 112: Pantalla de verificación de presión fija

10. Para seleccionar una presión activa, en el menú Pressure, haga doble clic en Active... (Activa). Aparecerá la siguiente pantalla.

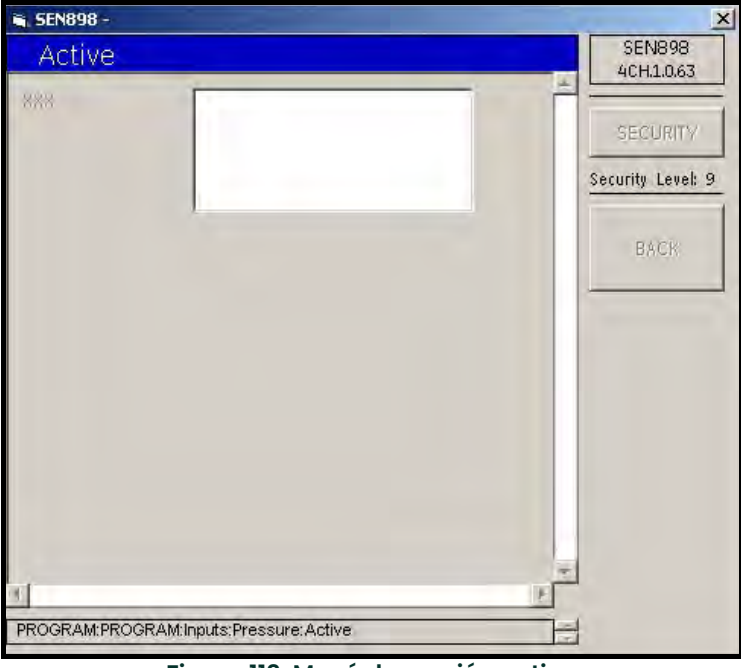

Figura 113: Menú de presión activa

11. Haga doble clic en la presión adecuada. Volverá a aparecer el menú Presión.

12. Haga clic en BACK para volver al menú Inputs y haga clic en Density (Densidad). Aparecerá la siguiente pantalla.

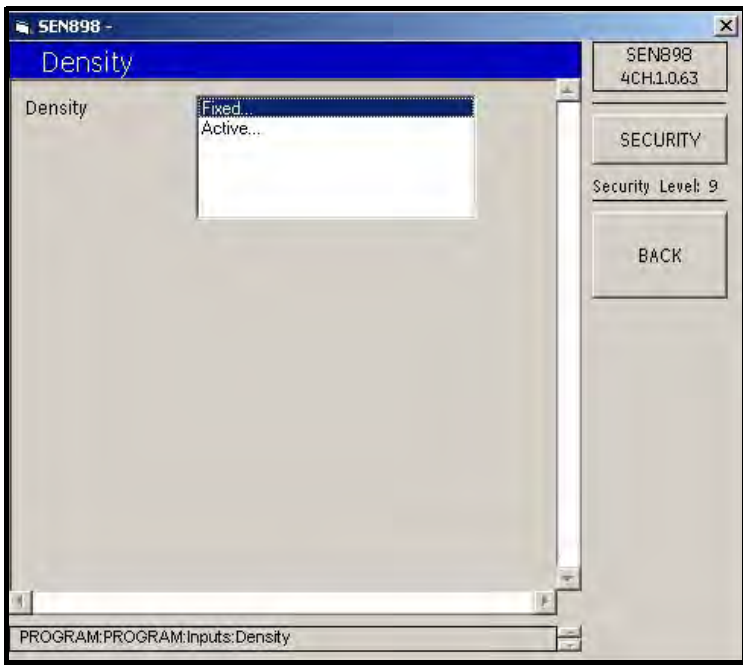

Figura 114: Menú de densidad

13. Para establecer una densidad fija, haga doble clic en Fixed... (Fija). Aparecerá la siguiente pantalla.

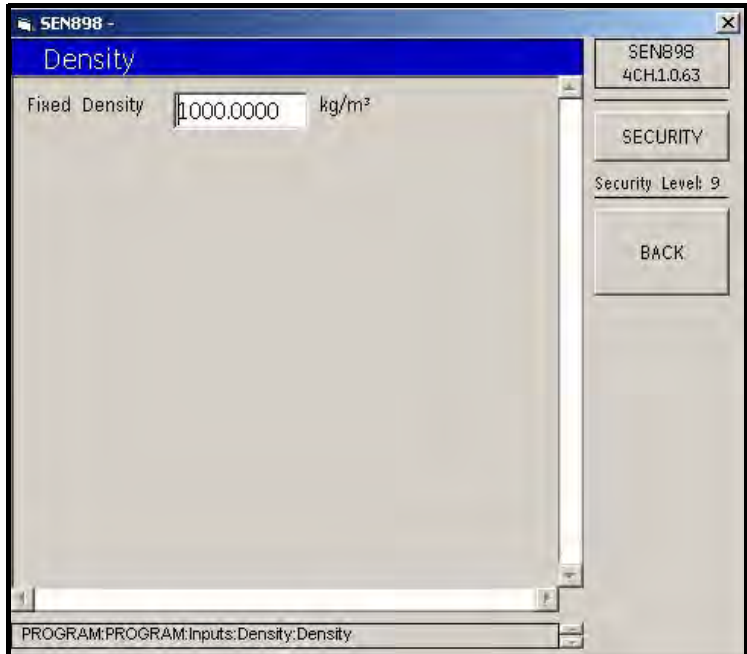

Figura 115: Pantalla de densidad fija

14. Introduzca el valor de densidad fija en el cuadro de texto y haga clic en BACK. Haga clic en Yes para confirmar el cambio o en No para rechazarlo. Haga clic en BACK para volver al menú Density.

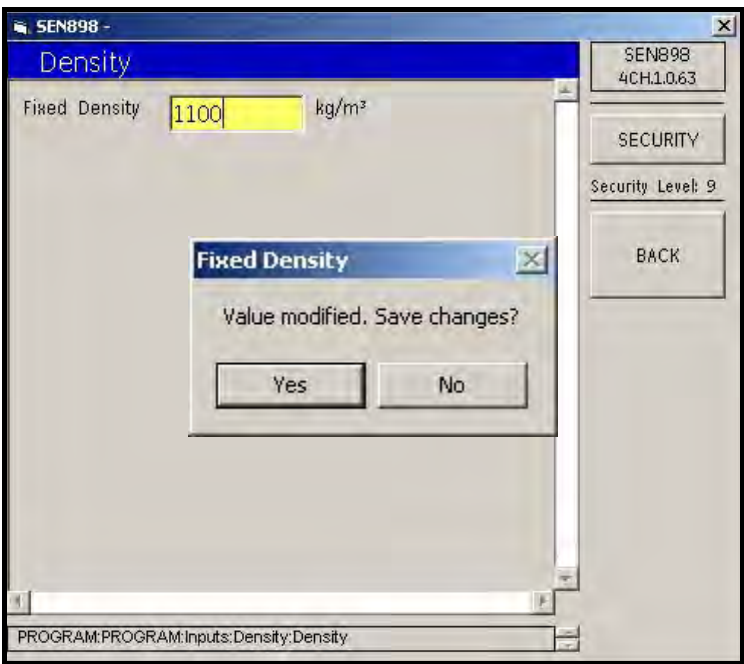

Figura 116: Pantalla de verificación de densidad fija

15. Para seleccionar una densidad activa, en el menú Densidad, haga doble clic en Active... (Activa). Aparecerá la siguiente pantalla.

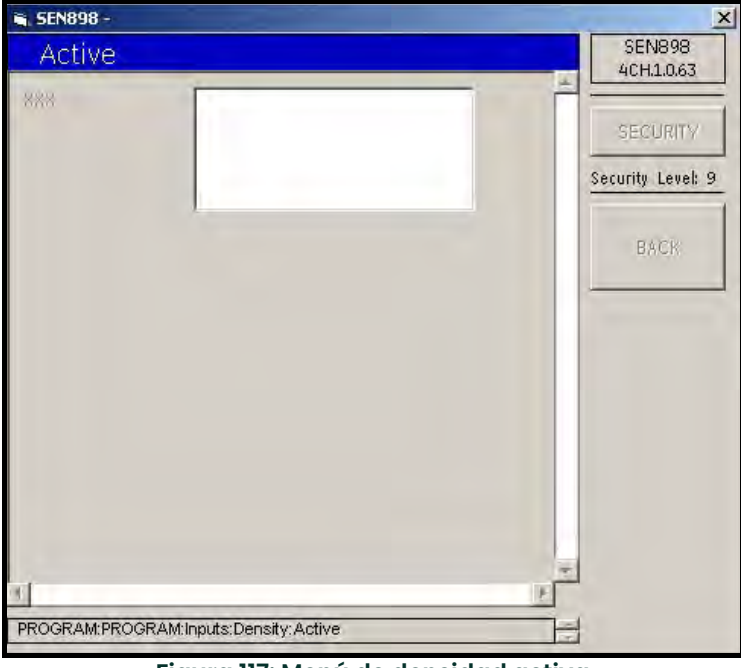

Figura 117: Menú de densidad activa

16. Haga doble clic en la densidad adecuada. Volverá a aparecer el menú Densidad. Haga doble clic en BACK para volver al menú Composite Program.

### 5.7.7 Configuración API

Desde el menú Composite Program, haga clic en API Setup (Configuración API). Aparecerá la siguiente pantalla.

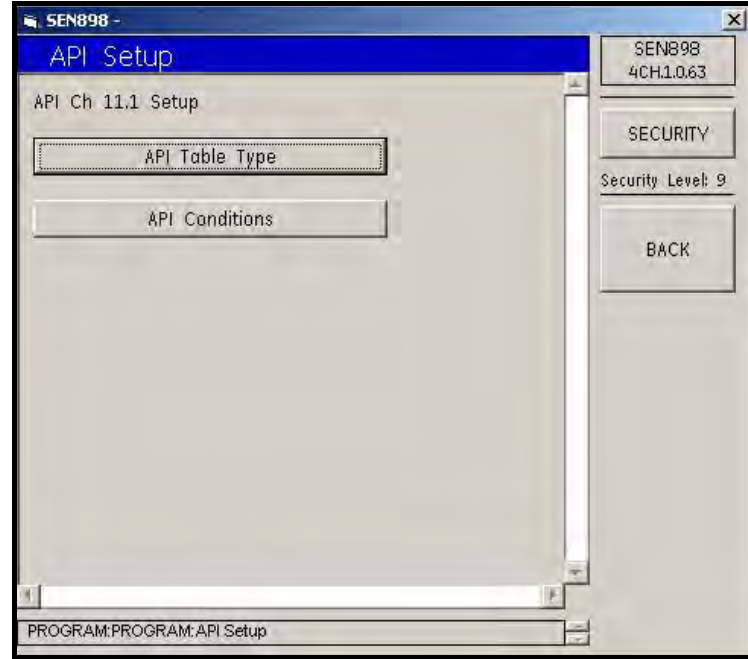

Figura 118: Menú de configuración API

17. Para seleccionar el tipo de tabla, haga clic en API Table Type (Tipo de tabla API). Aparecerá la siguiente pantalla.

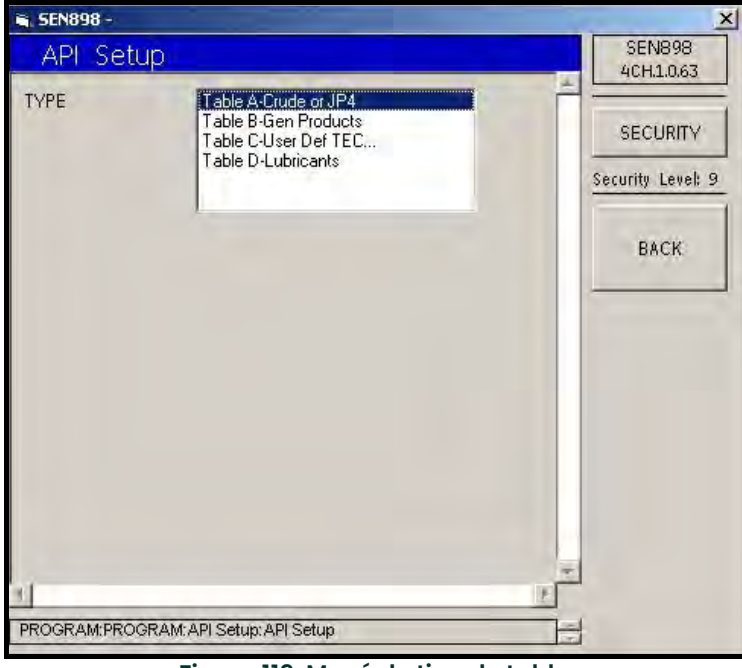

Figura 119: Menú de tipo de tabla

18. Haga doble clic en la opción adecuada. Volverá a aparecer el menú API Setup Menu.

19. Para configurar las condiciones API, haga clice en API Conditions (Condiciones API).

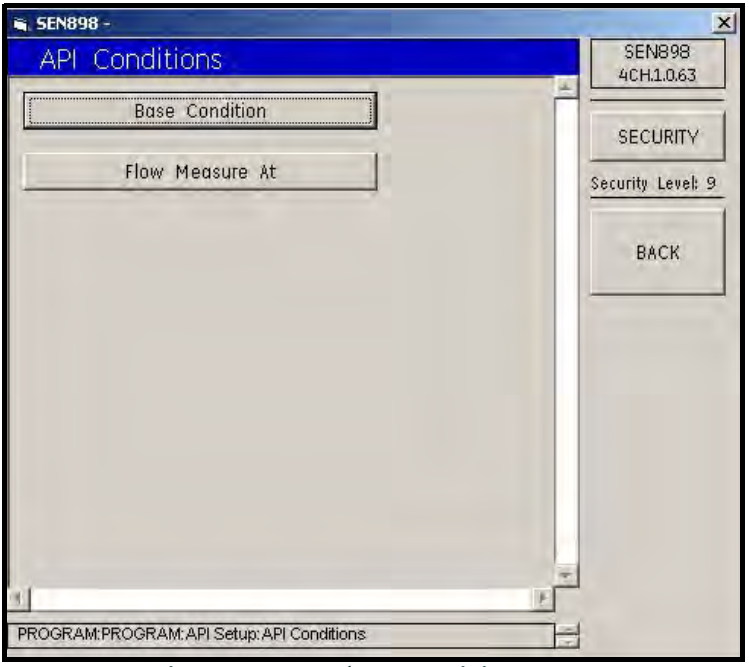

Figura 120: Menú de condiciones API

20. Haga clic en Base Conditions (Condiciones base). Aparecerá la siguiente pantalla.

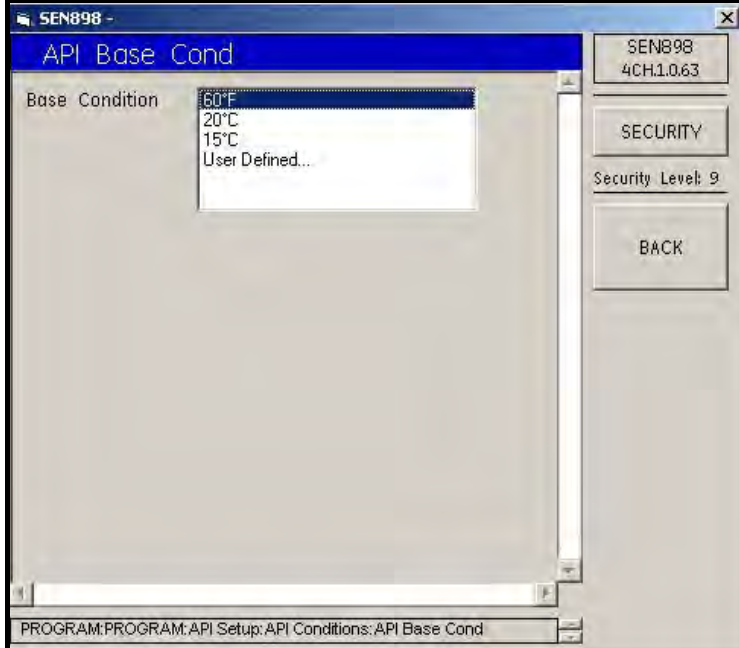

Figura 121: Menú de condiciones base API

**21.** Al hacer doble clic en una campo numérico, la pantalla vuelve al menú API Conditions. Si se selecciona User Defined... (Definido por el usuario), aparece la siguiente pantalla.

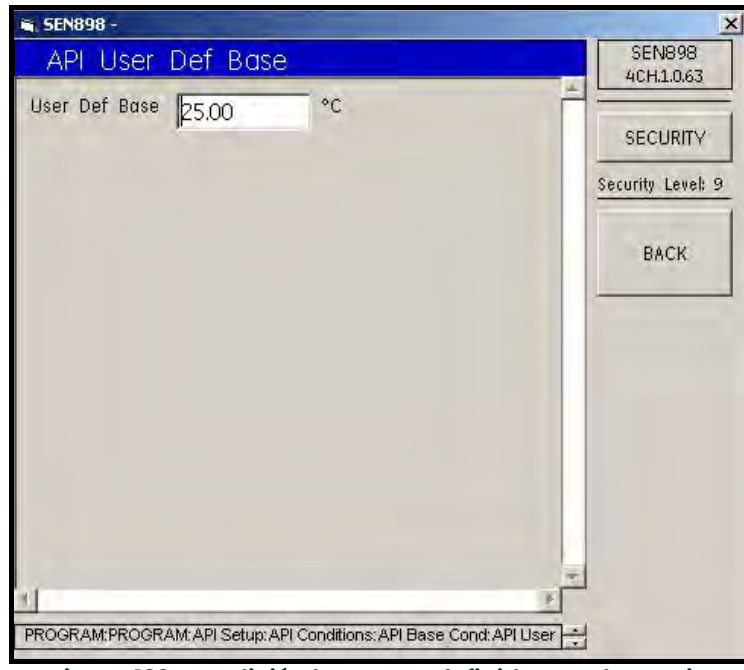

Figura 122: Condición base APO definida por el usuario

22. Introduzca el valor base definido por el usuario en el cuadro de texto y haga clic en BACK. Haga clic en Yes para confirmar el cambio o en No para rechazarlo. Haga clic en BACK para volver al menú API Base Condition.

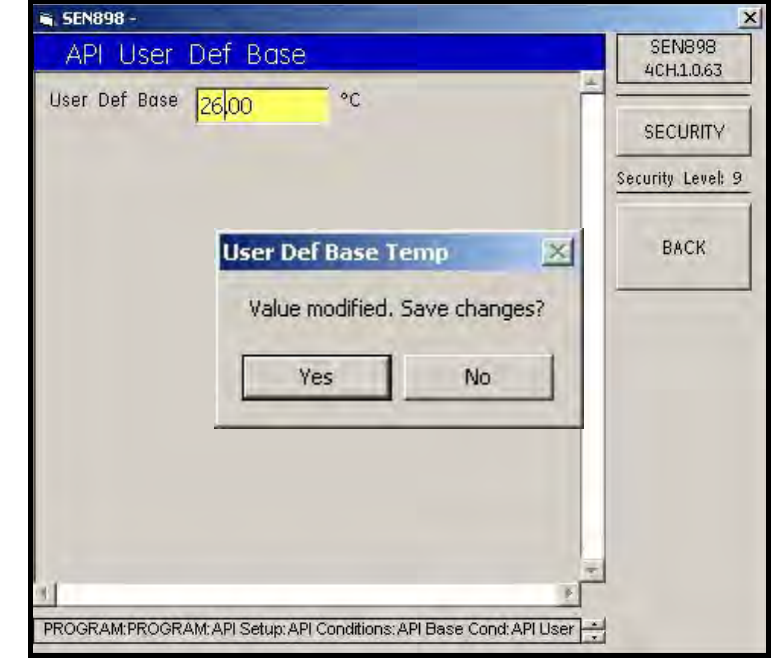

Figura 123: Pantalla de verificación de temperatura base definida por el usuario

**23.** Haga clic en BACK para volver al menú API Conditions. Para definir los valores Flow Measurement (Medición de flujo), haga clic en Flow Measure At (Medir flujo a). Aparecerá la siguiente pantalla.

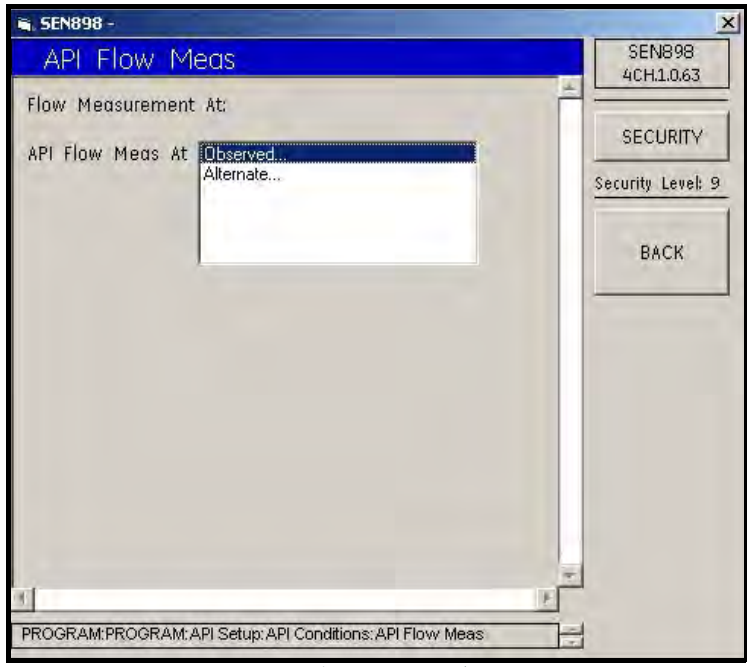

Figura 124: Menú de medición de flujo API

24. Haga clic en Observed... (Observado). Aparecerá la siguiente pantalla.

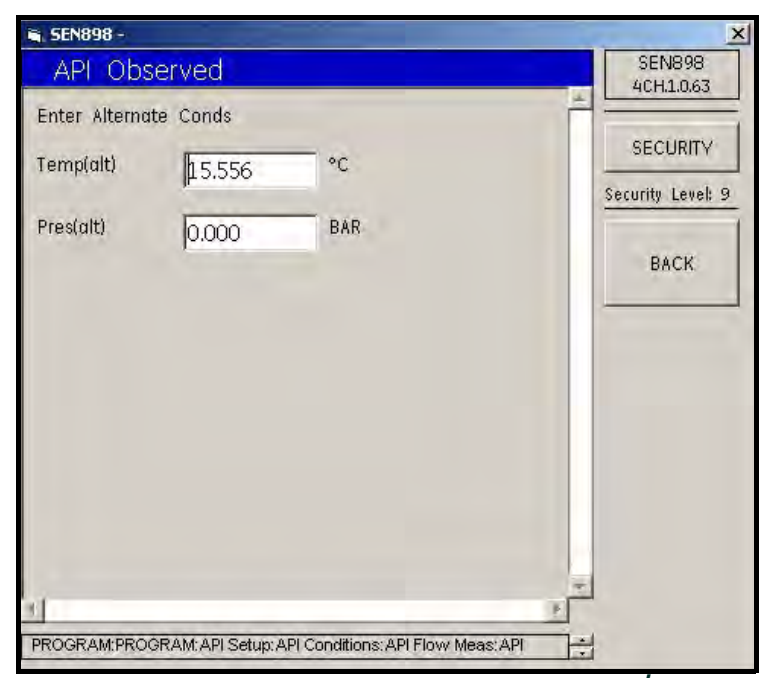

Figura 125: Pantalla de condiciones API observadas/alternas

25. Si es necesario realizar cambios, introduzca la condición adecuada en el cuadro de texto y haga clic en BACK. Haga clic en Yes para confirmar el cambio o en No para rechazarlo. Repita el proceso para cualquier otra condición necesaria y haga clic en BACK para volver al menú API Flow Measurement.

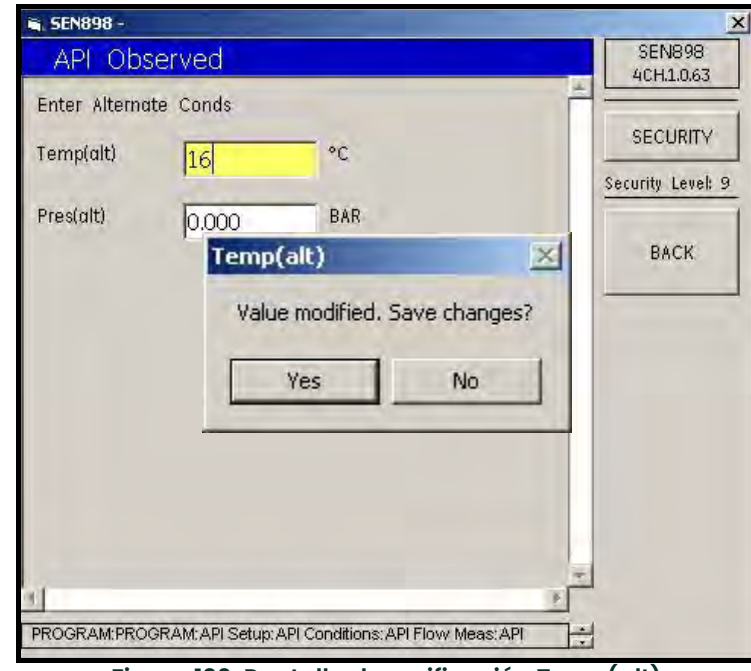

Figura 126: Pantalla de verificación Temp(alt)

26. Para comprobar los valores Flow Measurement alternos, haga clic en Flow Measure At. Aparecerá la siguiente pantalla.

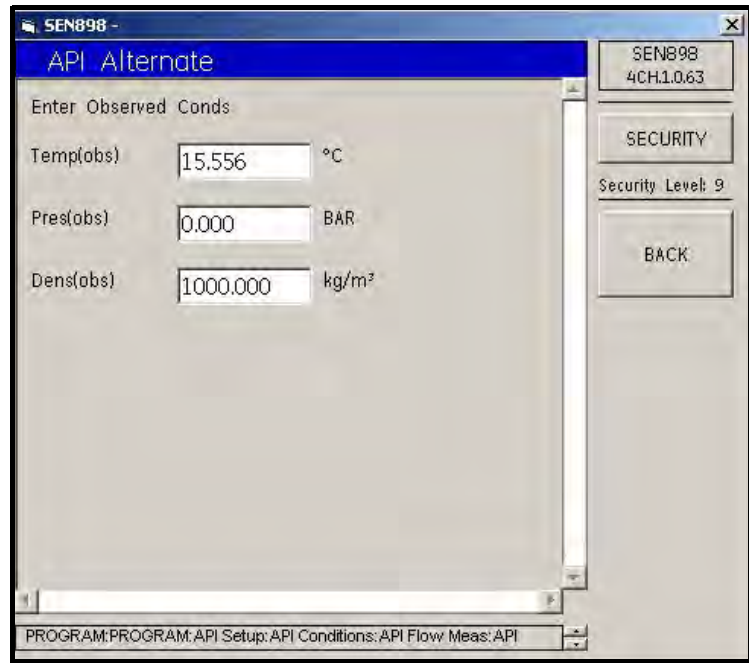

Figura 127: Pantalla de condiciones API alternas/observadas

27. Si es necesario realizar cambios, introduzca la condición adecuada en el cuadro de texto y haga clic en BACK. Haga clic en Yes para confirmar el cambio o en No para rechazarlo. Repita el proceso para cualquier otra condición necesaria y haga clic en BACK cinco veces para volver al menú Program.

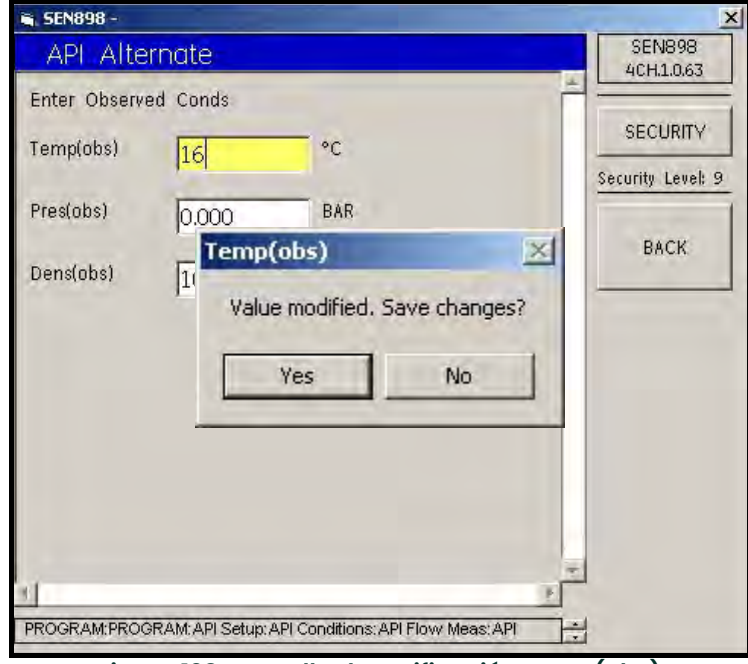

Figura 128: Pantalla de verificación Temp(obs)

28. Salga del menú Program original haciendo clic en X, en la esquina superior derecha de la pantalla.

# 5.8 Config Menu (Menú de configuración)

# 5.8.1 Configuración de unidades

1. Para configurar los datos, haga doble clic en Config Menu. Aparecerá la siguiente pantalla.

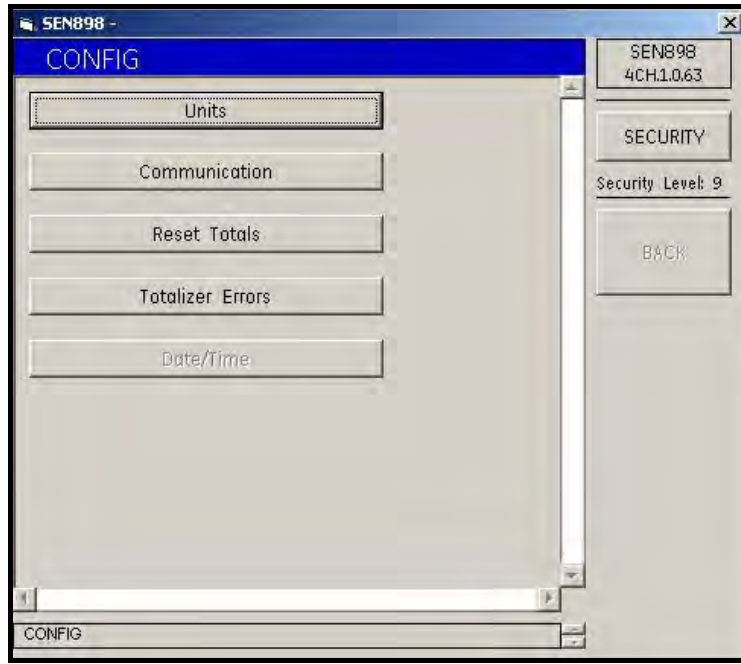

Figura 129: Menú de configuración

2. Para seleccionar el tipo de unidades, haga clic en Units (Unidades). Aparecerá la siguiente pantalla.

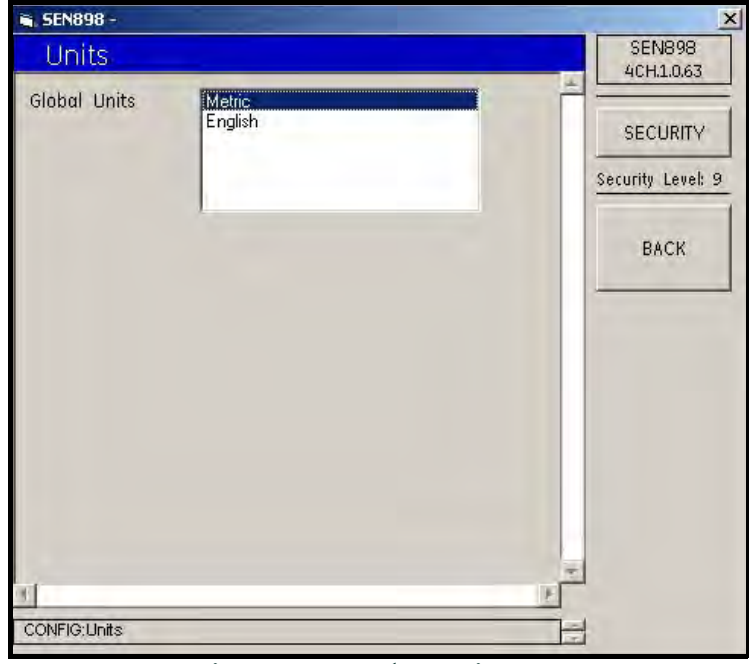

Figura 130: Menú de unidades

3. Haga doble clic en Metric (Métricas) o en English (Imperiales). La pantalla volverá al menú Config.

### 5.8.2 Configuración de comunicaciones

1. Para seleccionar el tipo de comunicación, haga clic en Communication (Comunicación). Aparecerá la siguiente pantalla.

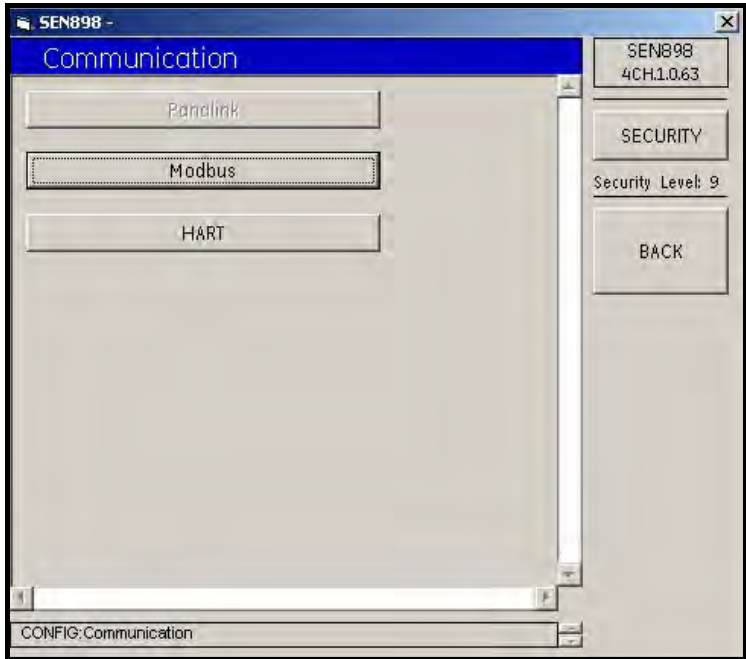

Figura 131: Menú de comunicaciones

### 5.8.2.1 Modbus

1. Para configurar las comunicaciones Modbus, haga clic en Modbus. Aparecerá la siguiente pantalla.

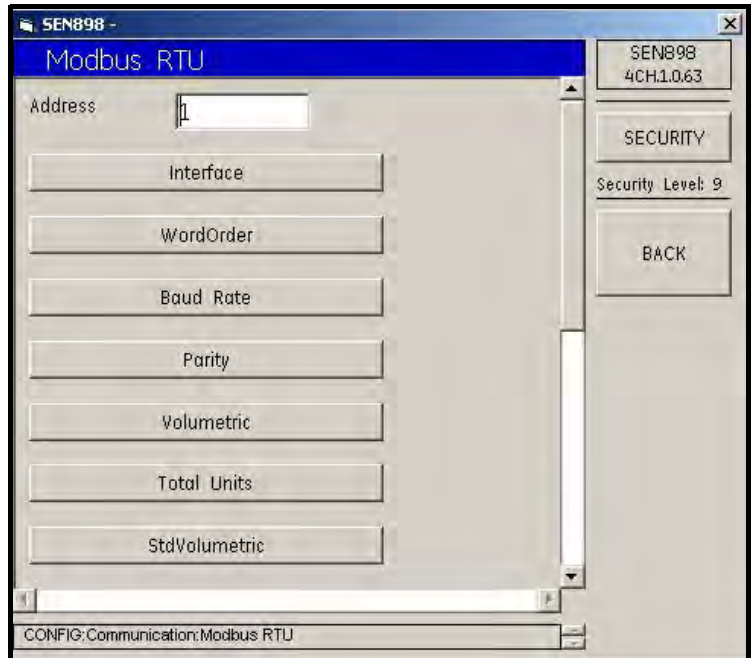

Figura 132: Menú Modbus RTU

**2.** Para cambiar la dirección Modbus, introduzca el número adecuado en el cuadro de texto y haga clic en BACK. Haga clic en Yes para confirmar el cambio o en No para rechazarlo. Haga clic en BACK para volver a la pantalla Communication.

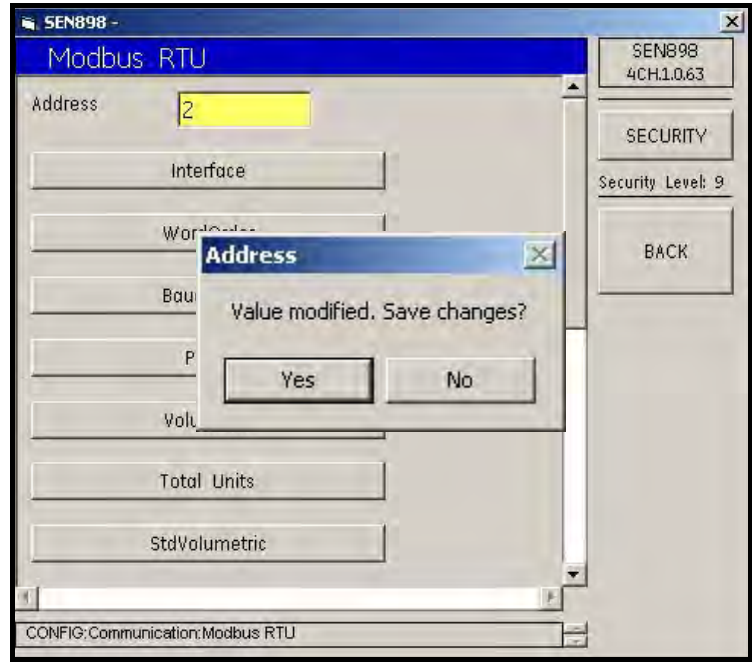

Figura 133: Pantalla de verificación de dirección Modbus

3. Para seleccionar la interfaz que se va a utilizar, haga clic en Interface (Interfaz). Aparecerá la siguiente pantalla.

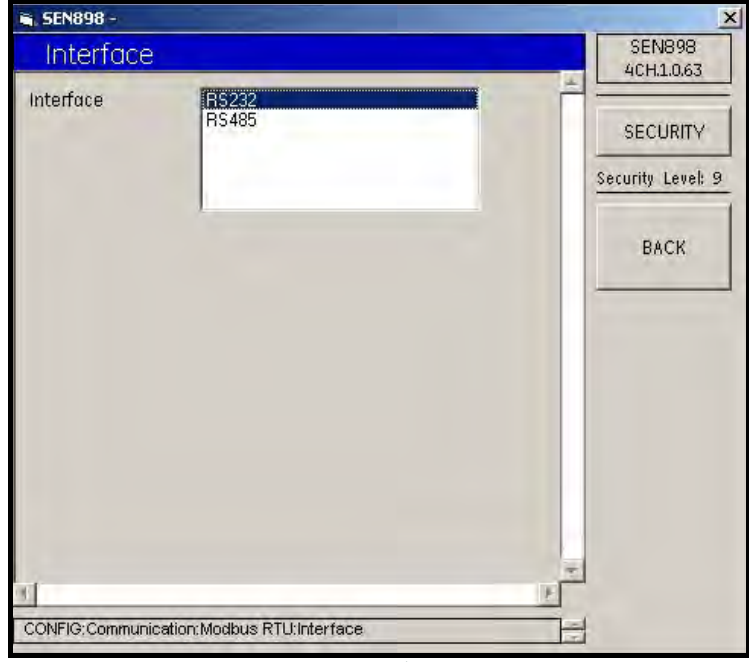

Figura 134: Menú de interfaz

4. Haga doble clic en la opción seleccionada. Volverá a aparecer el menú Modbus RTU.

5. Para seleccionar el orden de palabras, haga clic en WordOrder (Orden de palabras). Aparecerá la siguiente pantalla.

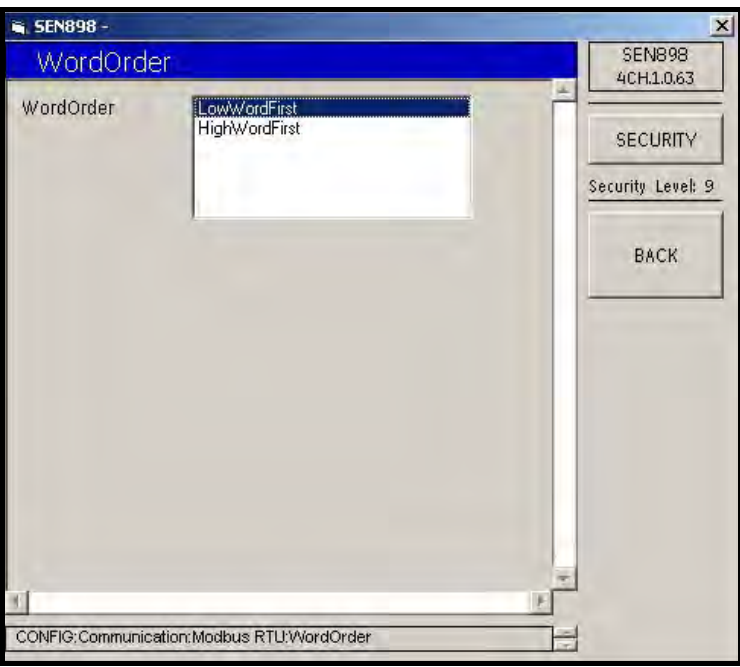

Figura 135: Menú de orden de palabras

- 6. Haga doble clic en la opción seleccionada. Volverá a aparecer el menú Modbus RTU.
- 7. Para seleccionar la tasa de baudios, haga clic en Baud Rate (Tasa de baudios). Aparecerá la siguiente pantalla.

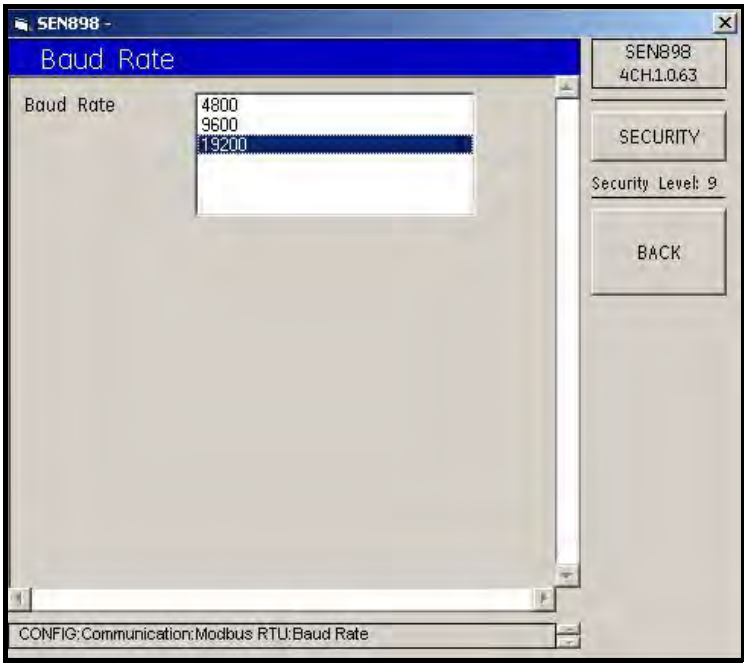

Figura 136: Menú de tasa de baudios

8. Haga doble clic en la opción seleccionada. Volverá a aparecer el menú Modbus RTU.

9. Para seleccionar la paridad, haga clic en Parity (Paridad). Aparecerá la siguiente pantalla.

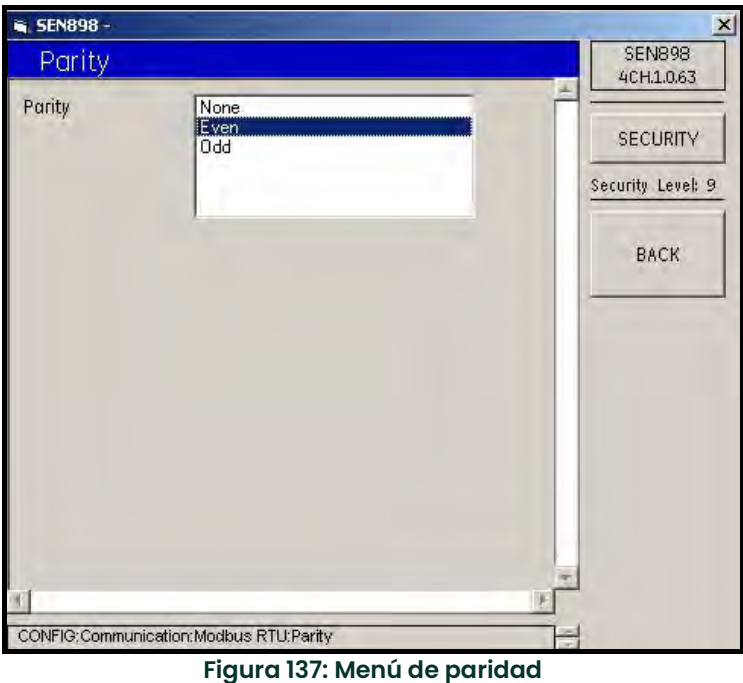

- 10. Haga doble clic en la opción seleccionada. Volverá a aparecer el menú Modbus RTU.
- 11. Para seleccionar la unidad volumétrica, haga clic en Volumetric (Volumétrica). Aparecerá la siguiente pantalla.

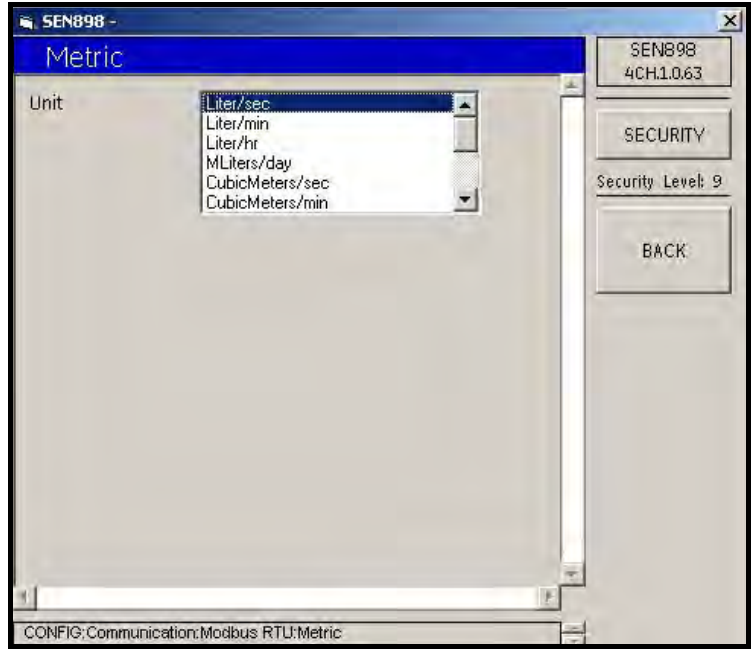

Figura 138: Menú de paridad

12. Haga doble clic en la opción seleccionada. Volverá a aparecer el menú Modbus RTU.

13. Para seleccionar las unidades, haga clic en Total Units (Unidades totales). Aparecerá la siguiente pantalla.

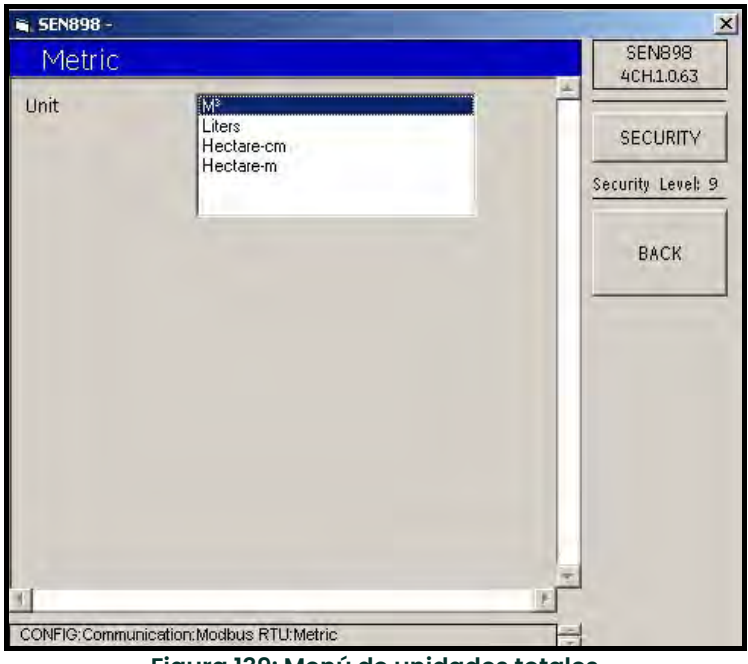

Figura 139: Menú de unidades totales

- 14. Haga doble clic en la opción seleccionada. Volverá a aparecer el menú Modbus RTU.
- 15. Para seleccionar las unidad volumétricas estándar, haga clic en Volumetric (Volumétrica). Aparecerá la siguiente pantalla.

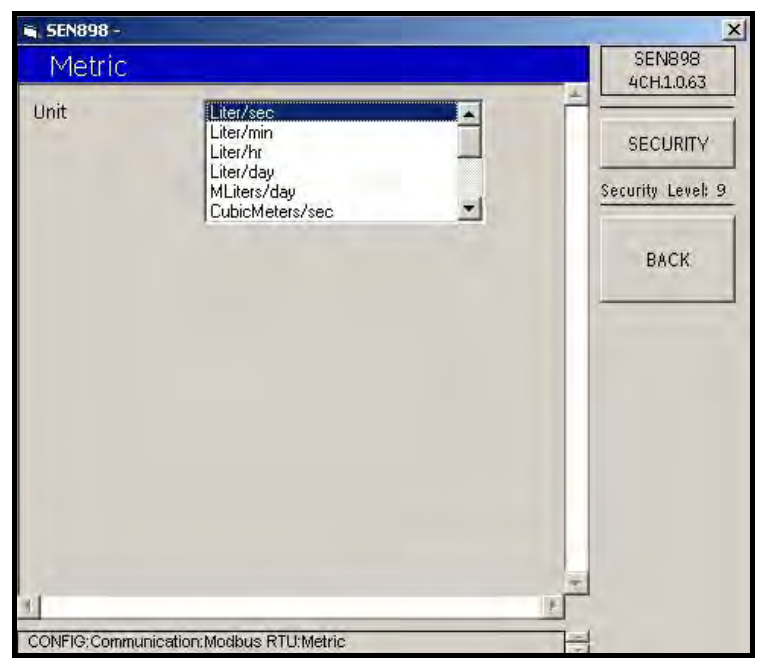

Figura 140: Menú de unidades volumétricas estándar

16. Haga doble clic en la opción seleccionada. Volverá a aparecer el menú Modbus RTU. Haga clic en BACK para volver al menú Communication.

#### 5.8.2.2 HART

1. Para configurar el software HART, haga clic en HART. Aparecerá la siguiente pantalla.

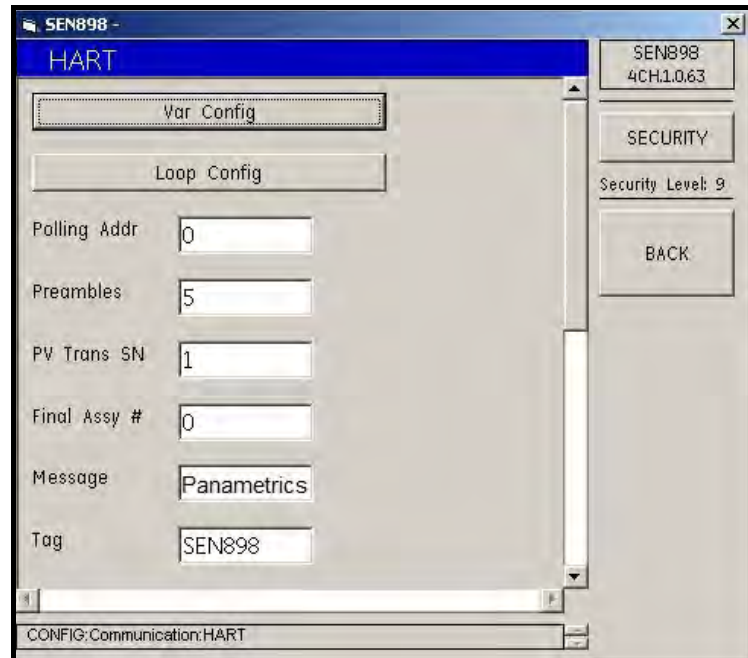

## Figura 141: Menú HART

2. Para configurar las configuraciones variables de HART, haga clice en Var Config (Configuraciones variables).

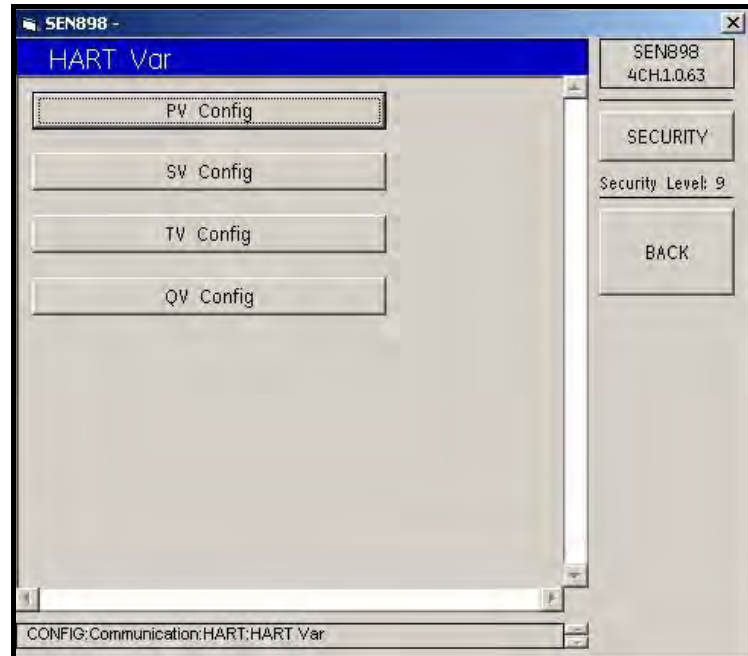

Figura 142: Menú de configuraciones variables HART

3. Haga clic en PV Config (Configuración PV). Aparecerá la siguiente pantalla.

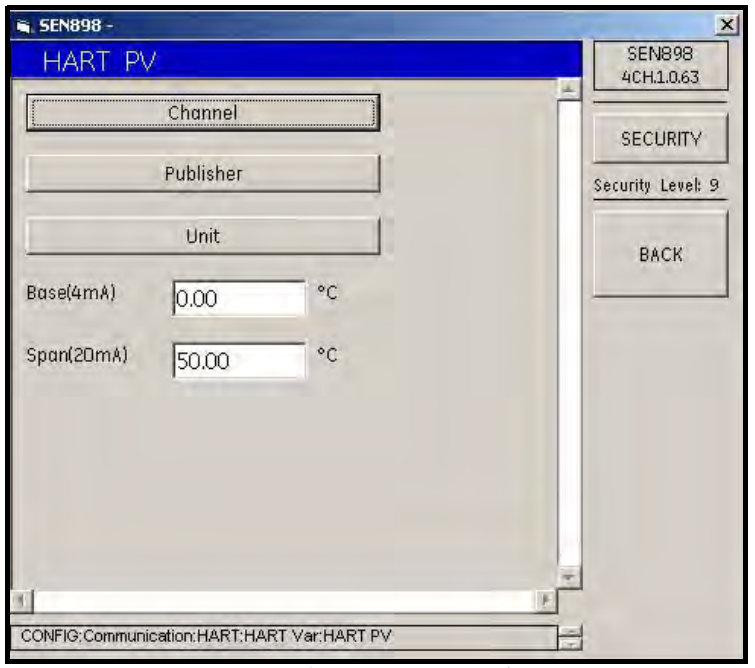

Figura 143: Menú de configuración HART PV

4. Para seleccionar un canal para la comunicación HART PV, haga clic en Channel (Canal). Aparecerá la siguiente pantalla.

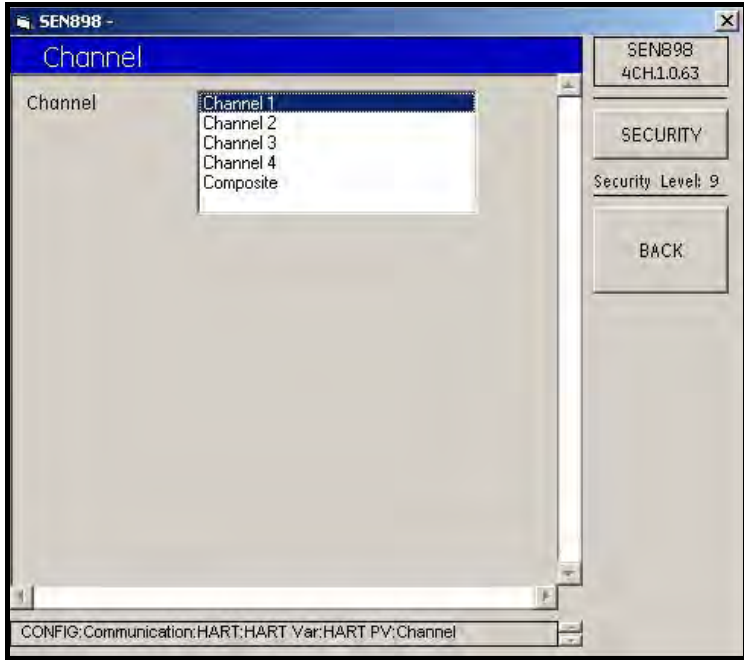

Figura 144: Menú de canales

- 5. Haga doble clic en el canal deseado. Volverá a aparecer el menú HART PV.
- 6. Haga clic en Publisher (Editor) y/o Unit (Unidad) y haga las selecciones anteriores.
- 7. Si es necesario, desde el menú HART PV, cambie los valores Base(4mA) y/o Span(20mA). Introduzca el valor de temperatura en el cuadro de texto y haga clic en BACK. Haga clic en Yes para confirmar el cambio o en No para rechazarlo. Haga clic en BACK para volver al menú HART Variables (Variables HART).
- 8. Haga los cambios necesarios en los menús SV, TV y/o QV Config y haga clic en BACK para volver al menú HART.
- 9. Haga clic en Loop Config (Configuración de lazo) para activar o desactivar los valores Loop Signaling (Señalización de lazo) y Fixed Mode (Modo fijo).
- 10. En el menú HART, para cambiar la información indicada, introduzca el texto adecuado en el cuadro de texto y haga clic en BACK. Haga clic en Yes para confirmar el cambio o en No para rechazarlo. Haga clic en BACK para volver a la pantalla Communication.

#### 5.8.3 Restablecer totales

1. Para confirmar los cambios realizados, desde el menú CONFIG, haga clic en Reset Totals (Restablecer totales). Aparecerá la siguiente pantalla.

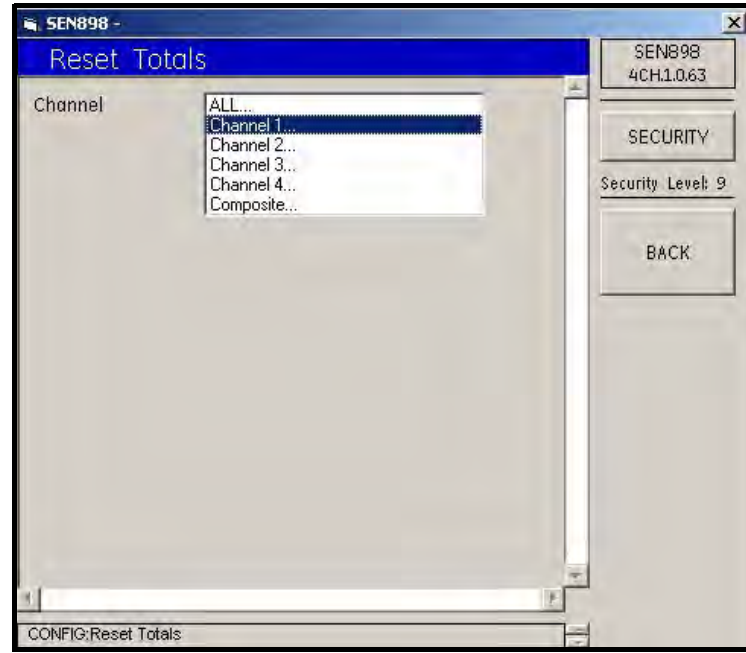

Figura 145: Menú restablecer totales

2. Para definir el restablecimiento, haga doble clic en ALL... (TODO), Channel X... (Canal X) o Composite (Compuesto). Aparecerá la siguiente pantalla.

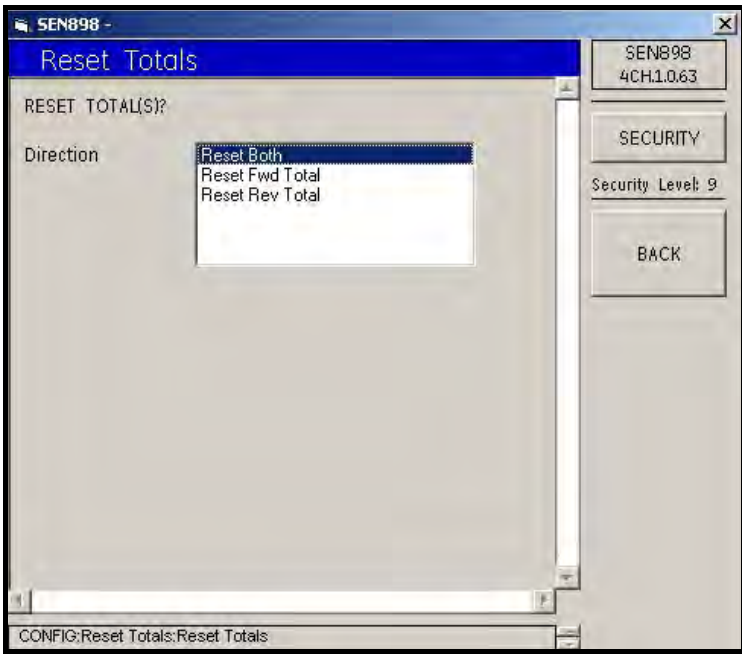

Figura 146: Opciones de dirección de restablecimiento

- 3. Haga doble clic en la opción Reset Totals Direction (Dirección de restablecimiento de totales) deseada. Volverá a aparecer el menú Reset Totals.
- 4. Repita este proceso para todos los canales necesarios. Una vez concluida la operación, haga clic en BACK. Volverá a aparecer el menú CONFIG.

#### 5.8.4 Errores del totalizador

1. Para configurar la gestión de errores del totalizador, haga clice en Totalizer Errors (Errores del totalizador). Aparecerá la siguiente pantalla.

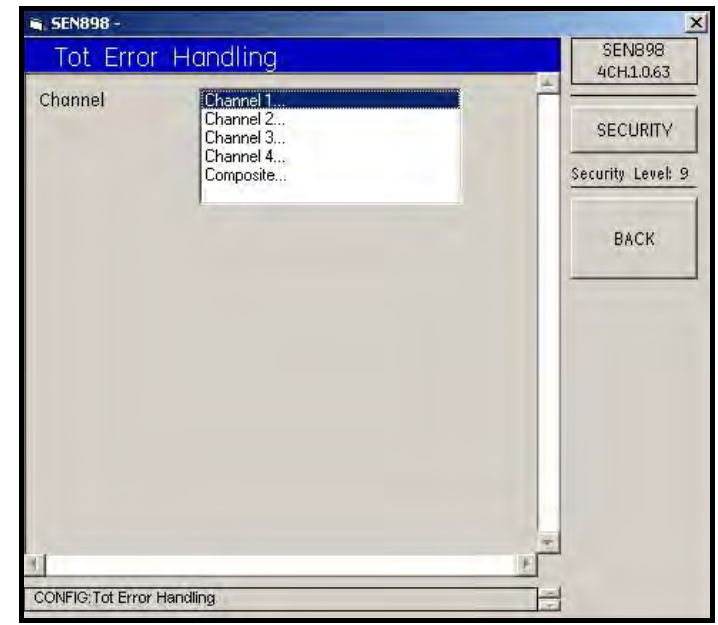

Figura 147: Gestión de errores del totalizador

2. Haga doble clic en el canal deseado. Aparecerá la siguiente pantalla.

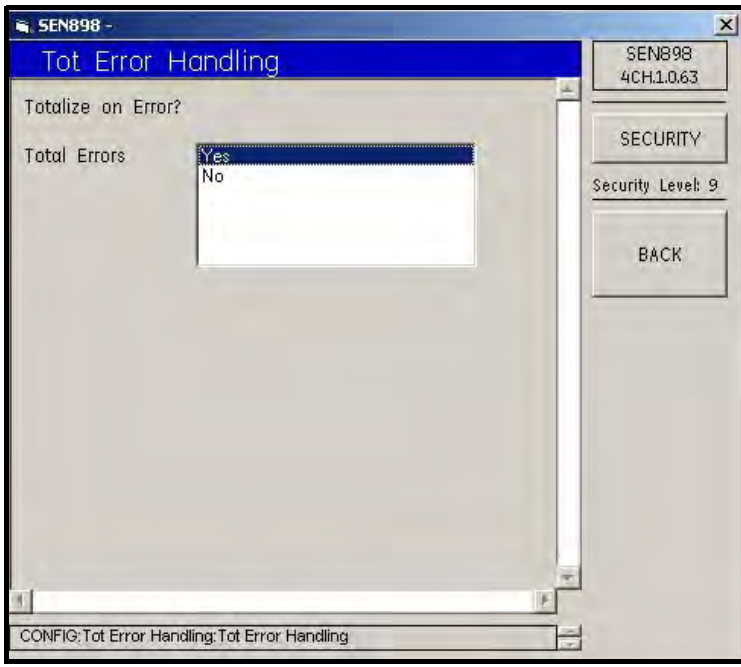

Figura 148: Confirmación de gestión de errores del totalizador

3. Haga doble clic en Yes para confirmar la selección anterior o en No para rechazarla. Haga clic en BACK para volver al menú CONFIG original. Salga del menú CONFIG original haciendo clic en X, en la esquina superior derecha de la pantalla.

# 5.9 Input/Output Menu (Menú Entrada/Salida)

1. Para configurar las entradas y salidas, haga doble clic en IO Menu (Menú E/S) desde el menú del medidor. Aparecerá la siguiente pantalla.

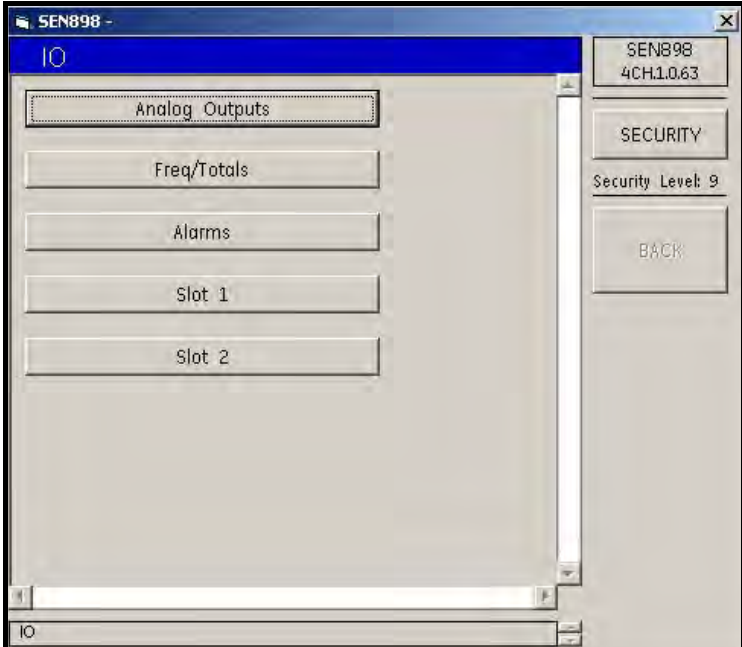

Figura 149: Menú Entrada/Salida

## 5.9.1 Configuración de salidas analógicas

1. Haga clic en Analog Outputs (Salidas analógicas). Aparecerá la siguiente pantalla.

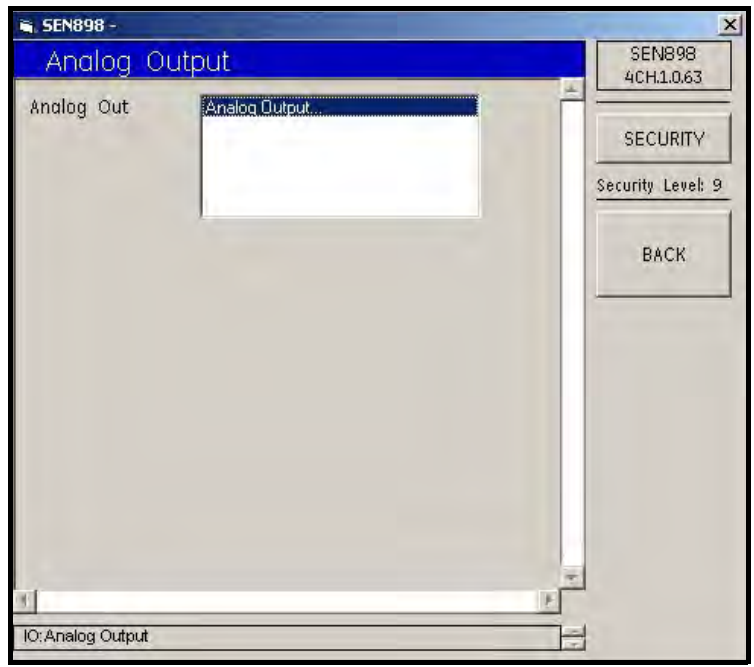

Figura 150: Opción de salidas analógicas

2. Haga doble clic en Analog Outputs. Aparecerá la siguiente pantalla.

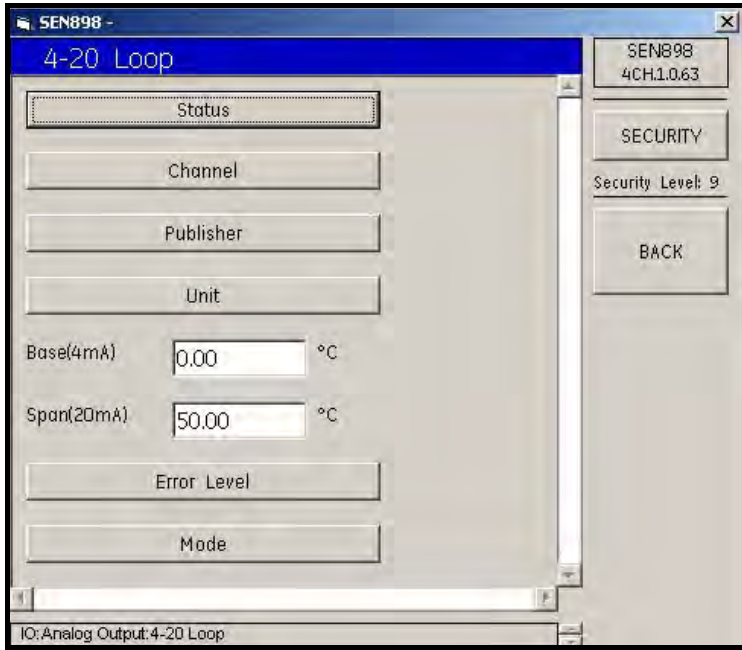

Figura 151: Menú de lazo 4-20
3. Haga clic en Status (Estado). Aparecerá la siguiente pantalla.

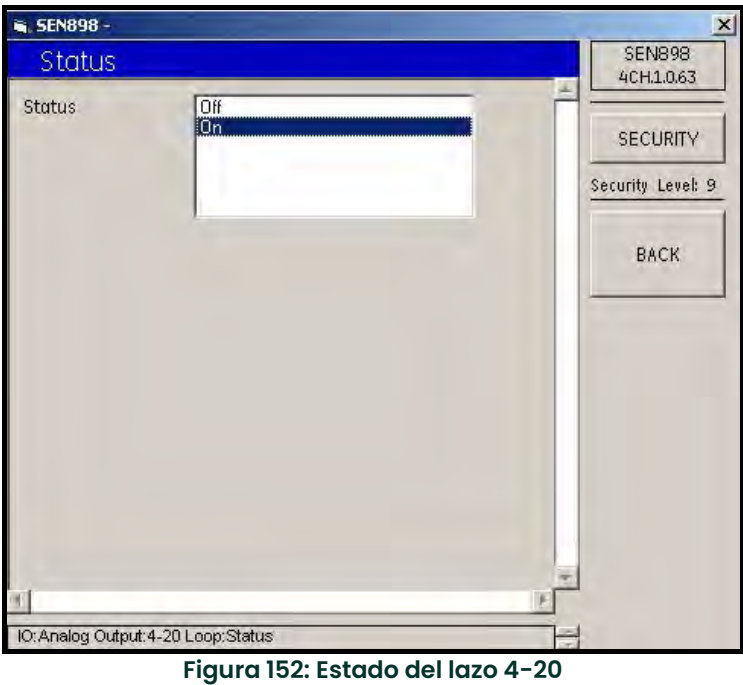

- 4. Haga doble clic en On (Activado) u Off (Desactivado). Volverá a aparecer el menú 4-20 Loop.
- 5. Repita este procedimiento con cada opción del menú 4-20 Loop. Si es necesario, cambie las lecturas de los cuadros de texto Base(4mA) y Span(20mA). Confirme los nuevos valores haciendo clic en Yes en las pantallas Verification (Verificación) y haga doble clic en BACK.

## 5.9.2 Configuración de frecuencia/totales

1. Desde el menú IO, haga clic en Freq/Totals (Frecuencia/totales). Aparecerá la siguiente pantalla.

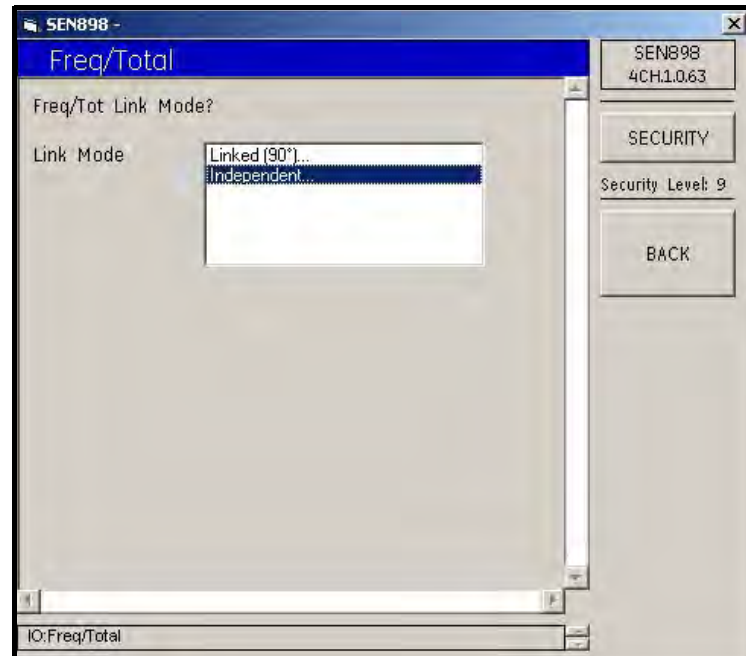

Figura 153: Modo de enlace frecuencia/total

2. Haga doble clic en la descripción Link Mode (Modo de enlace) deseada. Aparecerá la siguiente pantalla.

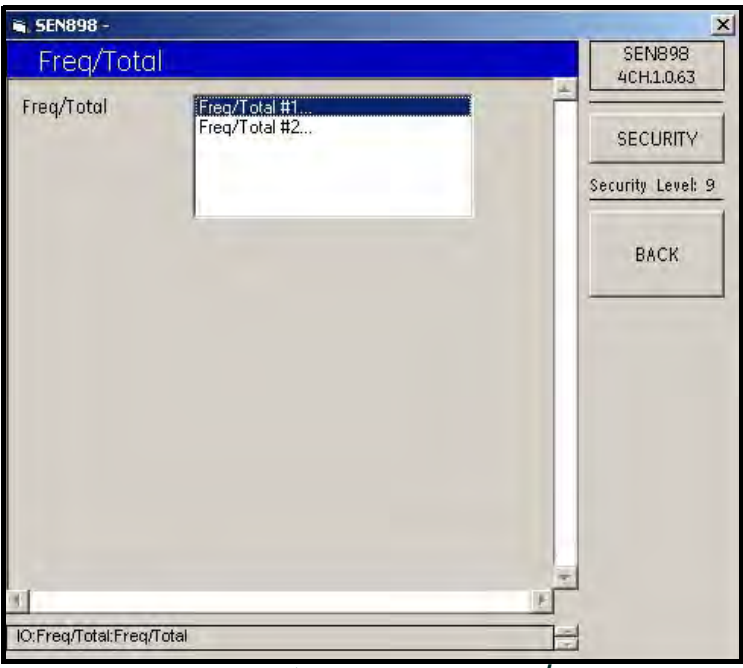

Figura 154: Número de frecuencia/total

- Nota: Linked (90°)... (Enlace de 90°) sólo tiene una opción Freq/Total, mientras que Independent... (Independiente) tiene dos.
- 3. Haga doble clic en el número Freq/Total deseado. Aparecerá la siguiente pantalla.

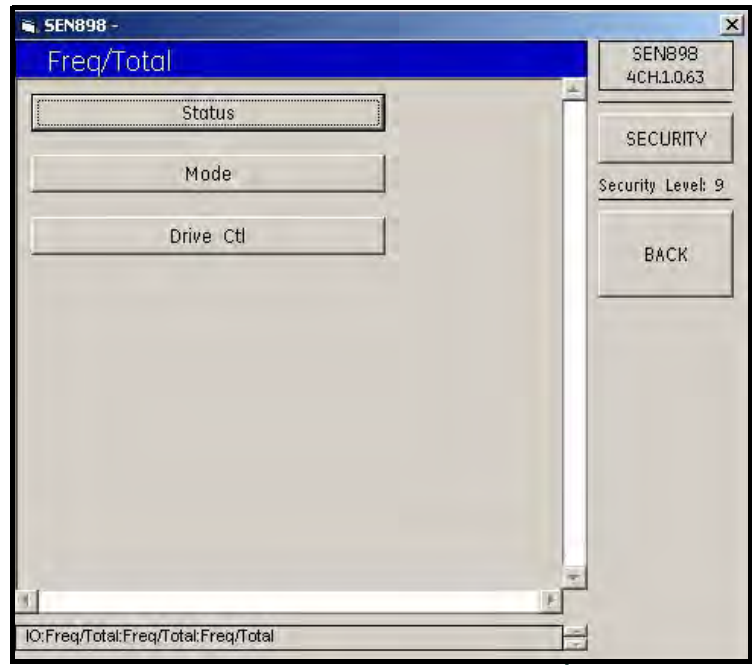

Figura 155: Opciones de frecuencia/total

4. Haga clic en Status (Estado). Aparecerá la siguiente pantalla.

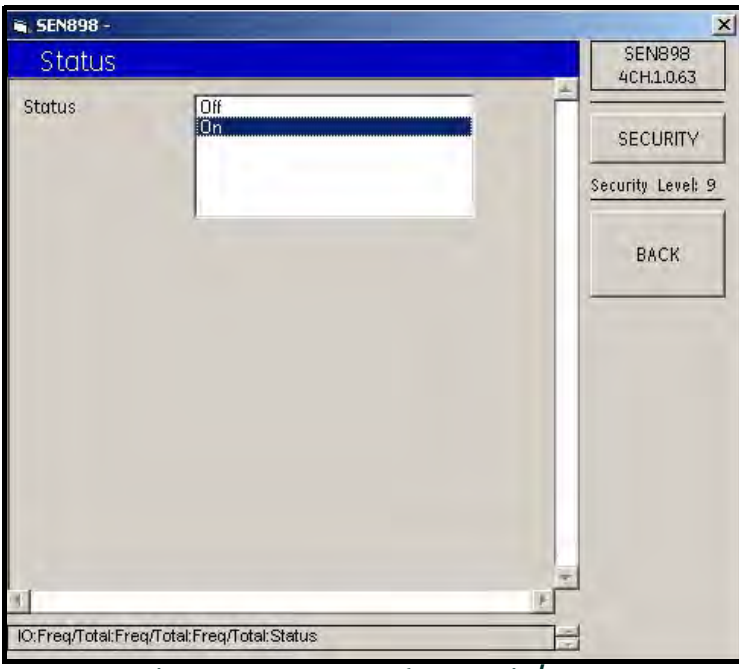

Figura 156: Estado de frecuencia/total

- 5. Haga doble clic en la opción Status deseada. Volverá a aparecer la pantalla de opciones Freq/Total.
- 6. Haga clic en Mode (Modo). Aparecerá la siguiente pantalla.

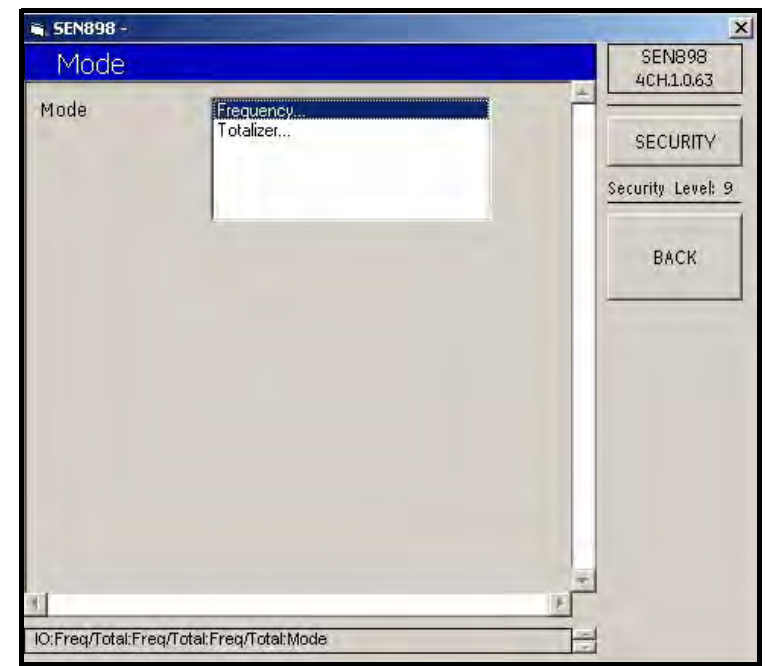

Figura 157: Opciones de modo de frecuencia/total

7. Haga doble clic en la opción Frequency... deseada. Aparecerá la siguiente pantalla.

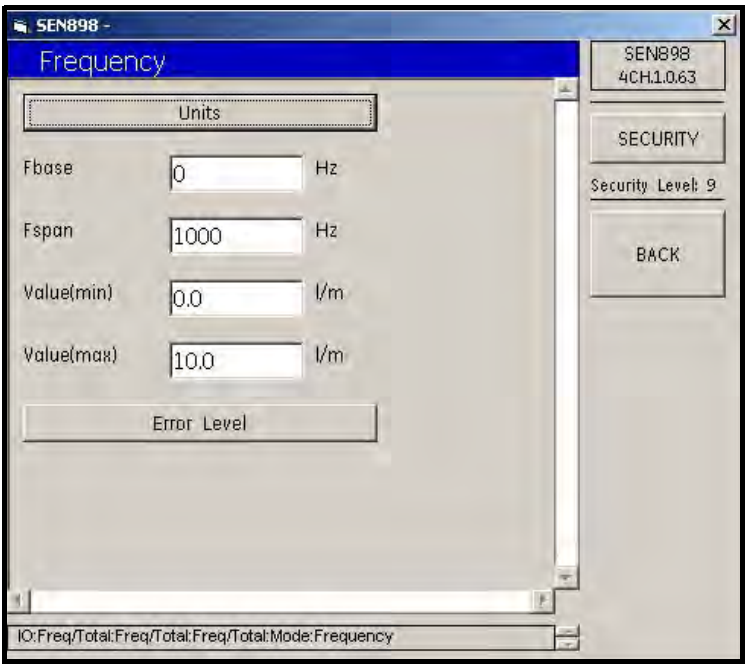

Figura 158: Menú de frecuencia

8. Haga clic en Units (Unidades). Aparecerá la siguiente pantalla.

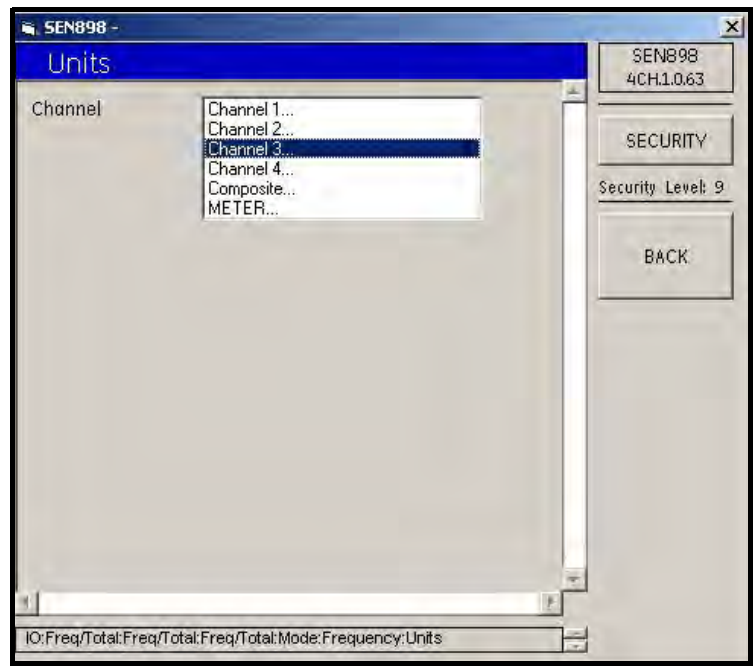

Figura 159: Opciones de canal

9. Haga doble clic en el número de canal deseado. Aparecerá la siguiente pantalla.

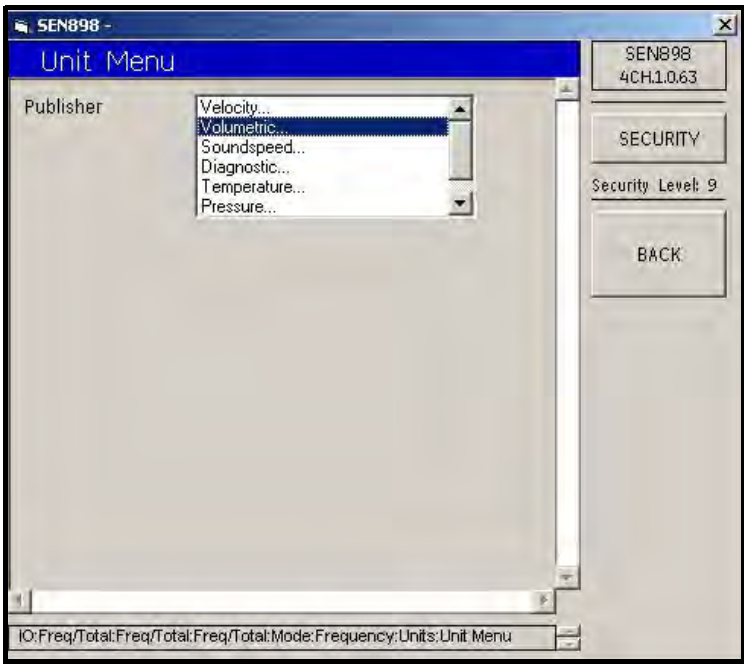

Figura 160: Opciones del editor

10. Haga doble clic en el Publisher (Editor) deseado. Aparecerá la siguiente pantalla.

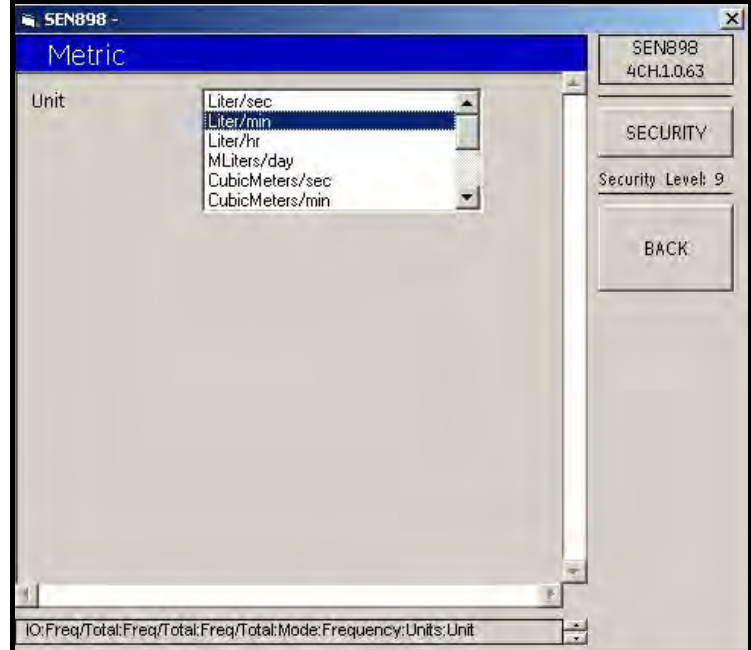

Figura 161: Opciones de unidad

11. Haga doble clic en la opción Unit deseada y haga clic en BACK hasta que aparezca el menú Frequency. Haga clic en Error Level (Nivel de error). Aparecerá la siguiente pantalla.

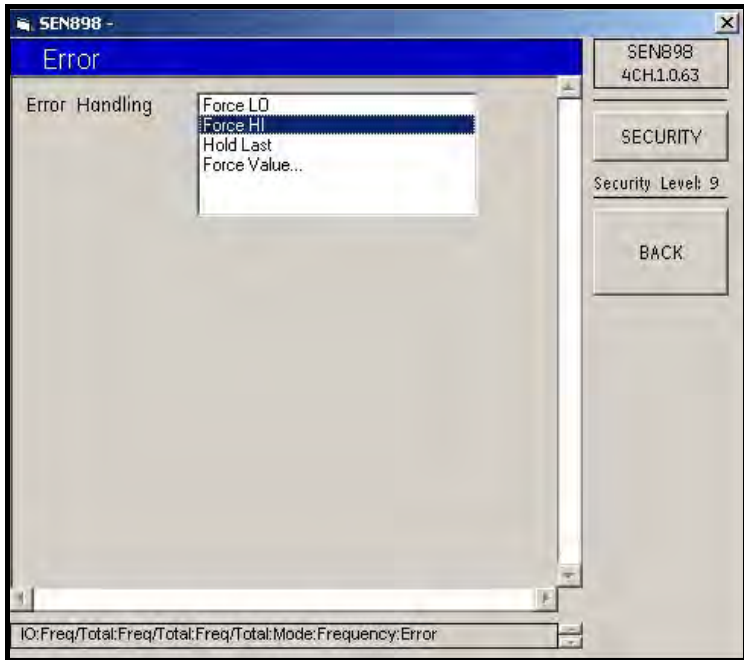

Figura 162: Opciones de gestión de errores

- 12. Haga doble clic en la descripción Error Handling (Gestión de errores) adecuada. Volverá a aparecer el menú Frequency (Frecuencia).
- 13. En el menú Mode, haga doble clic en Totalizer... (Totalizador). Aparecerá la siguiente pantalla.

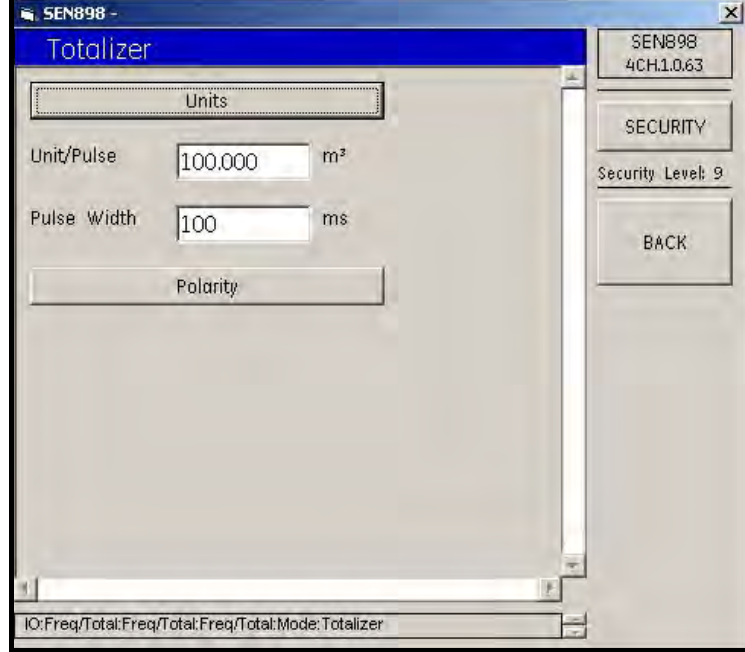

Figura 163: Menú de totalizador

14. Haga clic en Units (Unidades). Aparecerá la siguiente pantalla.

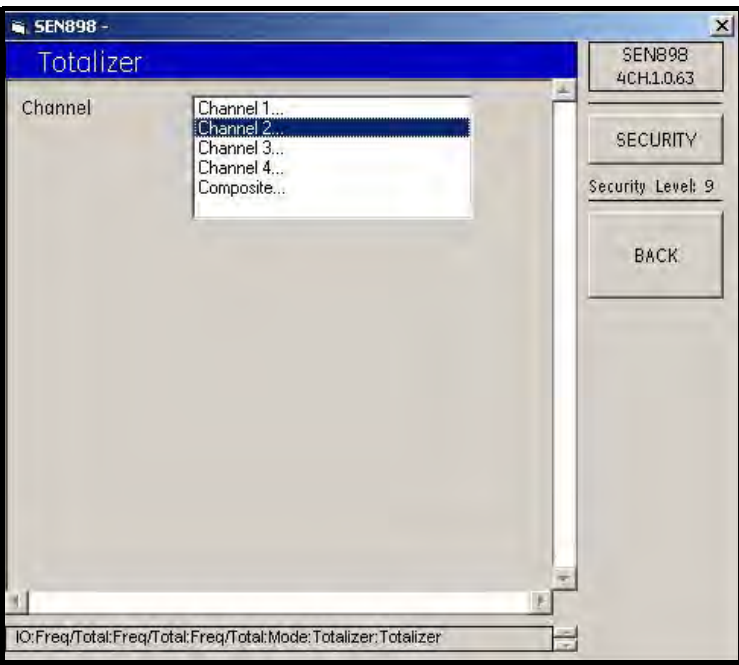

Figura 164: Opciones de canal del totalizador

15. Haga doble clic en el canal deseado. Aparecerá la siguiente pantalla.

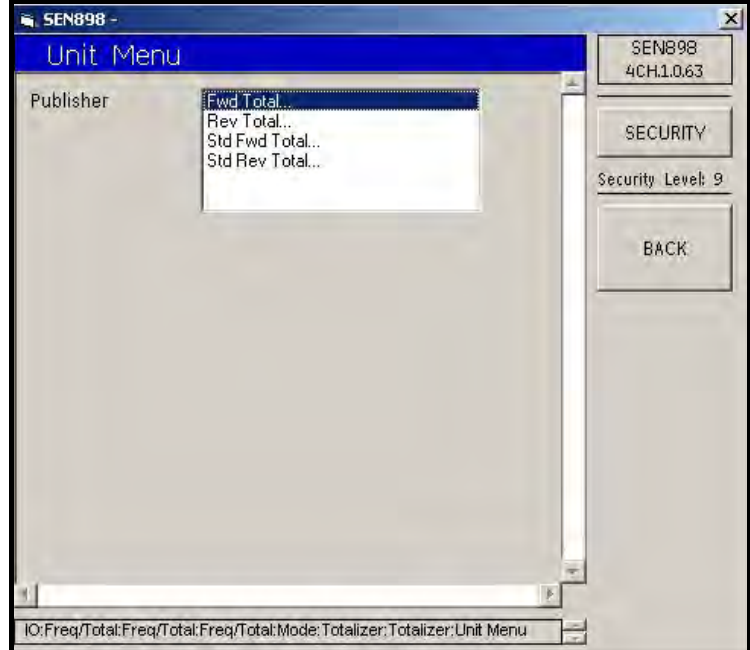

Figura 165: Opciones del editor

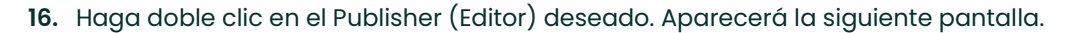

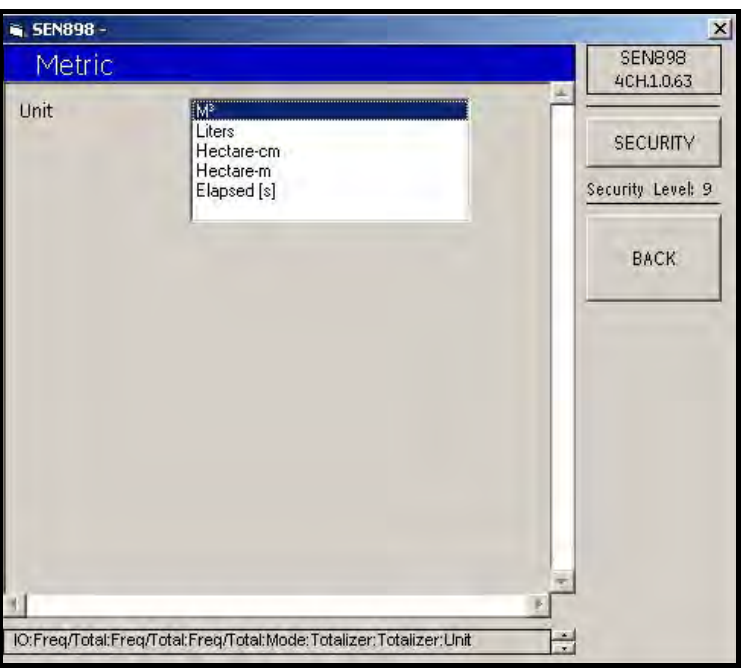

Figura 166: Opciones de unidad

- 17. Haga doble clic en la unidad de medición deseada y utilice el botón BACK para volver al menú Totalizer.
- 18. En el menú Totalizer, haga clic en Polarity (Polaridad). Aparecerá la siguiente pantalla.

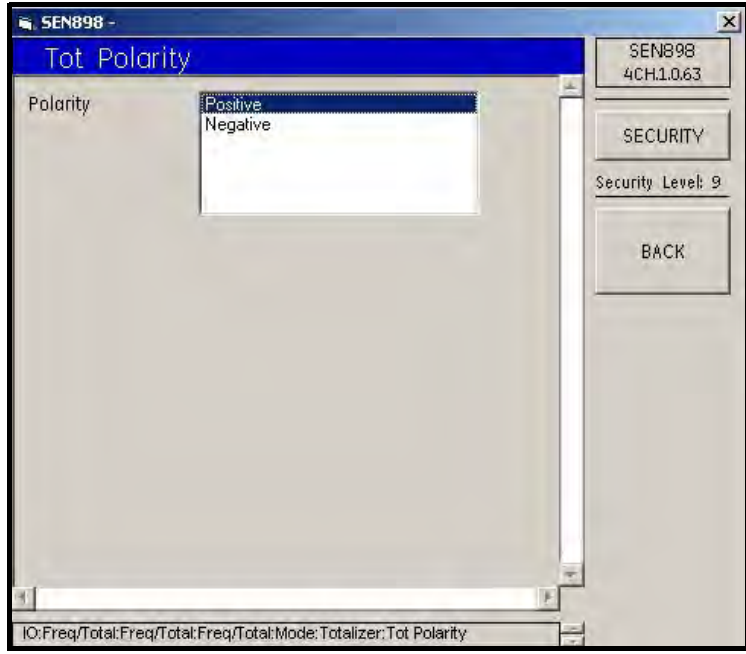

Figura 167: Opciones de polaridad

- 19. Haga doble clic en la opción Polarity adecuada. Volverá a aparecer el menú Totalizer.
- 20. Si es necesario, cambie las lecturas de los cuadros de texto Unit/Pulse (Unidad/pulso) y/o Pulse Width (Ancho de pulso). Confirme los nuevos valores haciendo clic en Yes en las pantallas Verification (Verificación) y haga doble clic en BACK.

21. Desde el menú Freq/Total, haga clic en Drive Ctl. Aparecerá la siguiente pantalla.

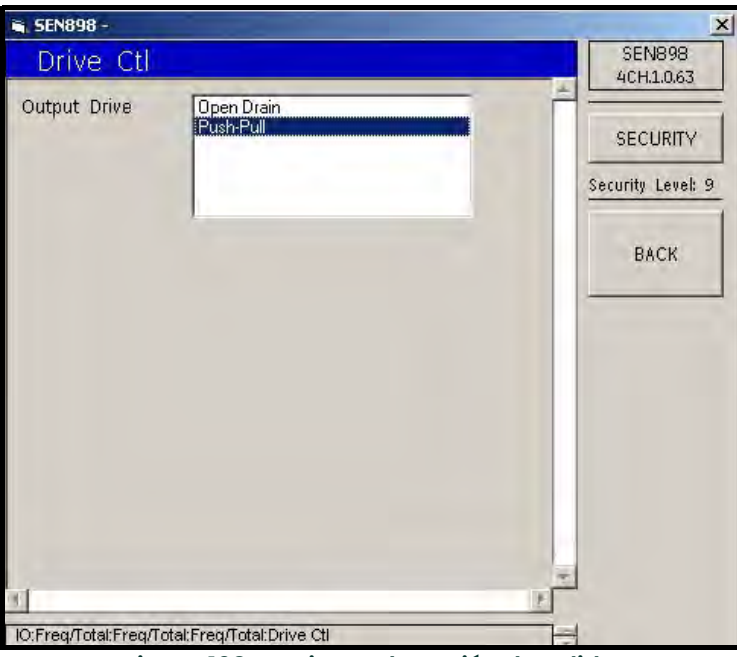

Figura 168: Opciones de acción de salida

22. Haga doble clic en la descripción Ouput Drive (Acción de salida) adecuada. Volverá a aparecer el menú Freq/Total. Haga clic en BACK tres veces para volver al menú IO.

## 5.9.3 Configuración de alarmas

1. Haga clic en Alarms (Alarmas). Aparecerá la siguiente pantalla.

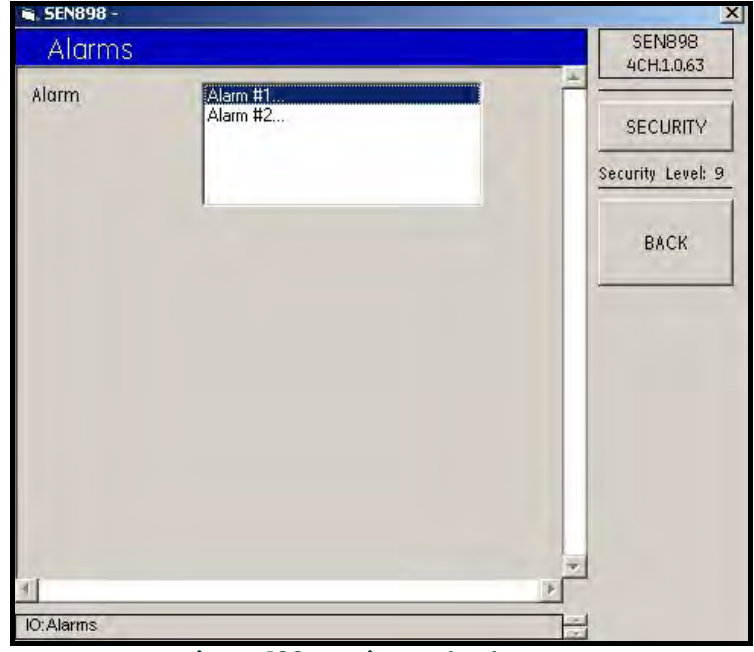

Figura 169: Opciones de alarmas

2. Haga doble clic en el número Alarm deseado. Aparecerá la siguiente pantalla.

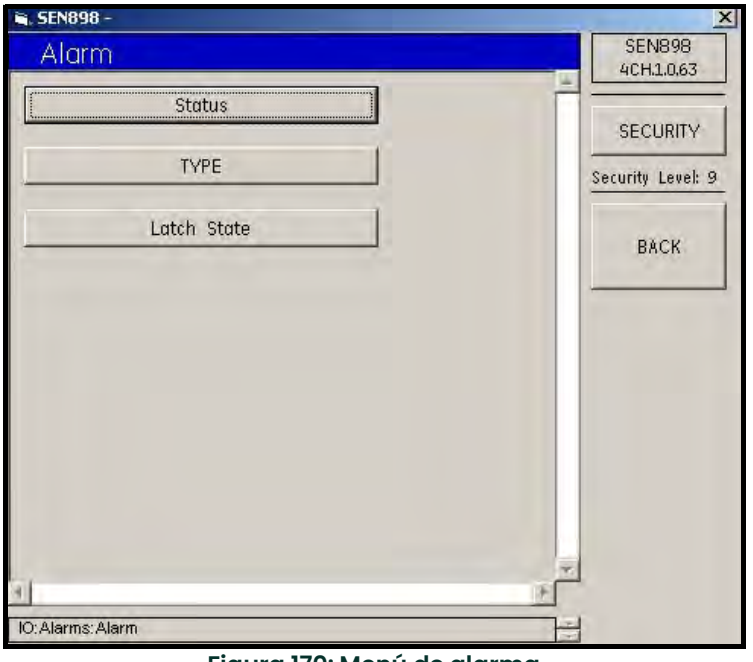

Figura 170: Menú de alarma

3. Haga clic en Status (Estado). Aparecerá la siguiente pantalla.

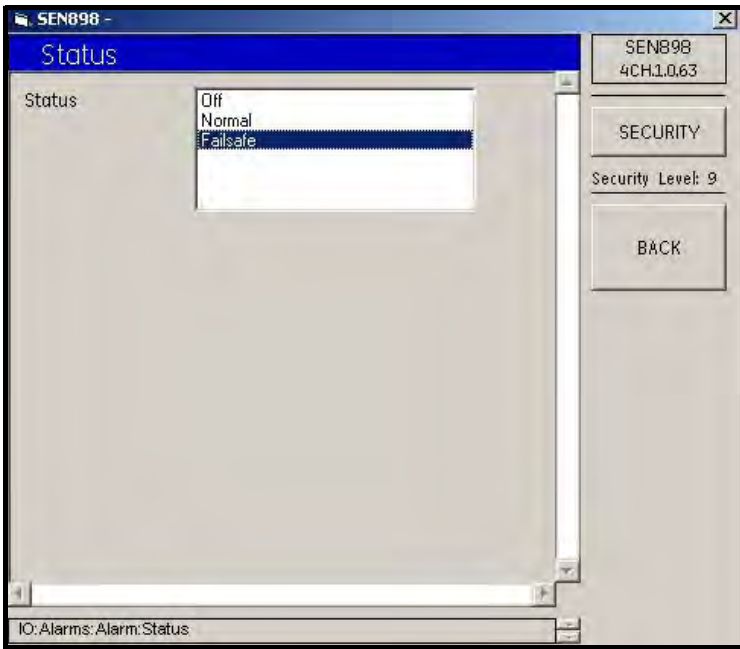

Figura 171: Opciones de estado de alarma

4. Haga doble clic en la opción Status adecuada. Volverá a aparecer el menú Alarm.

5. Haga clic en TYPE (TIPO). Aparecerá la siguiente pantalla.

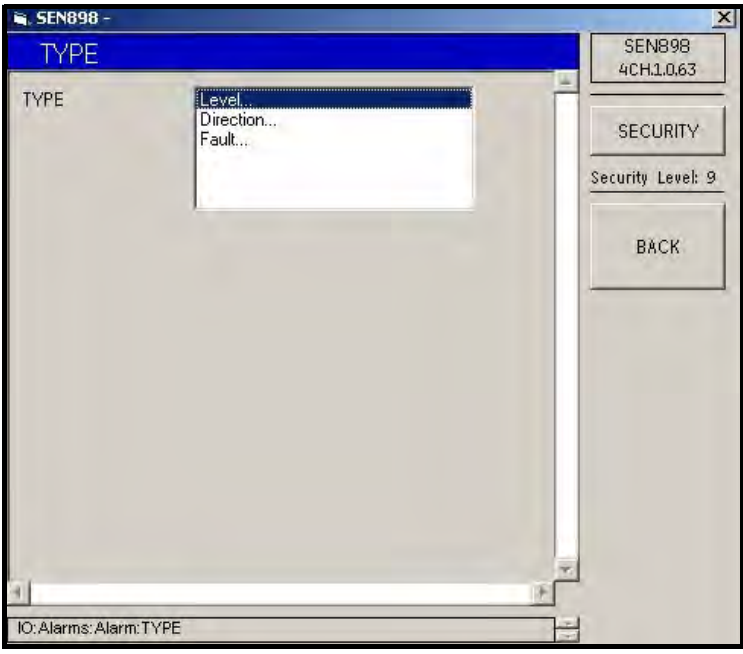

Figura 172: Opciones de tipo de alarma

6. Haga doble clic en Level... (Nivel). Aparecerá la siguiente pantalla.

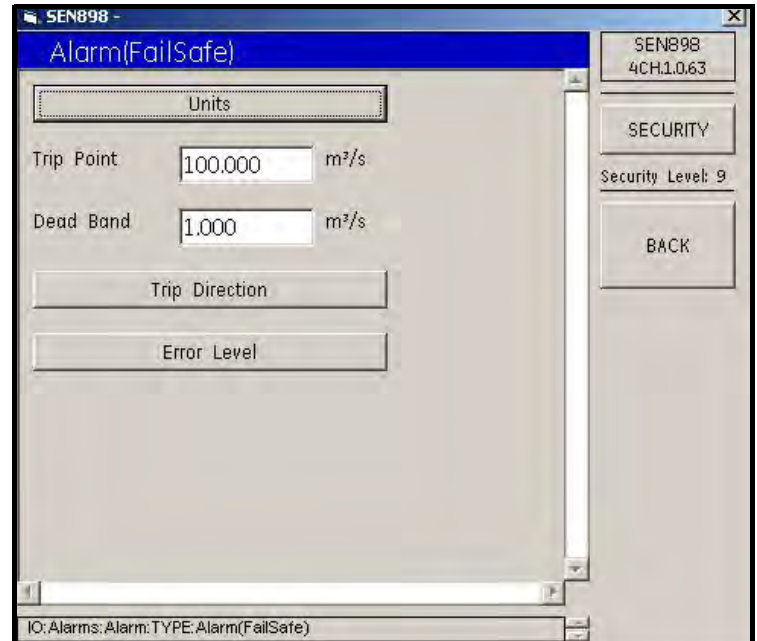

Figura 173: Menú de alarmas (Funcionamiento seguro en caso de fallos)

7. Haga clic en Units (Unidades). Aparecerá la siguiente pantalla.

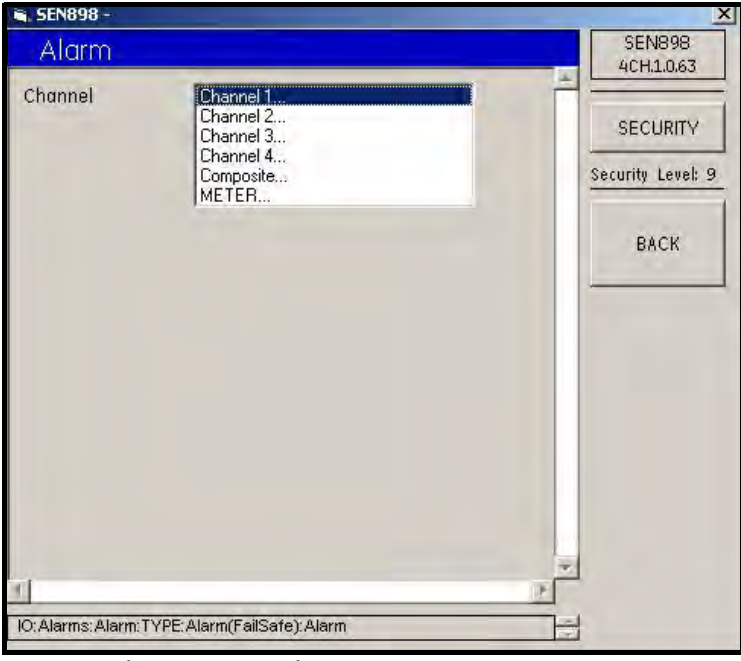

Figura 174: Opciones de canales de alarma

8. Haga doble clic en el canal deseado. Aparecerá la siguiente pantalla.

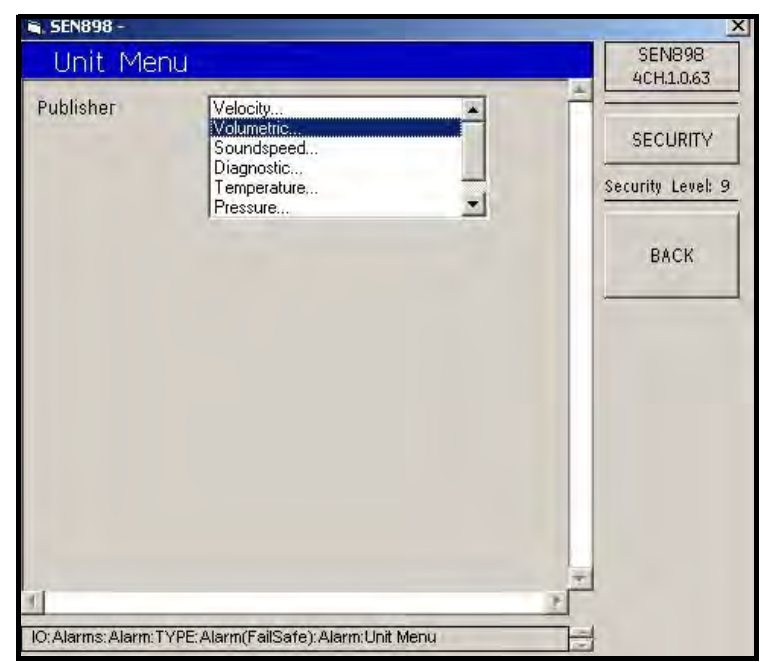

Figura 175: Opciones de tipo de medición de alarma

9. Haga doble clic en el tipo de medición deseado. Aparecerá la siguiente pantalla.

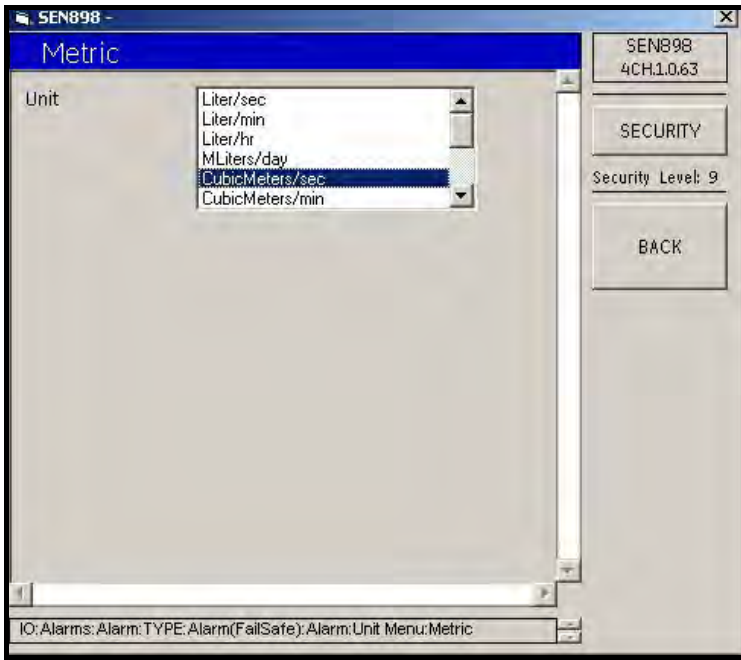

Figura 176: Opciones de unidad de medición de alarma

- 10. Haga doble clic en el tipo de unidad deseado. Aparecerá la siguiente pantalla. Haga clic en BACK dos veces para volver al menú Alarm(FailSafe).
- 11. Desde el menú Alarm(FailSafe), haga clic en Trip Direction (Dirección de disparo). Aparecerá la siguiente pantalla.

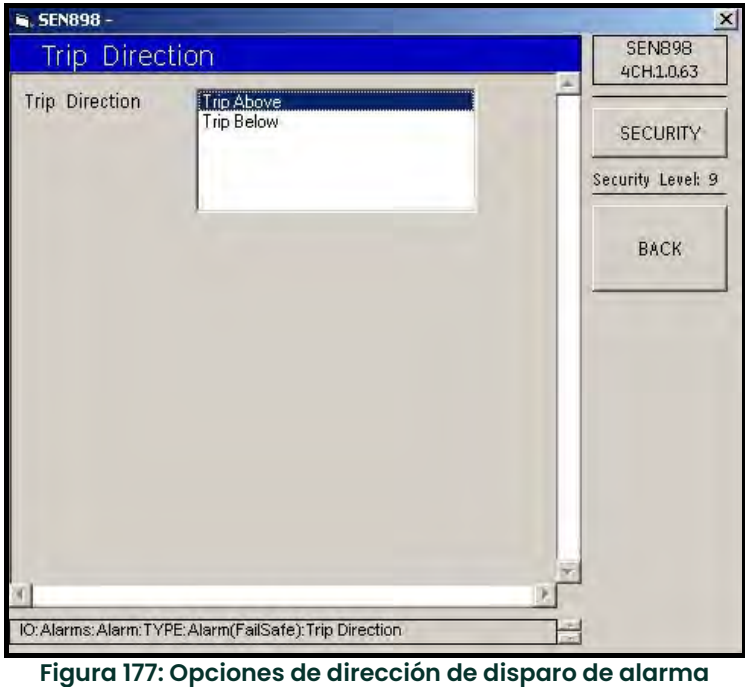

12. Haga doble clic en la opción Trip Direction adecuada. Volverá a aparecer el menú Alarm(FailSafe).

13. Haga clic en Error Level (Nivel de error). Aparecerá la siguiente pantalla.

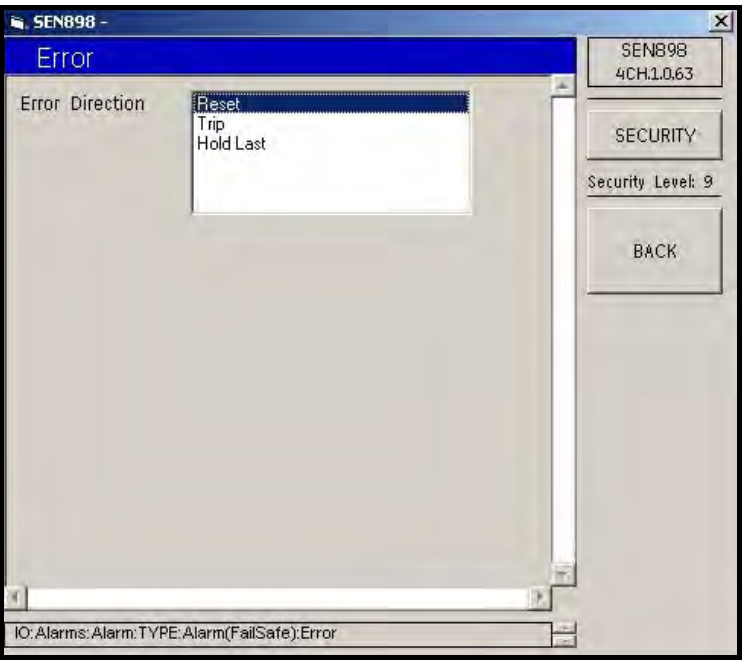

Figura 178: Opciones de dirección de error de alarma

- 14. Haga doble clic en la opción Error Direction (Dirección de error) adecuada. Volverá a aparecer el menú Alarm(FailSafe).
- 15. Si es necesario, desde el menú Alarm(FailSafe), cambie las lecturas de los cuadros de texto Trip Point (Punto de disparo) y/o Dead Band (Banda muerta) y haga clic en BACK. Confirme los nuevos valores haciendo clic en Yes en las pantallas Verification.
- 16. Para configurar la dirección de la alarma, desde el menú Alarm Type Options (Opciones de tipo de alarma) (consulte la Figura 172 en la página 143), haga doble clic en Direction... (Dirección). Aparecerá la siguiente pantalla.

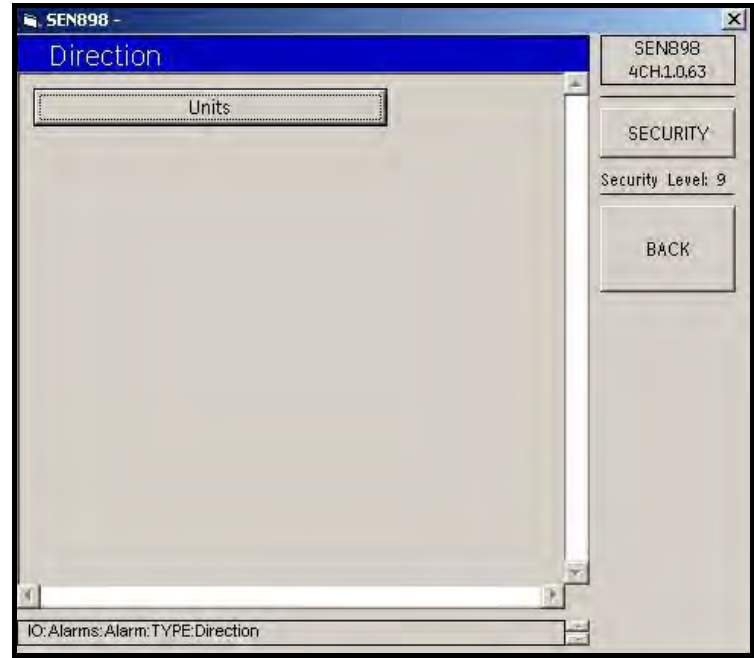

Figura 179: Menú de dirección de disparo de alarma

17. Haga clic en Units (Unidades). Aparecerá la siguiente pantalla.

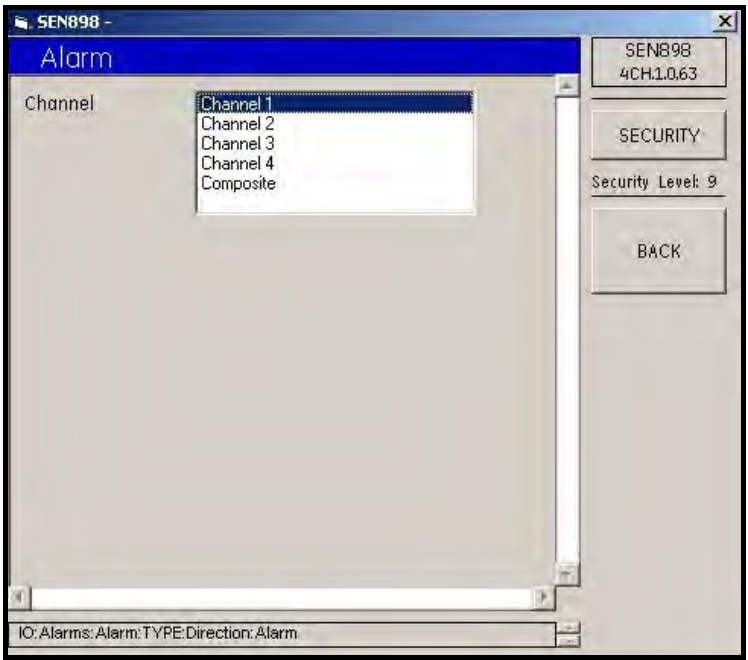

Figura 180: Opciones de canal de dirección de disparo de alarma

- 18. Haga doble clic en el canal adecuado. Volverá a aparecer el menú Trip Direction. Haga clic en BACK para volver al menú Alarm Type Options.
- 19. En el menú Alarm Type Options, haga doble clic en Fault... (Fallo). Aparecerá la siguiente pantalla.

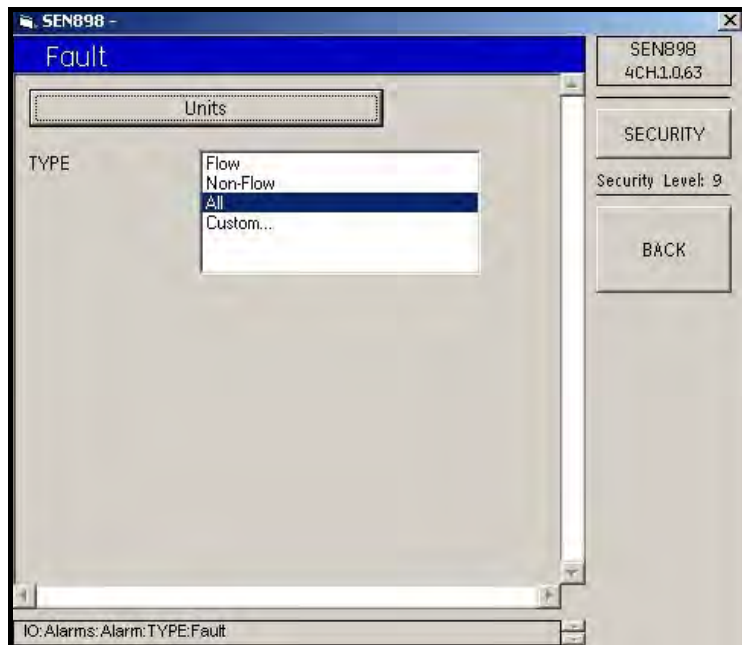

Figura 181: Opciones de tipo de fallo de alarma

20. Haga clic en Units (Unidades). Aparecerá la siguiente pantalla.

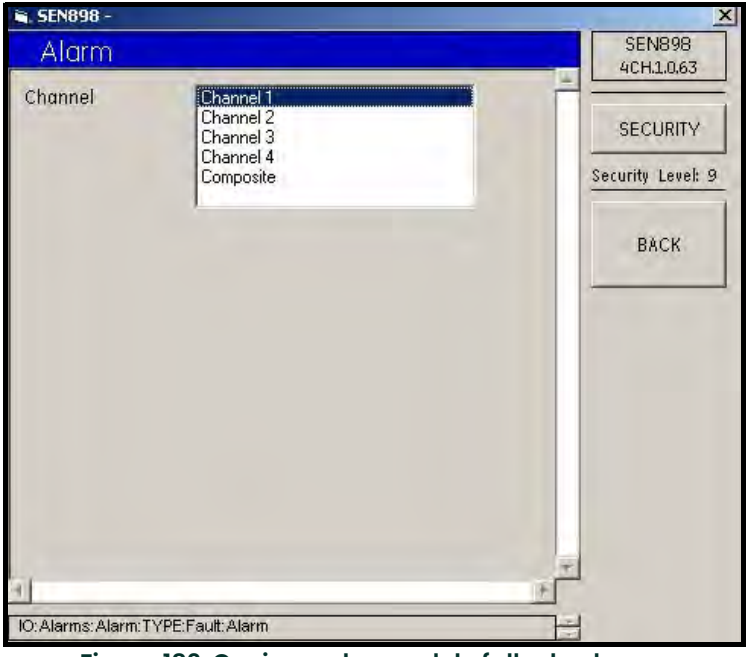

Figura 182: Opciones de canal de fallo de alarma

- 21. Haga doble clic en el canal adecuado. Volverá a aparecer la pantalla anterior.
- 22. Desde la pantalla Alarm Fault Type Options (Opciones de tipo de fallo de alarma), haga coble clic en el tipo adecuado. Si se selecciona Flow (Flujo), Non-Flow (Sin flujo) o All (Todo), vuelve a aparecer la pantalla Alarm Type Options. Si se selecciona Custom... (Personalizada), aparece la siguiente pantalla.

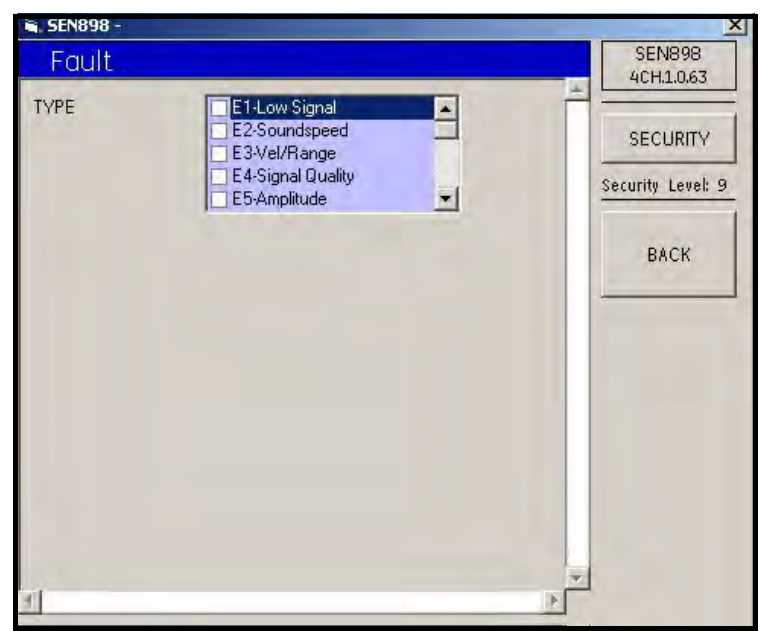

Figura 183: Tipos personalizados de fallos de alarma

23. Espere unos segundos a que se borre el texto de la ventana y haga clic en el cuadro vacío situado a la izquierda de cada tipo de fallo. Al hacer clic, aparecerá una marca. Para anular la selección de un tipo de fallo, haga clic en la marca para que desaparezca. Una vez seleccionadas todas las opciones, haga clic en BACK tres veces para volver a Alarm Menu.

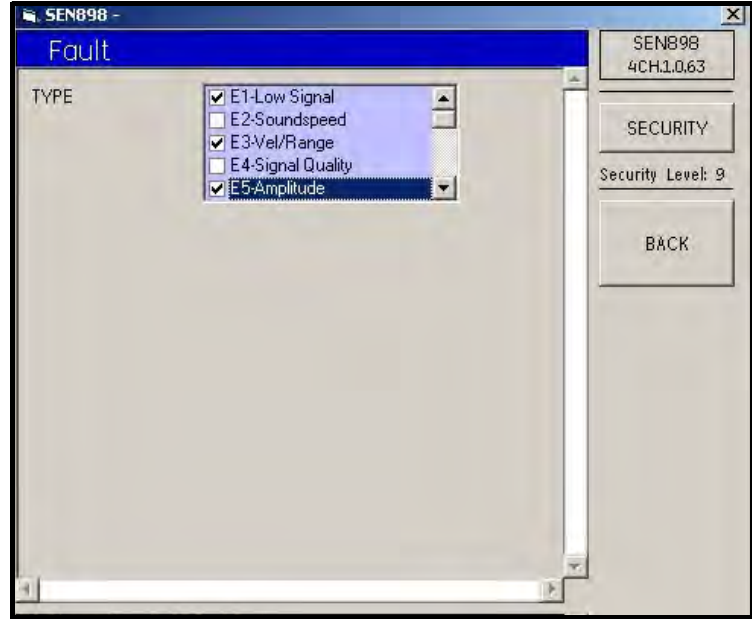

Figura 184: Selección de tipos personalizados

24. En el menú Alarm Menu, haga clic en Latch State (Estado de enclavaiento). Aparecerá la siguiente pantalla.

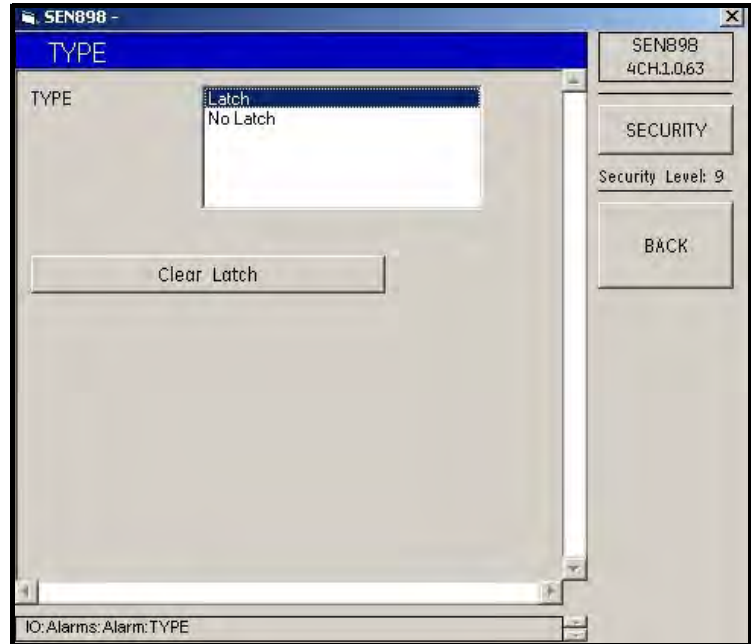

Figura 185: Opciones de enclavamiento de alarma

25. Haga doble clic en Latch (Enclavamiento) o No Latch (Sin enclavamiento). Volverá a aparecer el menú Alarm Menu. Si ya existe un enclavamiento que es necesario eliminar, haga clic en Clear Latch (Eliminar enclavamiento). Aparecerá la siguiente pantalla.

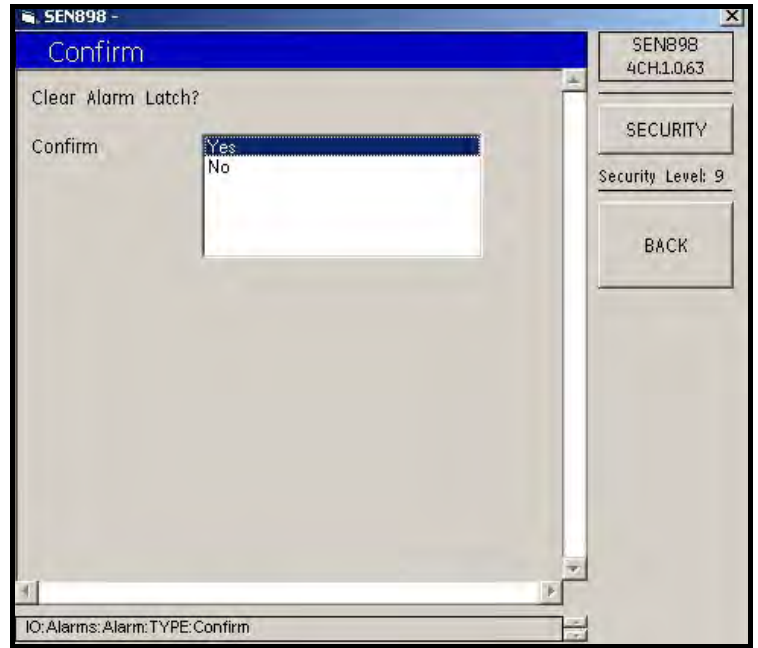

Figura 186: Confirmación de eliminación de enclavamiento de alarma

26. Haga doble clic en Yes para eliminar el enclavamiento o en No para mantenerlo. Volverá a aparecer la pantalla Alarm Latch Options. Utilice la tecla BACK para volver al menú IO (Input/Output).

### 5.9.4 Configuración de la ranura 1

### 5.9.4.1 Tarjeta de entrada analógica

1. Desde el menú IO, haga clic en Slot 1 (Ranura 1). Aparecerá la siguiente pantalla.

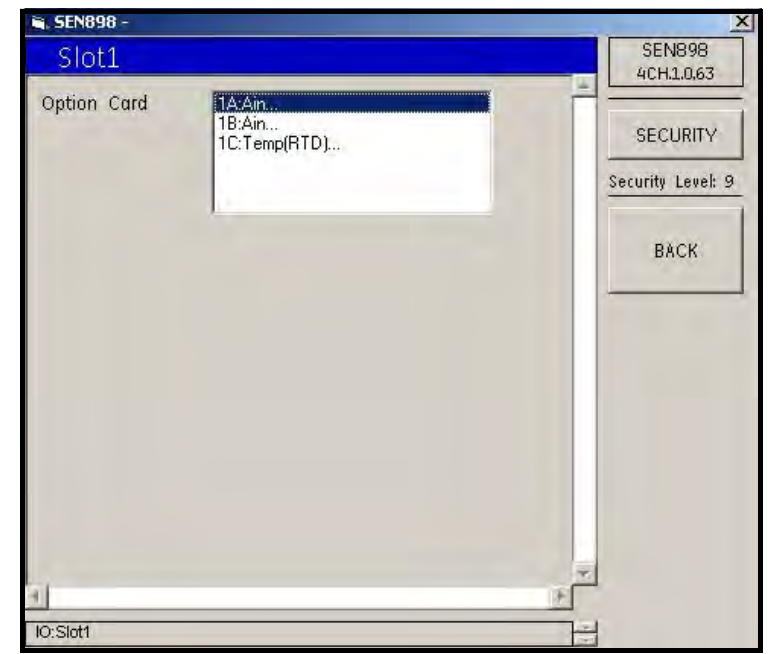

Figura 187: Opciones de la ranura 1

2. Asigne una Option Card (Tarjeta opcional) a Slot 1 (Ranura 1) haciendo doble clic en el elemento correspondiente. Si se ha seleccionado una tarjeta de entrada analógica, aparece la siguiente pantalla.

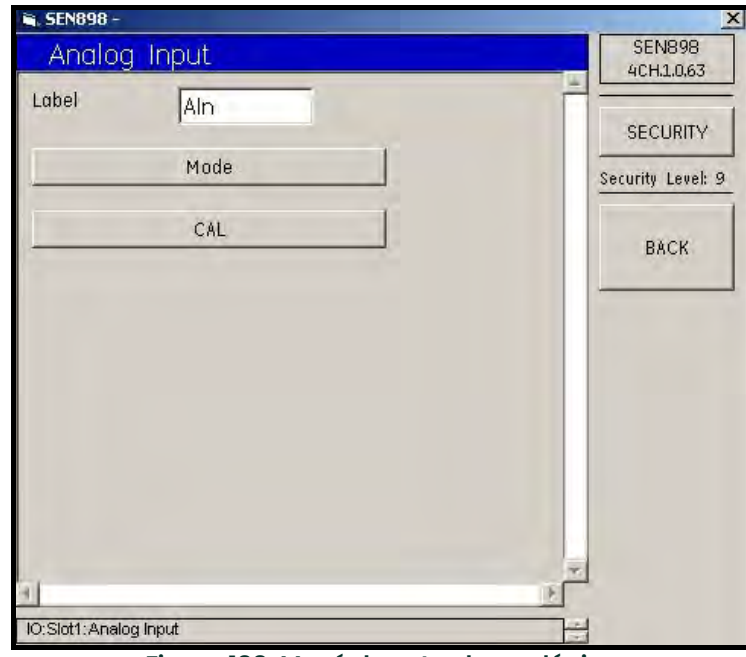

Figura 188: Menú de entrada analógica

- 3. Para cambiar la etiqueta de la tarjeta, introduzca el nuevo nombre en el cuadro de texto, haga clic en BACK y haga clic en Yes en la pantalla Verification para completar la selección.
- 4. Haga clic en Mode (Modo). Aparecerá la siguiente pantalla.

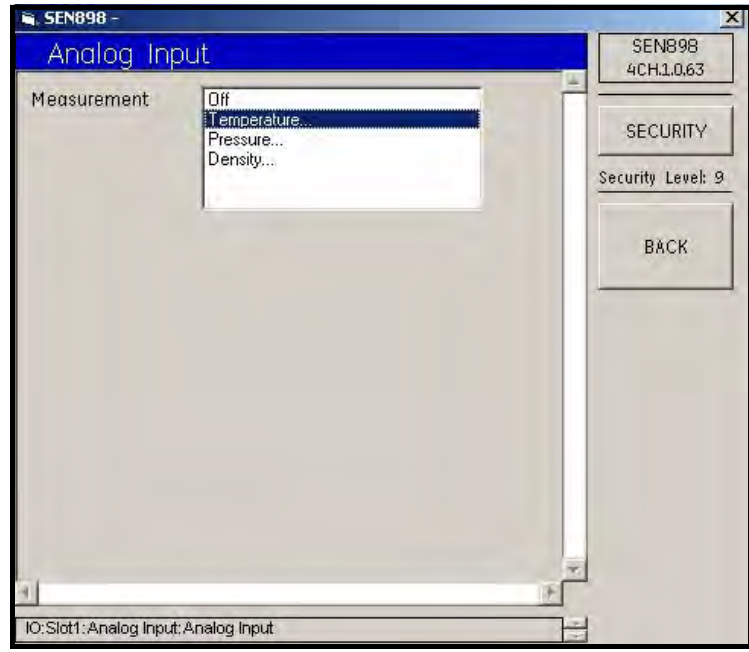

Figura 189: Opciones de medición de entrada analógica

5. Elija la opción Measurement (Medición) adecuada y haga doble clic en ella. Si se selecciona Off, Measurement se desactiva y vuelve a aparecer la pantalla Analog Input Card Menu. Si se selecciona Temperature..., aparece la siguiente pantalla.

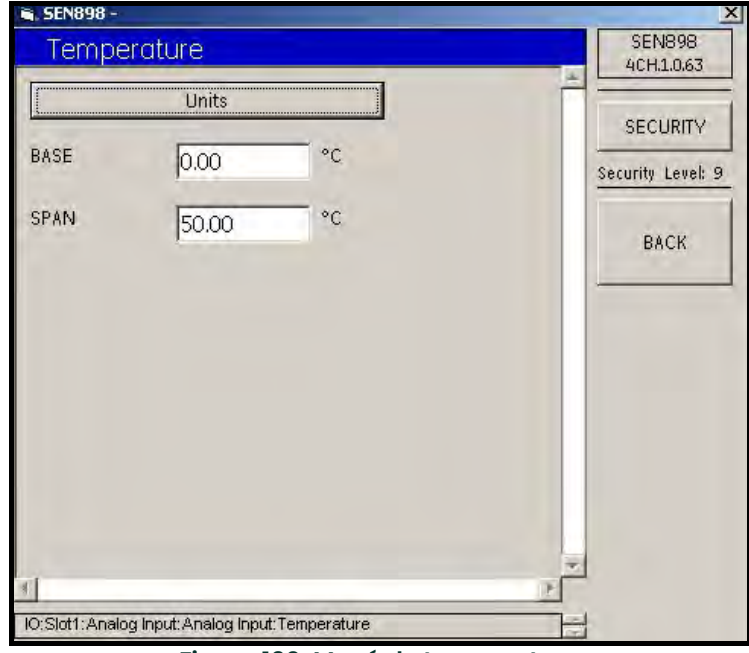

Figura 190: Menú de temperatura

6. Haga clic en Units (Unidades). Aparecerá la siguiente pantalla.

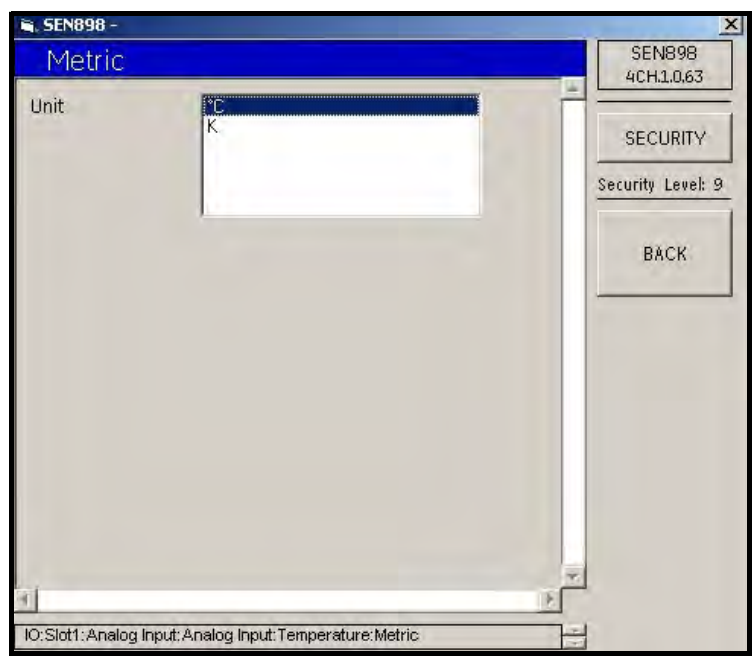

Figura 191: Opciones de unidad de temperatura

- 7. Haga doble clic en la unidad adecuada. Volverá a aparecer el menú Temperature.
- 8. Si es necesario cambiar la temperatura BASE y/o SPAN, introduzca la medición en el cuadro de texto, haga clic en BACK y confirme el cambio haciendo clic en Yes en la pantalla Verification.
- 9. Vuelva al menú Analog Input Measurement Options y repita los pasos del 5 al 8 para Pressure... y Density... A continuación, haga clic en BACK y vuelva al menú Analog Input.
- 10. Para calibrar la entrada analógica, haga clic en CAL. Aparecerá la siguiente pantalla.

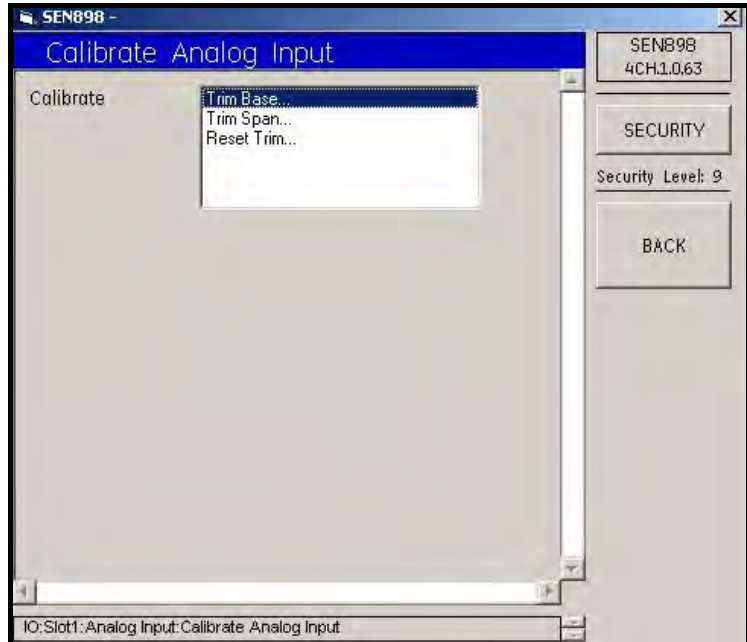

Figura 192: Opciones de calibración de entradas analógicas

11. Haga doble clic en Trim Base.... Aparecerá la siguiente pantalla.

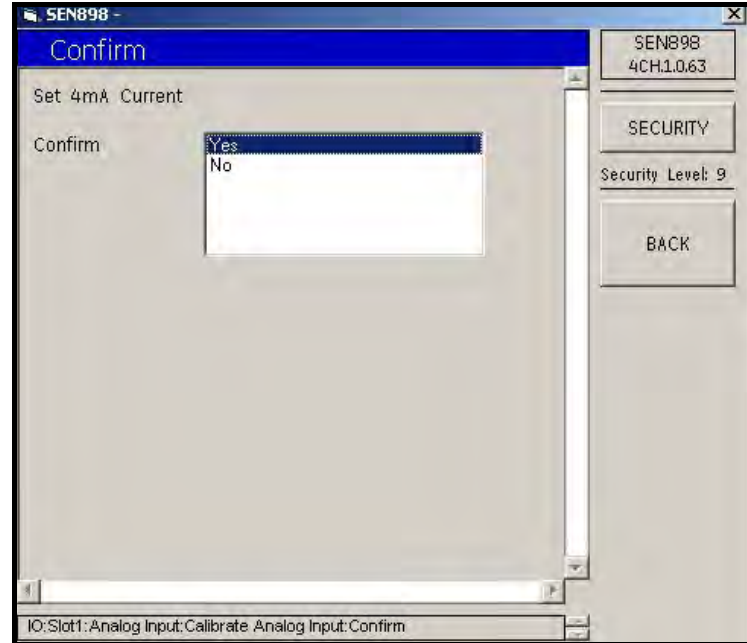

Figura 193: Confirmación de calibración

- 12. Haga doble clic en Yes para confirmar la calibración o en No para rechazarla. Volverá a aparecer la pantalla Analog Input Calibration Options.
- 13. Si es necesario, repita los pasos 11 y 12 para Trim Span... y Reset Trim....

### 5.9.4.2 Tarjeta de entrada RTD

1. Para asignar una tarjeta opcional distinta a Slot 1 (Ranura 1), vuelva a la pantalla Slot 1 Options (Opciones de la ranura 1) y haga doble clic en otra opción. Si se ha seleccionado una tarjeta de entrada RTD, aparece la siguiente pantalla.

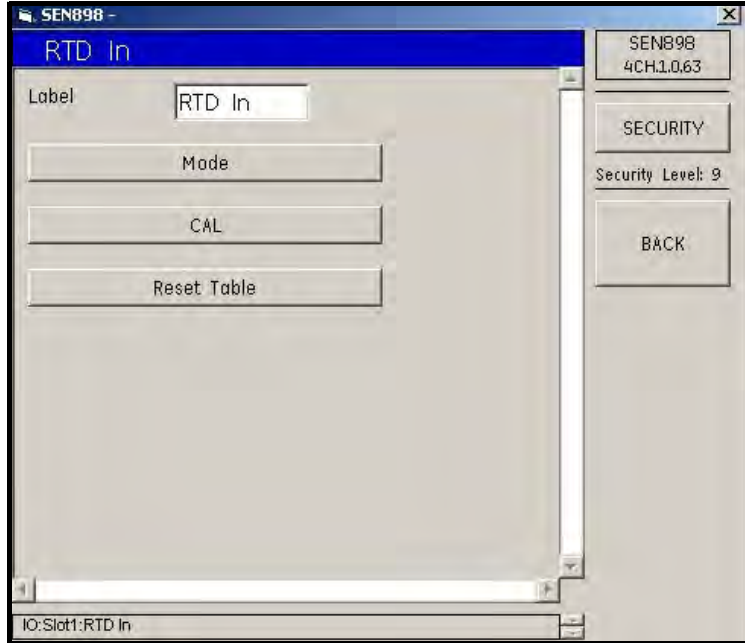

Figura 194: Menú de entrada RTD

- 2. Para cambiar la etiqueta de la tarjeta, introduzca el nuevo nombre en el cuadro de texto, haga clic en BACK y haga clic en Yes en la pantalla Verification para completar la selección.
- 3. Haga clic en Mode (Modo). Aparecerá la siguiente pantalla.

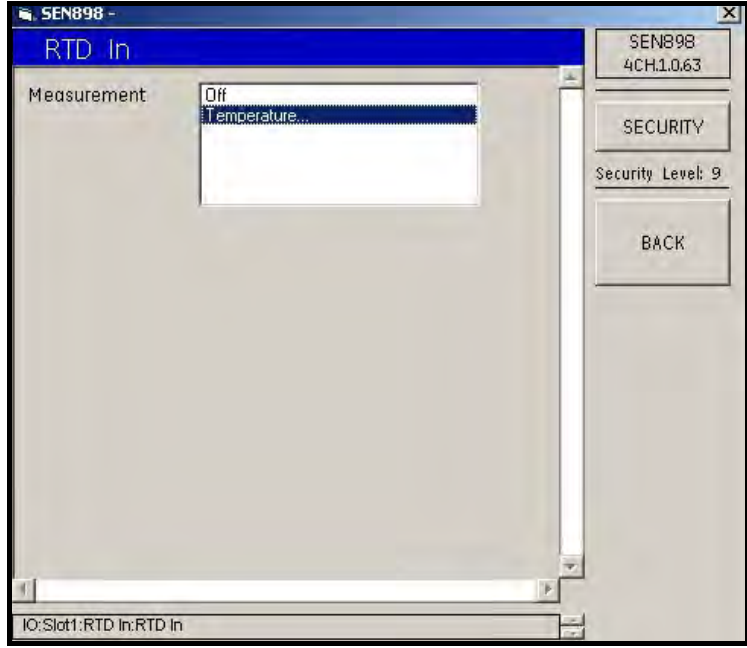

Figura 195: Opciones de medición de entrada RTD

**4.** Elija la opción Measurement (Medición) adecuada y haga doble clic en ella. Si selecciona Off, Measurement se desactiva y vuelve a aparecer la pantalla RTD Input Card Menu. Si se selecciona Temperature..., aparece la siguiente pantalla.

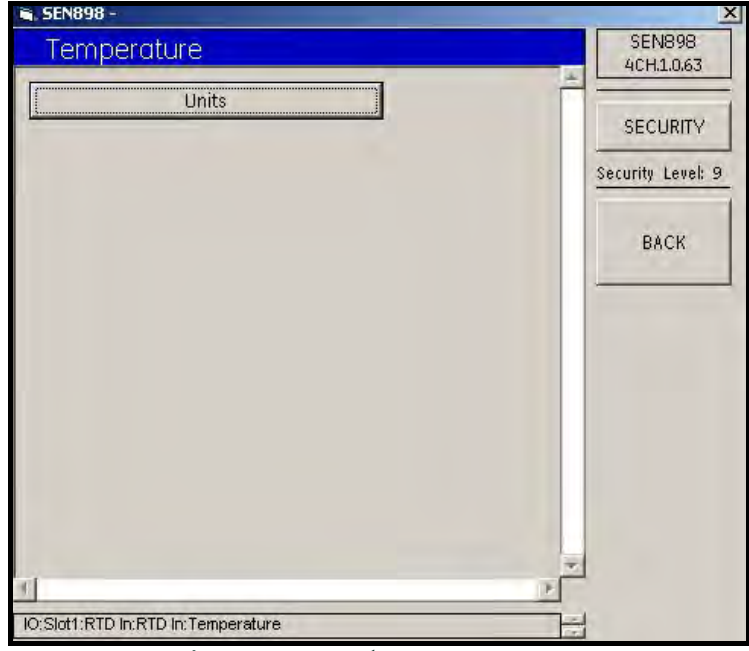

Figura 196: Menú de temperatura

5. Haga clic en Units (Unidades). Aparecerá la siguiente pantalla.

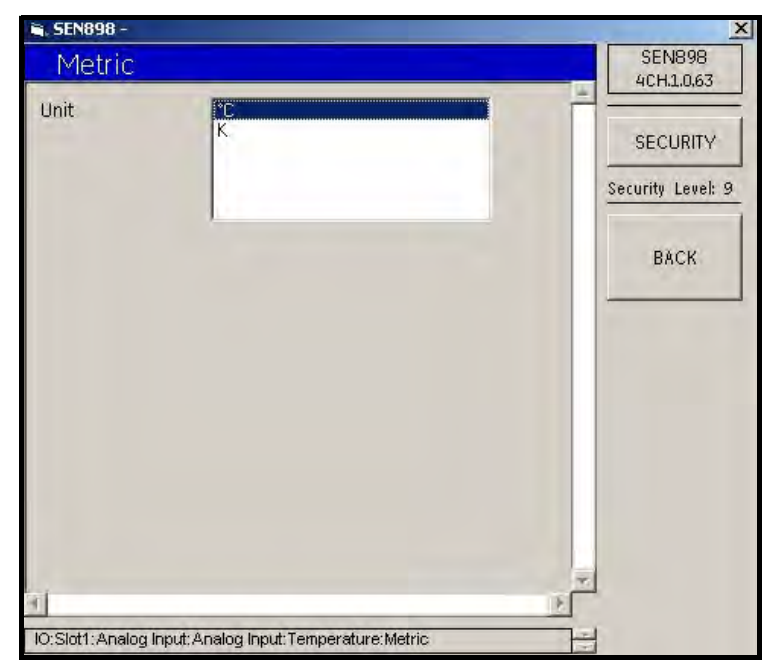

Figura 197: Opciones de unidad de temperatura

6. Haga doble clic en la unidad adecuada. Volverá a aparecer el menú Temperature.

7. Para calibrar la entrada RTD, haga clic en CAL. Aparecerá la siguiente pantalla.

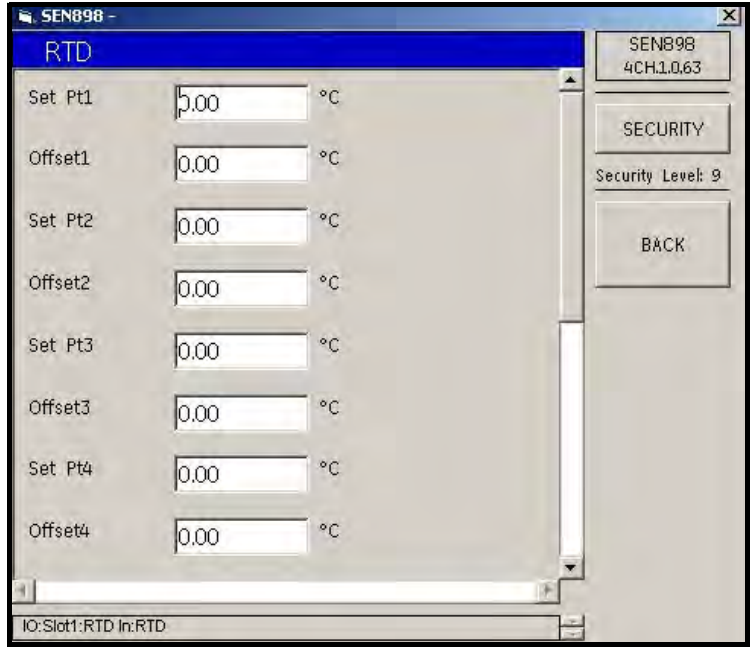

Figura 198: Opciones de calibración de entrada RTD

- 8. Introduzca los valores Set Pt (Punto de ajuste) u Offset (Desviación) de temperatura en cada cuadro de texto, haga clic en BACK y confirme el valor haciendo clic en Yes en la pantalla Verification. Haga clic en BACK para volver a RTD Input Menu.
- 9. Haga clic en Reset Table (Restablecer tabla). Aparecerá la siguiente pantalla.

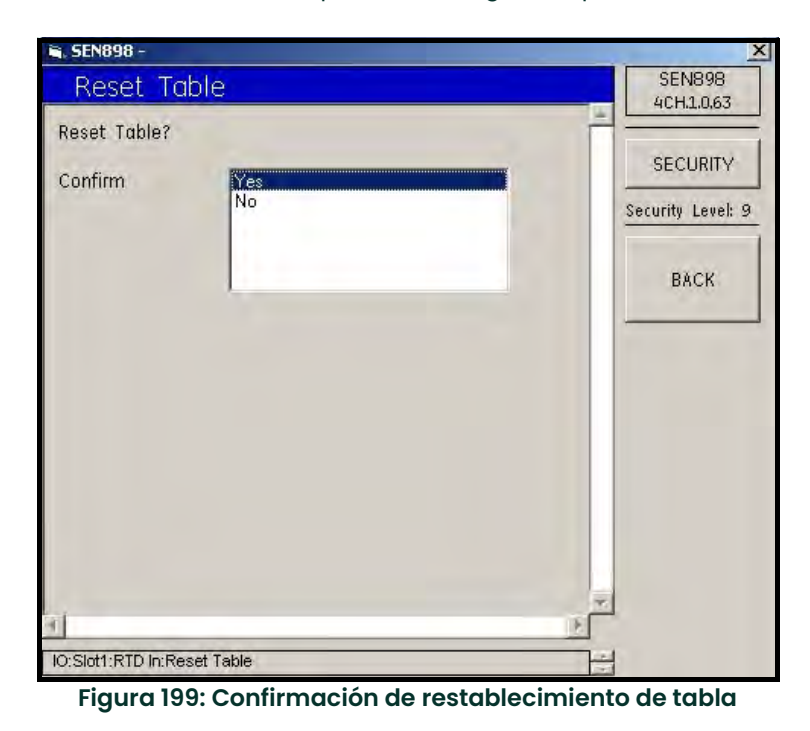

10. Haga doble clic en Yes para confirmar el restablecimiento o en No para rechazarlo. La pantalla volverá a RTD Input Menu.

## 5.9.5 Configuración de la ranura 2

Para configurar la ranura 2, utilice el mismo procedimiento de la ranura 1, a partir de la página 150.

# 5.10 Display Menu (Menú de pantalla)

## 5.10.1 Configuración de vistas

1. Haga doble clic en Display Menu. Aparecerá la siguiente pantalla.

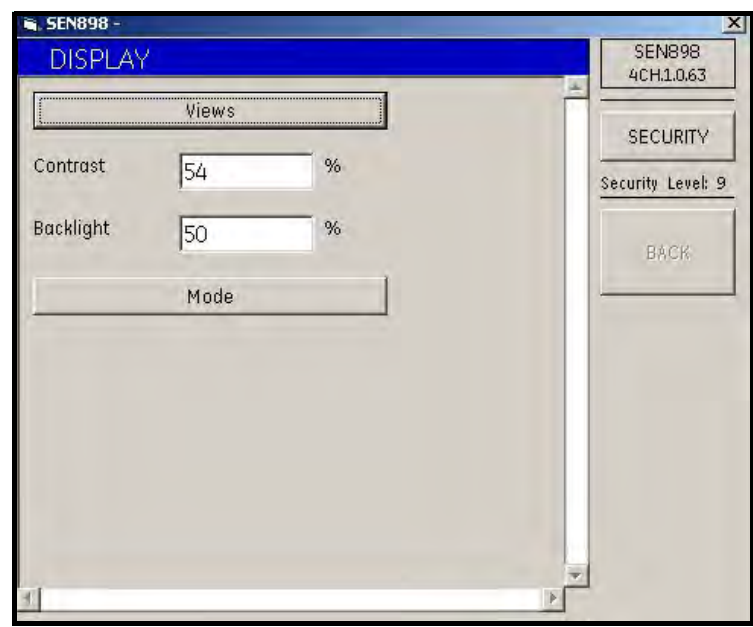

Figura 200: Menú de pantalla

2. Haga clic en Views (Vistas). Aparecerá la siguiente pantalla.

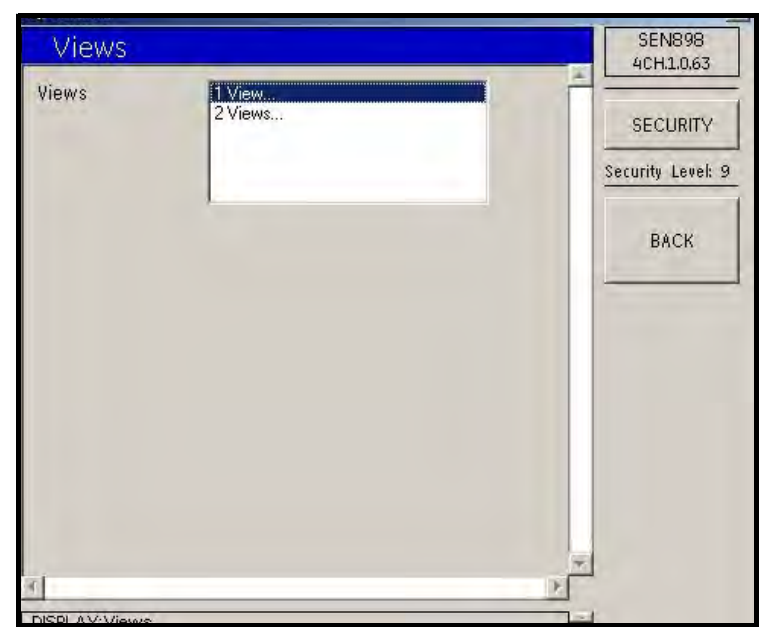

Figura 201: Opción Vistas

#### 5.10.1.1 Una vista

3. Haga doble clic en 1 View... (1 vista) o 2 Views... (2 vistas). Si se selecciona 1 View..., aparece la siguiente pantalla.

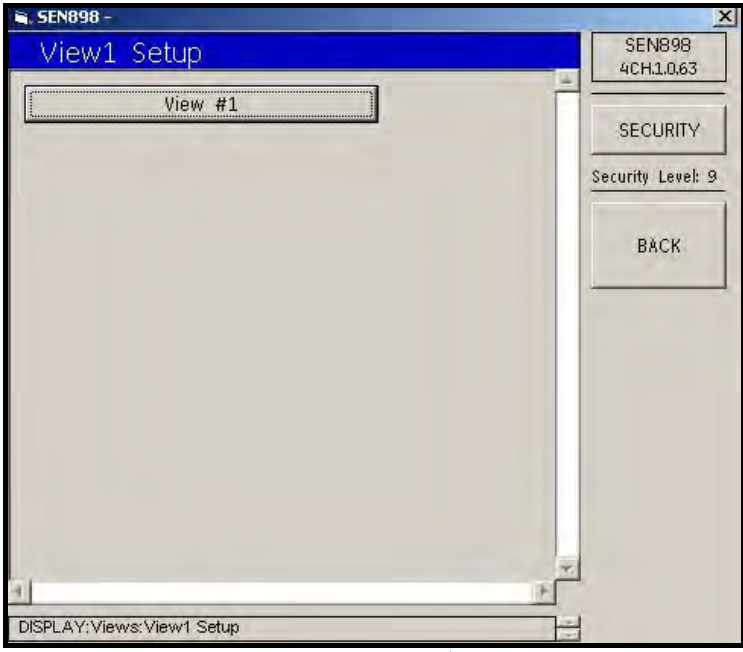

Figura 202: Configuración de 1 vista

4. Haga clic en View #1 (Vista 1). Aparecerá la siguiente pantalla.

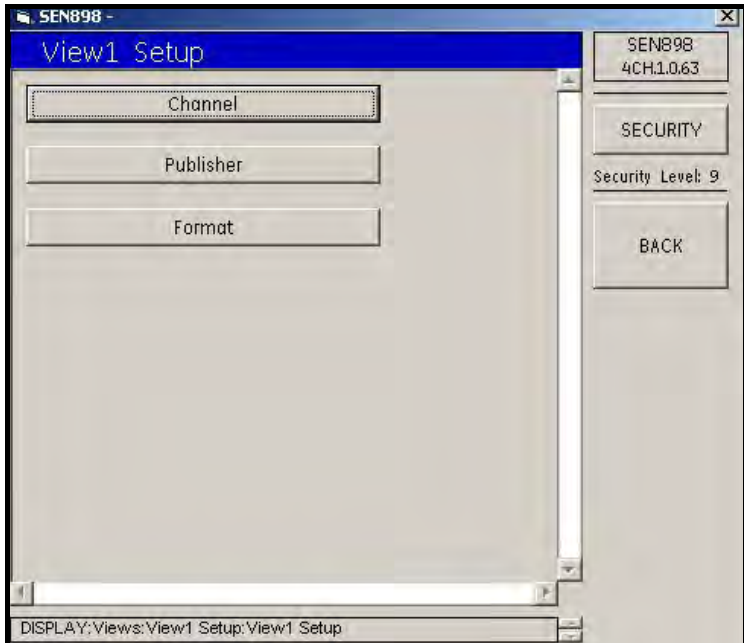

Figura 203: Menú de configuración de la vista 1

5. Haga clic en Channel. Aparecerá la siguiente pantalla.

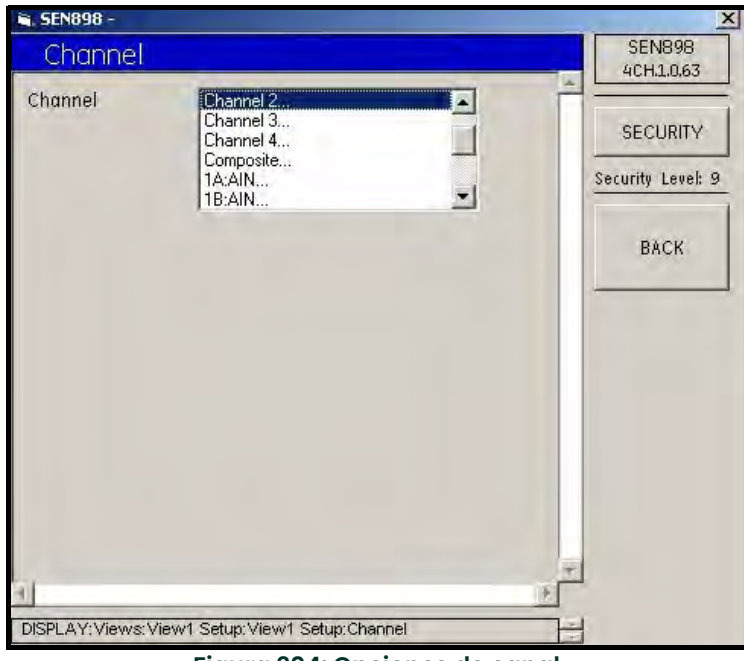

## Figura 204: Opciones de canal

- 6. Haga doble clic en el canal adecuada. Volverá a aparecer el menú View 1 Setup Menu.
- 7. Haga clic en Publisher. Aparecerá la siguiente pantalla.

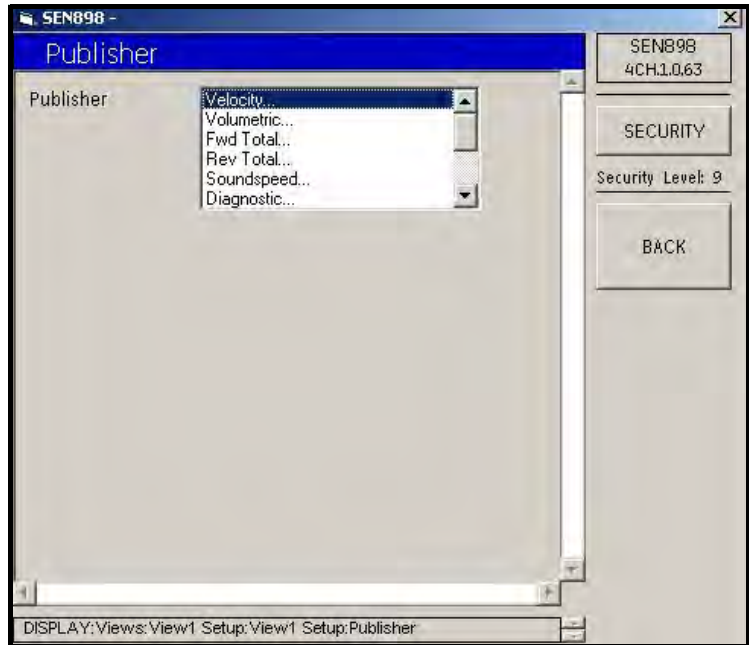

Figura 205: Opciones del editor

8. Haga doble clic en el Publisher deseado. Aparecerá la siguiente pantalla.

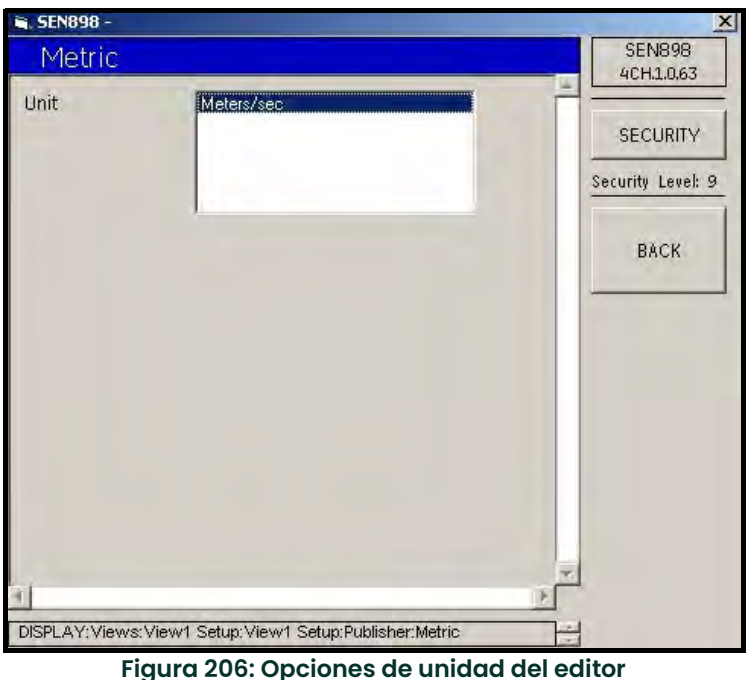

- 9. Haga doble clic en la unidad adecuada y haga clic en BACK para volver a View 1 Setup Menu.
- 10. Haga clic en Format (Formato). Aparecerá la siguiente pantalla.

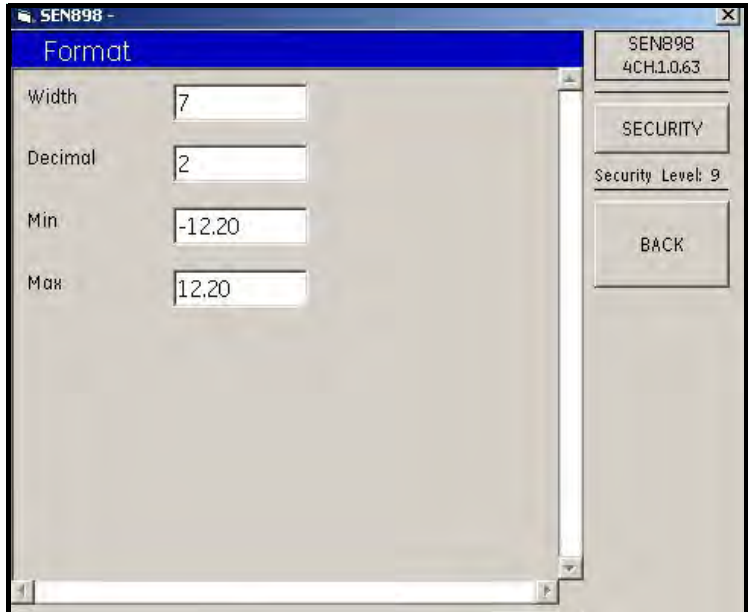

Figura 207: Menú de formato

11. Introduzca el número adecuado en cada cuadro de texto, haga clic en BACK y confirme el valor haciendo clic en Yes en la pantalla Verification. Haga clic en BACK para volver a la pantalla anterior.

#### 5.10.1.2 Dos vistas

• Si es necesario utilizar dos vistas, vuelva a Display Menu, seleccione 2 Views... (2 vistas) y siga los pasos descritos para One View, a partir de la página página 158.

## 5.10.2 Contraste e iluminación

• En Display Menu, para ajustar los valores Contrast (Contraste) y/o Backlight (Iluminación), introduzca un número en cada cuadro de texto, haga clic fuera de los cuadros y confirme el valor haciendo clic en Yes en la pantalla Verification.

## 5.10.3 Configuración del modo de visualización

1. En Display Menu, haga clic en Mode (Modo). Aparecerá la siguiente pantalla.

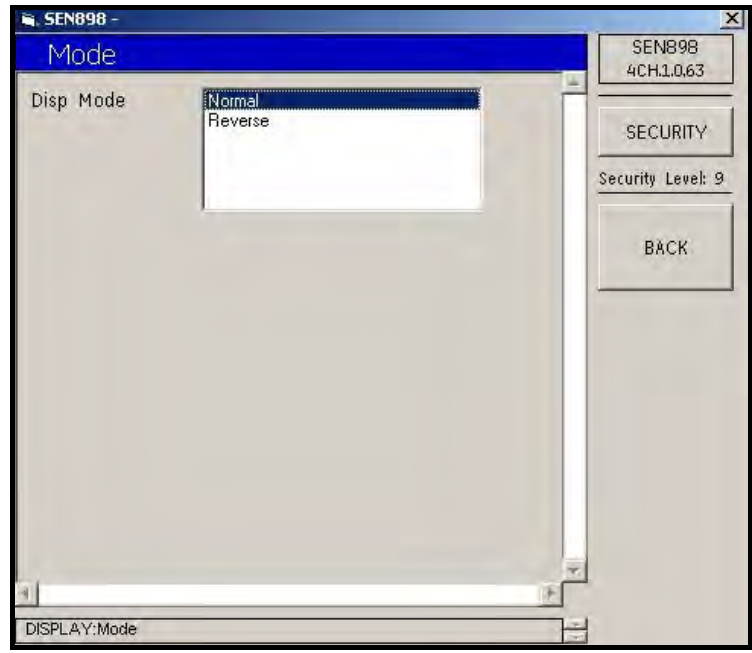

Figura 208: Opciones de modo de visualización

2. Haga doble clic en el modo deseado. Volverá a aparecer el menú Display Menu.

# 5.11 Calibrate Menu

1. Para configurar la calibración de entrada/salida, haga doble clic en Cal Menu (Menú de calibración). Aparecerá la siguiente pantalla.

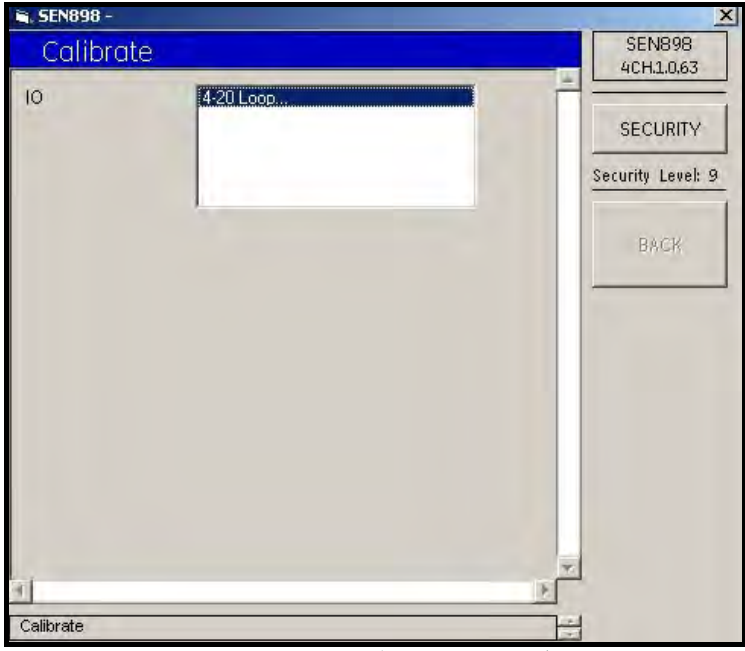

Figura 209: Menú de calibración

2. Haga doble clic en 4-20 Loop... (Lazo 4-20). Aparecerá la siguiente pantalla.

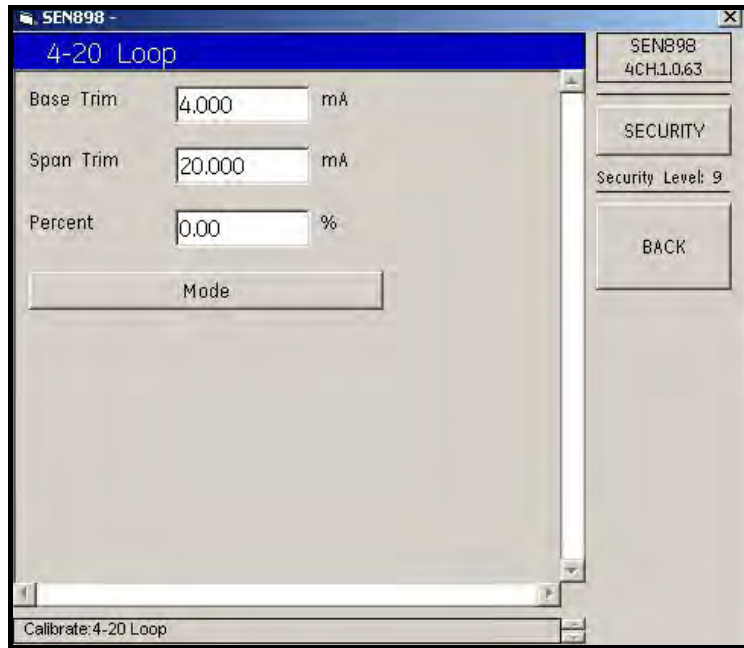

Figura 210: Menú de configuración de lazo 4-20

3. Para cambiar los valores Base Trim (Recortar base), Span Trim (Recortar Span) o Percent (Porcentaje), introduzca el número deseado en el cuadro de texto, haga clic en BACK y confirme el valor haciendo clic en Yes en la pantalla Verification.

4. Para seleccionar un modode lazo, haga clic en Mode (Modo). Aparecerá la siguiente pantalla.

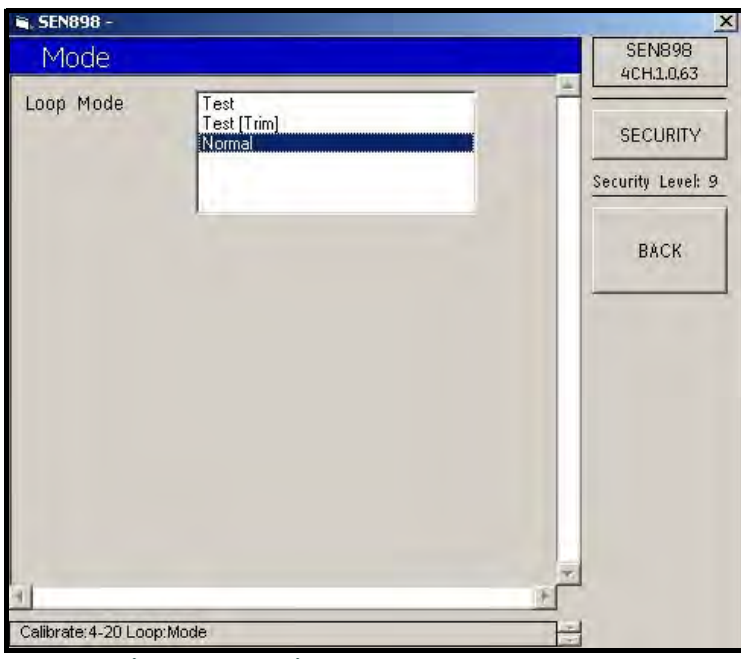

Figura 211: Opciones de modo de lazo 4-20

5. Haga doble clic en la opción deseada. Volverá a aparecer el menú anterior. Haga clic en BACK para volver a Calibrate Menu (Menú de calibración). Salga del menú Cal Menu haciendo clic en X, en la esquina superior derecha de la pantalla.

## 5.12 User Menu

## 5.12.1 Editar contraseñas

1. Para reforzar la seguridad restringiendo el acceso a la configuración de programación del medidor, haga doble clic en User Menu. Aparecerá la siguiente pantalla.

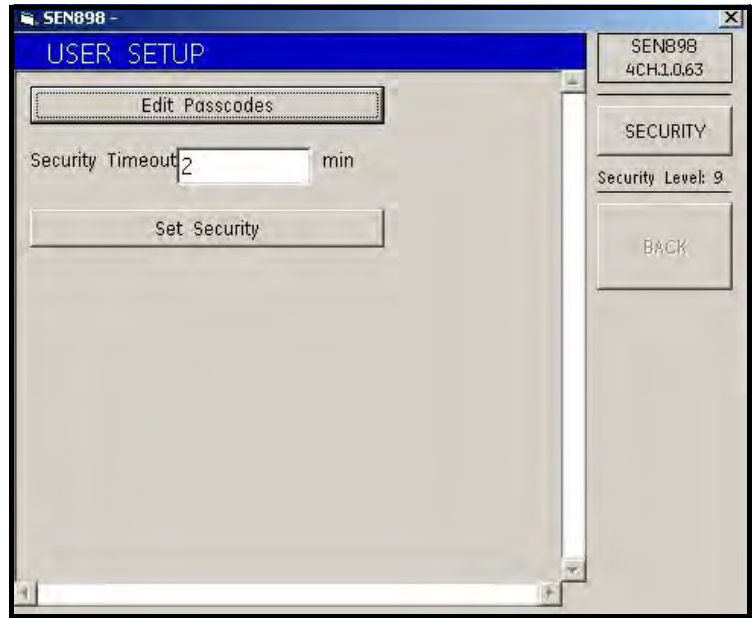

Figura 212: Menú de configuración de usuario

2. Haga clic en Edit Passcodes (Editar contraseñas) para especificar las contraseñas de acceso. Aparecerá la siguiente pantalla.

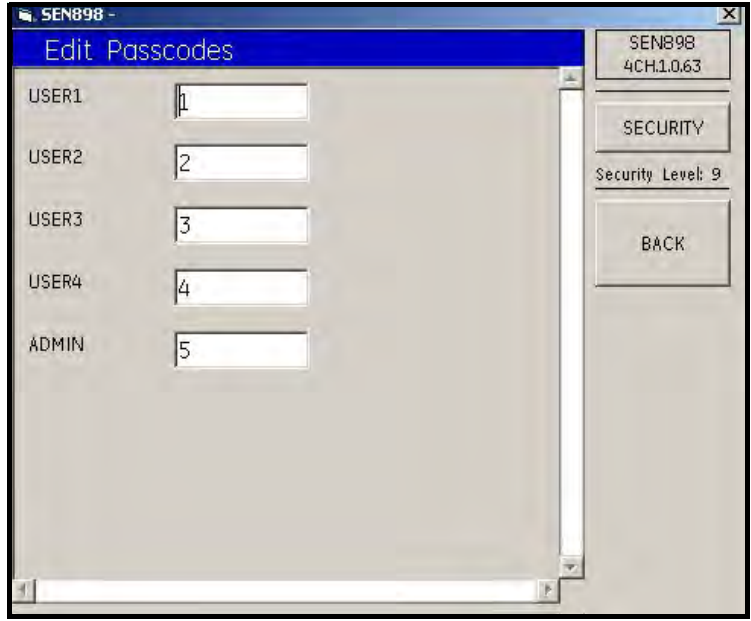

Figura 213: Menu de edición de contraseñas

3. Para introducir una contraseña de usuario, escriba el código en el cuadro de texto, haga clic en BACK y confirme el valor haciendo clic en Yes en la pantalla Verification. Al finalizar, haga clic en BACK para volver a User Setup Menu.

## 5.12.2 Set Security

- 1. Para cambiar el valor Security Timeout (Tiempo de espera de seguridad), introduzca el número de minutos en el cuadro de texto, haga clic en BACK y confirme el valor haciendo clic en Yes en la pantalla Verification.
- 2. Haga clic en Set Security (Establecer seguridad). Aparecerá la siguiente pantalla.

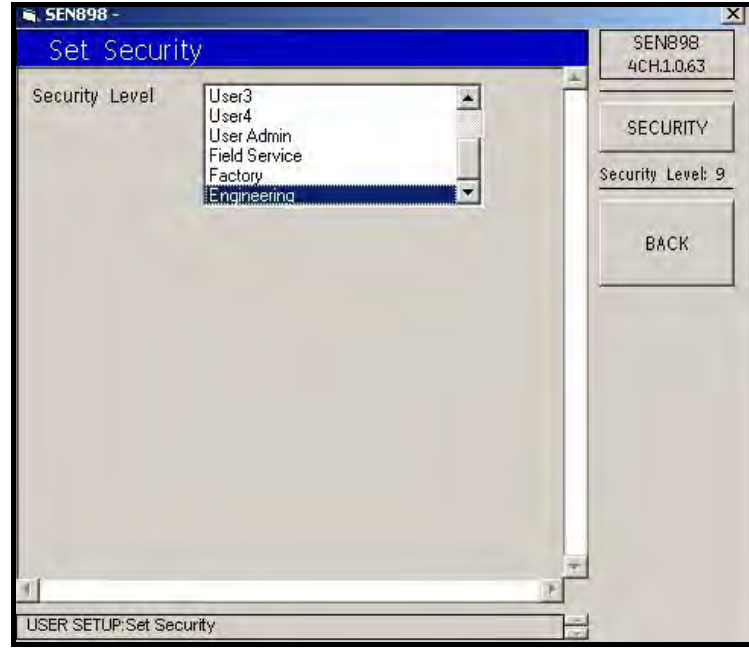

Figura 214: Opciones de nivel de seguridad

Haga doble clic en el nivel de seguridad deseado. Volverá a aparecer el menú User Setup Menu. Salga del menú User Setup Menu haciendo clic en X, en la esquina superior derecha de la pantalla.

# 5.13 Factory Menu

1. Haga doble clic en Factory Menu. Aparecerá la siguiente pantalla.

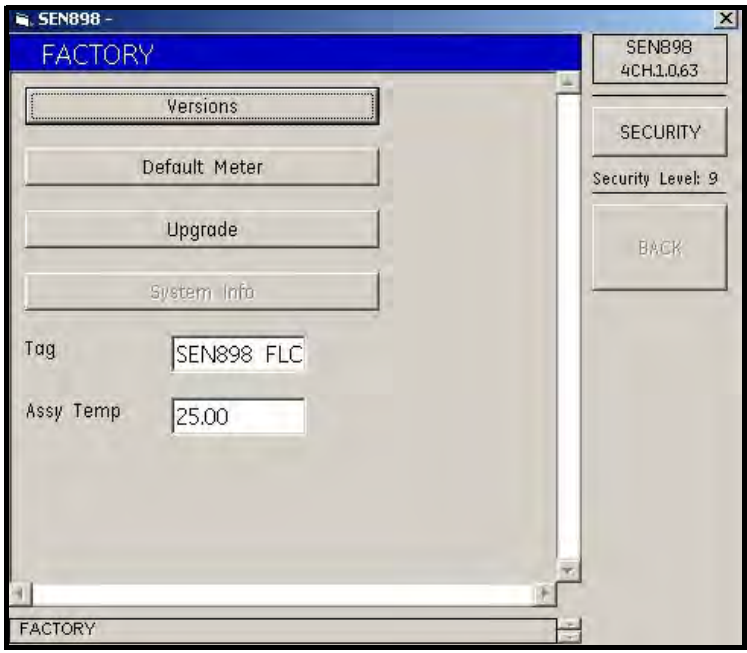

Figura 215: Menú de fábrica

## 5.13.1 Comprobación de versiones

1. Para comprobar la información de versión de la unidad, haga clic en Versions (Versiones). Aparecerá la siguiente pantalla.

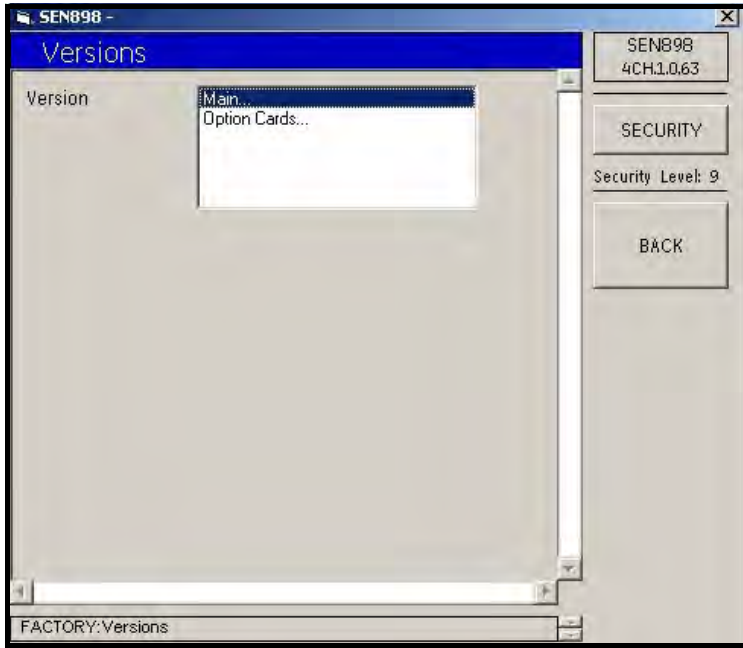

Figura 216: Opciones de la versión

2. Haga doble clic en Main... (Principal). Aparecerá la siguiente pantalla. Haga clic en BACK para volver a la pantalla anterior.

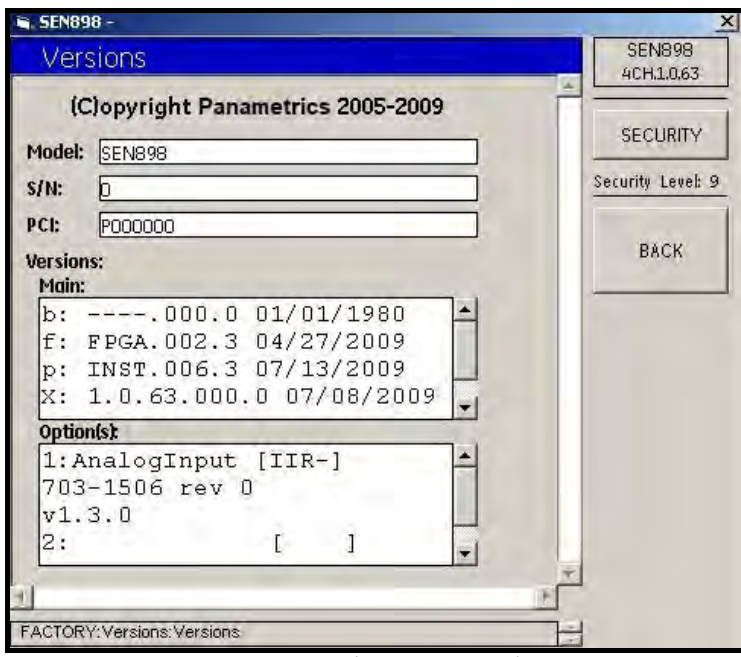

Figura 217: Información de la versión principal

3. Haga doble clic en Option Cards... (Tarjetas opcionales). Aparecerá la siguiente pantalla.

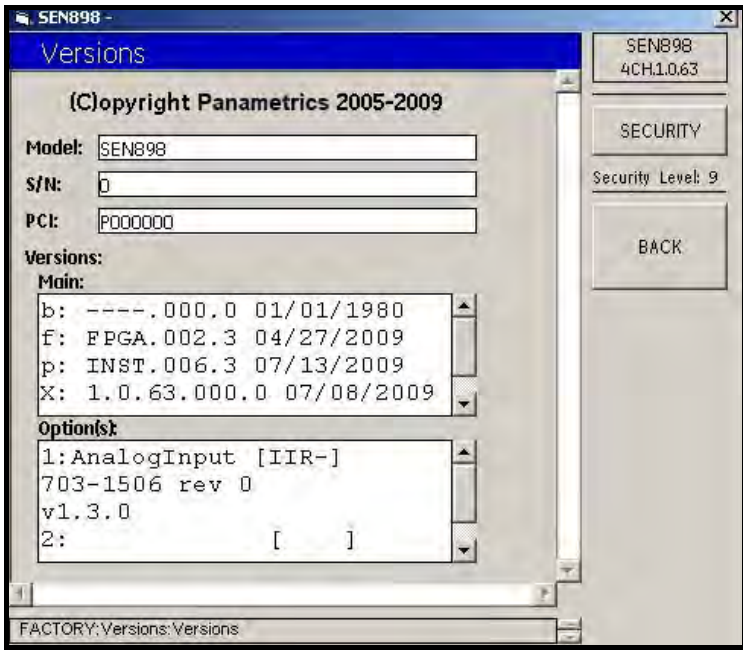

Figura 218: Información de la versión de las tarjetas opcionales

4. Haga doble clic en BACK para volver al menú FACTORY.

## 5.13.2 Confirmación de medidores

5. Haga clic en Default Meter (Medidor predeterminado). Aparecerá la siguiente pantalla.

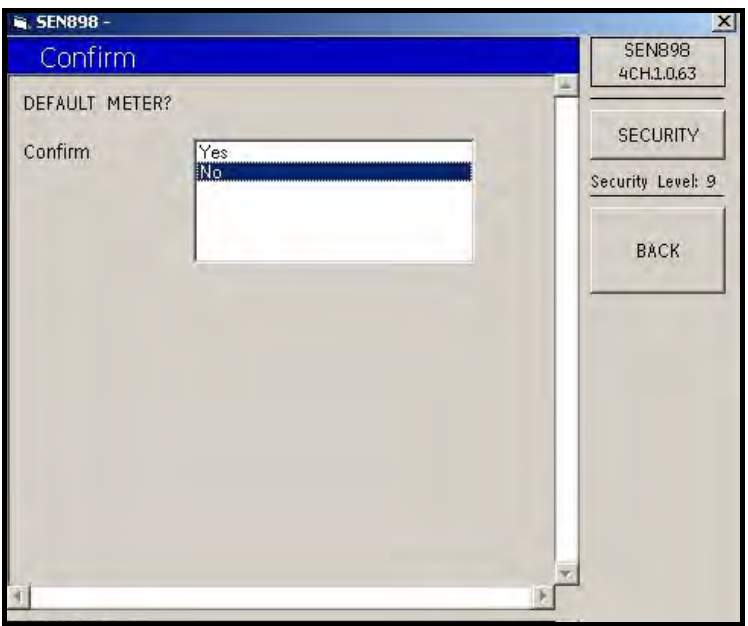

Figura 219: Confirmación del medidor predeterminado

- 6. Para confirmar el Default Meter (Medidor predeterminado), haga clic en Yes. Para no confirmarlo, haga doble clic en No. La pantalla volverá a Factory Menu.
- 7. Haga clic en Upgrade (Actualización). Aparecerá la siguiente pantalla.

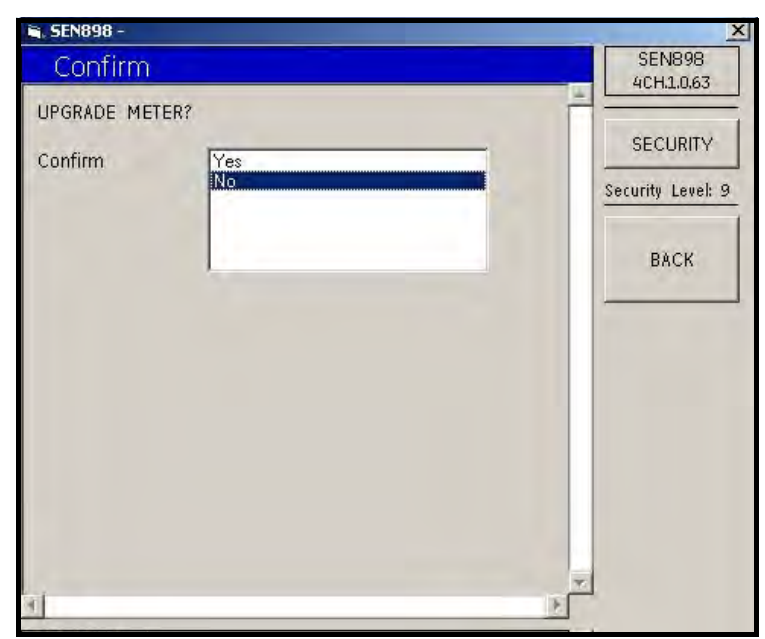

Figura 220: Confirmación de medidor actualizado
- 8. Para confirmar el Upgrade Meter (Medidor actualizado), haga clic en Yes. Para no confirmarlo, haga doble clic en No. La pantalla volverá a Factory Menu.
- 9. Desde Factory Menu, para cambiar el valor Tag (etiqueta) o Assy Temp (Temp. ens.), introduzca el valor adecuado en el cuadro de texto, haga clic fuera del cuadro y confirme el valor haciendo clic en Yes en la pantalla Verification.
- 10. Salga del menú Factory Menu haciendo clic en X, en la esquina superior derecha de la pantalla.

[Esta página se ha dejado en blanco intencionadamente - pase a la página siguiente]

# **Capítulo 6. Comunicaciones MODBUS**

## 6.1 Introducción

El Sentinel LCT admite comunicaciones digitales con el protocolo MODBUS/RTU, con soporte físico RS-485 de 2 cables o RS-232C de 3 cables. La velocidad de transmisión de datos se puede especificar entre 4.800 y 19.200 bits por segundo (bps), con paridad seleccionable.

## 6.2 Configuración de las comunicaciones MODBUS

- 1. Para configurar las comunicaciones MODBUS, desde la pantalla principal, utilice las teclas de cursor para desplazarse hasta [CONFIG]. Seleccione Communication (Comunicación) y pulse INTRO, seleccione Modbus y pulse INTRO. Aparecen nueve opciones.
- 2. Address (Dirección): Para cambiar la dirección MODBUS, utilice las teclas de cursor para seleccionar Address y pulse [ENT]. Utilice las teclas de cursor para cambiar el número de la dirección y pulse [ENT] para guardar el cambio o [ESC] para rechazarlo. La pantalla volverá al menú CONFIG.
- 3. Interface (Interfaz): Para definir la interfaz que se va a utilizar, desde el menú CONFIG, seleccione Interface y pulse [ENT]. Aparecen dos opciones: RS232 y RS485. Utilice las teclas de cursor para seleccionar la interfaz y pulse [ENT]. La pantalla volverá al menú CONFIG.
- 4. WordOrder (Orden de palabras): Para definir el orden de palabras, desde el menú CONFIG, seleccione WordOrder y pulse [ENT]. Aparecen dos opciones: LowWordFirst (Primero palabra baja) y HighWord First (Primero palabra alta). Utilice las teclas de cursor para seleccionar el orden y pulse [ENT]. La pantalla volverá al menú CONFIG.
- 5. Baud Rate (Tasa de baudios): Para definir la velocidad en baudios, desde el menú CONFIG, seleccione Baud Rate y pulse [ENT]. Aparecen tres opciones: 4800, 9600 y 19200. Utilice las teclas de cursor para seleccionar la opción deseada y pulse [ENT]. La pantalla volverá al menú CONFIG.
- 6. Parity (Paridad): Para definir la paridad, desde el menú CONFIG, seleccione Parity y pulse [ENT]. Aparecen tres opciones: None (Ninguna), Even (Par) y Odd (Impar). Utilice las teclas de cursor para seleccionar la opción deseada y pulse [ENT]. La pantalla volverá al menú CONFIG.
- 7. Volumetric (Volumétrica): Para definir la medición volumétrica, desde el menú CONFIG, seleccione Volumetric y pulse [ENT]. Aparecen 12 opciones. Utilice las teclas de cursor para seleccionar el tipo de medición deseado y pulse [ENT]. La pantalla volverá al menú CONFIG.
- 8. Total Units (Unidades totales): Para definir la medición de unidades totales, desde el menú CONFIG, seleccione Total Units y pulse [ENT]. Aparecen cuatro opciones: M<sup>3</sup>, Liters (Litros), Hectare-cm(Hectárea-cm) y Hectare-m (Hectárea-cm). Utilice las teclas de cursor para seleccionar el tipo de medición deseado y pulse [ENT]. La pantalla volverá al menú CONFIG.
- 9. StdVolumetric (Volumétrica estándar): Para definir la medición volumétrica estándar, desde el menú CONFIG, seleccione StdVolumetric y pulse [ENT]. Aparecen 12 opciones. Utilice las teclas de cursor para seleccionar el tipo de medición deseado y pulse [ENT]. La pantalla volverá al menú CONFIG.
- 10. StdTotal Units (Unidades totales estándar): Para definir la medición de unidades totales estándar, desde el menú CONFIG, seleccione StdTotal Units y pulse [ENT]. Aparecen cuatro opciones: M $^3$ , Liters (Litros), Hectare-cm(Hectárea-cm) y Hectare-m (Hectárea-cm). Utilice las teclas de cursor para seleccionar el tipo de medición deseado y pulse [ENT]. La pantalla volverá al menú CONFIG.

Las comunicaciones Modbus ya están configuradas y listas para funcionar. Consulte las páginas que siguen.

- Nota: Con relación al estado del medidor, cada campo de bit indica el número de error desde el bit menos significativo (LSB) correspondiente a E1 y desde el bit más significativo (MSB) correspondiente a E32.
- Nota: Si se escribe cualquier valor distinto de cero se borrarán los totales, a menos que se hayan bloqueado con los interruptores TOT LOCK/KEY LOCK (BLOQUEO TOTAL/BLOQUEO TECLADO) del panel frontal, de acuerdo con los requisitos MID.
- Nota: Si se escribe en COMP, se borrarán todos los canales.
- Nota: Algunos de los campos del mapa de registros Modbus, Tabla 16 en la página 172, se muestran en color AZUL. No se utilizan actualmente y devuelven un valor de -1,0.

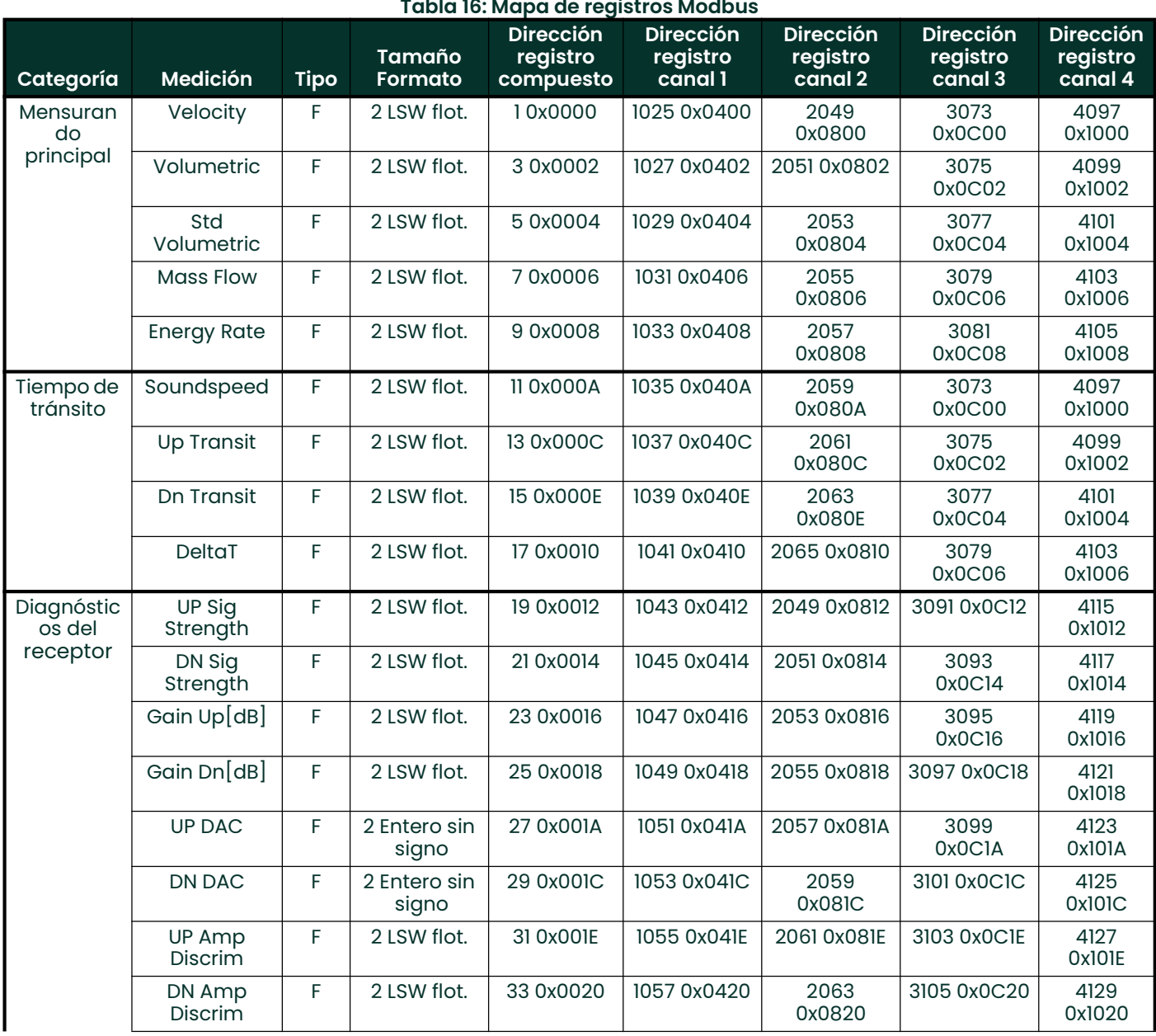

# Tabla 16: Mapa de registros Modbus

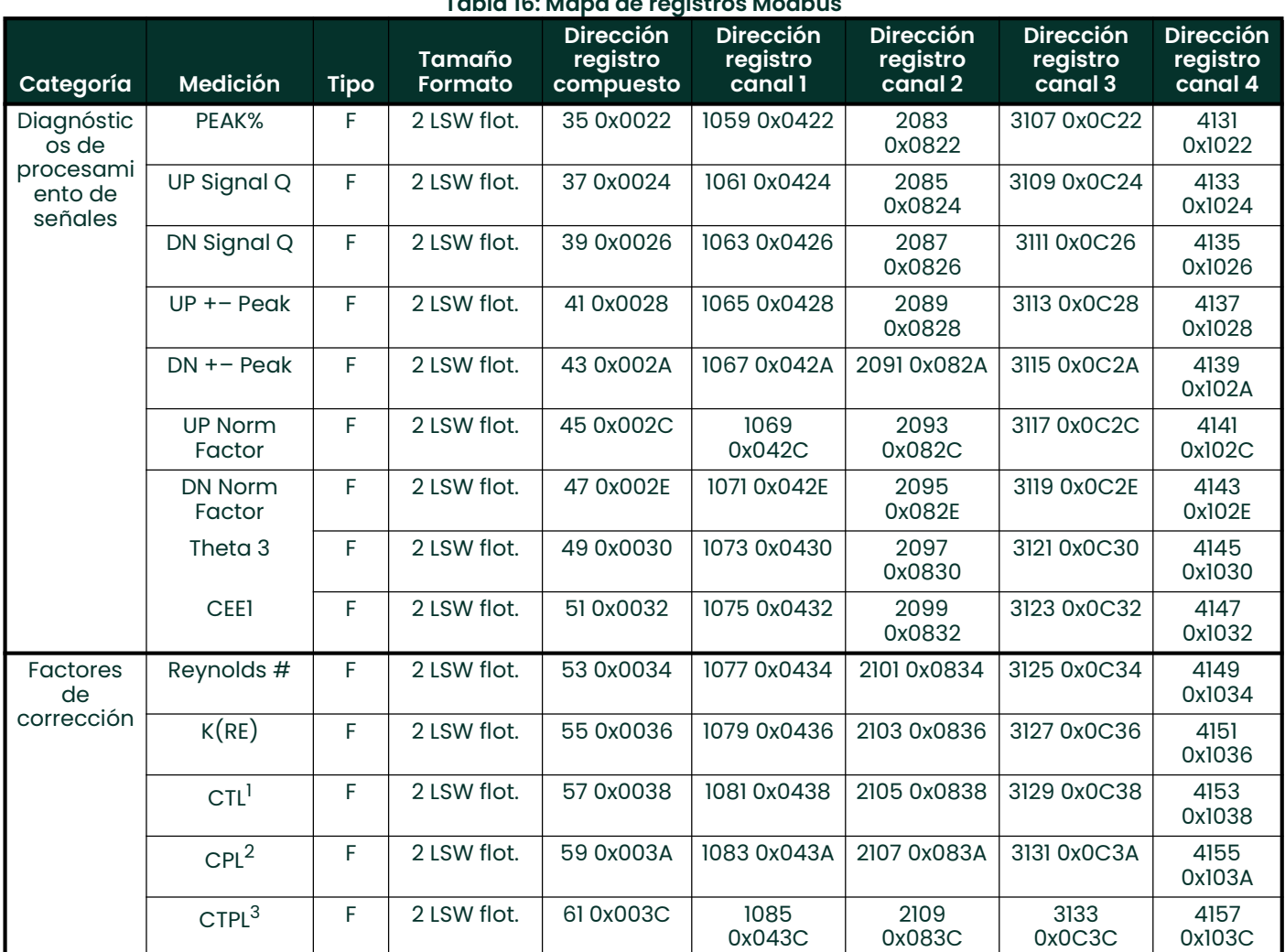

#### Tabla 16: Mapa de registros Modbus

<sup>1</sup>Factor de corrección del efecto de la temperatura en el líquido.

<sup>2</sup>Factor de corrección del efecto de la presión en el líquido.

 $^3$ Factor de corrección de los efectos de la temperatura y la presión en el líquido (o "full VCF"), es el producto de CTL y CPL.

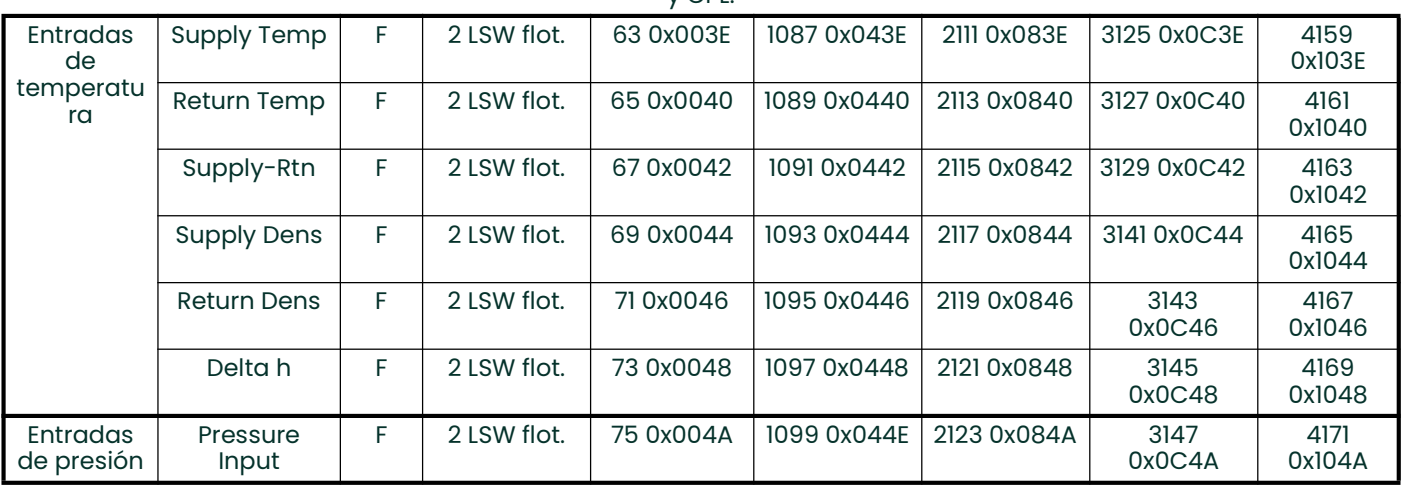

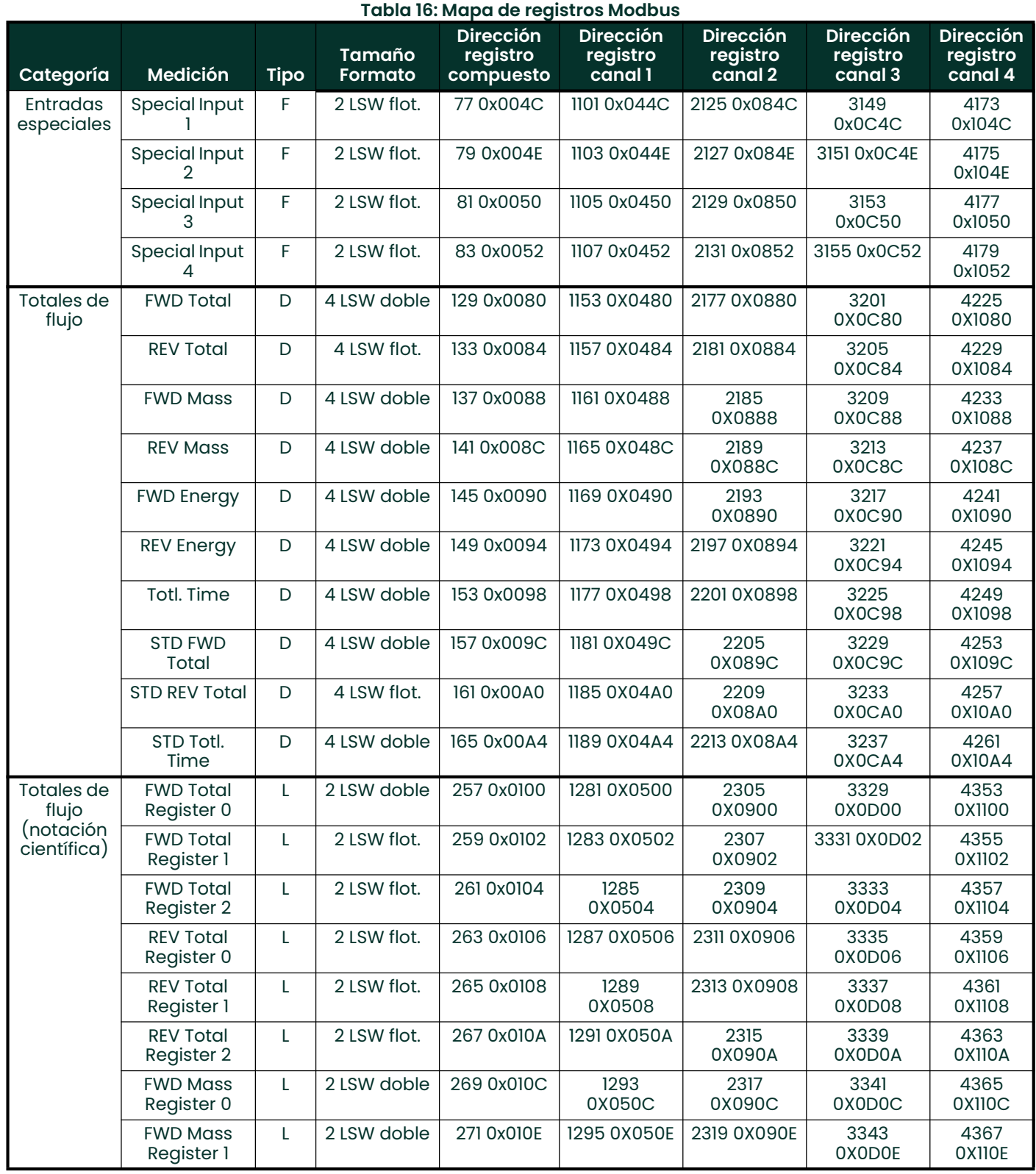

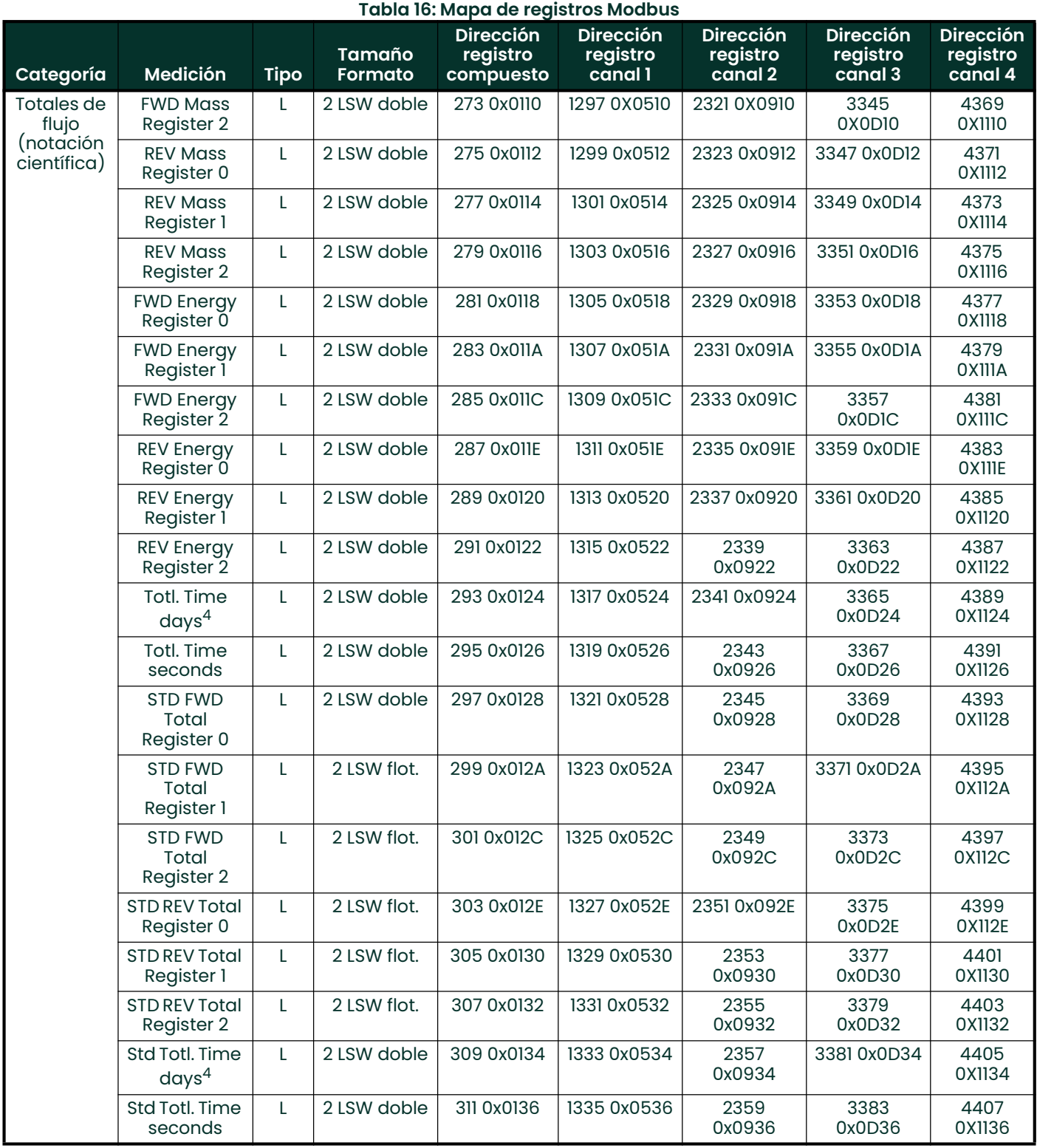

 $4$ l día = 86.400 segundos

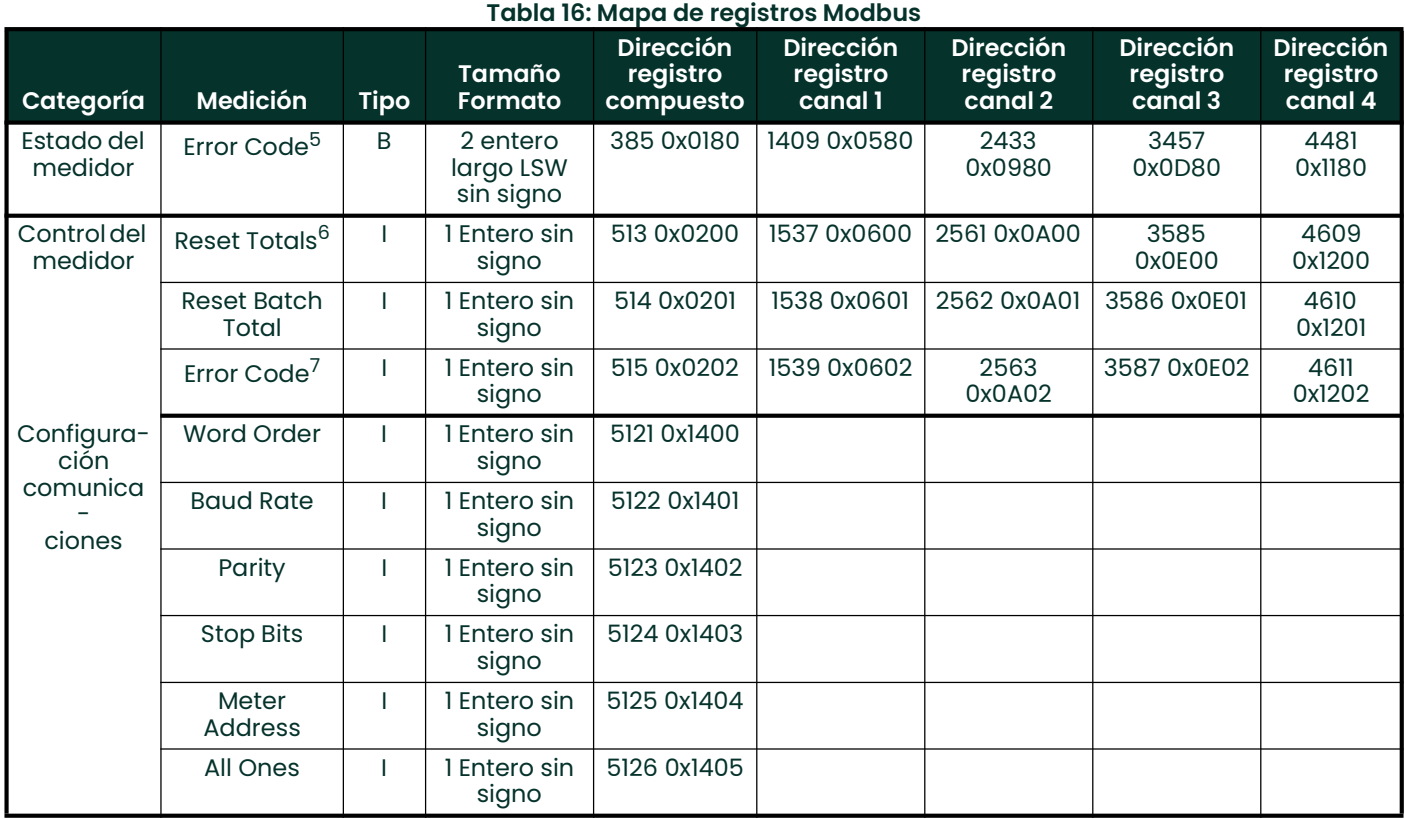

 $5$ Cada uno de los 32 bits representa un tipo de error.

 $^6$ Si se escribe cualquier valor distinto de cero se borrarán los totales, a menos que se hayan bloqueado de acuerdo con los requisitos MID).

<sup>7</sup>Representado como valor entero (E1, E2, E3, etc.)

# **Capítulo 7. Comunicaciones HART**

# 7.1 Introducción

El Sentinel LCT genera una señal de salida analógica de 4-20 mA que permite la comunicación bidireccional con un dispositivo HART.

# 7.2 Cableado de la interfaz HART

1. Interconecte la interfaz HART y el dispositivo HART como se muestra en la Figura 221.

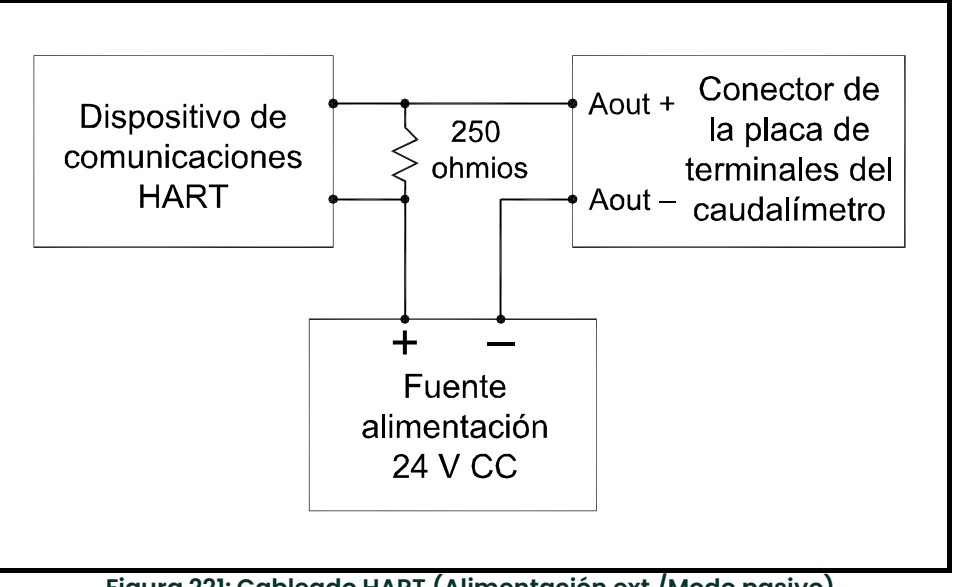

Figura 221: Cableado HART (Alimentación ext./Modo pasivo)

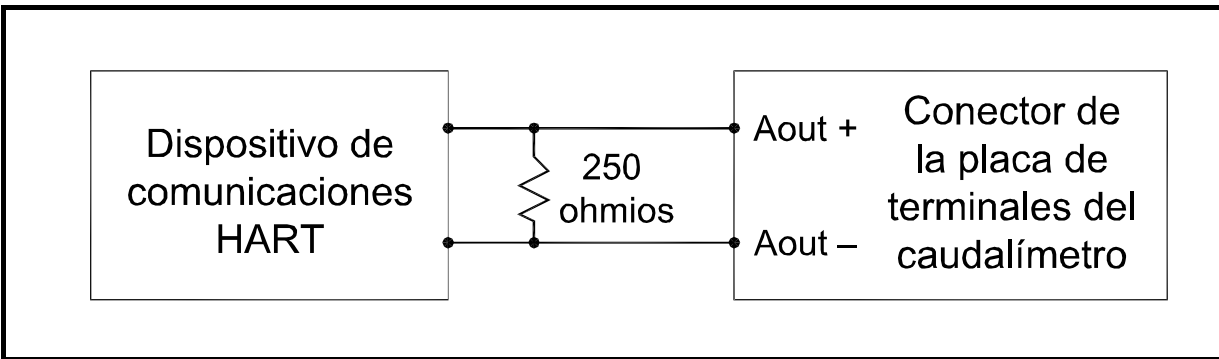

Figura 222: Cableado HART (Alimentación int./Modo activo)

# 7.3 Configuración del software del caudalímetro

El Sentinel LCT no requiere ningún procedimiento de configuración especial por parte del usuario. El medidor configura automáticamente las comunicaciones HART al arrancar. La salida analógica debe estar activada, y debe seleccionarse el modo correspondiente al estado deseado. Consulte [I/O], menú de salidas analógicas.

Además de configurar las variables y los parámetros HART, la salida analógica se puede configurar mediante cualquiera de los métodos siguientes (si están disponibles):

- Teclado del caudalímetro
- Software de interfaz gráfica de usuario PanaView™

La elección de los parámetros debe limitarse a los incluidos en la Tabla 18 en la página 179. Para configurar la salida analógica mediante el dispositivo HART, consulte las instrucciones adjuntas al dispositivo.

Algunos parámetros del caudalímetro sólo pueden ser leídos por el dispositivo HART durante el arranque. Se recomienda reiniciar tanto el caudalímetro como el dispositivo HART después de reprogramar los parámetros HART. En caso de no hacerlo, se puede generar información errónea o un fallo de comunicaciones entre el caudalímetro y el dispositivo HART.

### 7.4 Interfaces del producto

#### 7.4.1 Interfaz de proceso

#### 7.4.1.1 Canales de entrada del sensor

Hay entre uno y cuatro pares de transductores acústicos conectados al dispositivo. También puede haber hasta tres sondas de temperatura, presión o densidad conectadas al caudalímetro. Las sondas de temperatura pueden ser RTD PT100 de cuatro hilos o, como en el caso de los sensores de presión, transmisores de 4-20 mA. Consulte las instrucciones de conexión en los manuales.

#### 7.4.1.2 Canales de salida de actuador

Ninguna de las salidas del Sentinel LCT está diseñada exclusivamente como actuador de control de procesos externos.

#### 7.4.2 Interfaz de host

#### 7.4.2.1 Salida analógica

El Sentinel LCT está equipado con una salida de 4-20 mA que se puede configurar mediante software para generar internamente 24 voltios (activa) o para regular corriente de una fuente externa (pasiva). Puede funcionar con el canal de comunicación HART en cualquiera de los dos modos.

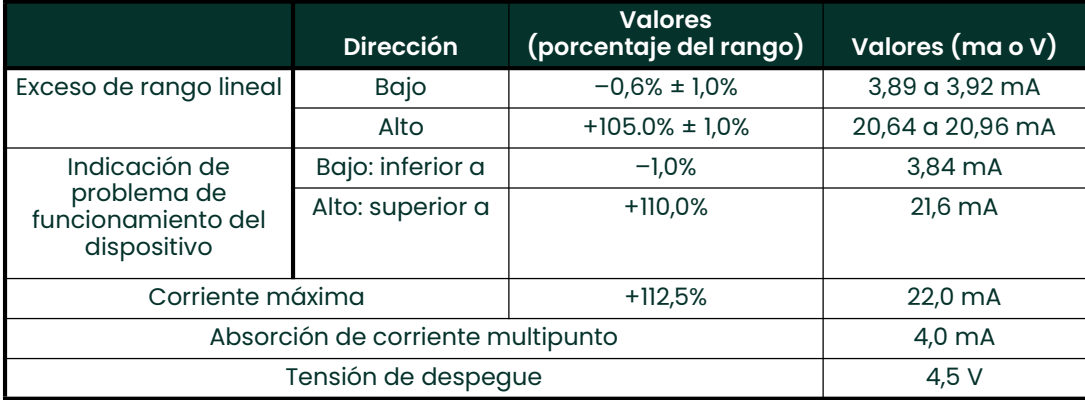

#### Tabla 17: Exceso de rango lineal de la salida analógica

# 7.5 Variables del dispositivo

La cantidad y complejidad de los caudales, mediciones secundarias y diagnósticos de la lista impiden la elaboración dentro del FDS. Para obtener más información sobre los distintos parámetros, consulte el Capítulo 3, Funcionamiento. Todos los códigos de variables del dispositivo Sentinel LCT se incluyen en la Tabla 18.

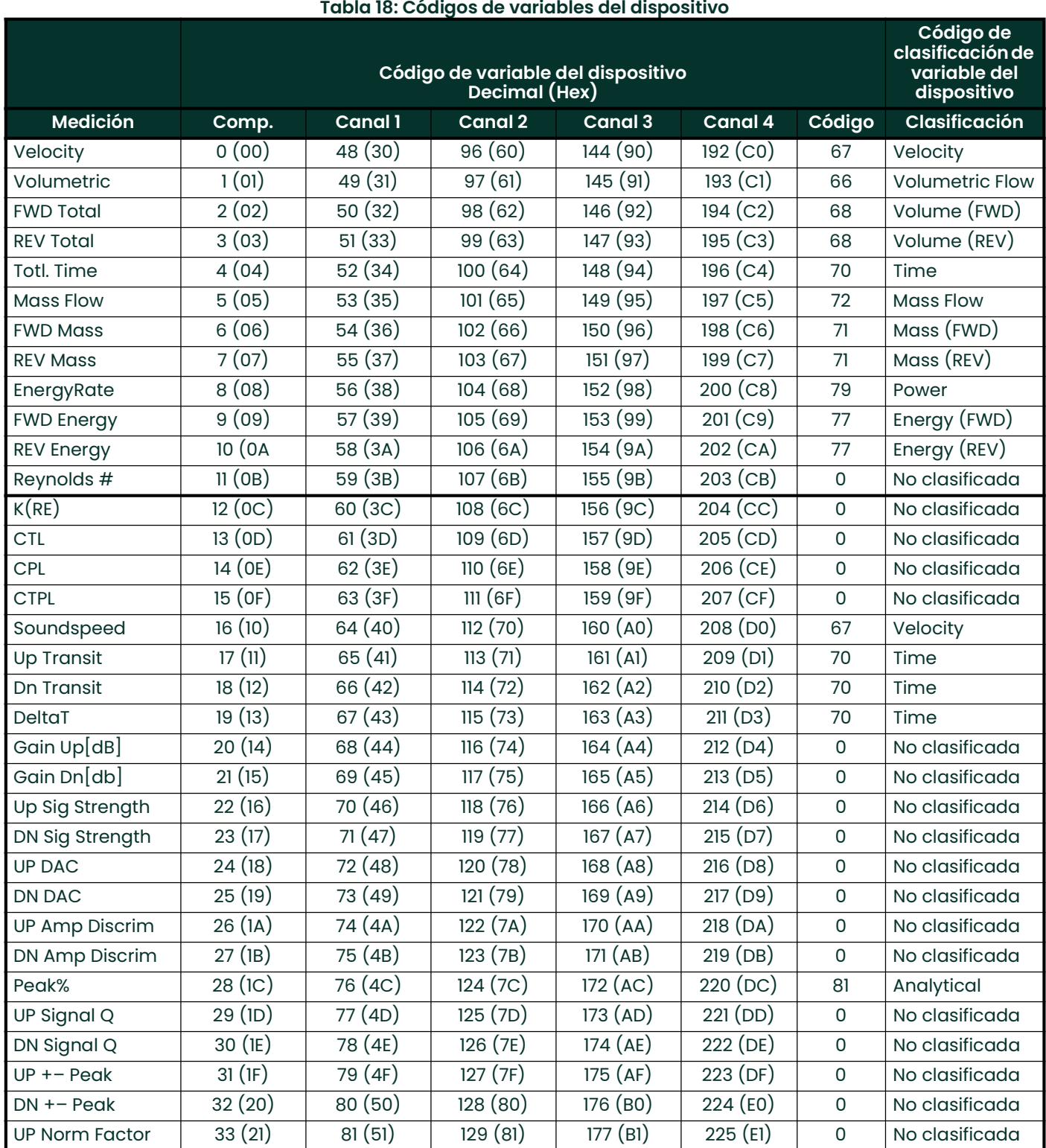

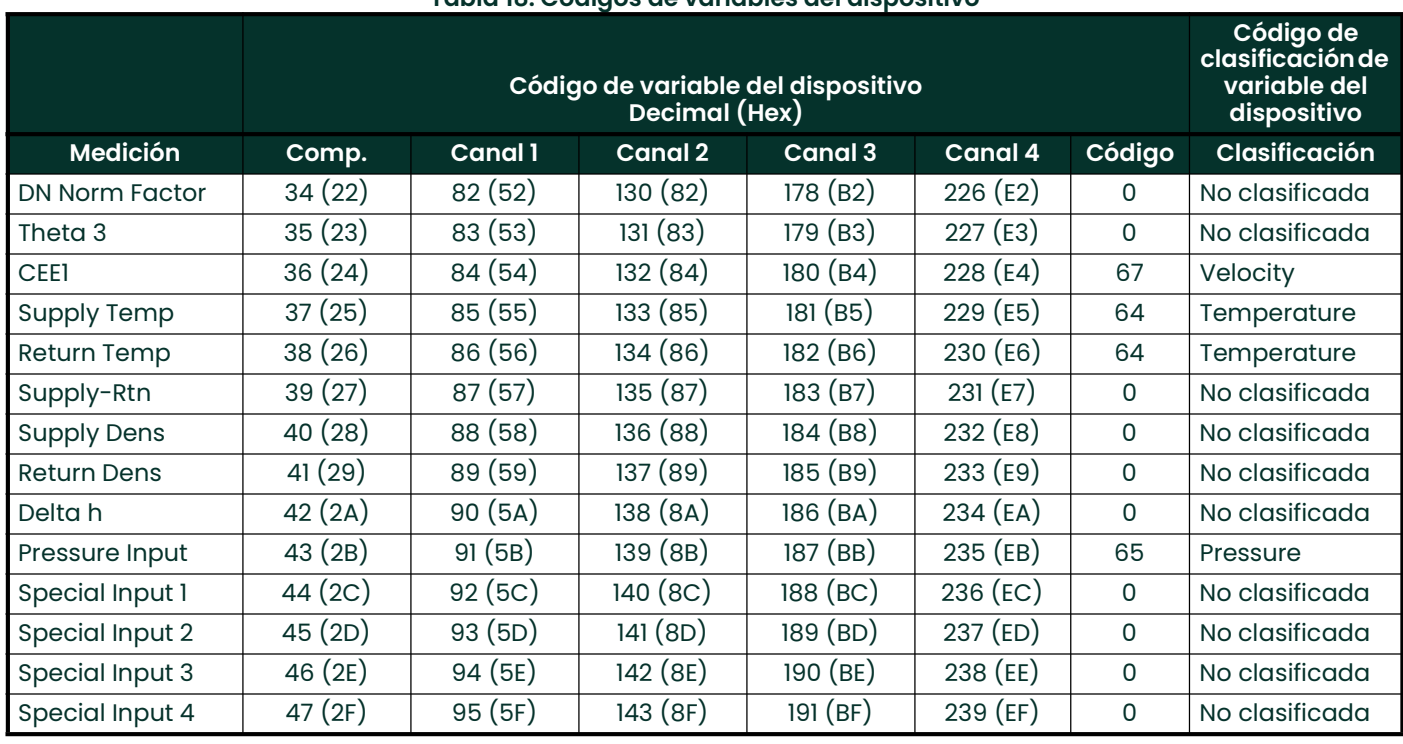

#### Tabla 18: Códigos de variables del dispositivo

Los códigos de variables del dispositivo que se pueden publicar actualmente se incluyen en la Tabla 19.

El código de familia de variables del dispositivo de todas las mediciones es el 250, "No utilizado". Los números de variables y los tipos de unidades se enumeran en esta sección.

Los tipos de unidades seleccionables están restringidos, de forma que cada clase de variable sólo puede utilizar una unidad al mismo tiempo. Por ejemplo, si se cambia la unidad de una variable de tipo Volumetric Flow, todas las variables de tipo Volumetric Flow cambiarán a dicha unidad. De esta forma, la unidades internas de avance y retroceso del Sentinel LCT se mantienen sincronizadas con el tipo de variable HART.

#### Tabla 19: Variables publicables del dispositivo

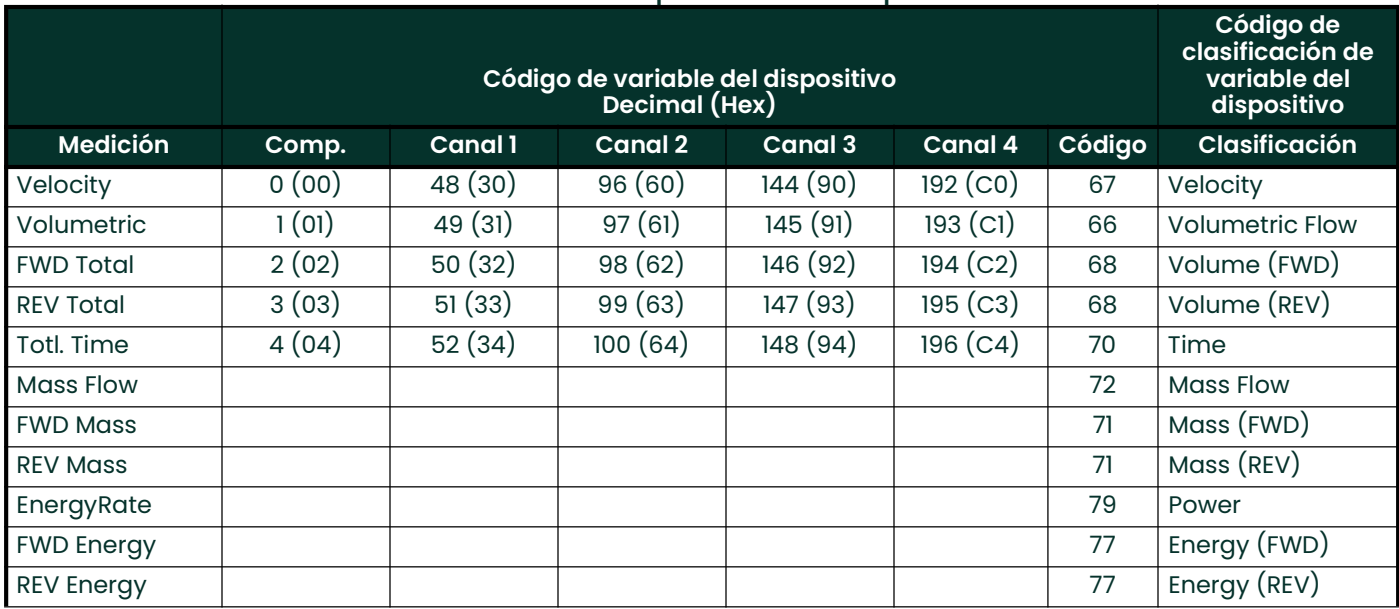

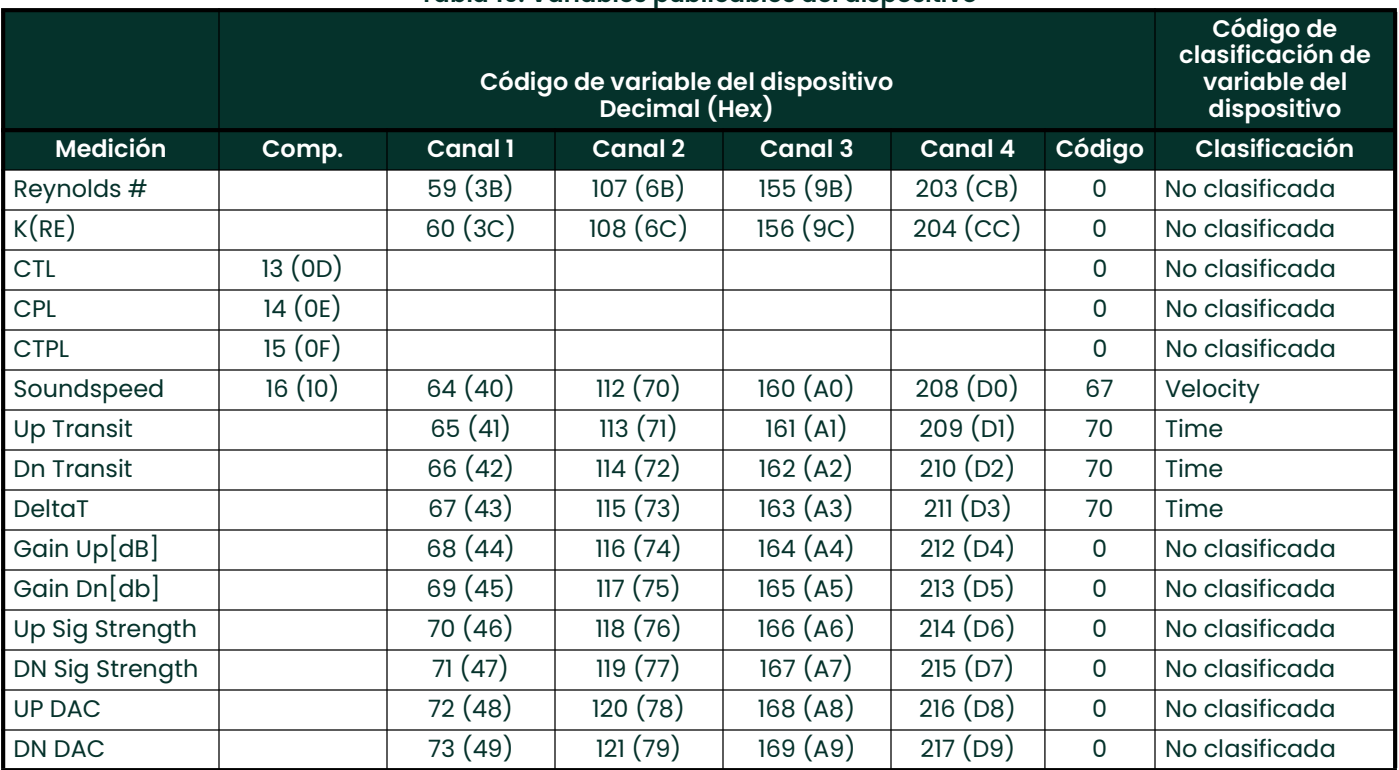

#### Tabla 19: Variables publicables del dispositivo

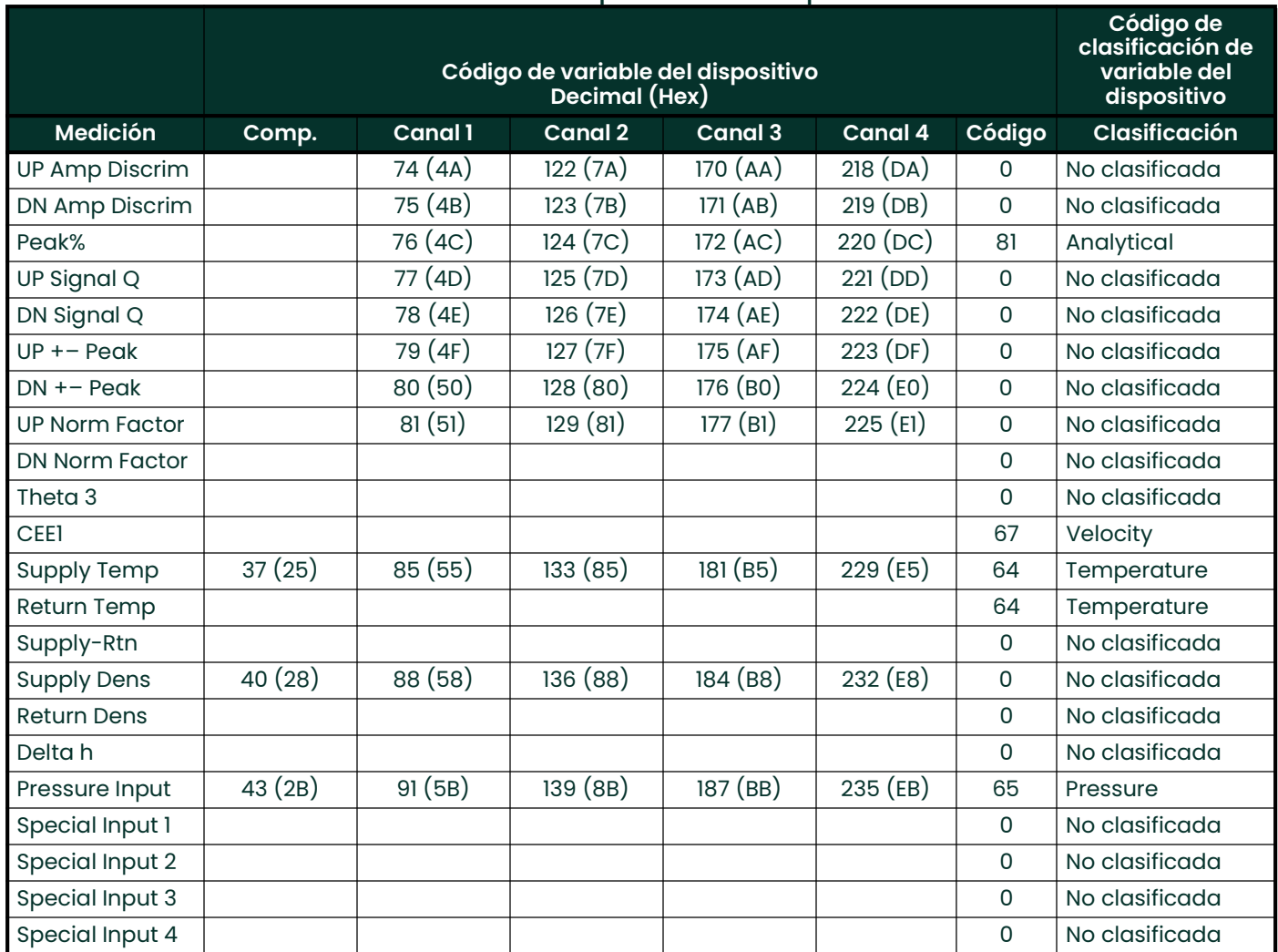

#### Tabla 19: Variables publicables del dispositivo

Cuando se instala la corrección API opcional, a las variables Composite Volumetric y Volume se les asigna unidades estándar. Las unidades admitidas se indican en la sección 11. Las unidades de caudal volumétrico y de volumen de canal son unidades reales.

# 7.6 Variables dinámicas

Sólo se pueden publicar las variables incluidas en la Tabla 19. A medida que se añadan nuevas posibilidades al medidor, se añadirán más variables publicables. Las variables del dispositivo incluidas en la Tabla 19 son las únicas que pueden asignarse como variables primarias, secundarias, terciarias y cuaternarias (PV, SV, TV y QV). Ciertas variables de diagnóstico utilizan unidades específicas del diagnóstico. Para obtener información sobre el uso de las variables de diagnóstico indicadas por la clase de variable "No clasificada", consulte el Sentinel LCT.

## 7.7 Información de estado

#### 7.7.1 Estado del dispositivo

El bit 4 ("More Status Available") se activa cuando se detecta un fallo. El comando #48 proporciona información específica del fallo. Consulte la sección Error! Reference source not found. (Error: fuente de referencia no encontrada), el manual del usuario del Sentinel LCT y la Tabla 17 de Especificación de tablas comunes. Dado el elevado número de variables del dispositivo, el bit indicador Non-Primary Variable Out of Limits, Tabla 12, sección 7.4.3 HCF\_SPEC-99, nunca se activa. En su lugar, supervise el Extended Device Status para determinar el estado de las variables del dispositivo.

El bit 1 ("Non-Primary variable out of limits") sólo se activa cuando el valor de alguna de las variables SV, TV o QV está fuera de sus límites correspondientes. Este bit no se activa para variables no asignadas a SV, TV o QV.

#### 7.7.2 Estado ampliado del dispositivo

El Sentinel LCT nunca activa el bit Extended Device Code 0x01, Maintenance Required.

El bit Code 0x02, Device Variable Alert se activa si el medidor se encuentra en estado de alarma o advertencia. Dada la complejidad de configuración del medidor y del cálculo de flujo, el SEN898 puede no activar los indicadores de estado de las variables del dispositivo para identificar a variables concretas como causantes de la alerta. Consulte el manual para obtener información sobre los errores "flow" (flujo) y "non-flow" (no flujo).

#### 7.7.3 Estado adicional del dispositivo

El comando 48 devuelve cuatro bytes de datos. Los bits de error sólo se borran cuando se corrige la causa. Consulte en el manual de servicio la información de solución de problemas. La Tabla 20 muestra los bits de error y las condiciones de error correspondientes del SEN898.

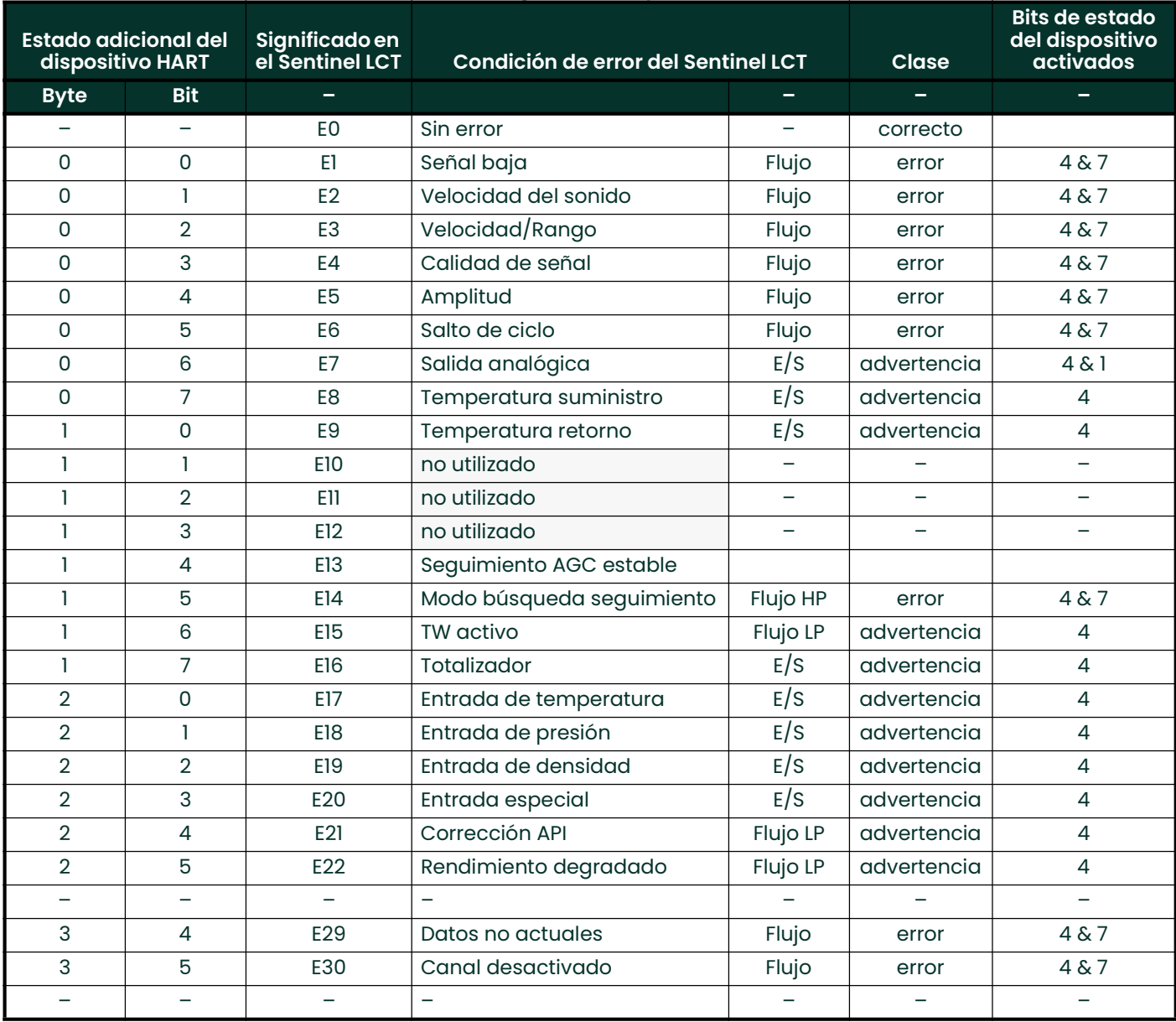

Tabla 20: Códigos de error y bits de estado

### 7.8 Comandos universales

Todos los comandos se implementan conforme a la especificación universal de comandos HART (HCF\_SPEC-127, rev. 6.0).

El número de serie del transductor carece de importancia para los caudalímetros, por lo que se devuelve cero en los dos primeros bits de datos del comando 14, Read Primary Variable Transducer Information.

# 7.9 Comandos habituales

#### 7.9.1 Comandos habituales compatibles

#### Tabla 21: Comandos habituales

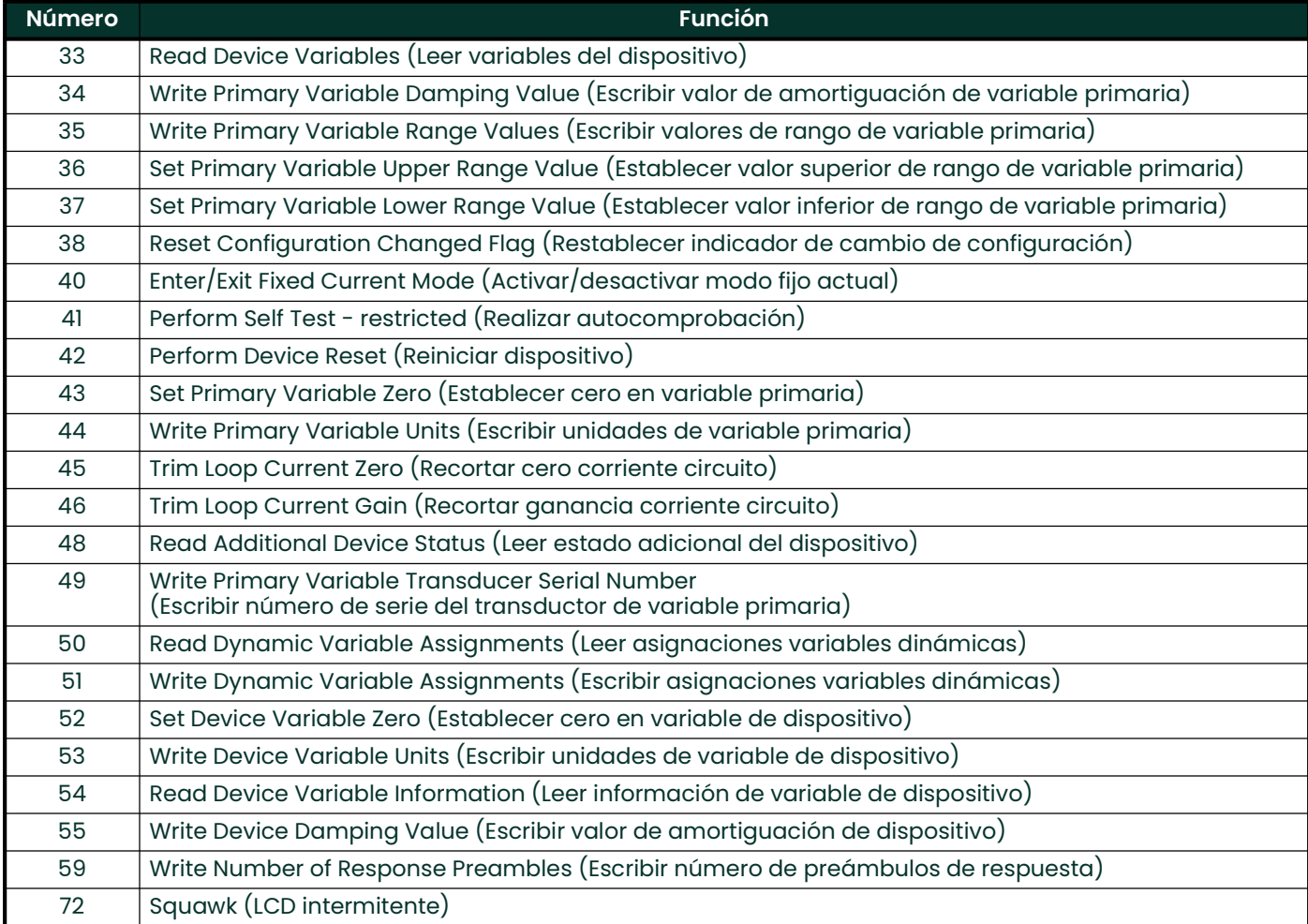

#### 7.9.1.1 Valor de amortiguación de los comandos 24 y 55

El valor de amortiguación es fijo y no puede programarse.

#### 7.9.1.2 Restricción de unidades del comando 35

El comando 35 no permite definir la gama si se utilizan unidades distintas a las de publicación actual. Si las unidades no coinciden con las de la variable primaria seleccionada, se obtendrá la respuesta "Invalid Selection" (Selección no válida). El medidor no permite convertir valores de una unidad a otra en el comando 35.

#### 7.9.1.3 Comando 41: Perform Self Test

Dada la complejidad del medidor SEN898SEN898, el modo de autocomprobación está restringido. No obstante, el estado del dispositivo se supervisa permanentemente y se puede utilizar el comando 48, Read Additional Device Status, para determinar el estado actual del medidor.

#### 7.9.1.4 Comando 43: Set Primary Variable Zero

Este comando sólo permite poner a cero la variable Totals. Su uso con cualquier otra variable que no sea de tipo Forward o Reverse Total devolverá "Invalid Selection" (Selección no válida).

#### 7.9.1.5 Comando 72: Squawk

La función Squawk (comando 72) provoca la iluminación intermitente de la pantalla LCD.

#### 7.9.1.6 Comando 52: Set Device Variable Zero

Equivale al comando específico del dispositivo 181: Clear Totals (Borrar totales) si la variable especificada es de tipo Totals. Toda variable de totales especificada en este comando afectará a todas las variables de totales. Este comando no afecta a las variables que no son de tipo Totals. Si se especifica una variable que no sea Totals, se obtendrá el mensaje de selección no válida.

#### 7.9.2 Comandos de modo de ráfaga

El Sentinel LCT no admite el modo de ráfaga.

#### 7.9.3 Comando de captura de variable de dispositivo

El Sentinel LCT no admite el mecanismo de captura de variable de dispositivo.

### 7.10 Comandos específicos del dispositivo

Sólo se ha implementado un comando específico del dispositivo: Clear Totals (Borrar totales).

#### 7.10.1 Comando 181 (0xB5): Clear Totals

El comando Clear Totals restablece los valores de volumen, masa y energía acumulados por el medidor. El temporizador asociado con los tres totales también se pone a cero. Todos los totalizadores reanudan las operaciones de suma inmediatamente después de la ejecución del comando.

El efecto de este comando es similar al del comando 52, Set Variable Zero, cuando la variable especificada es de tipo Totals, ya que borrará todos los totales.

Nota: La función es global. El Sentinel LCT se puede configurar para utilizar pares de transductores, o canales, individuales para medir el flujo en distintas tuberías. El comando Clear Totals pondrá a cero el volumen, la masa, la energía y el tiempo de todos los canales.

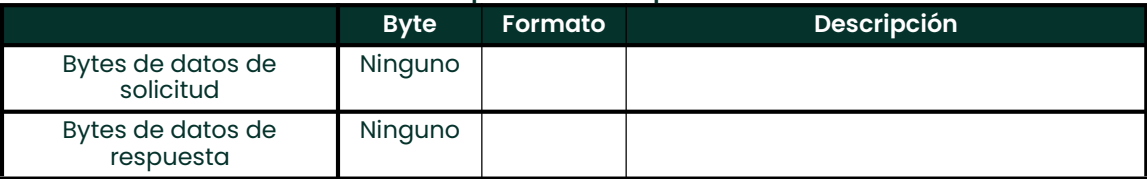

#### Tabla 22: Comando específico del dispositivo 181: Clear Totals

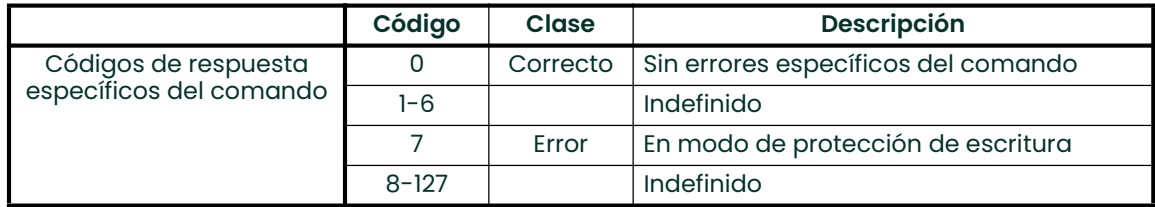

## 7.11 Tablas

#### 7.11.1 Unidades de ingeniería HART

A continuación, se enumeran los tipos de unidades permitidos para las variables de dispositivo del Sentinel LCT en, que se muestran en la sección. Se muestran los tipos de unidades para las variables de dispositivo de, pero sólo se indican las unidades de las variables publicables. A medida que se añadan variables de dispositivo publicables, también se añadirán las unidades correspondientes.

#### 7.11.1.1 Velocidad

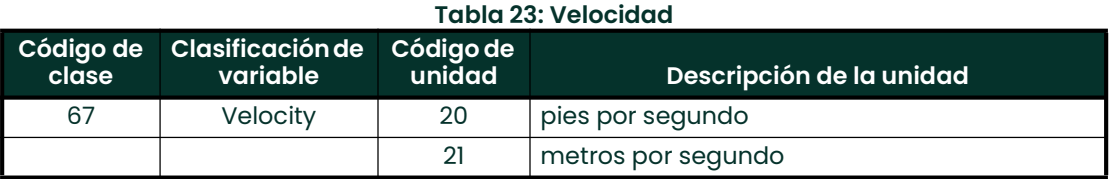

#### 7.11.1.2 Flujo volumétrico

#### Tabla 24: Flujo volumétrico

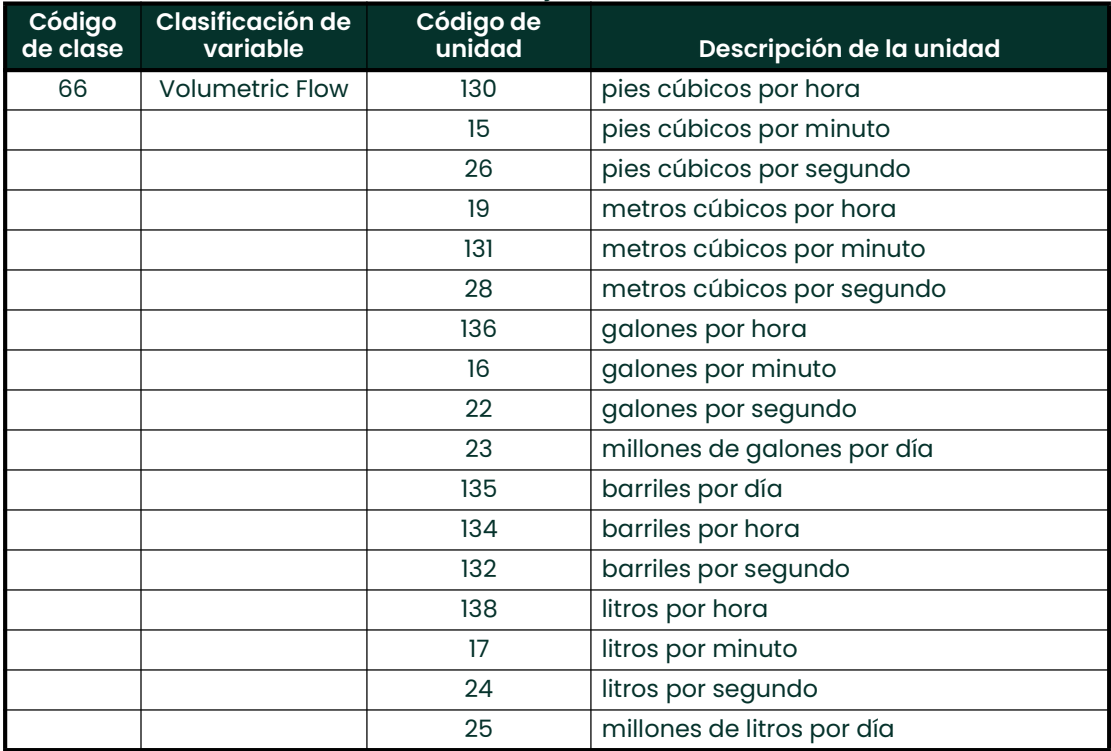

#### 7.11.1.3 Flujo volumétrico estándar

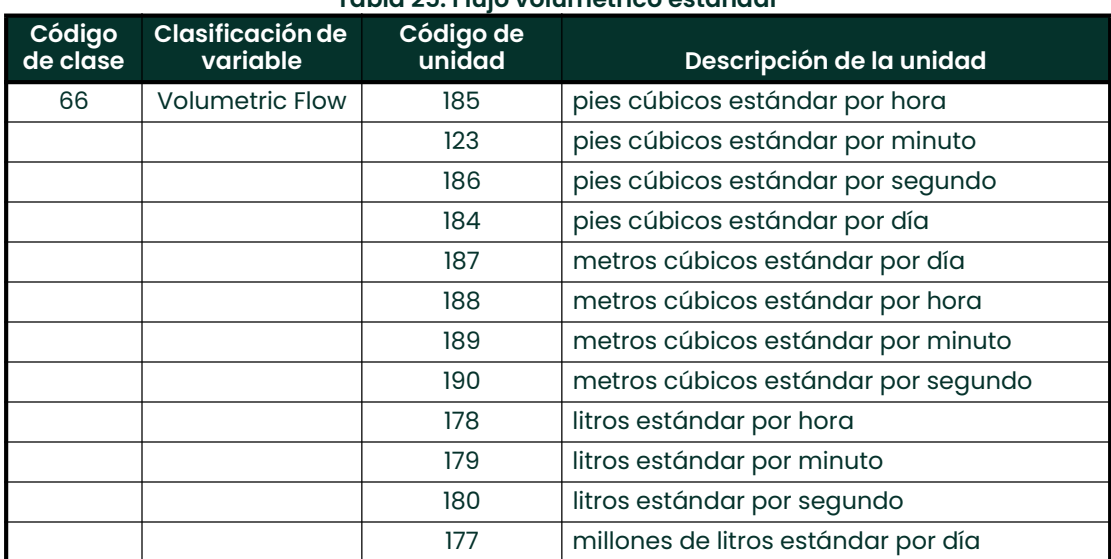

#### Tabla 25: Flujo volumétrico estándar

#### 7.11.1.4 Volumen

#### Tabla 26: Volumen

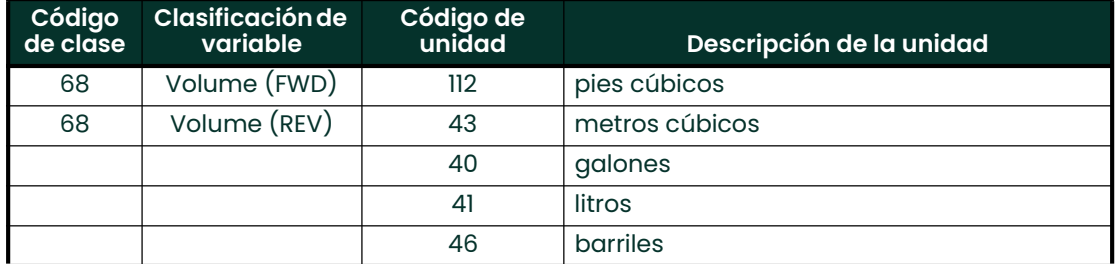

#### 7.11.1.5 Volumen estándar

#### Tabla 27: Volumen estándar

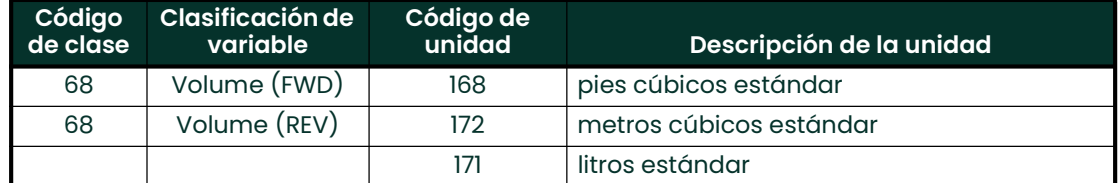

#### 7.11.1.6 Caudal másico

#### Tabla 28: Caudal másico

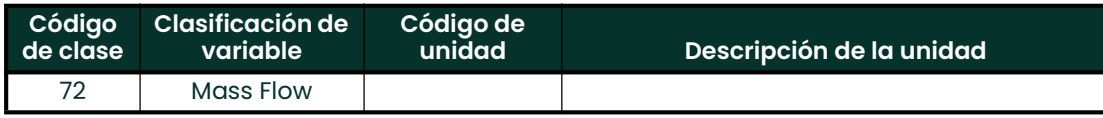

#### 7.11.1.7 Masa

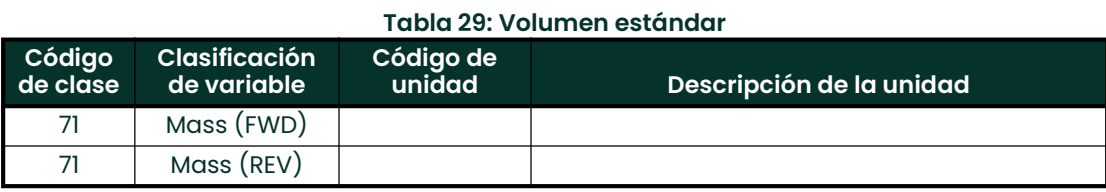

#### 7.11.1.8 Potencia

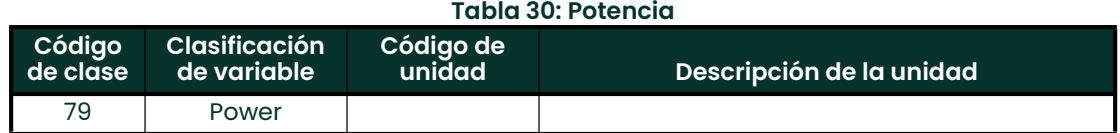

#### 7.11.1.9 Energía

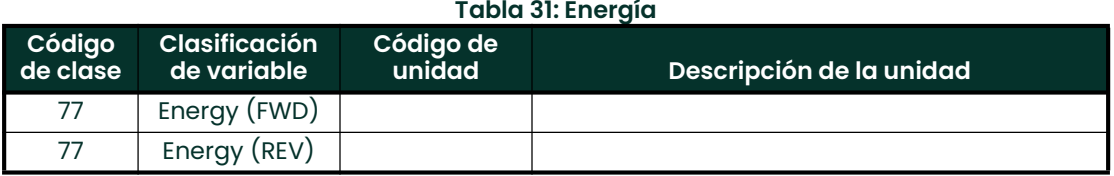

#### 7.11.1.10 Tiempo

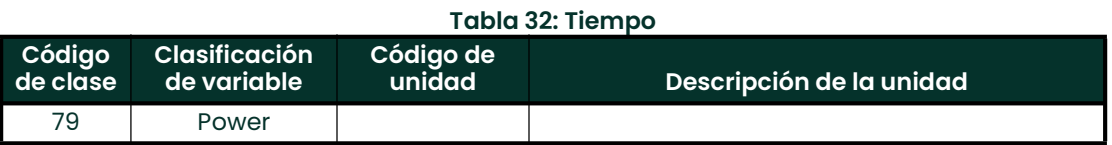

#### 7.11.1.11 Temperatura

#### Tabla 33: Temperatura

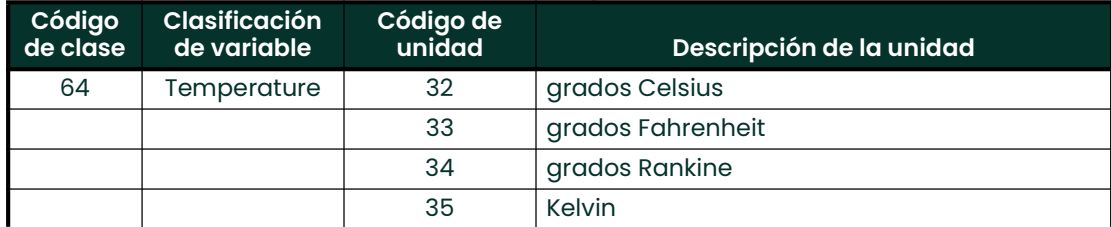

#### 7.11.1.12 Analítica

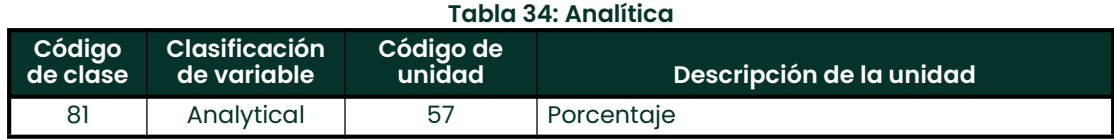

### 7.12 Rendimiento

#### 7.12.1 Tasa de muestreo

Todos los caudales se actualizan al menos 10 veces por segundo. Las entradas auxiliares, como las sondas de presión y temperatura utilizadas para afinar los cálculos de flujo, también se actualizan al menos 10 veces por segundo.

#### 7.12.2 Encendido

El Sentinel LCT necesita entre 15 y 60 segundos para estar operativo tras la conexión, dependiendo de si la memoria no volátil se restablece o no a partir de los valores predeterminados. Durante la inicialización no se procesa ninguna solicitud HART. El valor de la salida analógica será de 4 mA hasta que la variable primaria esté disponible.

#### 7.12.3 Reinicio del dispositivo

El comportamiento del Sentinel LCT en caso de reinicio es idéntico al del encendido que se ha descrito en la sección anterior. El medidor saldrá siempre del modo de corriente fija antes de reanudar el funcionamiento.

#### 7.12.4 Autocomprobación

El medidor responde a la petición de autocomprobación, pero no lleva a cabo ninguna función de diagnóstico adicional. (El medidor comprueba la presencia de errores y los notifica después de cada ciclo de medición.) El comando 41 se incluye para facilitar la implementación futura.

#### 7.12.5 Retardo de respuesta a los comandos

#### Tabla 35: Tiempo de respuesta esclavo

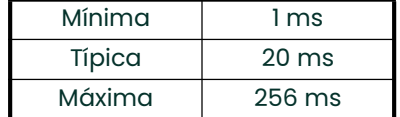

#### 7.12.6 Respuesta "ocupado" y retardada

El Sentinel LCT nunca transmite un código de respuesta "ocupado" como respuesta a un comando. El mecanismo de respuesta retardada no está implementado.

#### 7.12.7 Mensajes largos

El campo de datos del comando 21, Read Unique Identifier Associated with Long Tag (Leer identificador único asociado con etiqueta larga), es el mayor que recibirá el Sentinel LCT. El mensaje contiene 32 caracteres (bytes). La respuesta al comando 21 contiene el campo de datos más largo enviado por el Sentinel LCT, 18 bytes (incluidos los dos bytes de estado).

#### 7.12.8 Memoria no volátil

El medidor utiliza memoria no volátil para guardar los parámetros de configuración. Los totales de flujo también se almacenan periódicamente en caché para protegerlos en caso de pérdida de alimentación eléctrica.

#### 7.12.9 Modos de funcionamiento

El modo de corriente fija se implementa con el comando 40. Este modo se desactiva en caso de reinicio o apagado.

#### 7.12.10 Protección contra escritura

El medidor contiene dos interruptores de protección contra escritura.

#### 7.12.11 Interruptor de protección contra escritura

El interruptor de protección contra escritura activa el modo de protección contra escritura y genera la respuesta "In Write Protect" cuando está activo. Se encenderá un LED cuando el interruptor esté activo.

#### 7.12.12 Interruptor de protección de totales

El interruptor de protección de totales se utiliza para garantizar la conformidad con la Directiva de instrumentos de medición (MID). Los totales del medidor no se pueden restablecer cuando el interruptor de protección de totales lo impide. Se encenderá un LED cuando el interruptor esté activo.

# 7.13 Lista de características

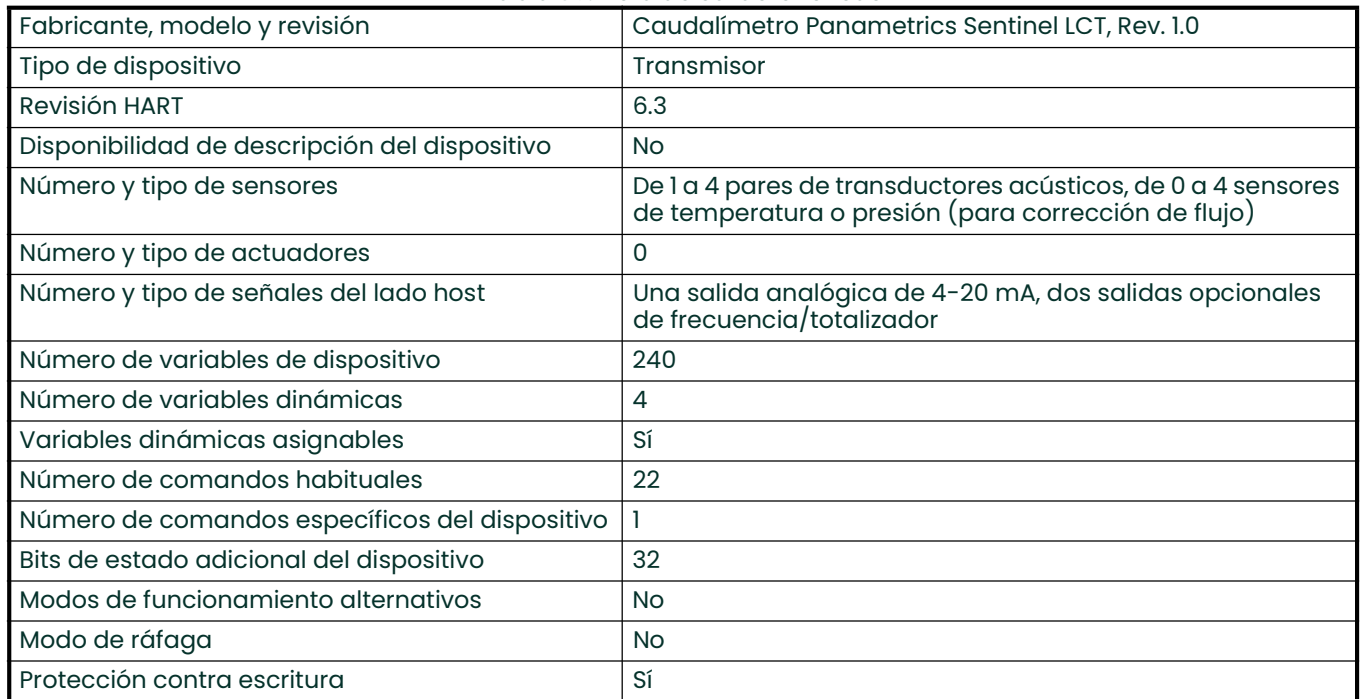

#### Tabla 36: Lista de características

# 7.14 Configuración predeterminada

#### Tabla 37: Configuración predeterminada

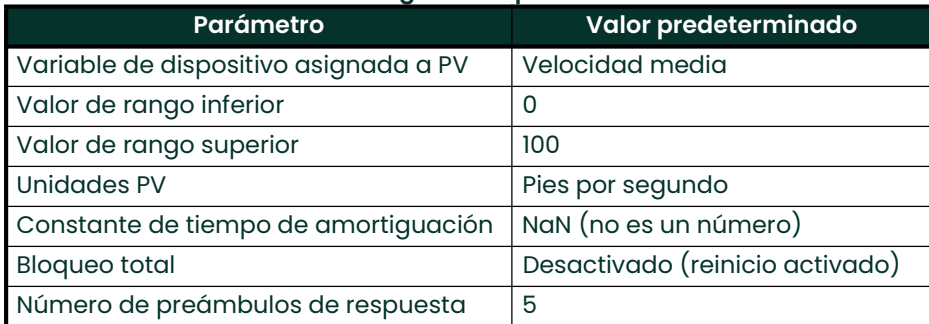

Consulte el Capítulo 3, *Funcionamiento*, se desea obtener más información sobre los valores predeterminados de fábrica del **Sentinel LCT**.

# 7.15 Historial de revisiones

[Esta página se ha dejado en blanco intencionadamente - pase a la página siguiente]

# **Capítulo 8. Mantenimiento**

# 8.1 Calibración

En el menú CALIB, el usuario puede calibrar y ajustar la salida y las entradas analógicas así como comprobar otras funciones del medidor. En este capítulo también se describe cómo actualizar el software del Sentinel LCT a través de la interfaz RS232.

Antes de calibrar el Sentinel LCT, asegúrese de disponer de los siguientes elementos:

- Medidor de corriente con precisión suficiente para medir niveles de corriente de 4 a 20 mA
- PC con cable RS232 y software *Hyperterminal* (disponible en los sistemas operativos Windows)

Siga las instrucciones de programación y consulte la Figura 238 en la página 219.

#### 8.1.1 Actualización del software del instrumento Sentinel LCT

1. Para configurar la conexión RS232, conecte el extremo de un cable RS232 de 9 patas al puerto serie COM-1 de un PC y el otro extremo al puerto Com Port I/O del bloque de terminales TB2 del **Sentinel LCT** como se describe en el Capítulo 2, Instalación.

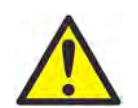

ADVERTENCIA! Utilice conexiones RS232 exclusivamente en áreas no peligrosas.

- Nota: El cable RS232 no debe conectarse necesariamente al puerto serie COM-1 del PC. Puede utilizar cualquier puerto serie RS232 disponible del PC y seguir las mismas instrucciones que para el puerto COM-1.
- 2. Configure el programa Hyperterminal en el PC.
- Nota: A continuación se ilustra con un ejemplo el uso de Hyperterminal. Si utiliza otro software de comunicaciones, consulte su manual para obtener instrucciones detalladas.
	- a. Desde el menú Inicio del PC, haga clic en Programas/Accesorios/Comunicaciones/Hyperterminal para abrir la ventana Hyperterminal.
	- b. Si no hay conexión, haga clic en *Nueva conexión* e introduzca un nombre. Haga clic en Aceptar.
	- c. En la ventana Conectar a, seleccione el puerto COM 1.
	- d. En la ventana *Propiedades*, defina los siguientes parámetros:
	- Bits por segundo: 115200
	- Bits de datos: 8
	- Paridad: Ninguna.
	- Bits de parada: 1
	- Control de flujo: Ninguno

3. En el menú FACTORY del Sentinel LCT, desplácese hasta la opción Upgrade (Actualizar) y pulse dos veces [ENT]. La pantalla del Sentinel LCT debe ser similar a la de la Figura 223 después de transcurrir aproximadamente un minuto. Alternativamente, encienda el Sentinel LCT e introduzca ESC-R desde el teclado del PC. La pantalla del Sentinel LCT debe ser similar a la de la Figura 223.

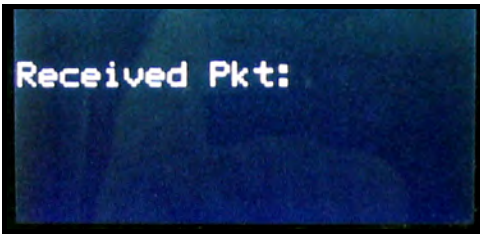

Figura 223: Pantalla del Sentinel LCT

La ventana de Hyperterminal en el PC debe ser similar a la siguiente:

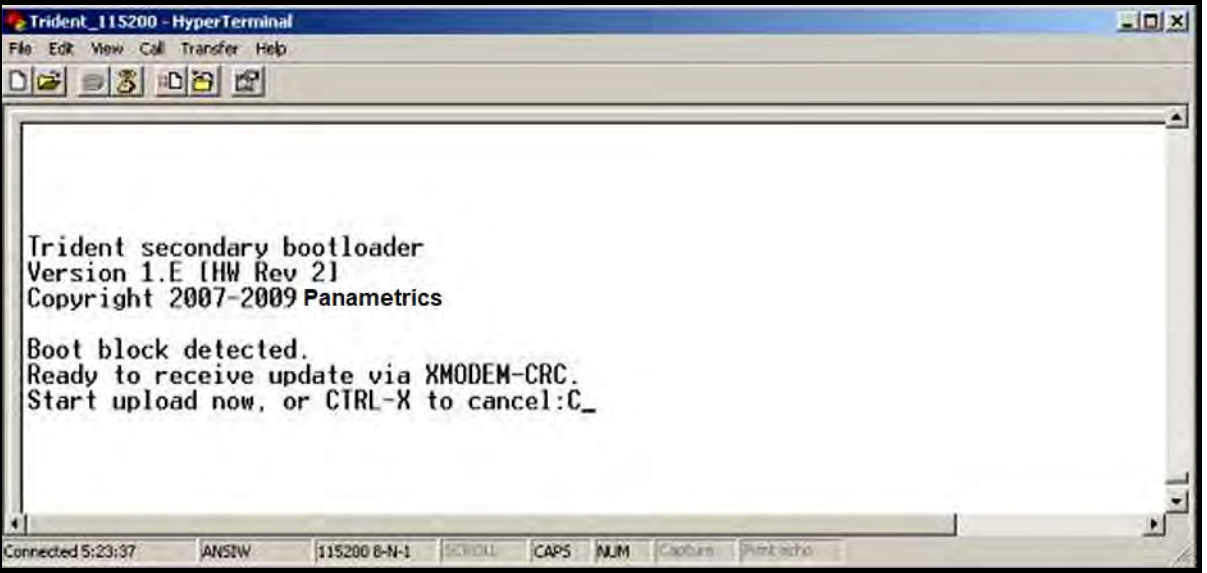

Figura 224: Ventana de solicitud de carga del PC

Pulse CTRL-X en el teclado del PC para cancelar el proceso o continúe como se indica a continuación para enviar el archivo.

4. En Hyperterminal, seleccione Transferiry, a continuación, Enviar archivo. (El protocolo debe ser Xmodem.) Utilice Examinar para localizar el archivo, que tendrá la extensión .sim. Haga doble clic en el archivo y haga clic en el botón *Enviar*. Las pantallas del **Sentinel LCT** (Figura 225) y de Hyperterminal (Figura 226) deben mostrar el estado de la transferencia.

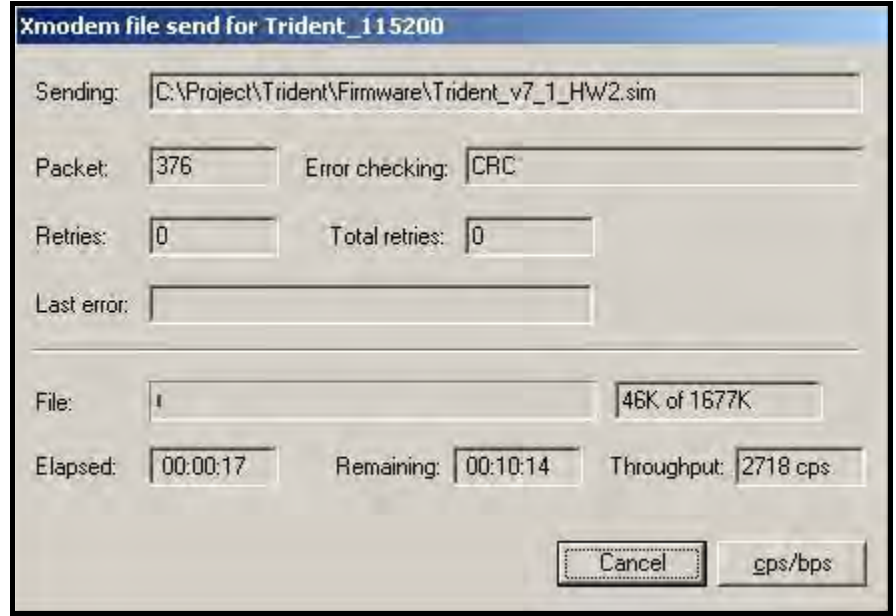

Figura 225: Ventana de estado de la transferencia del Sentinel LCT

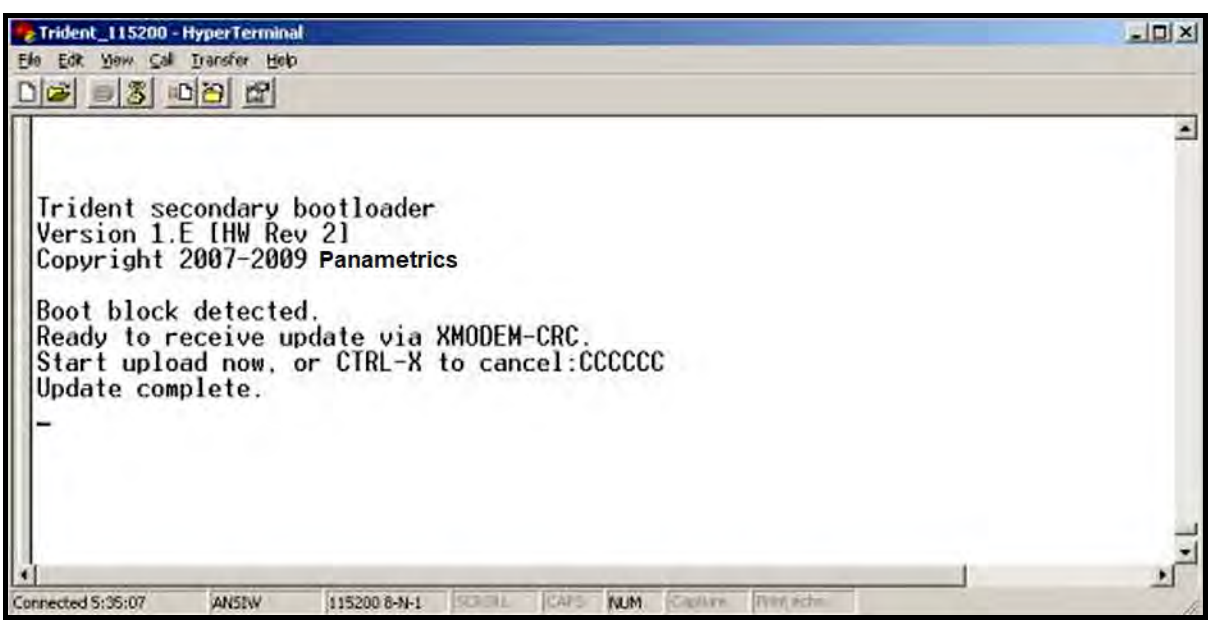

Figura 226: Ventana de estado de la transferencia del PC

5. Para asegurar el buen funcionamiento del Sentinel LCT, Panametrics recomienda restablecer los valores predeterminados del instrumento después de una actualización de software. Desde el menú Factory del Sentinel LCT, desplácese hasta Default Meter y pulse [ENT]. Pulse la tecla de cursor arriba [] y pulse dos veces [ENT]. Alternativamente, durante el encendido, mantenga pulsada varios segundos la tecla [CLR-TOT] hasta que aparezca la siguiente pantalla. Suelte la tecla. Pulse la tecla de cursor arriba  $[\triangle]$  para restablecer los valores predeterminados del medidor o la tecla abajo  $[\nabla]$  para cancelar la operación.

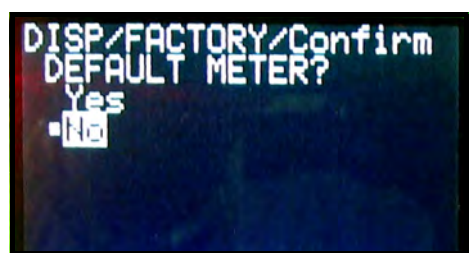

Figura 227: ¿Pantalla Default Meter? (¿Restablecer valores predeterminados?)

- Nota: Una vez restablecidos los valores predeterminados, el Sentinel LCT se reinicia en modo bloqueado. Para obtener información sobre el desbloqueo del medidor, consulte la página 44.
- 6. Para comprobar si el software se ha cargado correctamente, continúe en la sección siguiente.

#### 8.1.2 Comprobación del software del medidor

- 1. Encienda el medidor. La pantalla mostrará el ciclo normal de encendido.
- 2. Para comprobar la versión del software cargado:
	- a. Pulse [ESC] para acceder al programa de usuario.
	- b. Pulse la tecla  $\triangleright$  hasta que la opción **FACTORY** aparezca resaltada. Desplácese hasta la opción Versions (Versiones) y pulse [ENT].
	- c. Pulse [ENT] de nuevo para acceder a Main (Principal). La pantalla debe ser similar a la siguiente.

![](_page_207_Picture_12.jpeg)

Figura 228: Pantalla de verificación de software

#### 8.1.2.1 Comprobación de la información de versión de tarjetas opcionales

Para comprobar la versión del software de tarjetas opcionales cargado:

- 1. Pulse [ESC] para acceder al programa de usuario.
- 2. Pulse la tecla  $[\triangleright]$  hasta que la opción FACTORY aparezca resaltada. Desplácese hasta la opción Versions (Versiones) y pulse [ENT].
- 3. Pulse [ENT] de nuevo para acceder a Option Cards (Tarjetas opcionales). La pantalla debe ser similar a la siguiente.

![](_page_208_Figure_6.jpeg)

Figura 229: Pantalla de verificación de tarjetas opcionales

#### 8.1.3 Ajuste de 4-20 mA con el teclado

- 1. En el programa de usuario, desplácese hasta CAL con la opción 4-20 Loop (Lazo 4-20) resaltada. Pulse [ENT].
- 2. Desplácese hasta Mode (Modo) y pulse [ENT]. En la ventana Mode, desplácese hasta Test[Trim] (Probar[Ajustar]) y pulse [ENT].
- 3. Vuelva a la ventana Loop y desplácese hasta Percent (Porcentaje).
- 4. En la ventana Percent, utilice las teclas de flecha para establecer el porcentaje a 100%. Pulse [ENT]. Anote el valor indicado por el medidor de corriente.
- 5. Ahora utilice las teclas de cursor para establecer el porcentaje a 0%. Pulse [ENT]. Anote el valor indicado por el medidor de corriente.
- 6. Vuelva a la ventana Loop y desplácese hasta Base Trim (Ajuste base). Pulse [ENT].
- 7. Utilice las teclas de cursor para introducir el valor de ajuste base, el anotado en el paso 5. (La corriente del lazo debe ser la misma que la indicada por el medidor de corriente: 4,0 +/-0,01 mA.) Pulse [ENT].
- 8. Repita los pasos 3 y 4.
- 9. Vuelva a la ventana Loop y desplácese hasta Span Trim (Ajuste span). Pulse [ENT].
- 10. Utilice las teclas de cursor para introducir el valor de ajuste span, el anotado en el paso 4. (La corriente del lazo debe ser la misma que la indicada por el medidor de corriente. 20,0 +/-0,01 mA.) Pulse [ENT].
- 11. Vuelva a la ventana Loop y desplácese hasta Mode (Modo). Pulse [ENT]. Desplácese hasta Normal y pulse [ENT].
- Nota: La diferencia entre "Test" y "Test [TRIM] " es que "Test" es la corriente de salida bruta sin el ajuste aplicado. "Test [TRIM]" es la corriente de salida con el ajuste aplicado.

#### 8.2 Repuestos

El Sentinel LCT es un caudalímetro calibrado de alta precisión. Los requisitos de la transferencia de custodia no permiten sustituir ninguna pieza del medidor de flujo sin una calibración adecuada de todo el sistema realizada en un centro de calibración autorizado. Compruebe con las autoridades locales si se permite la sustitución de piezas en la instalación.

En caso de fallo del sistema electrónico del caudalímetro, se puede sustituir todo el cabezal de medición para garantizar la compatibilidad entre hardware y firmware. El número de la pieza de sustitución será el indicado en Sistema electrónico Sentinel SEN898, en la página 15 de este manual. Para asegurarse de pedir la referencia correcta, facilite al representante de Panametrics el número de serie del medidor, situado como se muestra en Placa de número y características en la página 5.

Si se determina que un transductor de flujo ha sufrido daños o es defectuoso, también se puede sustituir en la instalación. Consulte con la fábrica para determinar la referencia correcta.

# 8.3 Instalación de repuestos

El Sentinel LCT es un caudalímetro calibrado de alta precisión. Los requisitos de la transferencia de custodia no permiten sustituir ninguna pieza del medidor de flujo sin una calibración adecuada de todo el sistema realizada en un centro de calibración autorizado. Compruebe con las autoridades locales si se permite la sustitución de piezas en la instalación.

Si es apropiado sustituir cualquiera de los componentes del sistema de medición de flujo, el equipo de servicio técnico de Panametrics cuenta con la formación y el equipamiento necesarios para llevar a cabo la sustitución en la instalación. Cuando un miembro del equipo de servicio técnico de Panametrics instala las piezas, el sistema mantiene la precisión y la garantía permanece inalterada. Consulte con la fábrica para pedir los componentes adecuados y programar la instalación.

# Capítulo 9. Resolución de problemas

# 9.1 Introducción

El transmisor de flujo Sentinel LCT es un instrumento fiable y de fácil mantenimiento. Cuando se instala y utiliza correctamente, como se describe en el Capítulo 2, *Instalación*, el medidor ofrece mediciones precisas de caudal con una necesidad mínima de intervención del usuario. No obstante, si se produce un problema en la caja electrónica o en los transductores del Sentinel LCT, la información de este capítulo le ayudará a resolverlo. Las indicaciones de un posible problema son las siguientes:

- Visualización de un mensaje de error en la pantalla LCD
- Lecturas de flujo erráticas
- Lecturas de dudosa precisión (lecturas que no coinciden con las de otro dispositivo de medición de flujo conectado al mismo proceso)

Si se da cualquiera de estas circunstancias, lea las instrucciones de este capítulo.

Nota: En zonas de elevado ruido eléctrico, se recomienda utilizar los métodos de instalación CE descritos en el Apéndice B.

# 9.2 Códigos de error

Si se produce un problema en el sistema electrónico o en los transductores, el sistema de mensajes de error integrado simplifica en gran medida el proceso de resolución.

En este capítulo se describen todos los mensajes de código de error del Sentinel LCT, junto con sus posibles causas y las intervenciones recomendadas. Cuando se genera un código de error, aparece en la esquina inferior derecha de la pantalla LCD, tal como se ha descrito en el Capítulo 3.

Si aparece un mensaje de error en la pantalla durante el funcionamiento del Sentinel LCT, consulte las instrucciones en la sección correspondiente de este capítulo. En ocasiones, deberá consultar con la fábrica. Se recomienda anotar todos los datos de diagnóstico y la información de los parámetros de cada canal en los registros de datos del Apéndice C antes de llamar al centro de servicio técnico.

### 9.2.1 E0: No Error (Sin error)

Problema: No hay ninguna condición de error.

- Causa: Este mensaje aparece brevemente para confirmar que la respuesta a otro mensaje de error ha corregido el problema.
- Acción: No es necesario realizar ninguna intervención.

#### 9.2.2 E1: Low Signal (Señal baja)

- Problema: La intensidad de la señal ultrasónica es insuficiente o la señal supera los límites introducidos a través del programa de usuario.
- Causa: La baja intensidad de la señal puede deberse a un cable defectuoso, un problema de la celda de flujo, un transductor defectuoso o un problema de la consola electrónica. Una señal que supera los límites programados puede deberse a la introducción de un valor erróneo en la opción Error Limits (Límites de error) del programa de usuario.
- Acción: Utilice los procedimientos del Capítulo 1 para comprobar los componentes indicados en el párrafo anterior. Compruebe también el valor introducido en la opción Error Limits de intensidad de la señal como se describe en la página 50.

#### 9.2.3 E2: Soundspeed Error (Error de velocidad de sonido)

- Problema: La velocidad del sonido supera los límites programados en la opción Error Limits del programa de usuario.
- Causa: El error puede deberse a una programación incorrecta, a condiciones deficientes del flujo o a una mala orientación del transductor.
- Acción: Compare la velocidad del sonido medida con los valores nominales de la tabla del fluido del proceso y corrija todo error de programación. Consulte las secciones *Problemas de fluido y tubería* (página 204) y Problemas de transductores (página 205) para corregir los problemas.

#### 9.2.4 E3: Velocity Range Error (Error de rango de velocidad)

- Problema: La velocidad supera los límites programados en la opción *Error Limits* del programa de usuario.
- Causa: Este error puede ser causado por la introducción de datos de programación incorrectos o por las malas condiciones del fluido o por el exceso de turbulencias.
- Acción: Asegúrese de que el caudal real esté dentro de los límites programados. Compruebe también el valor introducido en la opción Error Limits como se describe en la página 50. Consulte las secciones Problemas de fluido y tubería (página 204) y Problemas de transductores (página 205) para corregir los problemas. Si el error persiste y no se detectan problemas en el fluido o la tubería, considere activar la opción Tracking Windows (Ventanas de seguimiento).

#### 9.2.5 E4: Signal Quality Error (Error de calidad de la señal)

- Problema: La calidad de la señal está fuera de los límites programados en la opción Error Limits del programa de usuario.
- Causa: El pico de las señales de correlación aguas arriba o aguas abajo ha caído por debajo del límite de pico de correlación establecido en la opción **Error Limits, en la** página 50. El error puede deberse a un problema eléctrico o de la celda de flujo.
- Acción: Consulte con la fábrica.

#### 9.2.6 E5: Amplitude Error (Error de amplitud)

- Problema: La amplitud de la señal supera los límites programados en la opción Error Limits del programa de usuario.
- Causa: La celda de flujo puede contener partículas sólidas o líquidas. El error también puede deberse a un acoplamiento deficiente de los transductores de inserción tipo clamp on.
- Acción: Consulte con la fábrica.

#### 9.2.7 E6: Cycle Skip, Acceleration Error (Salto de ciclo, error de aceleración)

- Problema: La aceleración supera los límites programados en la opción Error Limits del programa de usuario.
- Causa: Esta condición se debe normalmente a condiciones erráticas del flujo.
- Acción: Consulte con la fábrica.

#### 9.2.8 E7: Analog Output Error (Error de salida analógica)

- Problema: El valor actual está fuera de los límites programados.
- Causa: El valor de salida calculado supera los límites programados.
- Acción: Compruebe que los valores base y span de la configuración del lazo 4-20 sean correctos para el proceso. Si es necesario, defina de nuevo el rango de la salida.

#### 9.2.9 E13: Settle Tracking AGC (Estabilizar seguimiento AGC)

- Problema: El medidor no encuentra la señal en el punto que esperaba.
- Causa: Puede que la tubería esté vacía o que la velocidad del sonido real esté fuera del rango programado.
- Acción: Compruebe los valores de velocidad de sonido del fluido y el tipo de fluido.

#### 9.2.10 E14: Tracking Seek Mode (Modo de búsqueda de seguimiento)

Problema: La señal es intermitente.

- Causa: La discontinuidad de las características del fluido (flujo multifásico, intermitencia, bolsas de gas o cambio rápido de tipo de fluido) impiden al medidor bloquear la señal.
- Acción: Compruebe las condiciones del proceso. Si hay presencia de aislamiento térmico, asegúrese de que sea uniforme para eliminar puntos fríos o calientes.

#### 9.2.11 E15: Active Tw Error (Error Tw activo)

Problema: La medición Tw activo está fuera del rango previsto.

- Causa: Un transductor tiene un cable dañado o necesita acoplarse de nuevo.
- Acción: Asegúrese de que se haya programado el transductor adecuado para el medidor. Si el fallo tiene otra procedencia, consulte con la fábrica.

#### 9.2.12 E16: Totalizer Overflow Error (Error de desbordamiento del totalizador)

- Problema: Los totalizadores no pueden seguir acumulando señales de flujo.
- Causa: El valor de unidades/pulso programado es demasiado pequeño.
- Acción: Incremente el valor de unidades/pulso.

#### 9.2.13 E17: Temperature Input Error (Error de entrada de temperatura)

- Problema: Este mensaje indica un error en la entrada de temperatura.
- Causa: La temperatura supera los límites especificados para las entradas analógicas/RTD o no se ha conectado ningún dispositivo de entrada.
- Acción: Compruebe el transmisor de temperatura y el cable de conexión. Vuelva a calibrar las entradas analógicas/RTD.

#### 9.2.14 E18: Pressure Input Error (Error de entrada de presión)

Problema: Este mensaje indica un error en la entrada de presión.

- Causa: La presión supera los límites especificados para las entradas analógicas o no se ha conectado ningún dispositivo de entrada.
- Acción: Compruebe el transmisor de presión y el cable de conexión. Vuelva a calibrar la entrada analógica.

#### 9.2.15 E19: Density Input Error (Error de entrada de densidad)

- Problema: Este mensaje indica un error en la entrada de densidad.
- Causa: La densidad supera los límites especificados para las entradas analógicas o no se ha conectado ningún dispositivo de entrada.
- Acción: Compruebe el dispositivo de entrada de densidad y el cable de conexión. Vuelva a calibrar la entrada analógica.

#### 9.2.16 E20: Special Input Error (Error de entrada opcional)

Problema: Este mensaje indica un error en la entrada especial.

- Causa: La entrada especial supera los límites especificados para las entradas analógicas o no se ha conectado ningún dispositivo de entrada.
- Acción: Compruebe el dispositivo de entrada y el cable de conexión. Vuelva a calibrar la entrada analógica.

#### 9.2.17 E21: API Error (Error API)

Problema: Este mensaje indica un error en los cálculos API.

- Causa: La combinación de las entradas de presión, temperatura, densidad y/o flujo provoca un error de cálculo.
- Acción: El error API concreto se puede ver en la sección API Info (Información API) del programa del medidor.

#### 9.2.18 E22: Error de rendimiento degradado

- Problema: La precisión de la medición se ha degradado.
- Causa: La pérdida de una medición de cuerda interna y/o externa se traduce en la sustitución de la medición de la cuerda interna/externa hermana y provoca una medición de flujo degradada.
- Acción: Consulte con la fábrica.

#### 9.2.19 E30: Channel Disabled (Canal desactivado)

- Problema: El canal no está disponible.
- Causa: El canal se ha desactivado.
- Acción: Acceda al menú PROGRAM y active el canal (consulte Activación de un canal/camino/CHX (estado) en la página 47).

### 9.3 Visualización de parámetros de diagnóstico

El Sentinel LCT dispone de parámetros de diagnóstico integrados que facilitan la resolución de problemas de transductores y eléctricos. Para acceder a los parámetros, complete estos pasos:

- 1. Desde la pantalla de visualización, pulse [ESC].
- Nota: Si la pantalla está bloqueada, deberá pulsar [ESC], [ENT], [ESC] e introducir el código de seguridad. Para obtener más información, consulte Desbloqueo y bloqueo del Sentinel LCT en la página 44.
- 2. Pulse la tecla []. El canal que se va a comprobar aparecerá resaltado en la pantalla. Asegúrese de que se trata del canal deseado. Si no es así, cámbielo como se indica en el Capítulo 3.
- 3. Pulse la tecla  $[\triangleright]$  para desplazarse hasta la entrada de medición, en la esquina superior derecha. Pulse [ENT]. Asegúrese de que la opción Diagnostic esté resaltada y pulse [ENT].
- 4. Pulse dos veces la tecla  $[\triangleright]$  para acceder al parámetro de unidades. Pulse [ENT]. Desplácese hasta la unidad Diagnostic deseada (como se describe en la Tabla 38 en la página 203) y pulse [ENT].
- 5. Si lo desea, repita los pasos 1-4 para el otro canal.

# 9.4 Visualización de parámetros de diagnóstico

![](_page_214_Picture_203.jpeg)

## Tabla 38: Parámetros de diagnóstico disponibles

# 9.5 Problemas de fluido y tubería

Si los *mensajes de código de error* y/o los *parámetros de diagnóstico* indican un posible problema, siga en esta sección. Los problemas de medición se dividen en dos categorías:

- Problemas de fluido
- Problemas de tubería

Lea detenidamente las secciones siguientes para determinar si el problema guarda relación con el fluido o la tubería. Si las instrucciones de esta sección no permiten resolver el problema, solicite asistencia a la fábrica.

#### 9.5.1 Problemas de fluido

La mayoría de los problemas de fluido se deben al incumplimiento de las instrucciones de instalación del caudalímetro que se describen en el Capítulo 2, Instalación. Consulte el Capítulo 2 para corregir los problemas derivados de la instalación.

Si la instalación física del sistema cumple las recomendaciones, es posible que el propio fluido impida una medición precisa del caudal. El fluido medido debe reunir los siguientes requisitos:

- 1. El fluido debe ser homogéneo y monofásico, estar relativamente limpio y fluir de forma constante. Si bien un nivel reducido de partículas arrastradas tendrá poco efecto en el funcionamiento del Sentinel LCT, un exceso de partículas sólidas absorberá y dispersará las señales ultrasónicas. Esta interferencia con la transmisión de ultrasonido por el fluido provocará mediciones imprecisas de caudal. Asimismo, los gradientes de temperatura en el flujo pueden dar lugar a lecturas de caudal erráticas o imprecisas.
- 2. El fluido no debe cavitar cerca del punto de medición. Los fluidos con alta presión de vapor pueden cavitar cerca del punto de medición, lo que provoca problemas debido a la presencia de burbujas de gas en el fluido. Normalmente, la cavitación se puede controlar con un diseño adecuado del sistema.
- 3. El fluido no debe atenuar en exceso las señales ultrasónicas. Algunos fluidos, en particular los de alta viscosidad, tienden a absorber la energía ultrasónica. En estos casos, aparecerá un mensaje de código de error E1 en la pantalla para indicar que la intensidad de la señal ultrasónica es insuficiente para garantizar la fiabilidad de las mediciones.
- 4. La velocidad del sonido del fluido no debe variar excesivamente. El Sentinel LCT tolera cambios relativamente importantes en la velocidad del sonido del fluido, como los causados por las variaciones de composición y/o temperatura. No obstante, tales cambios se deben producir lentamente. Las fluctuaciones rápidas de velocidad del sonido del fluido hasta un valor notablemente diferente al programado en el Sentinel LCT darán lugar a lecturas de caudal erráticas o imprecisas.
- Nota: Consulte el Capítulo 3, Funcionamiento, para comprobar si la velocidad del sonido programada en el medidor es correcta.
## 9.5.2 Problemas de tubería

Los problemas relacionados con la tubería pueden deberse a la mala situación del medidor o a errores de programación. Los factores siguientes pueden traducirse en problemas de instalación:

- 1. La acumulación de material en la posición de los transductores. Los restos de suciedad en la posición de los transductores interferirán con la transmisión de las señales ultrasónicas. Elija un punto de instalación para el medidor en el que no se depositen partículas sólidas en los puertos de los transductores. Para obtener más información sobre las prácticas correctas de instalación, consulte el Capítulo 2.
- 2. El interior del tubo debe estar relativamente limpio. El exceso de acumulación de sarro, óxido o restos de suciedad alterará las dimensiones interiores del tubo y provocará imprecisiones en el cálculo de flujo a partir de la medida de velocidad.

## 9.6 Problemas de transductor

Los transductores del Sentinel LCT son dispositivos robustos y fiables que no entran en contacto con el fluido del proceso. Una resina epoxi on características físicas y propiedades acústicas adecuadas mantiene los transductores en su posición. En caso de que las lecturas erráticas o imprecisas se deban a un problema de transductor, o si un transductor ha sufrido daños físicos, el equipo de servicio técnico de Panametrics dispone de herramientas y métodos adecuados para reemplazar el transductor y mantener la precisión del sistema de medición de flujo. Consulte con el representante para programar este servicio.

### 9.6.1 Problemas de transductores de inserción tipo clamp on

En ciertas aplicaciones especiales, el paquete de visualización SEN898 se puede utilizar con transductores de inserción tipo clamp on. Esta sección explica estas aplicaciones.

- 1. DAÑO INTERNO: Los transductores ultrasónicos consisten en un "cristal" cerámico adherido a la caja del transductor. La unión entre el cristal y la caja puede resultar dañada como consecuencia de un impacto extremo o de un cambio extremo de temperatura. El cristal también puede sufrir daños por estas causas. El cableado interno puede sufrir corrosión o cortocircuitarse si se produce la entrada de contaminantes en la caja del transductor.
- 2. DAÑO FÍSICO: Los transductores pueden sufrir daños físicos al caer sobre una superficie dura o al golpearse contra otros objetos.
- IMPORTANTE: Los transductores se deben remplazar en pares. Consulte el Capítulo 3, Funcionamiento, para programar los datos del nuevo transductor en el medidor.
- 3. CONDICIÓN DE SALTO DE CICLO: Los saltos de ciclo se deben normalmente a la distorsión o alteración de una señal debido a perturbaciones inusuales del fluido.

Póngase en contacto con la fábrica si no consigue resolver un problema relacionado con los transductores.

## 9.7 Información de auditoría

El Sentinel LCT hace el seguimiento de todos los cambios de programación, estado del medidor (encendido, apagado), estado de error, cambios de fecha y hora, etc.

## 9.7.1 Registro de auditoría

El registro de auditoría del Sentinel LCT graba la actividad del sistema en un registro con formato legible para una persona y lo almacena en su memoria permanente. Los tipos de actividad que generan una entrada en el registro incluyen los siguientes:

- Encendido/Reinicio
- Cambio de parámetros
- Alarmas
- **Error**
- Cambio de calibración
- Restablecimiento de valores predeterminados

El uso de un formato adicional facilita la legibilidad de la información. El medidor puede almacenar hasta 1000 entradas de auditoría y/o eventos. Cuando el registro se llena, cada nueva entrada se escribe sobre la más antigua del registro. Es por tanto un registro circular que permite ver en todo momento las 1000 últimas entradas. El archivo del registro de auditoría se puede descargar con el software PanaLink File Reader, pero no puede verse en la pantalla del medidor.

#### 9.7.1.1 Encendido/Reinicio

El registro de auditoría se puede utilizar para determinar la hora de encendido o reinicio del medidor. Normalmente, el encendido es la primera entrada de un archivo de registro de auditoría, a menos que haya sido reemplazada por otra (tras 1000 entradas).

#### 9.7.1.2 Cambio de parámetros

El registro de auditoría supervisa todos los parámetros que pueden afectar a la medición del flujo y guarda los cambios con los siguientes campos:

- Número de evento/entrada (Rec No.)
- Fecha (mm/dd/aaaa)
- Hora (hh:mm:ss)
- **Fuente**
- Número de identificación del parámetro
- Nombre del parámetro
- Autenticación de nivel de usuario (Auth)
- Valor anterior
- Nuevo valor

### 9.7.1.3 Alarmas

El registro de auditoría supervisa y guarda las alarmas con la siguiente información:

- Número de evento/entrada
- Fecha (mm/dd/aaaa)
- Hora (hh:mm:ss)
- ID de alarma
- Estado de alarma

## 9.7.1.4 Error

El evento de error se guarda en el archivo del registro de auditoría siempre que el medidor cambia del estado "No Error" al estado "Error" o viceversa. El registro de errores contiene:

- Número de evento/entrada
- Fecha (mm/dd/aaaa)
- Hora (hh:mm:ss)
- Fuente del error
- Número de error
- **Error anterior**
- **Frror actual**

#### 9.7.1.5 Calibración

Los cambios de calibración se deben notificar al usuario y, por tanto, se guardan en el archivo del registro de auditoría. Por ejemplo, el cambio de una tarjeta opcional puede afectar a la calibración, en cuyo caso se utilizará la siguiente información para crear una entrada:

- Número de evento/entrada
- Fecha (mm/dd/aaaa)
- Hora (hh:mm:ss)
- Número de ranura
- Nombre de evento (tarjeta opcional)
- Tipo de tarjeta anterior
- Tipo de tarjeta actual

#### 9.7.1.6 Restablecimiento de valores predeterminados

Cuando un usuario restablece los valores predeterminados del medidor, opción sólo disponible para usuarios autenticados (p. ej, Service), o cuando se produce un fallo que obliga a restablecer dichos valores, se guarda un evento con la siguiente información:

- Número de evento/entrada
- Fecha (mm/dd/aaaa)
- Hora (hh:mm:ss)
- Tipo de evento (solicitado por el usuario o debido a un fallo)

#### 9.7.2 Lectura de las entradas del registro de auditoría

Las entradas del registro del medidor Sentinel LCT se pueden leer con el software PanaLink File Reader que se entrega con el sistema.

El archivo del registro de auditoría se guardará en el directorio raíz de la aplicación PanaLink File Reader, siempre que el usuario no especifique una ruta completa en la opción "Save To Disc File" (Guardar en archivo de disco). El botón "Retrieve Data" (Recuperar datos) permite leer el archivo del registro de auditoría guardado en el medidor. Para almacenar los datos en el archivo especificado en el PC, haga clic en el botón "Store Data". La figura siguiente muestra una captura de pantalla de la aplicación PanaLink File Reader.

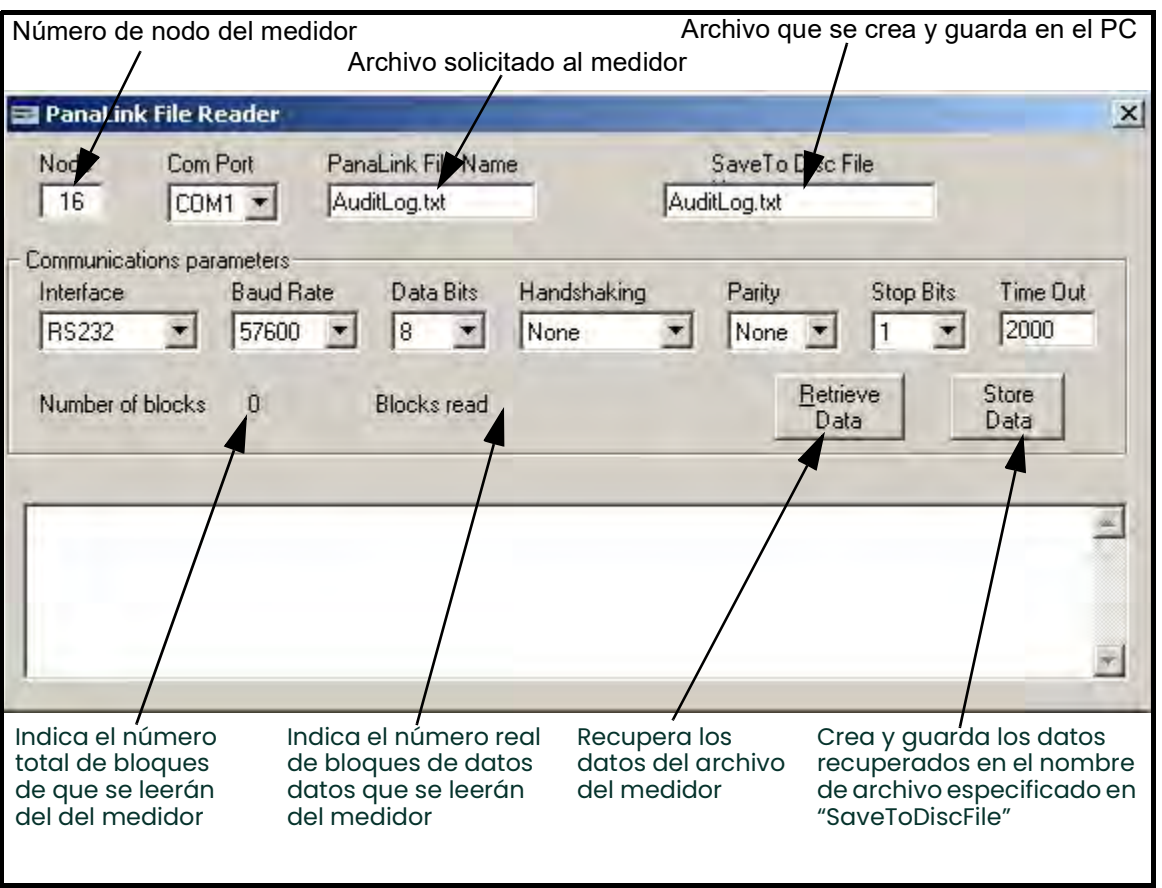

Figura 230: PanaLink File Reader

## 9.7.3 Formato y visualización de entradas del registro

Las entradas del registro se presentan en un claro formato de columnas que facilitan la lectura. Los tipos de entradas mencionados en *Registro de auditoría*, a partir de la página 206, pueden contener valores de columna no aplicables que se representarán mediante '---'. El archivo del registro de auditoría contiene las siguientes columnas:

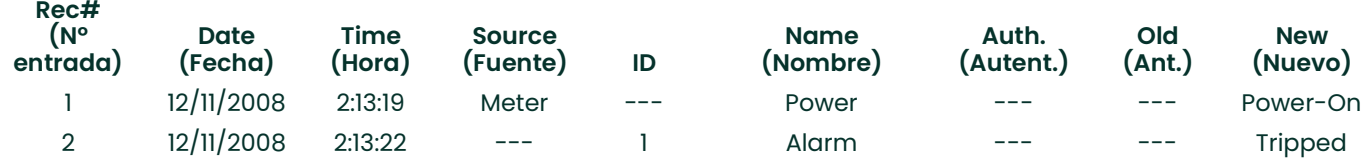

El siguiente ejemplo corresponde a un cambio de parámetro:

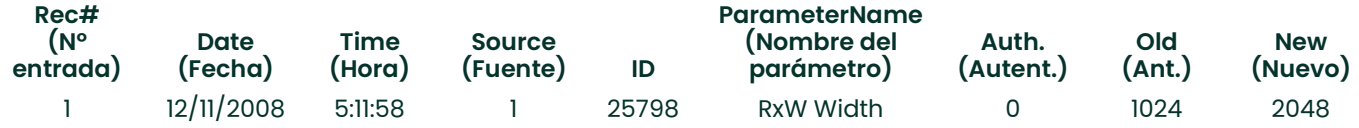

El archivo del registro de auditoría tiene un formato que ofrece al usuario la flexibilidad de ver o guardar la información en un archivo de texto o de Microsoft Excel. Para obtener el máximo provecho del registro de auditoría, se recomienda utilizar el formato de Microsoft Excel. No obstante, para utilizar esta opción, es necesario que Microsoft® Excel® 2000 o posterior esté instalado en el PC.

## 9.8 Incertidumbre del caudal en un medidor sin aislamiento

La compensación dimensional considera el efecto en las dimensiones geométricas del medidor debido a la expansión o contracción térmica del material. La temperatura del fluido del interior del medidor se mide y utiliza con este fin. En condiciones ambientales extremas, p. ej., -40°C en invierno, la temperatura del fluido puede ser muy distinta (hasta 10°C) de la temperatura real de la pared. Esto provocará un error aproximado del 0,04% en el caudal medido. La Figura 231 indica que los errores aumentan con la diferencia de temperatura del fluido y el ambiente, tanto en medidores con aislamiento como sin aislamiento. En el caso de medidores sin aislamiento y diferencias importantes de temperatura, el error es aproximadamente un orden superior al de los medidores con aislamiento. Por tanto, se recomienda aislar el medidor para garantizar su precisión en condiciones climáticas extremas.

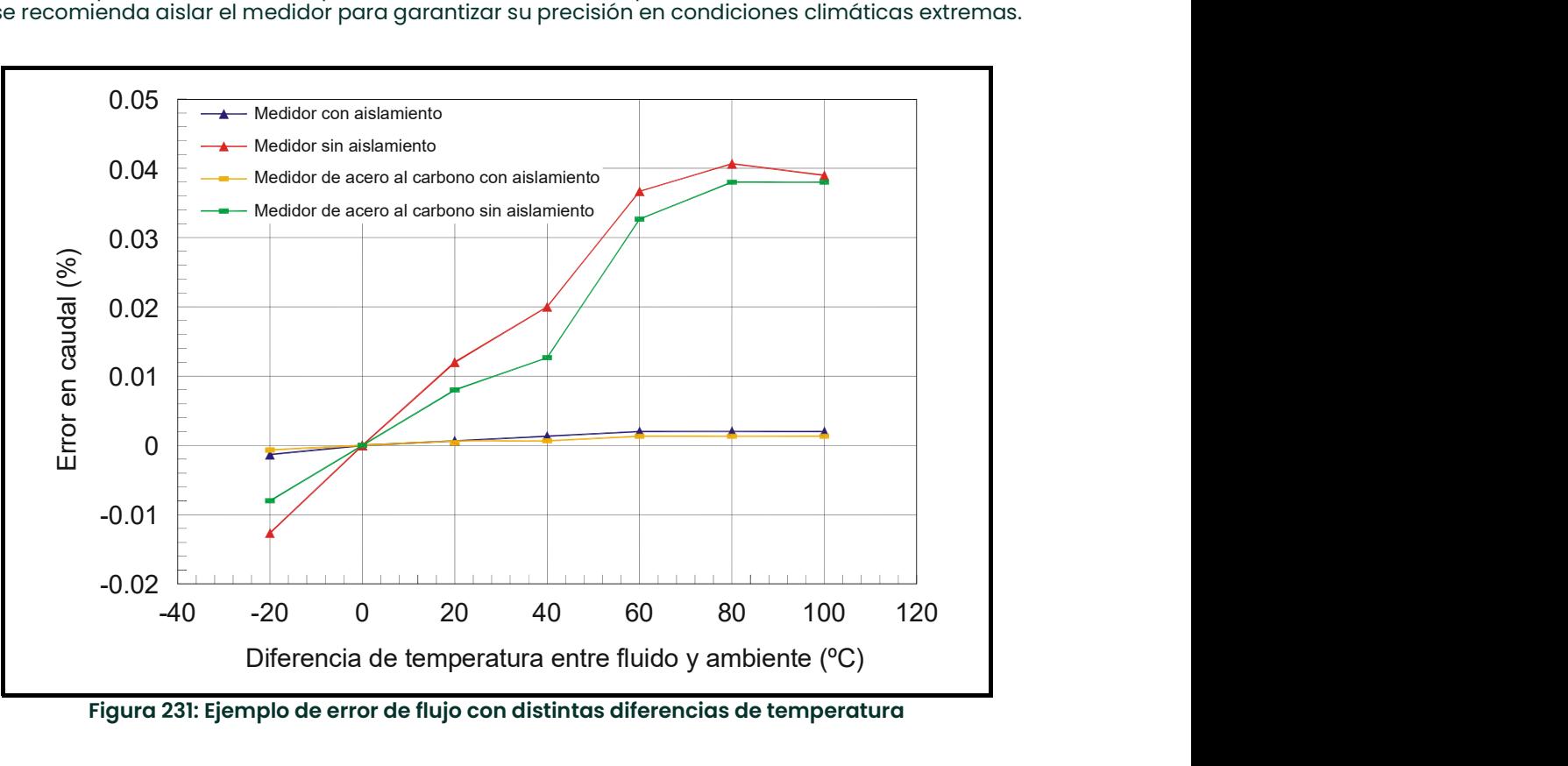

Figura 231: Ejemplo de error de flujo con distintas diferencias de temperatura

# Anexo A. Mapas de menús

En este anexo se incluyen los siguientes procedimientos de formato del dispositivo Sentinel LCT:

- Figure 232: Mapa de menús MFG y DEV
- Figure 233: Mapa de menús PROG
- Figure 234: Mapa de menús PROG Composite
- Figure 235: Mapa de menús CONFIG
- Figure 236: Mapa de menús IO 1
- Figure 237: Mapa de menús IO 2
- Figure 238: Mapa de menús DISP, CAL, USER y FACTORY

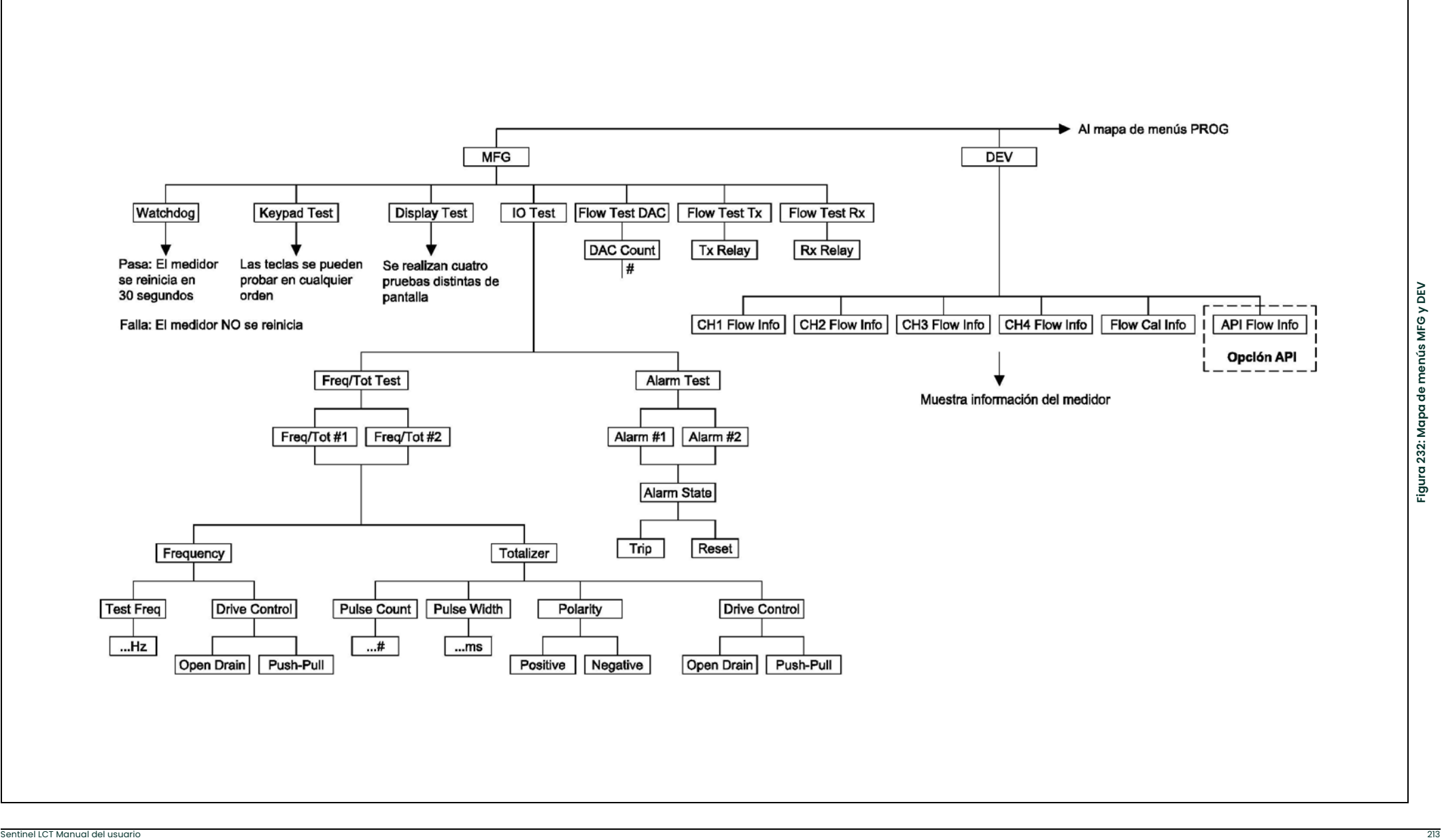

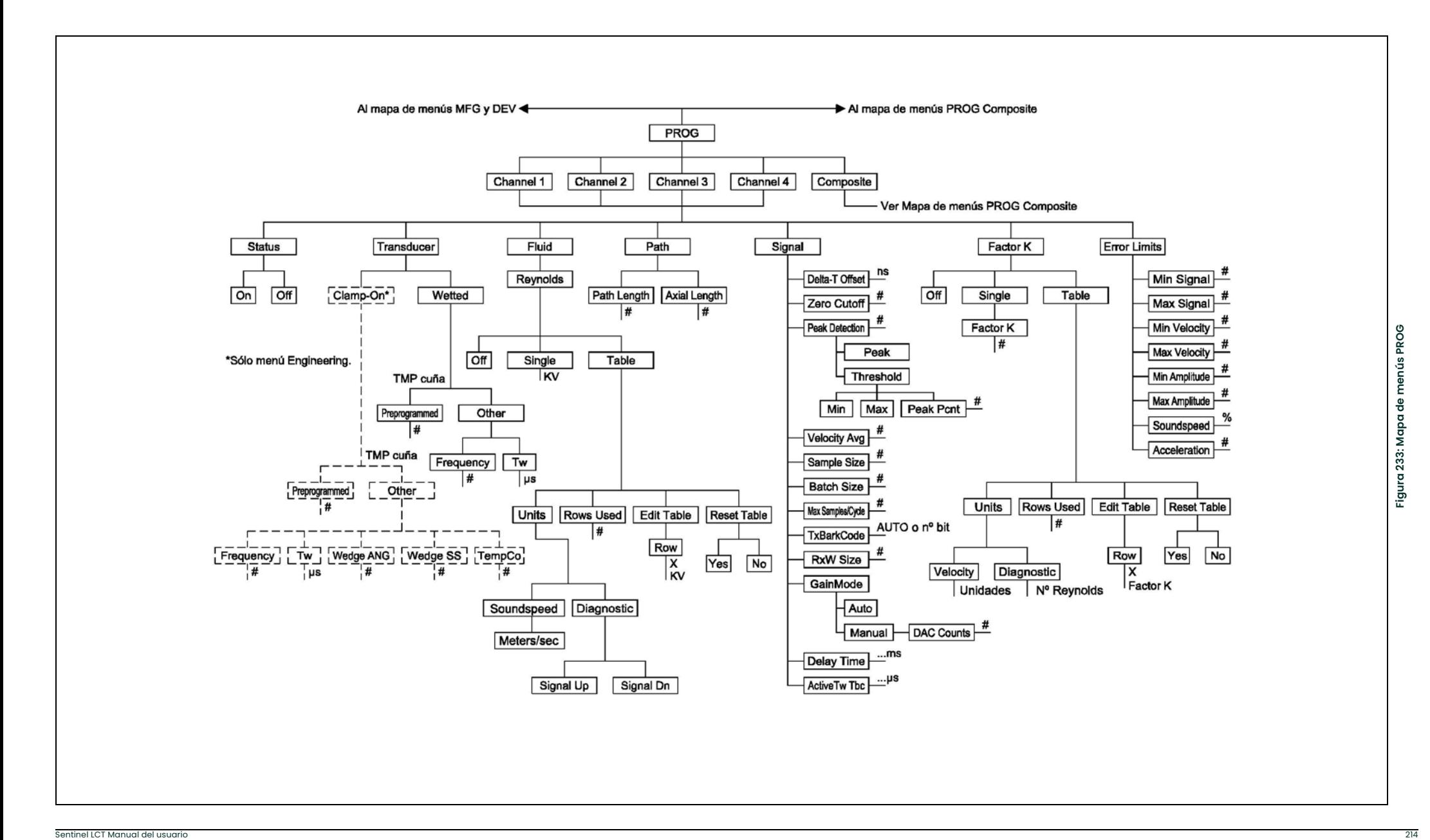

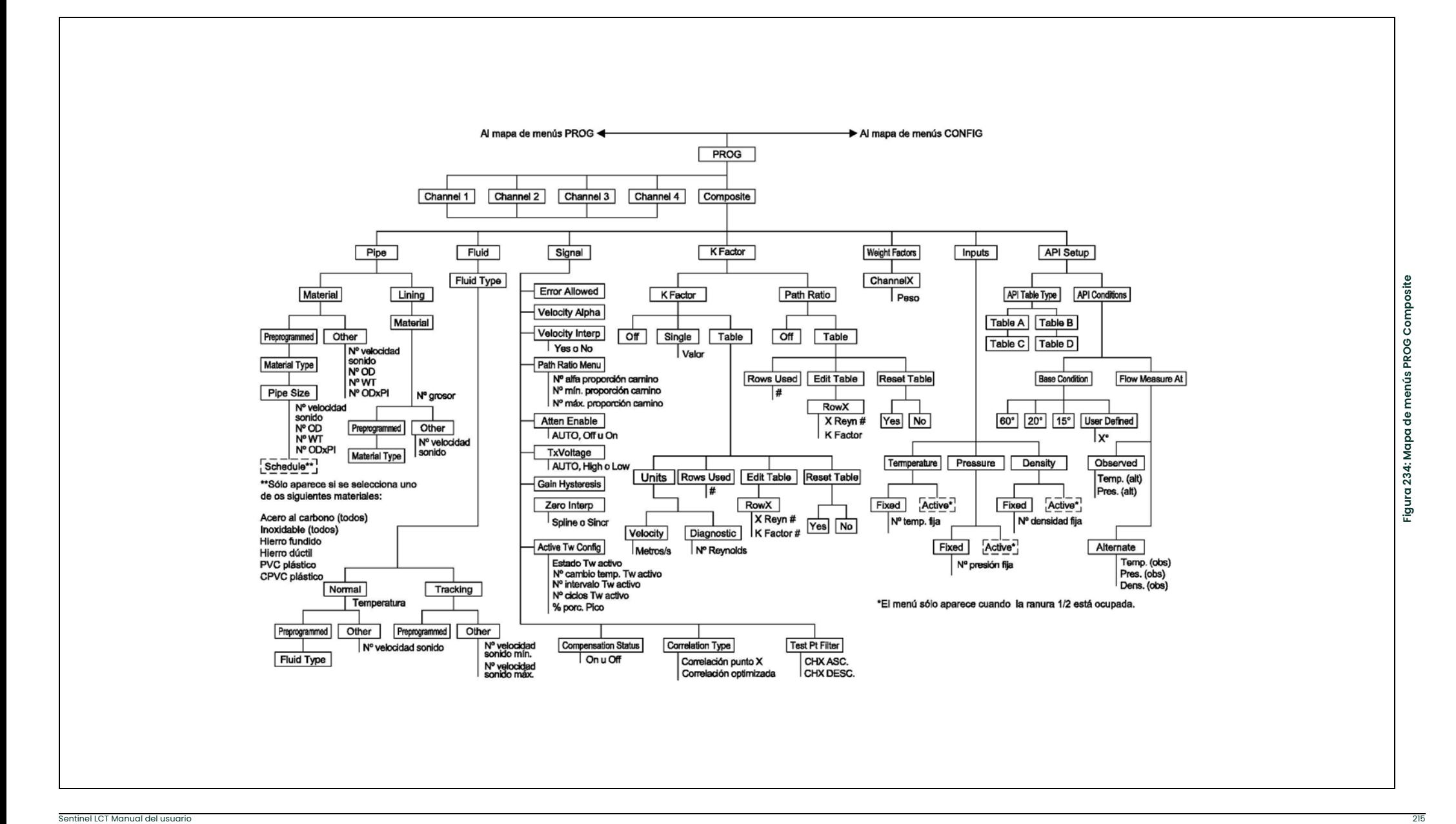

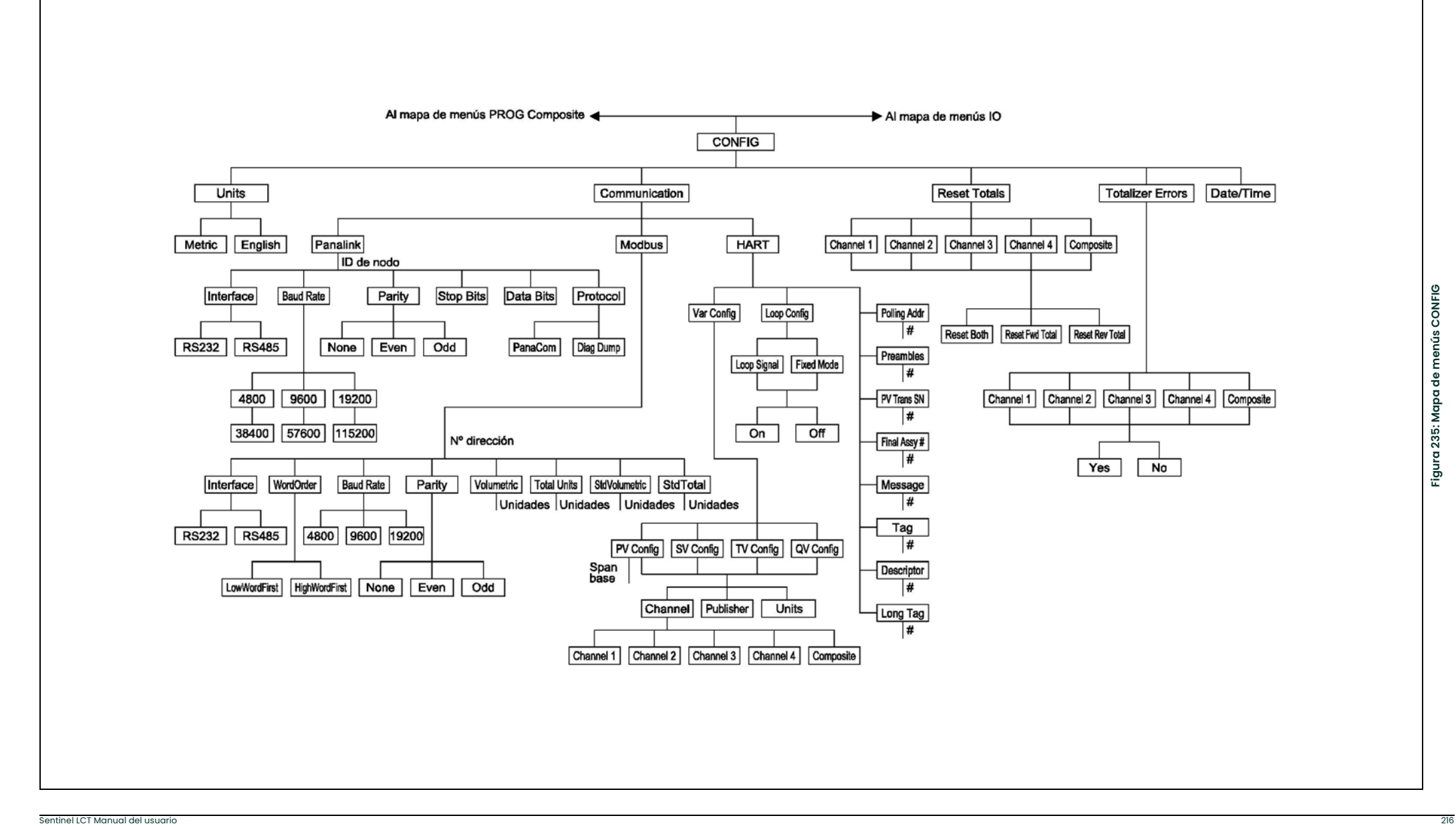

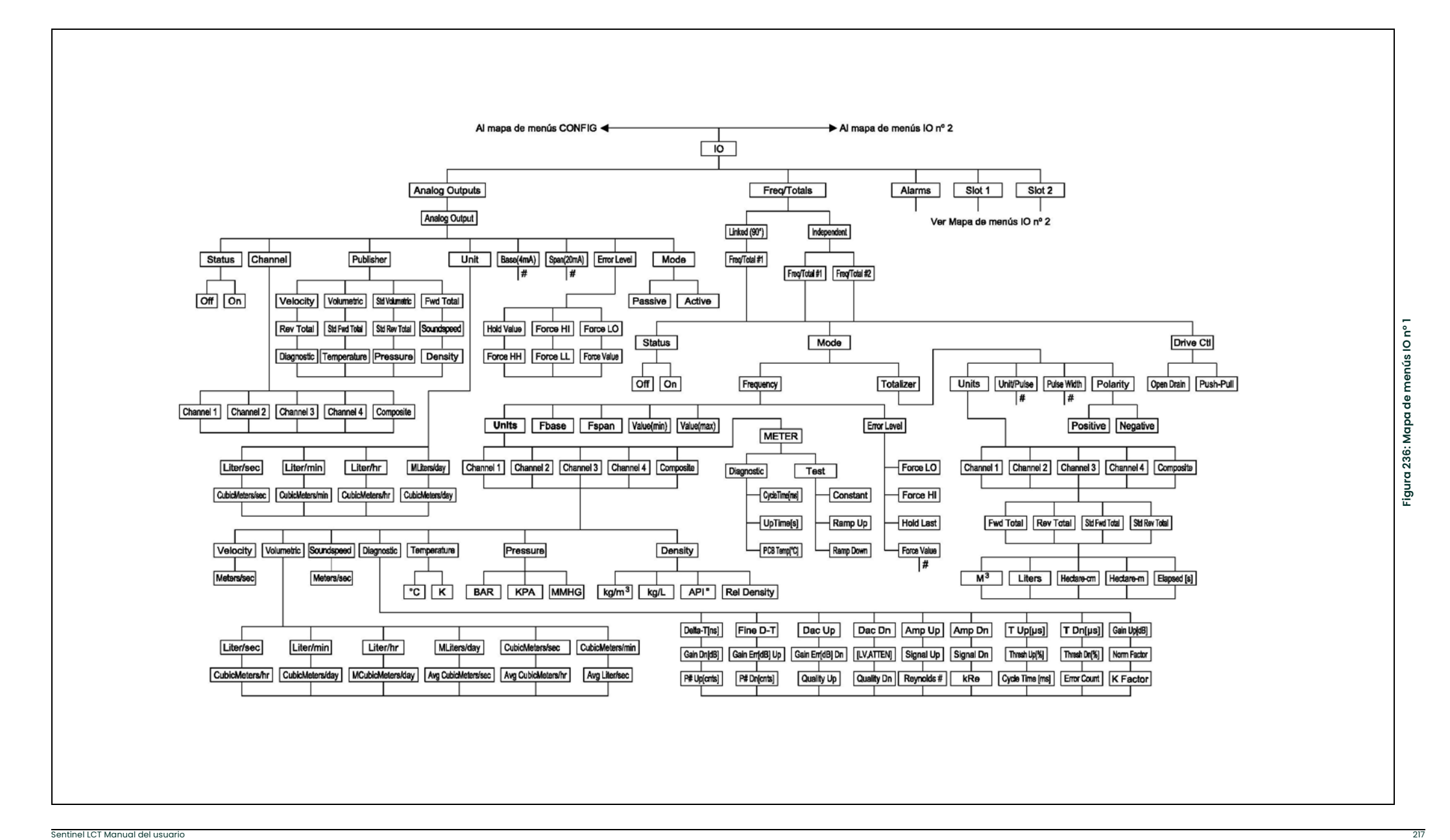

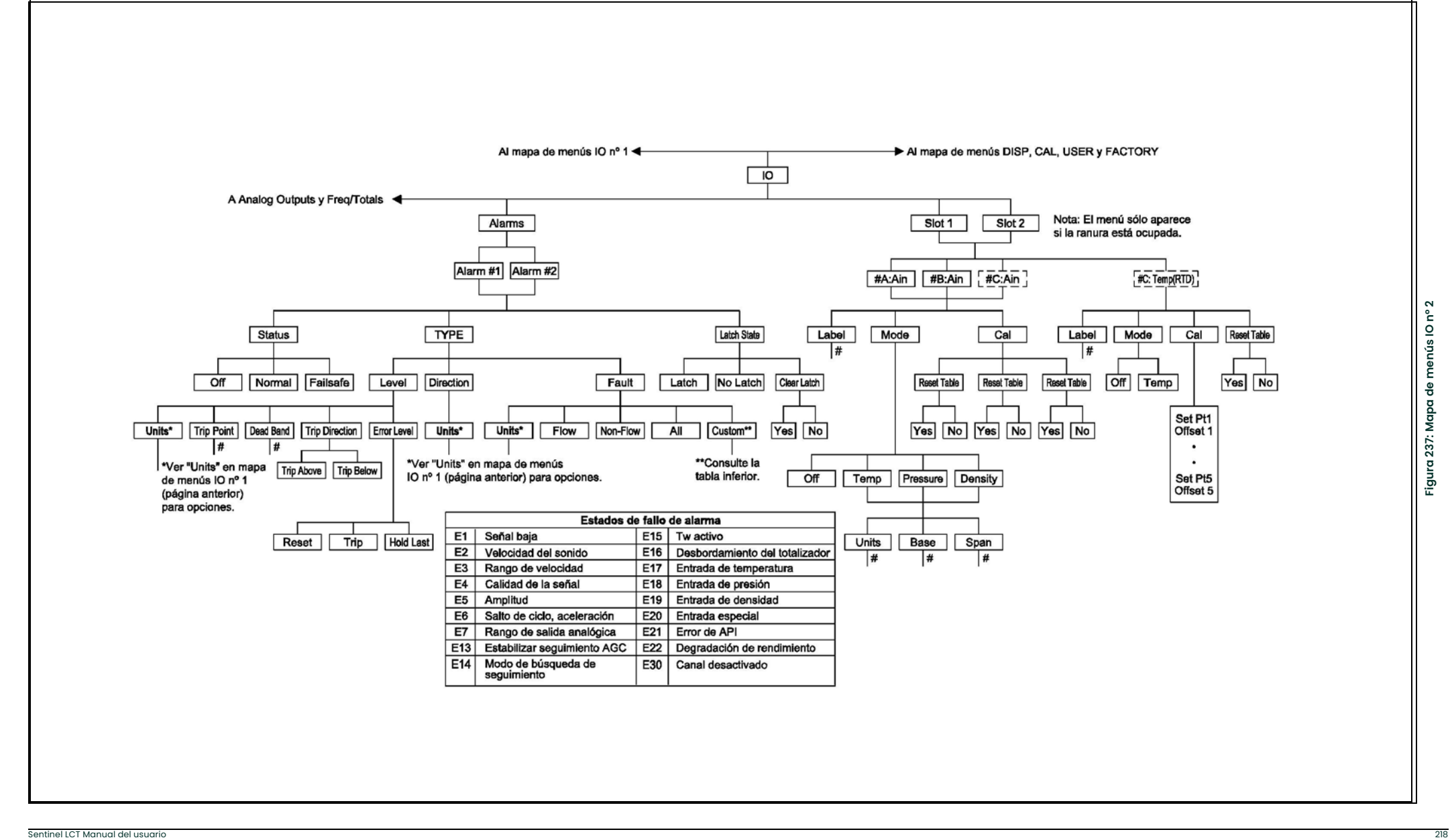

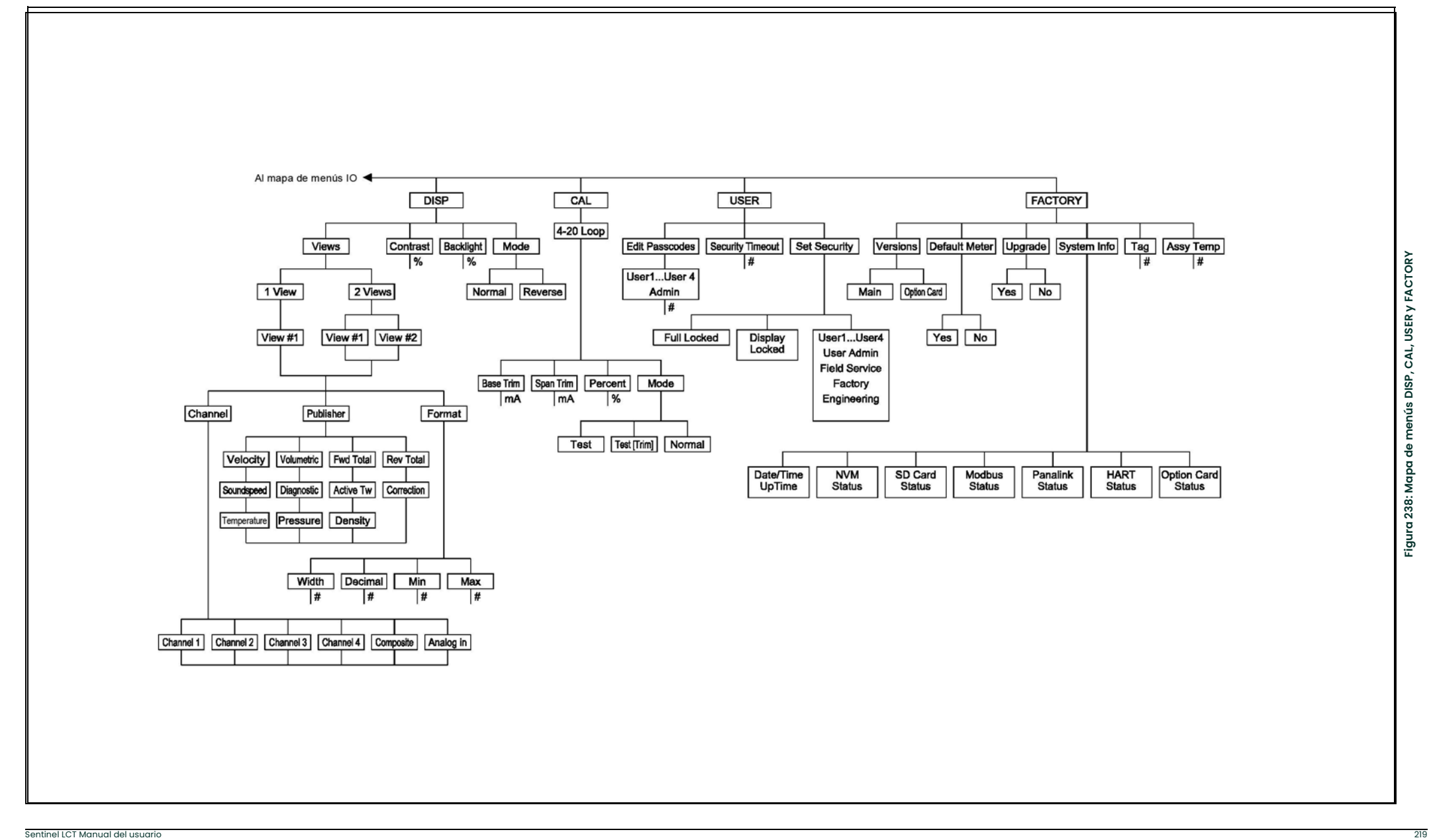

# Anexo B. Cumplimiento del marcado CE y zonas de ruido elevado

## B.1 Introducción

Para cumplir las normas de marcado CE, el transmisor de flujo Sentinel LCT debe cumplir las directivas EMC y LVD.

IMPORTANTE: El cumplimiento del marcado CE sólo es obligatorio para las unidades que se vayan a utilizar en los países de la CEE, pero se recomienda en las zonas de elevado ruido eléctrico.

## B.2 Cumplimiento EMC

Además de cumplir los requisitos de cableado estándar, las conexiones eléctricas deben estar apantalladas y conectadas a tierra como se indica a Tabla 39continuación para cumplir la normativa EMC. Una vez realizadas todas las conexiones eléctricas necesarias, tapone todos los orificios de entrada de cable no utilizados.

Nota: Si se siguen las instrucciones de este anexo, la unidad cumplirá los requisitos de la Directiva EMC 2004/108/CE.

| Conexión                                   | Tipo de cable                                                                                                    | Modificación de la terminación                                    |
|--------------------------------------------|----------------------------------------------------------------------------------------------------|-------------------------------------------------------------------|
| Transductor                                | Cable<br>apantallado                                                                                                    | Termine el apantallado con casquillos pasacables (ya preparados). |
| Energía                                    | Cable<br>apantallado                                                                                                    | Termine el apantallado en la caja con los casquillos pasacables.  |
| Apantallado                                | Los cables situados dentro de un conducto de metal correctamente conectado a tierra no<br>requieren apantallado adicional. |                                                                   |
| Todas las<br>opciones de<br>entrada/salida | Cable<br>apantallado                                                                                                    | Termine el apantallado en la caja.*                               |

#### Tabla 39: Modificaciones de cableado

Nota: Asegúrese de conectar la caja del Sentinel LCT a la toma de tierra con un cable adecuado, utilizando los tornillos de conexión a tierra externos de los lados de la carcasa.

\*Termine el apantallado del cable en el tornillo más próximo de la barra del bus en el interior de la carcasa.

# Anexo C. Registros de datos

## C.1 Datos de la ubicación

Tras la instalación, antes de utilizar el transmisor de flujo Sentinel LCT, se deben introducir datos sobre la ubicación concreta a través del programa de usuario. Anote la información en la Tabla 40.

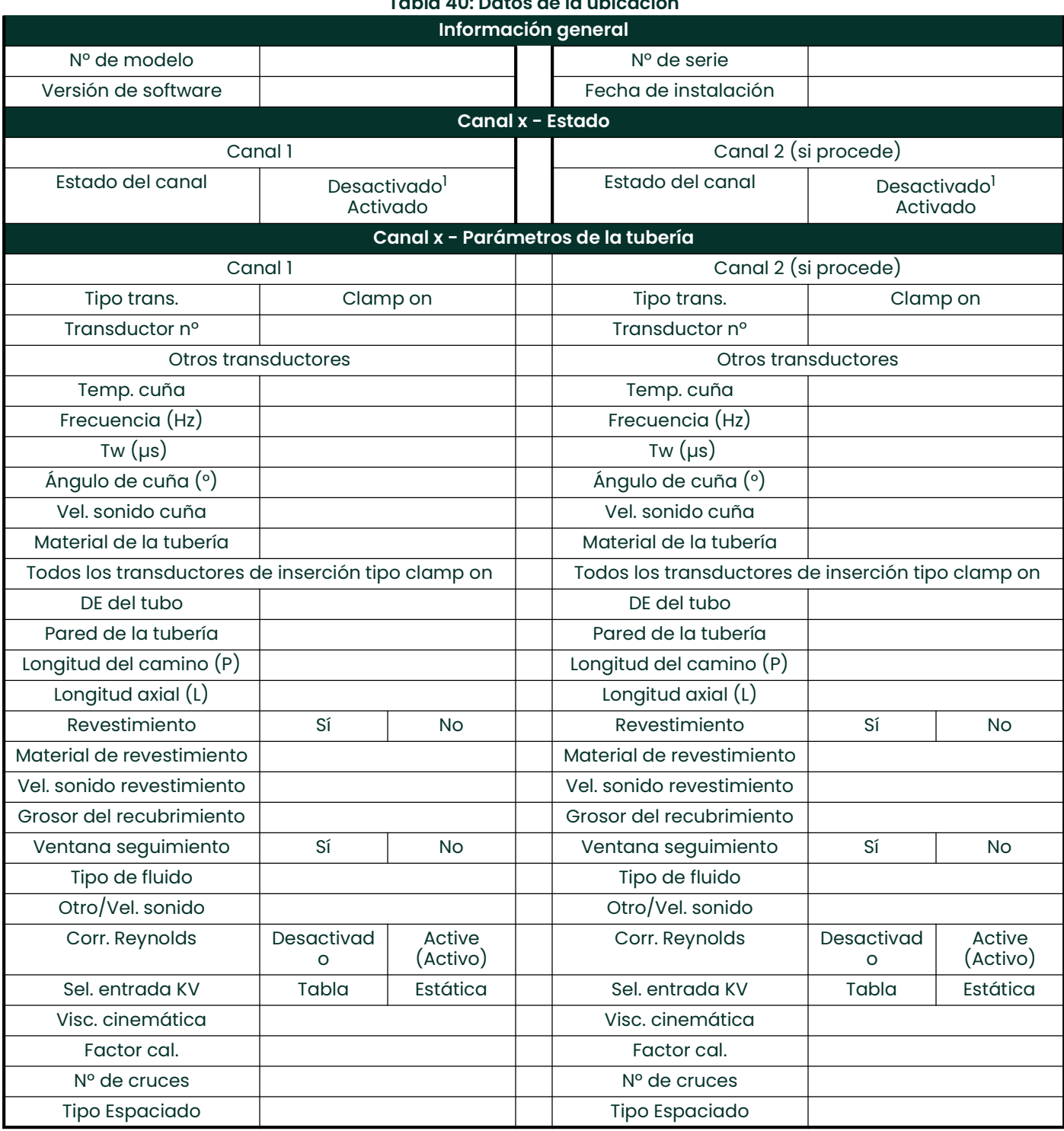

## Tabla 40: Datos de la ubicación

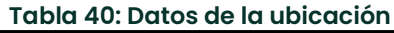

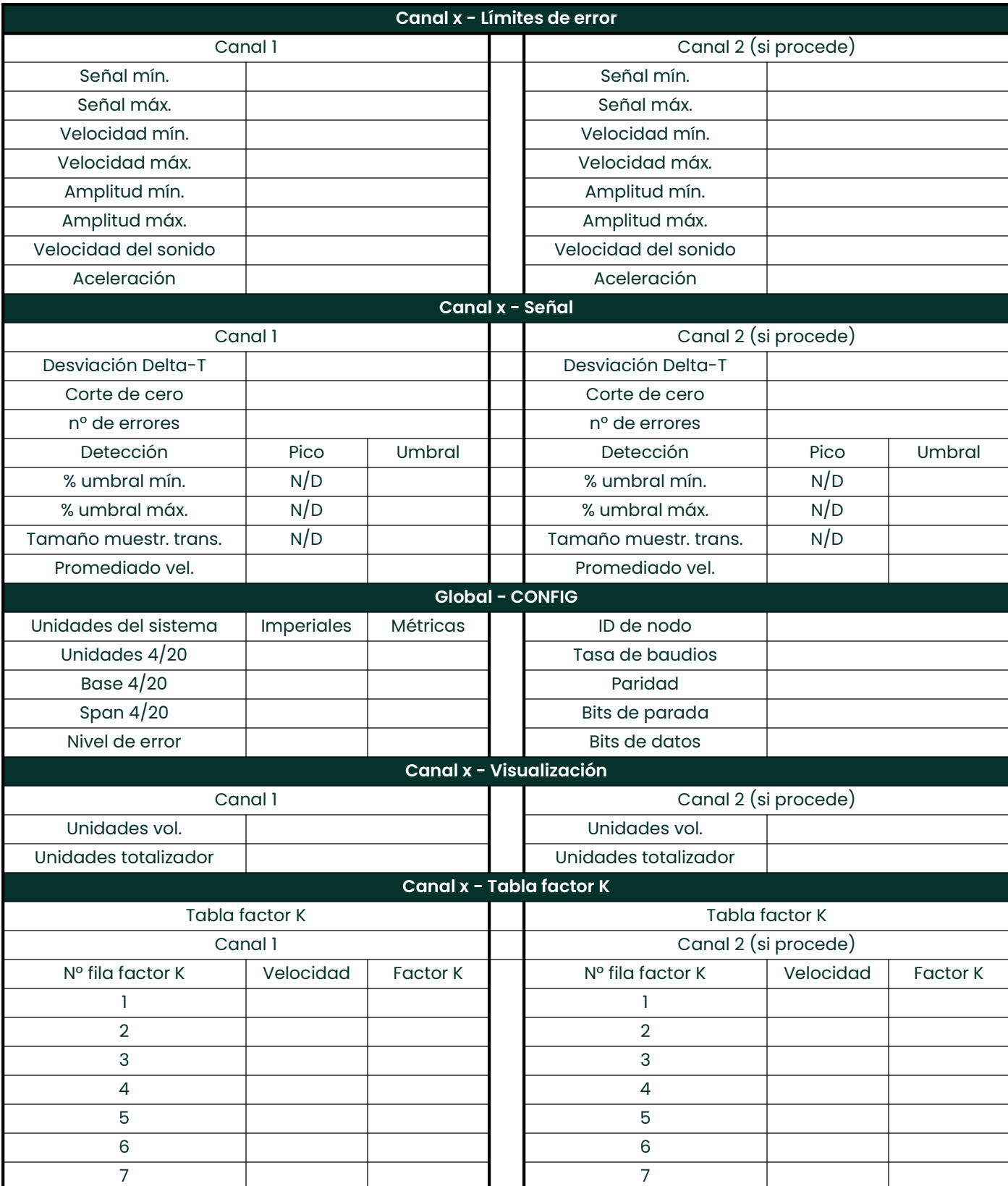

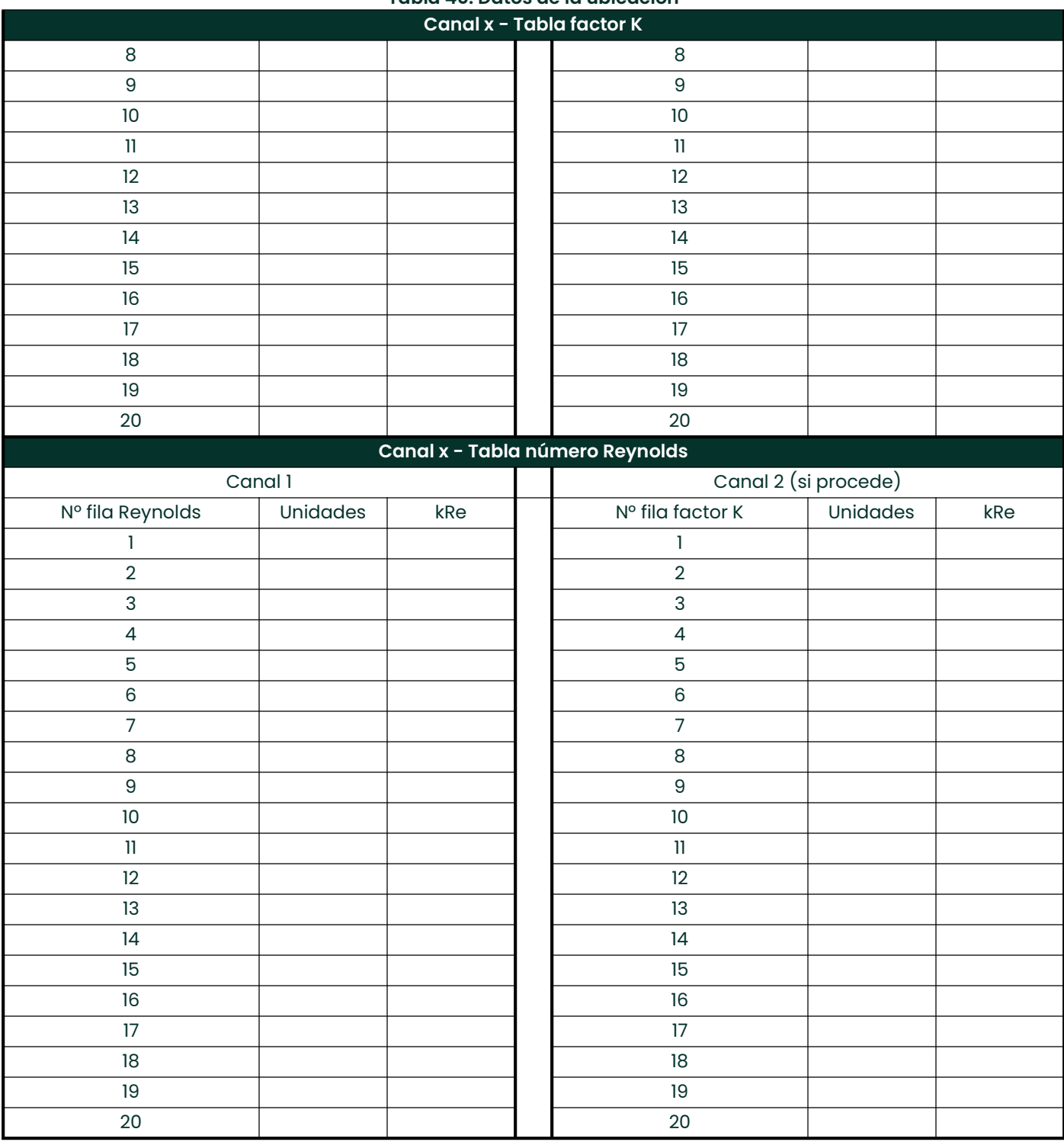

## Tabla 40: Datos de la ubicación

# Anexo D. Registro de servicio

## D.1 Introducción

Siempre que se lleve a cabo un procedimiento de servicio en el transmisor de flujo Sentinel LCT, los detalles correspondientes deben anotarse en este apéndice. Un historial de servicio preciso del medidor puede ser de gran ayuda para la solución de problemas futuros.

## D.2 Introducción de datos

Anote datos completos y detallados de los procedimientos de servicio realizados en el Sentinel LCT en la Tabla 41. Haga copias de la tabla según sea necesario.

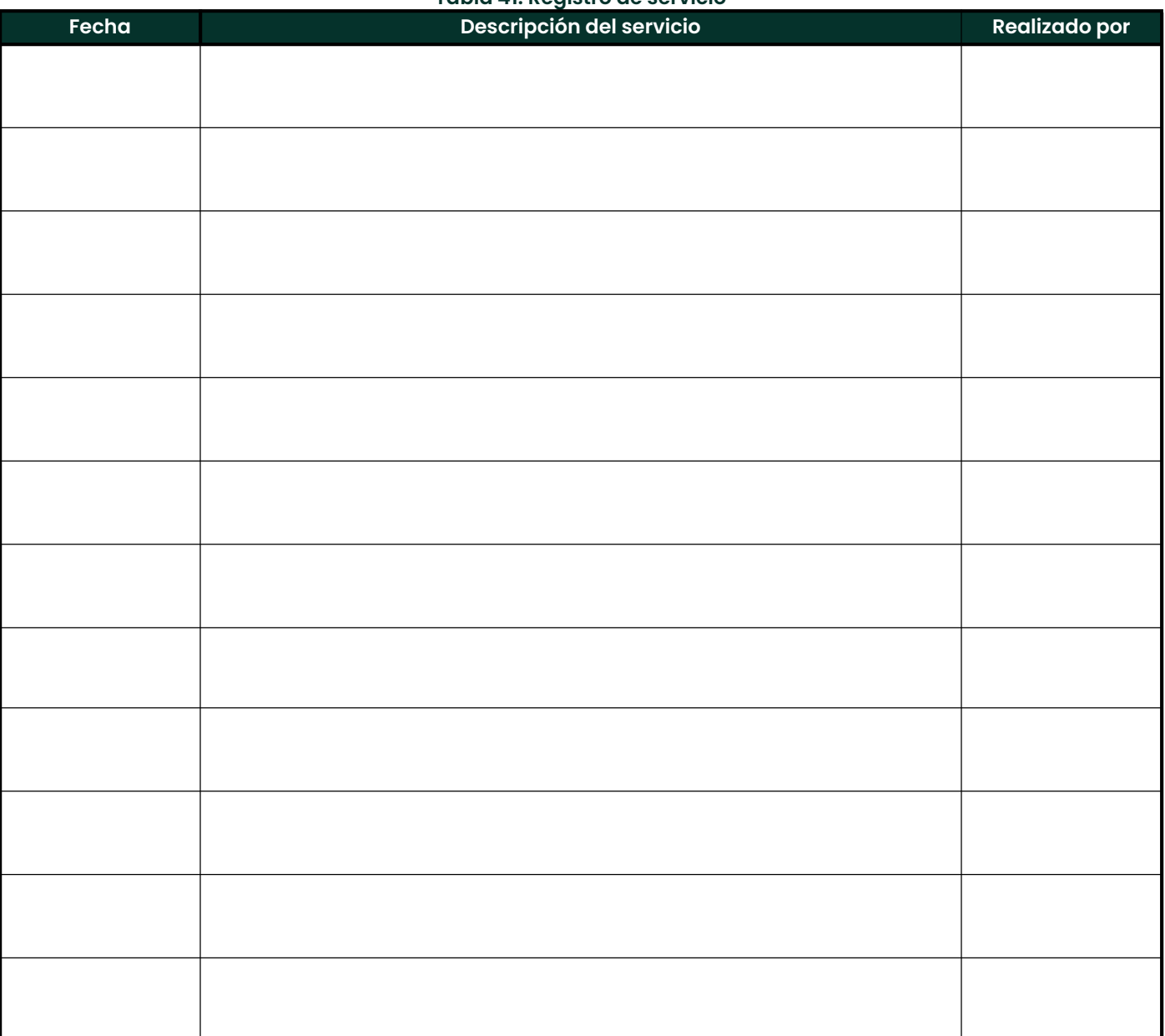

#### Tabla 41: Registro de servicio

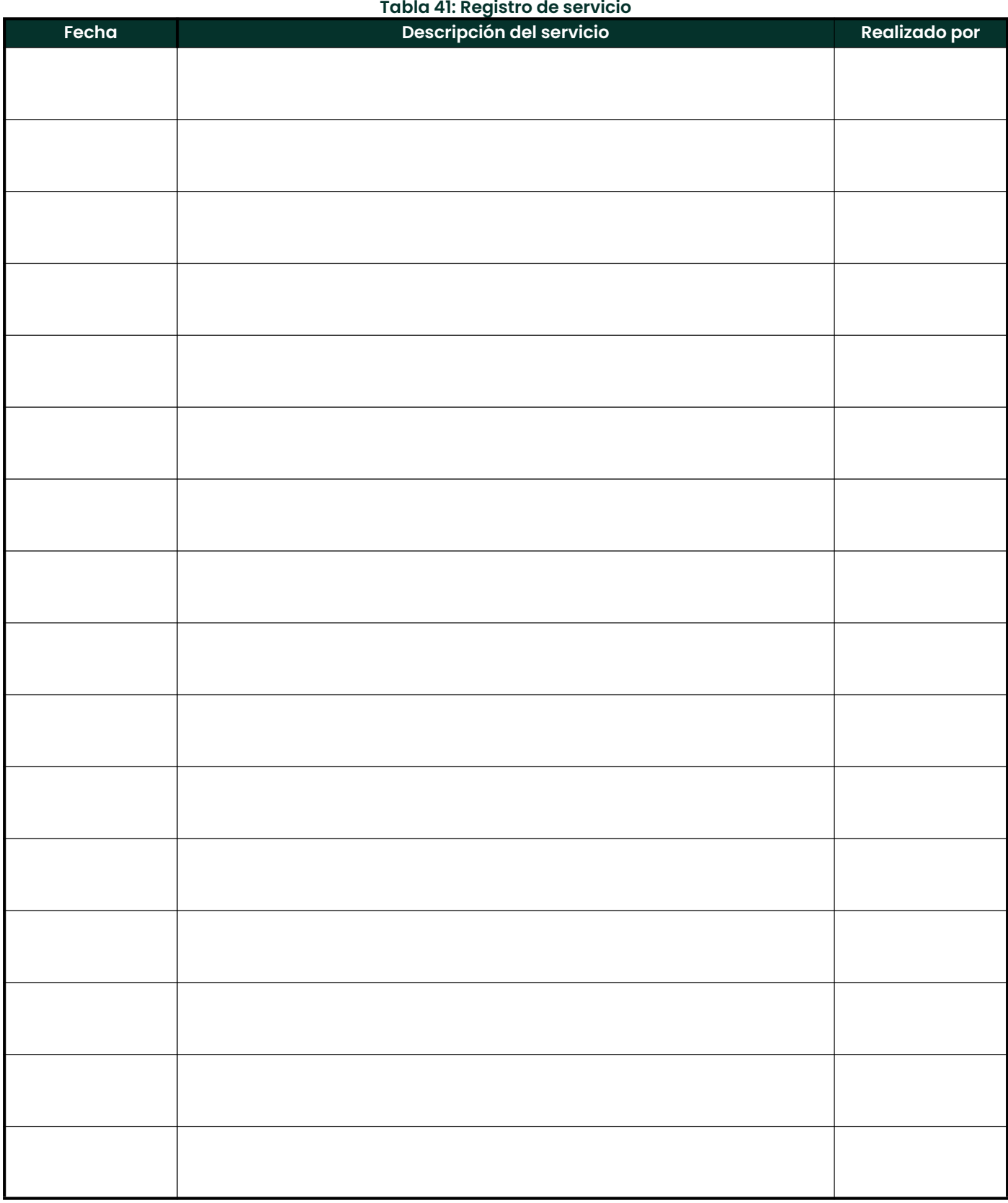

## D.3 Parámetros de diagnóstico

Tras una instalación inicial satisfactoria del **Sentinel LCT**, y siempre que se advierta un funcionamiento incorrecto del<br>sistema, introduzca los valores de los parámetros de diagnóstico en la Tabla 42.

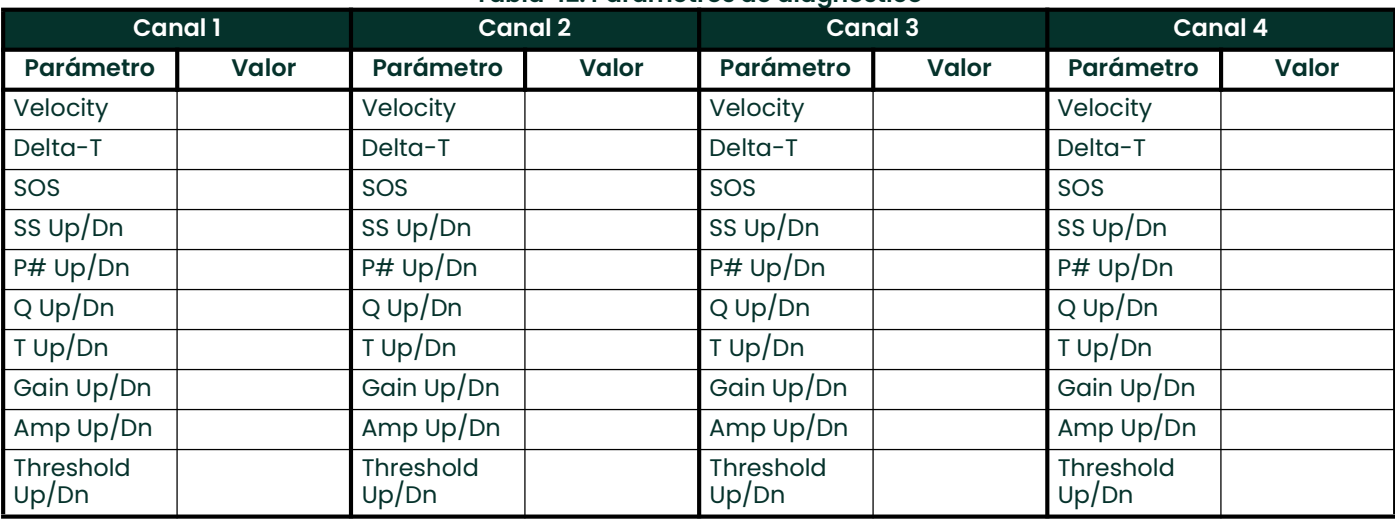

## Tabla 42: Parámetros de diagnóstico

Toda la información se encuentra en las páginas Flow Info de DEV Menu y Modbus o a través del software Panaview.

## A

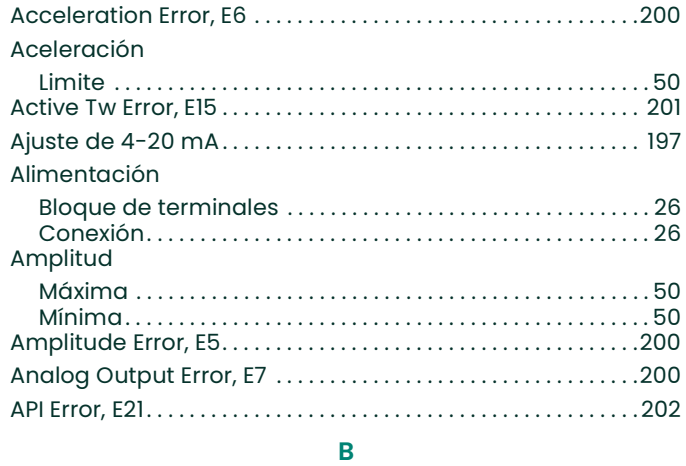

#### Bloque de terminales

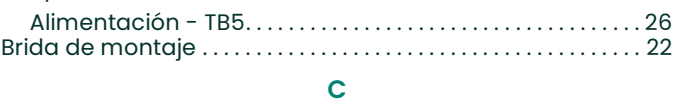

#### Cableado

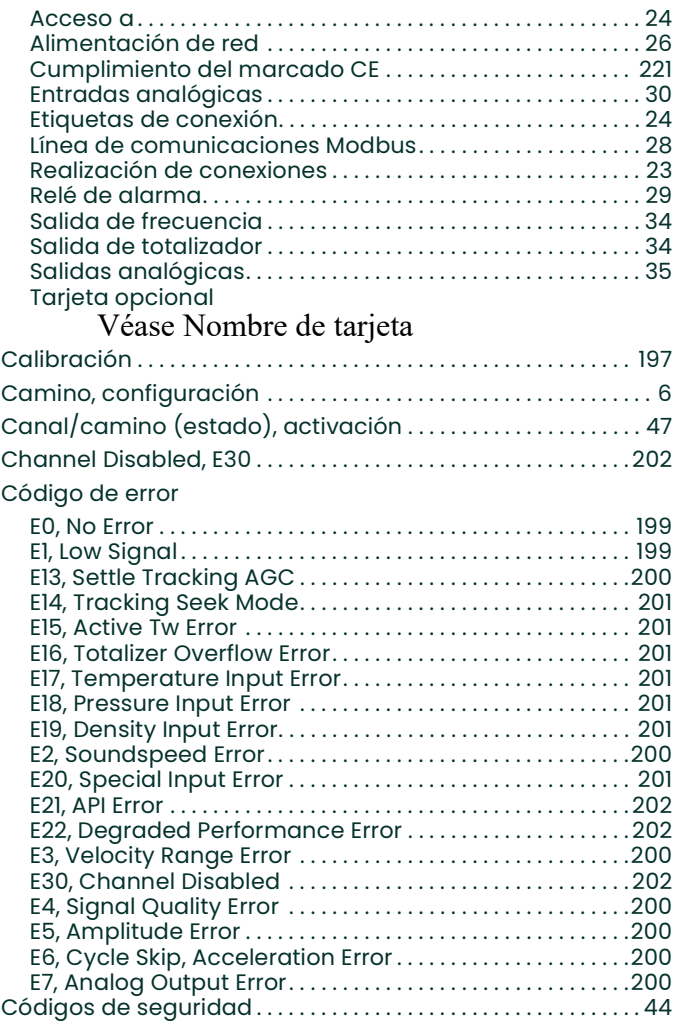

## Conexiones

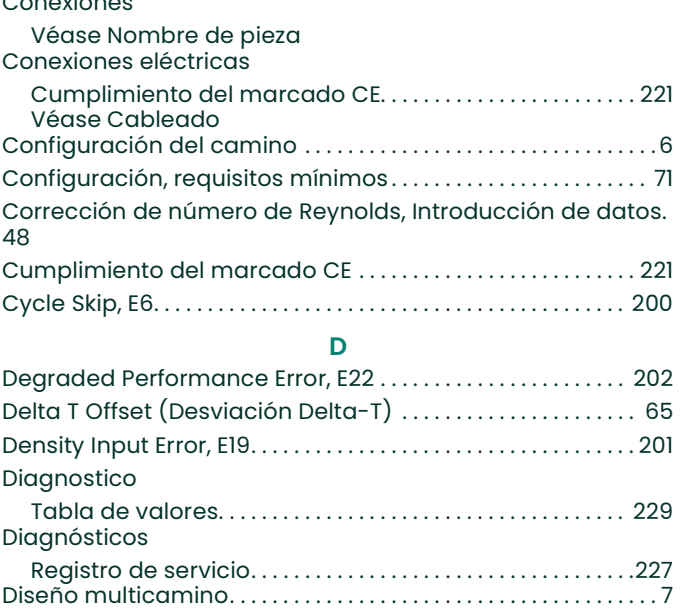

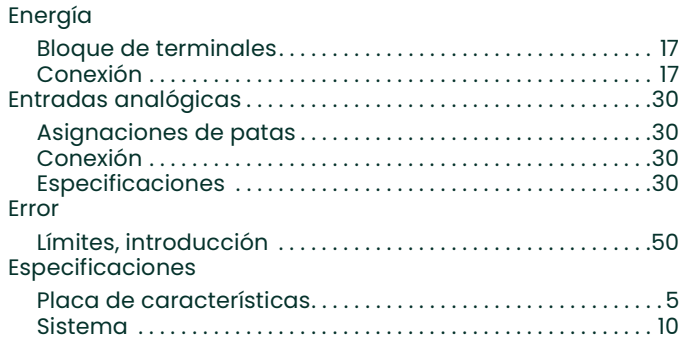

E

## F

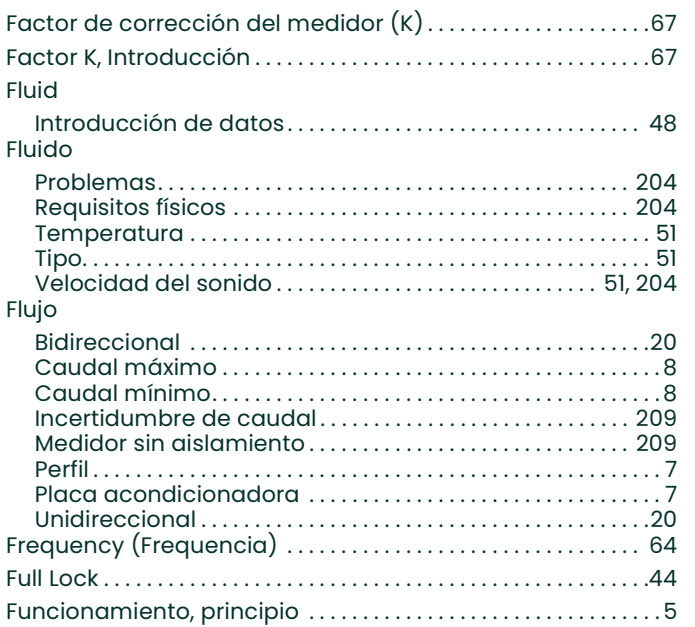

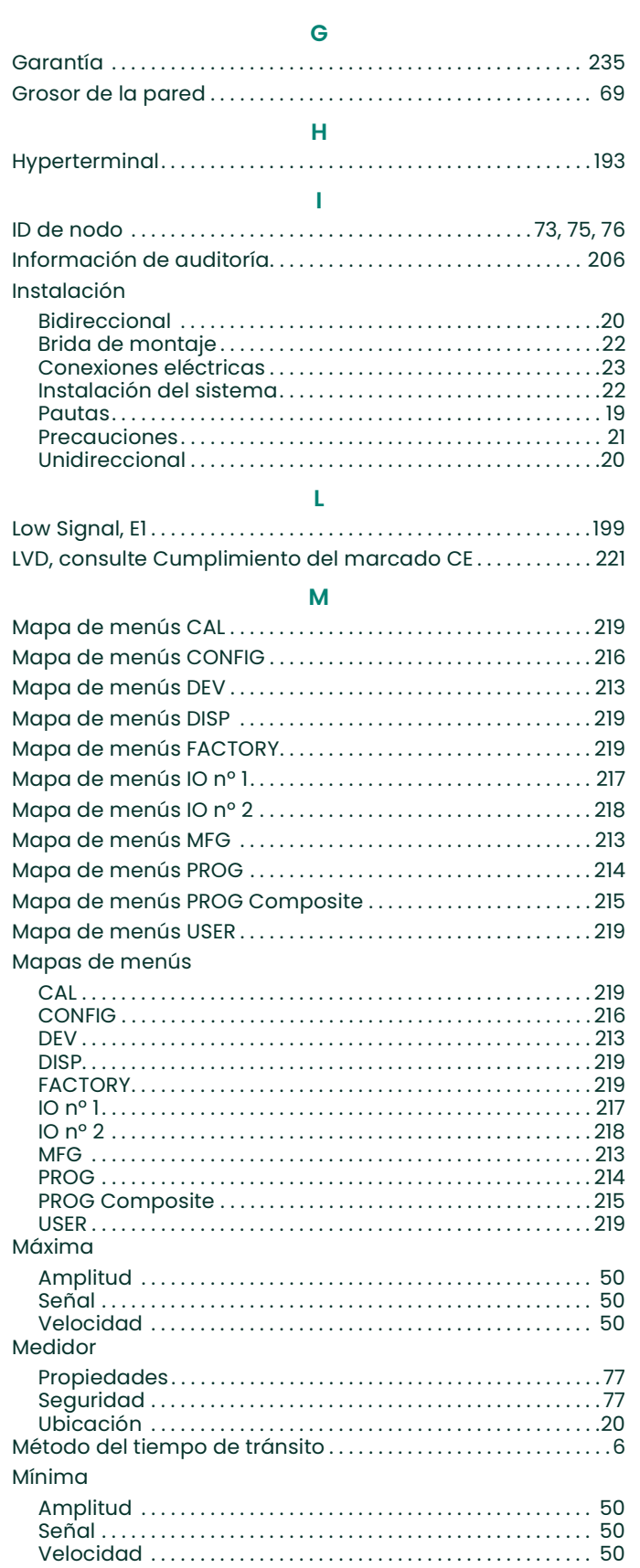

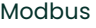

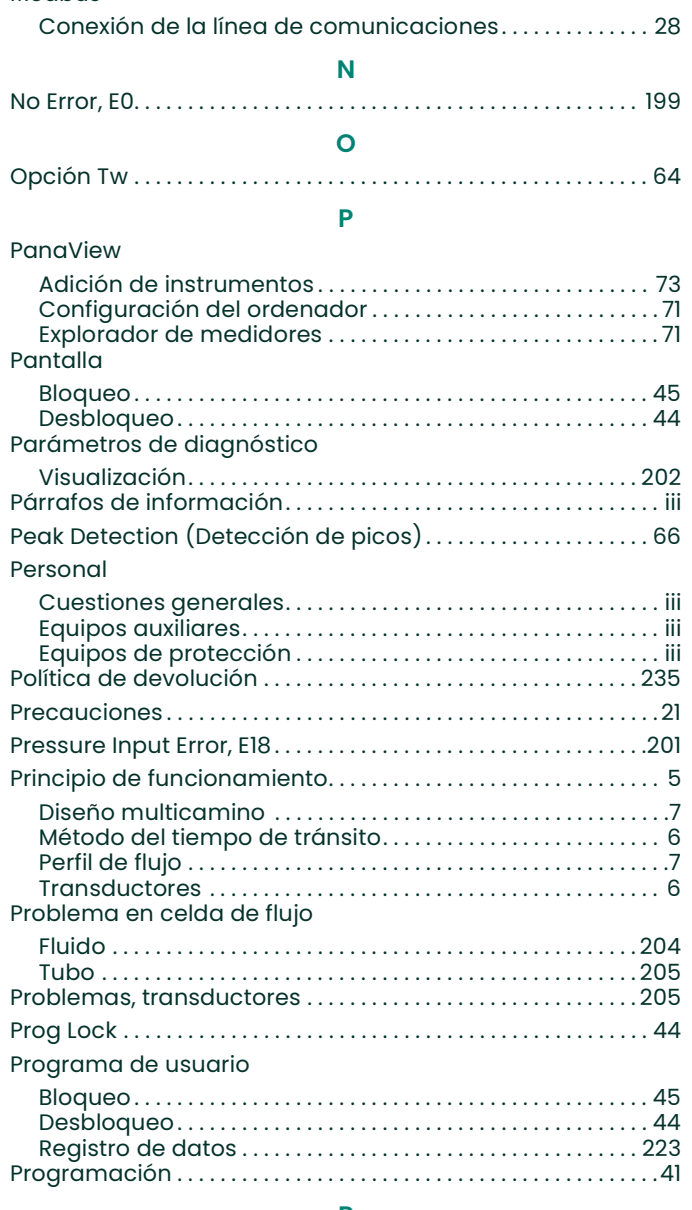

#### R

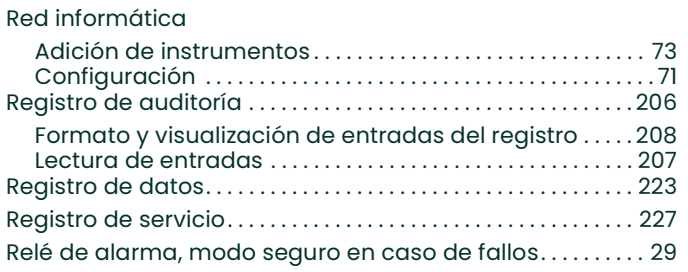

## S

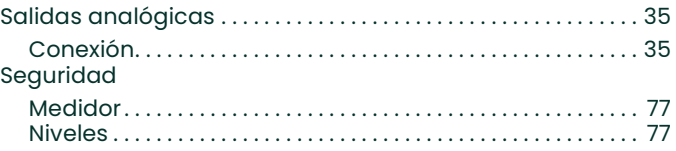

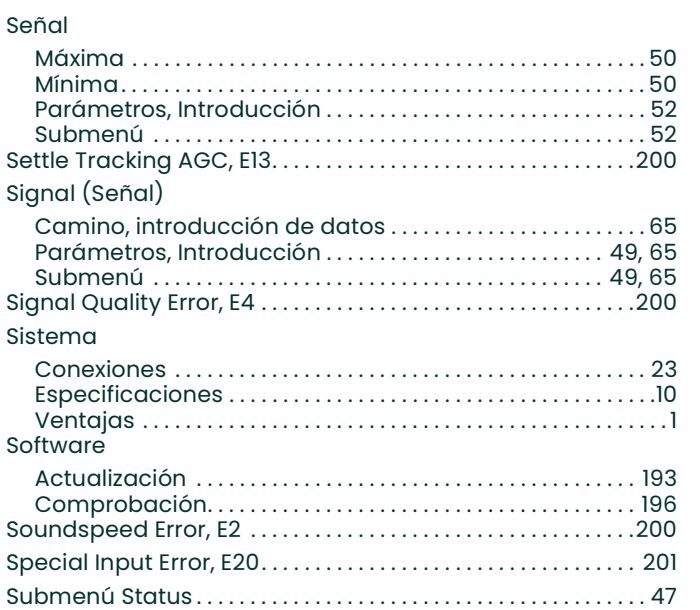

#### T

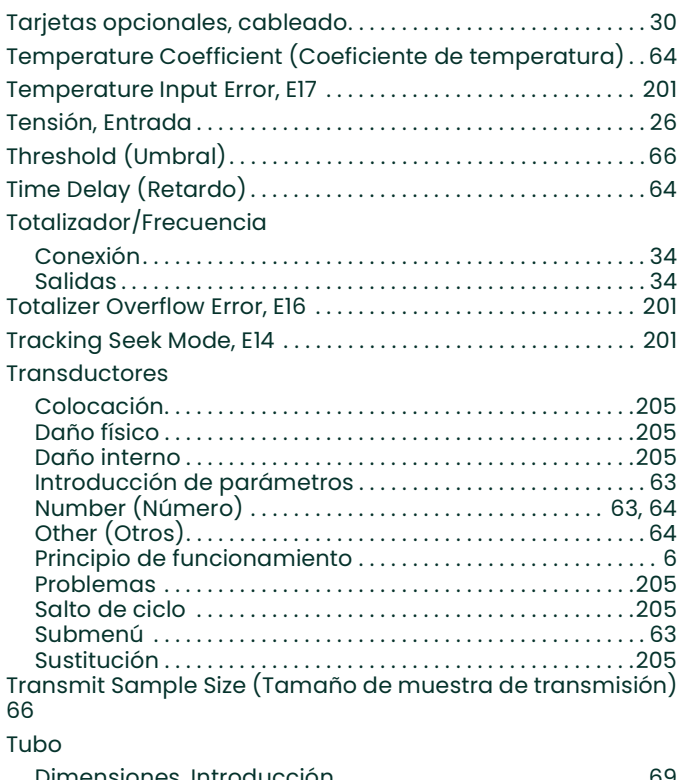

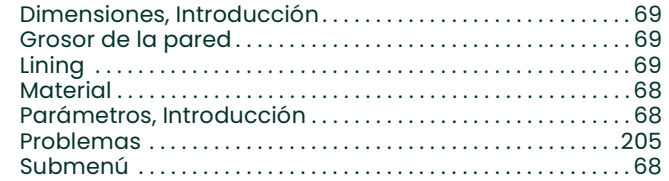

#### Velocidad

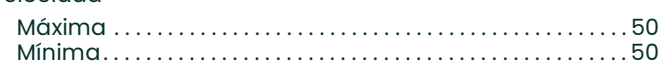

V

#### Velocidad del sonido

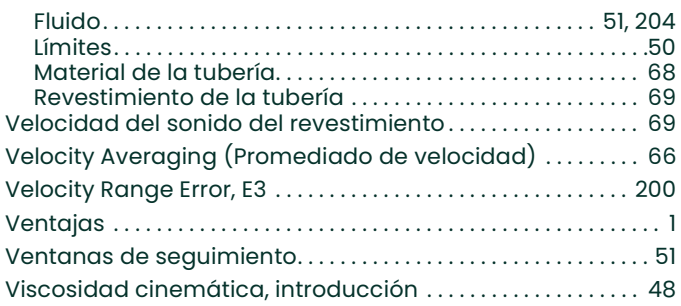

## W

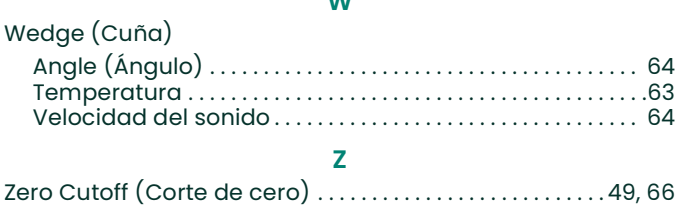

## Garantía

Garantizamos la ausencia de defectos en los materiales y en la fabricación de todo instrumento fabricado por Panametrics. La responsabilidad según esta garantía se limita a restablecer el instrumento a su funcionamiento normal o sustituirlo, según criterio exclusivo de Panametrics. Los fusibles y las baterías quedan específicamente excluidos de toda responsabilidad. Esta garantía entra en vigor en la fecha de entrega al comprador original. Si Panametrics determina que el equipo era defectuoso, el período de garantía es:

- Un año desde la entrega para fallos electrónicos o mecánicos.
- Un año desde la entrega para vida en almacenamiento del sensor.

Si Panametrics determina que el equipo se ha dañado por uso indebido, instalación incorrecta, uso de piezas de repuesto no autorizadas, o condiciones de funcionamiento distintas a las pautas especificadas por Panametrics, las reparaciones no estarán cubiertas por esta garantía.

Las garantías estipuladas por la presente son exclusivas y reemplazan a todas las otras garantías, ya sean establecidas por ley, expresas o implícitas, incluidas las garantías de comerciabilidad e idoneidad para un fin particular y las garantías que surjan en el transcurso de negociaciones, uso o tratos comerciales.

## Política de devolución

Si un instrumento de Panametrics presenta problemas de funcionamiento durante el período de garantía, debe seguirse este procedimiento:

- 1. Notifíquelo a Panametrics, incluyendo los detalles completos del problema, y los números de modelo y de serie del instrumento. Si la naturaleza del problema indica la necesidad de servicio de fábrica, Panametrics emitirá un Número de autorización para devolución (RAN) y se proporcionarán instrucciones de envío para devolver el instrumento a un centro de servicio.
- 2. Si Panametrics le indica enviar el instrumento a un centro de servicio, debe enviarlo a portes pagados al centro autorizado de reparaciones indicado en las instrucciones de envío.
- 3. Al recibirlo, Panametrics evaluará el instrumento para determinar la causa de los problemas de funcionamiento.

Se tomará una de estas medidas:

- Si el daño está cubierto por los términos de la garantía, el instrumento se reparará sin coste alguno para el propietario y le será devuelto.
- Si Panametrics determina que el daño no está cubierto por los términos de la garantía, o si la garantía ha caducado, se proporcionará un presupuesto de reparación a precios estándar. Una vez recibido el visto bueno del propietario, el instrumento se reparará y le será devuelto.

## Centros de asistencia al cliente

EE. UU. The Boston Center 1100 Technology Park Drive Billerica, MA 01821 EE. UU. Tel.: 800 833 9438 (gratuito) 978 437 1000 Correo electrónico: panametricstechsupport@bakerhughes.com

#### Irlanda

Sensing House Shannon Free Zone East Shannon, County Clare Irlanda Tel.: +353 (0)61 470291 Correo electrónico: panametricstechsupport@bakerhughes.com

Copyright 2023 Baker Hughes company.

This material contains one or more registered trademarks of Baker Hughes Company and its subsidiaries in one or more countries. All third-party product and company names are trademarks of their respective holders.

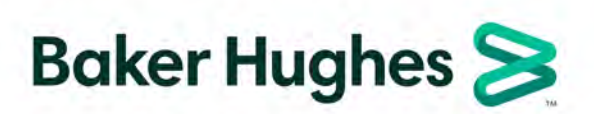

BH039C1 ES C (05/2023)